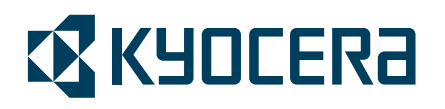

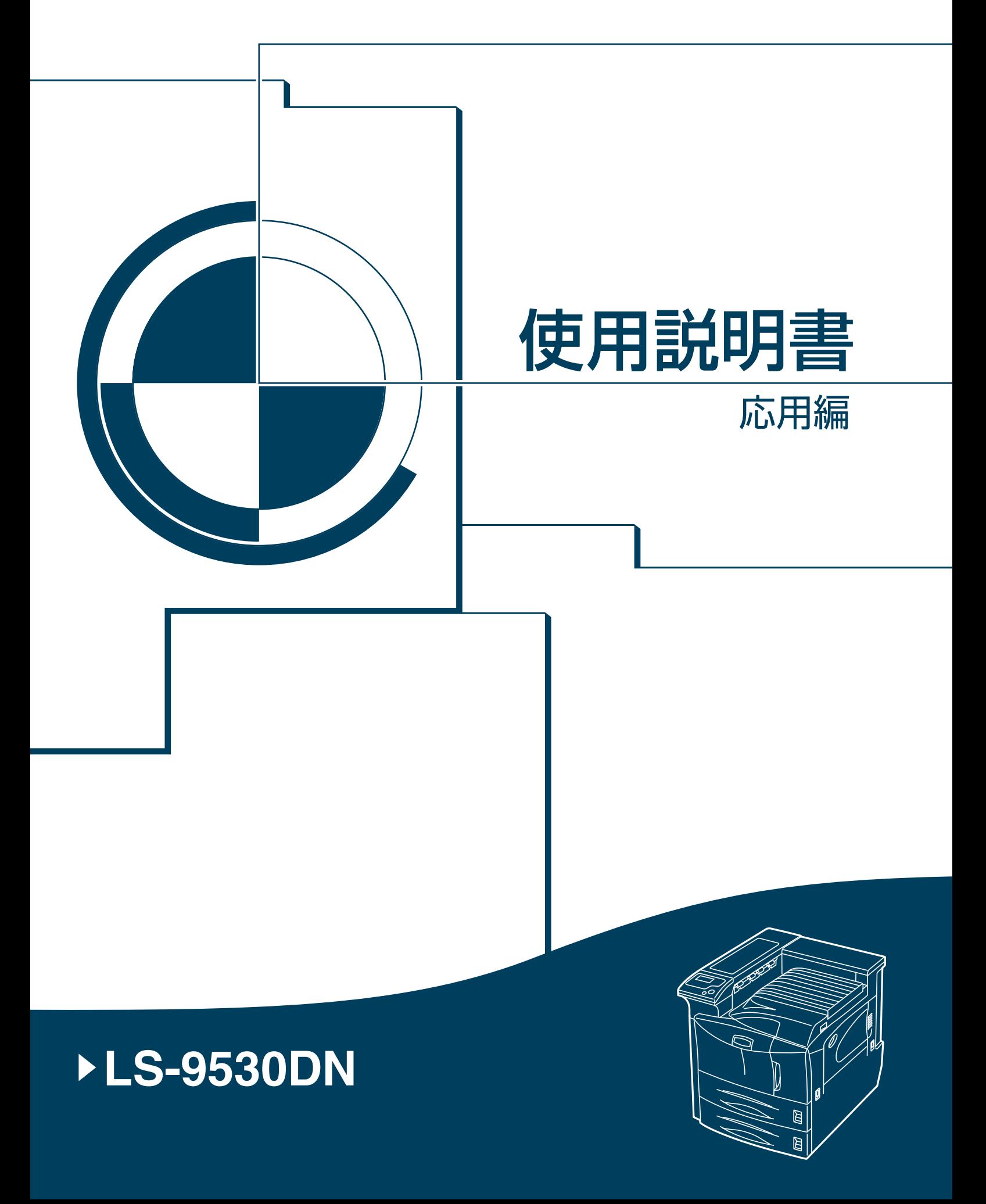

# <span id="page-2-0"></span>はじめに

## 商標について

- プリスクライブ、PRESCRIBE、エコシスおよび ECOSYS は、京セラ株式会社の登録商標です。 KPDL は京セラ株式会社の商標です。
- PC-PR201/65A は日本電気株式会社の製品です。
- 3M は、3M 社の商標です。
- VP-1000 はセイコーエプソン株式会社の製品です。ESC/P はセイコーエプソン株式会社の登録商標で す。
- Power PC は IBM 社の米国、その他の国における商標です。
- IBM5577 は、日本アイ・ビー・エム株式会社の製品です。
- コンパクトフラッシュはサンディスク社の登録商標です。
- PCL は米国ヒューレット・パッカード社の登録商標です。
- Microsoft、MS-DOS、Windows、および Windows NT は、Microsoft Corporation の米国およびその他の 国における登録商標です。Windows Server は米国 Microsoft Corporation の米国およびその他の国にお ける商標です。
- 本機がエミュレートしている HP LaserJet の制御言語である PCL 6 は、米国 Peerless Systems Corporation が開発した互換システム PeerlessPrintXL を使用しています。PeerlessPrintXL は米国 Peerless Systems Corporation (2381 Rosecrans Ave. El Segundo, CA90245, U.S.A.)の商標です。
- TrueType は、米国 Apple Computer, Inc. の登録商標です。
- Adobe Acrobat、Adobe Reader、PostScript は Adobe Systems, Incorporated(アドビシステムズ社)の商 標です。
- 本製品はウインドリバーシステムズ社のリアルタイム OS 統合環境 Tornade™ を用いて開発されまし た。
- その他、本書中の社名や商品名は、各社の登録商標または商標です。
- 本製品は、USB インプリメンターズ・フォーラムの認証試験に合格しています。

#### 本書の構成について

本書は次の章で構成されています。

#### [用紙について](#page-10-0)

本機で使用できる用紙について説明しています。

#### [操作パネル](#page-26-0)

本機の操作パネルを使った操作について説明しています。

# [フォント](#page-118-0)

本機の内蔵フォント一覧です。

#### [オプションについて](#page-122-0)

本機のオプションについて説明しています。

# [インタフェース](#page-136-0)

本機のインタフェースについて説明しています。

#### [用語集](#page-190-0)

# <span id="page-3-0"></span>付属マニュアルの紹介

本機には、次のマニュアルがあります。必要に応じて参照してください。

#### 使用説明書

本機のトナーの補給方法、各種のトラブルの対処方法について説明しています。

#### 日常のお手入れ

紙づまりの処置と清掃のしかたを説明しています。

#### 使用説明書 応用編(本書、CD-ROM 収録)

プリンタ機能の詳細、各種の初期設定について説明しています。

#### プリスクライブコマンド・リファレンスマニュアル(CD-ROM 収録)

本機の制御言語であるプリスクライブコマンドを使用して、印刷を行うためのプロ グラミング方法や、各コマンドについて説明しています。

#### KX プリンタドライバ操作手順書(CD-ROM 収録)

KX プリンタドライバの操作方法について説明しています。

#### KM-NET for Clients 操作手順書(CD-ROM 収録)

KM-NET for Clients を使用して、PC からプリンタの状態を確認したり、設定を変更 したりする方法について説明しています。

#### 京セラ COMMAND CENTER 操作手順書(CD-ROM 収録)

Web ブラウザを介して、PC 上からプリンタの状態を確認したり、設定を変更したり する方法について説明しています。

#### KM-NET for Direct Printing 操作手順書(CD-ROM 収録)

Adobe Acrobat/Adobe Reader を起動せずに、PDF ファイルを印刷する方法について説 明しています。

# <span id="page-4-0"></span>本書の読みかた

本書中では説明の内容によって、次のように表記しています。

| 表記   | 説明                                                                  | 表記例                                                              |
|------|---------------------------------------------------------------------|------------------------------------------------------------------|
| 「太字] | タを示します。                                                             | 操作パネル上のキーとインジケー 「メニュー]キーを押してください。                                |
| 「太字」 | れるメッセージを示します。                                                       | メッセージディスプレイに表示さ 「プリント デキマス」が表示されます。                              |
| 太字   | 画面上に表示するボタンなどの名 ください。<br>称を示します。                                    | 製品の名称、ソフトウェアの操作 KXプ <b>リンタドライバ操作手順書</b> を参照して<br>OK をクリックしてください。 |
| 参考   | 補足説明や操作の参考となる情報<br>です。                                              | 参考:プリンタに付属しているトナーコン<br>テナでは、上記と同じ条件で約 20,000 イ<br>メージです。         |
| 重要   | トラブルを防止するために、必ず<br>守っていただきたい事項や禁止事<br>項です。                          | <b>重要:</b> 清掃中は、ドラムに触れないようご<br>注意ください。故障の原因になります。                |
| 注意   | けがや機械の故障を防ぐために<br><i>守</i> っていただきたい事項、および<br>その対処方法について書かれてい<br>ます。 | 注意:トナーコンテナを引き出し過ぎ<br>て、落とさないように注意してくださ<br>い。                     |

# 目次

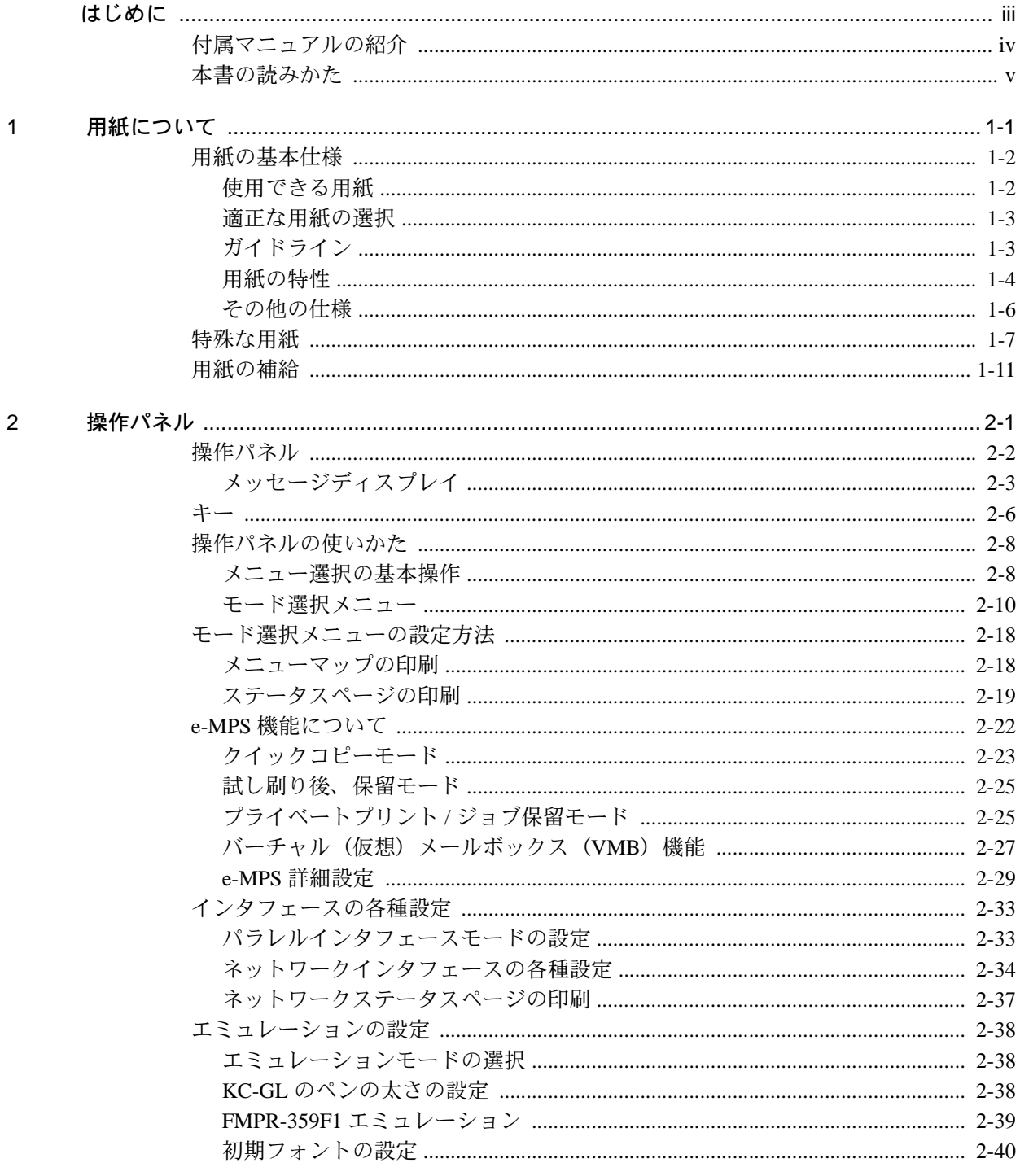

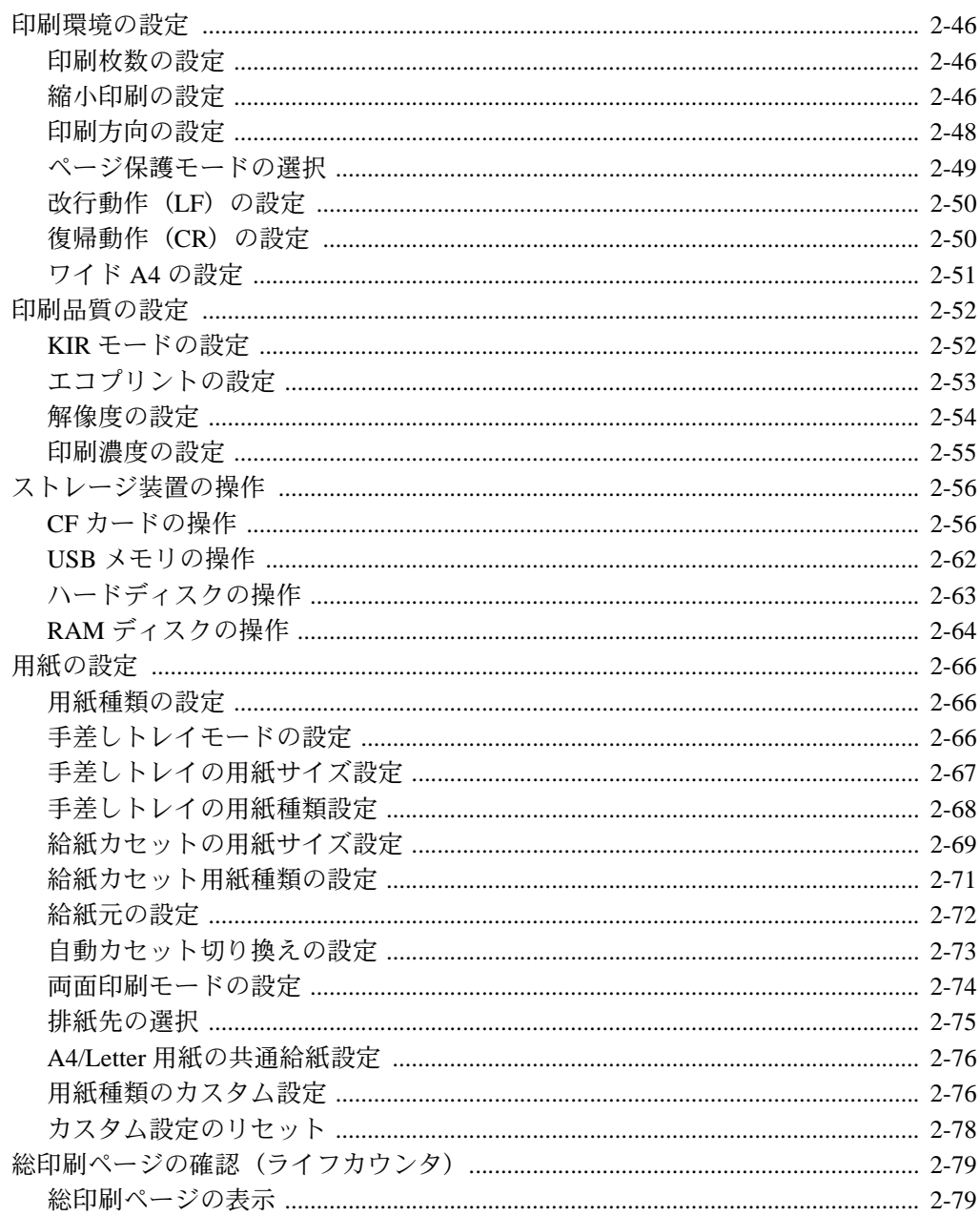

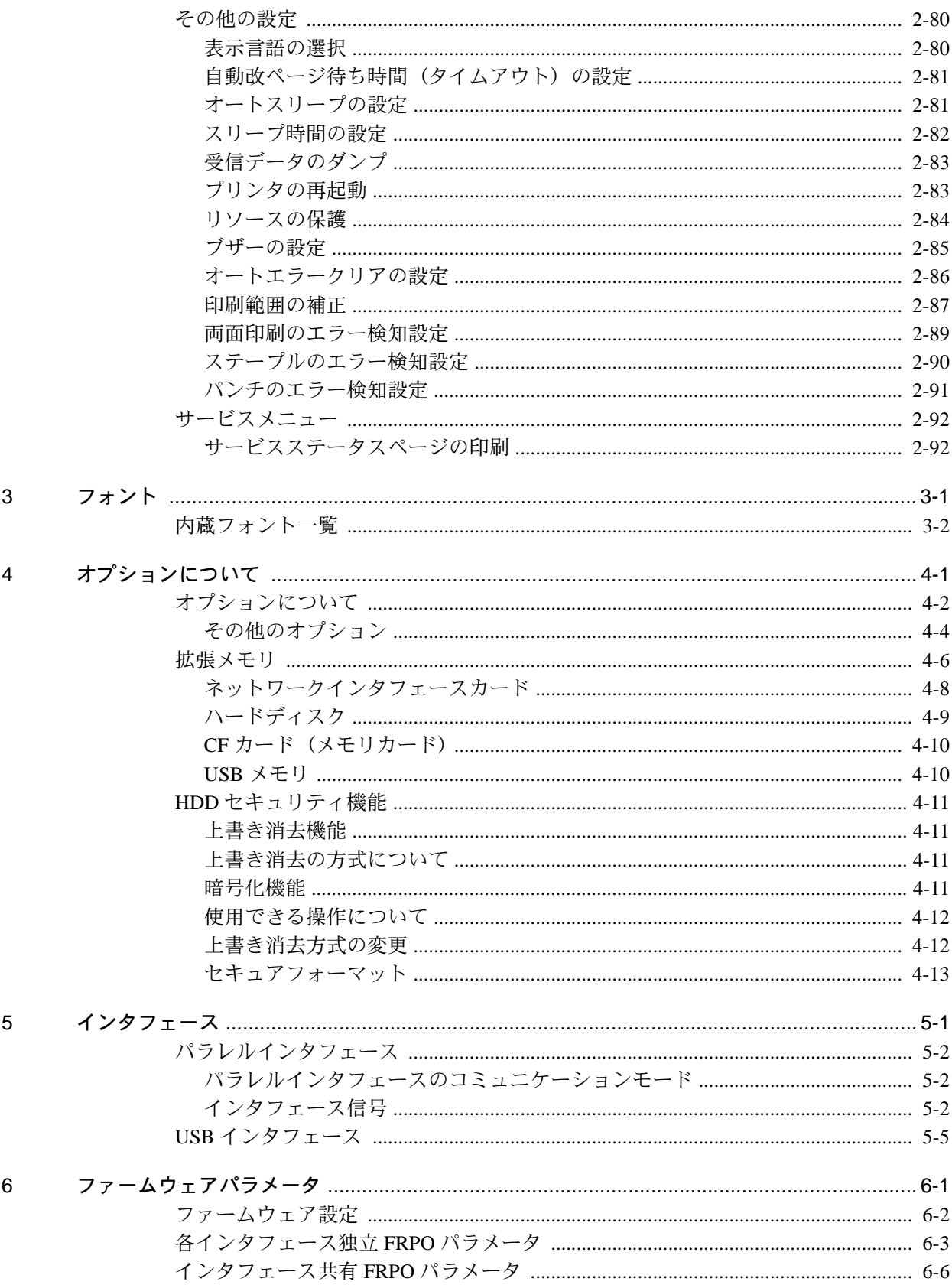

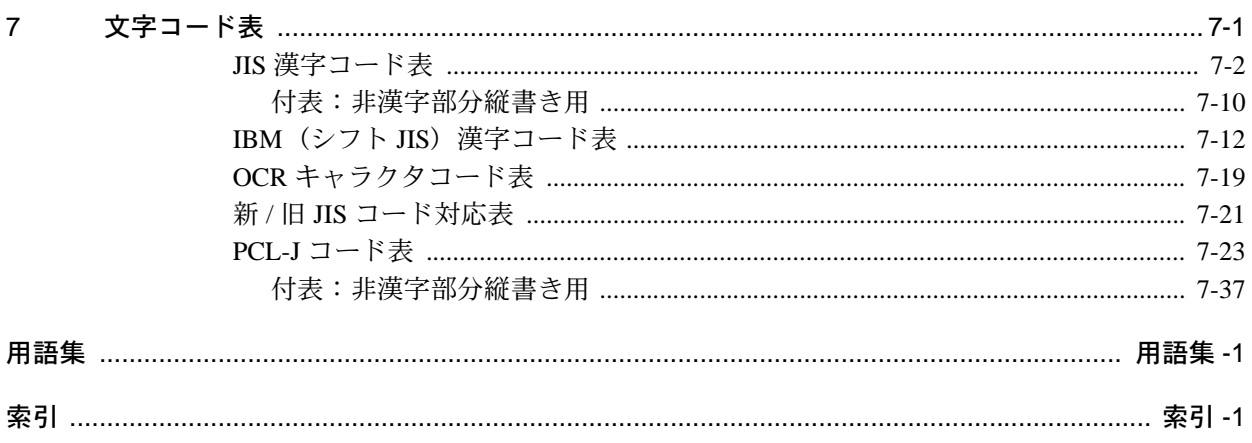

# <span id="page-10-1"></span><span id="page-10-0"></span>1 用紙について

この章では以下の内容について説明します。

- [用紙の基本仕様](#page-11-0) ...1-2
- [特殊な用紙](#page-16-0) ...1-7
- [用紙の補給](#page-20-0) ...1-11

重要:本機にインクジェットプリンタ用の用紙を使用しないでください。故障の原因に なります。

# <span id="page-11-0"></span>用紙の基本仕様

本機は、ページプリンタおよび乾式複写機用のコピー用紙(普通紙)に印刷できるよう に設計してありますが、本章の制限の範囲内で様々な用紙に印刷できます。 プリンタに適さない用紙を使用すると、紙づまりになったり紙にシワがよったりするの で、用紙の選択は慎重に行ってください。

OHP フィルム、ラベル用紙、封筒などの用紙は、手差しトレイから給紙してフェイス アップトレイに排紙してください。

重要:再生紙は 1-2 ページの[用紙の基本仕様](#page-11-0)のうち、保水度やパルプ含有率などの基本 条件が本機に使用するために必要な仕様を満たさないものがあります。このため、再生 紙は少量をご購入になってサンプル印刷を行ってください。印刷結果が良好で、紙粉が 極端に多くないものを選んでご使用ください。

規格に合わない用紙を使用して生じた問題については、当社は責任を負いかねます。

# <span id="page-11-1"></span>使用できる用紙

通常のページプリンタまたは乾式複写機用のコピー用紙(普通紙)を使用してくださ  $V_{\lambda_{\alpha}}$ 

用紙の品質は、プリンタの印刷品質にも影響を与えます。質の悪い用紙を使うと満足の できる結果が得られません。

# 用紙の基本仕様

次の表は、本機で使用できる用紙の基本的な仕様です。仕様についての詳細は以降の ページで説明します。

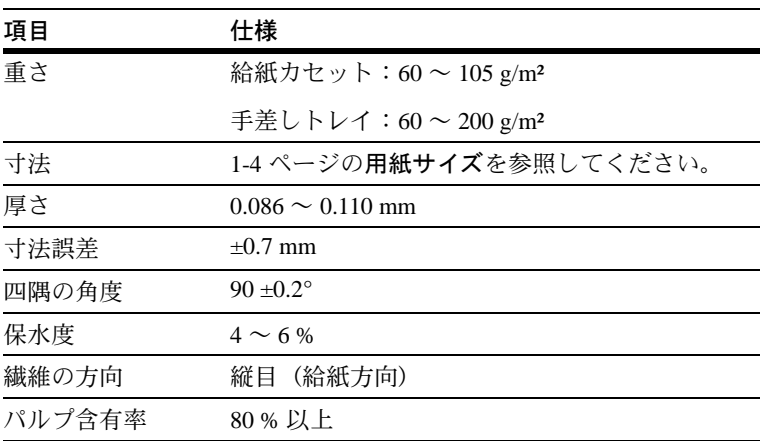

## 最大サイズと最小サイズ

本機に使用できる用紙の最大サイズと最小サイズは次のとおりです。不定形サイズの用 紙は手差しトレイから給紙してください。

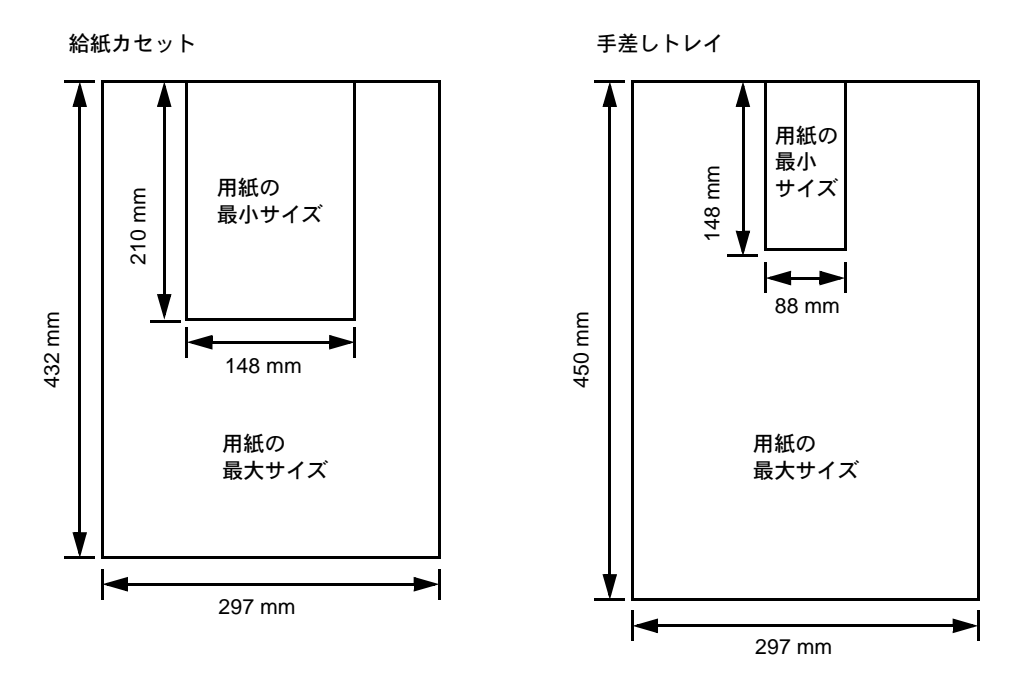

# <span id="page-12-0"></span>適正な用紙の選択

レーザプリンタの印刷には、レーザ照射、静電気放電、静電複写、加熱のプロセスがあ ります。さらに、用紙がプリンタ内部を通過するときには、スライドしたり、曲げられ たり、ねじられたりと、その用紙にはかなりの力が加えられることになります。質の良 い印刷用紙はこれらの条件に耐え、常にクリーンで鮮明な印刷を行います。

用紙によって品質は異なります。ここでは、用紙を選ぶ際の基準項目について説明します。

<span id="page-12-1"></span>ガイドライン

#### 紙の状態

角の折れているもの、全体が丸まっているもの、汚れているもの、破れているもの、ま たは繊維が毛羽立っていたり、表面が粗かったり、ちぎれやすい用紙は避けてください。

このような用紙を使用すると仕上がりが悪くなるだけでなく、用紙送りがうまくいかな いために紙詰まりを起こし、プリンタの寿命を縮めることになりかねません。用紙表面 は滑らかで均一なものを選んでください。ただし、コーティング加工や、その他の表面 処理をしてある用紙は、ドラムや定着ユニットを傷めますので使用を避けてください。

### 用紙の成分

アート紙のようなコーティング加工された用紙や、表面処理された用紙、プラスチック やカーボンを含む用紙は使用しないでください。そのような用紙は、熱により有害なガ スを発生することがあり、またドラムを傷めます。

普通紙は、少なくとも 80 % 以上のパルプを含むものにしてください。コットンやその 他の繊維が用紙成分の 20 % を超えないものをご使用ください。

# <span id="page-13-1"></span>用紙サイズ

次の表に記載したサイズの用紙が給紙カセットまたは手差しトレイで使用できます。寸 法誤差の許容範囲は縦横ともに ±0.7 mm です。用紙四隅の角度は 90°±0.2° のものを使用 してください。

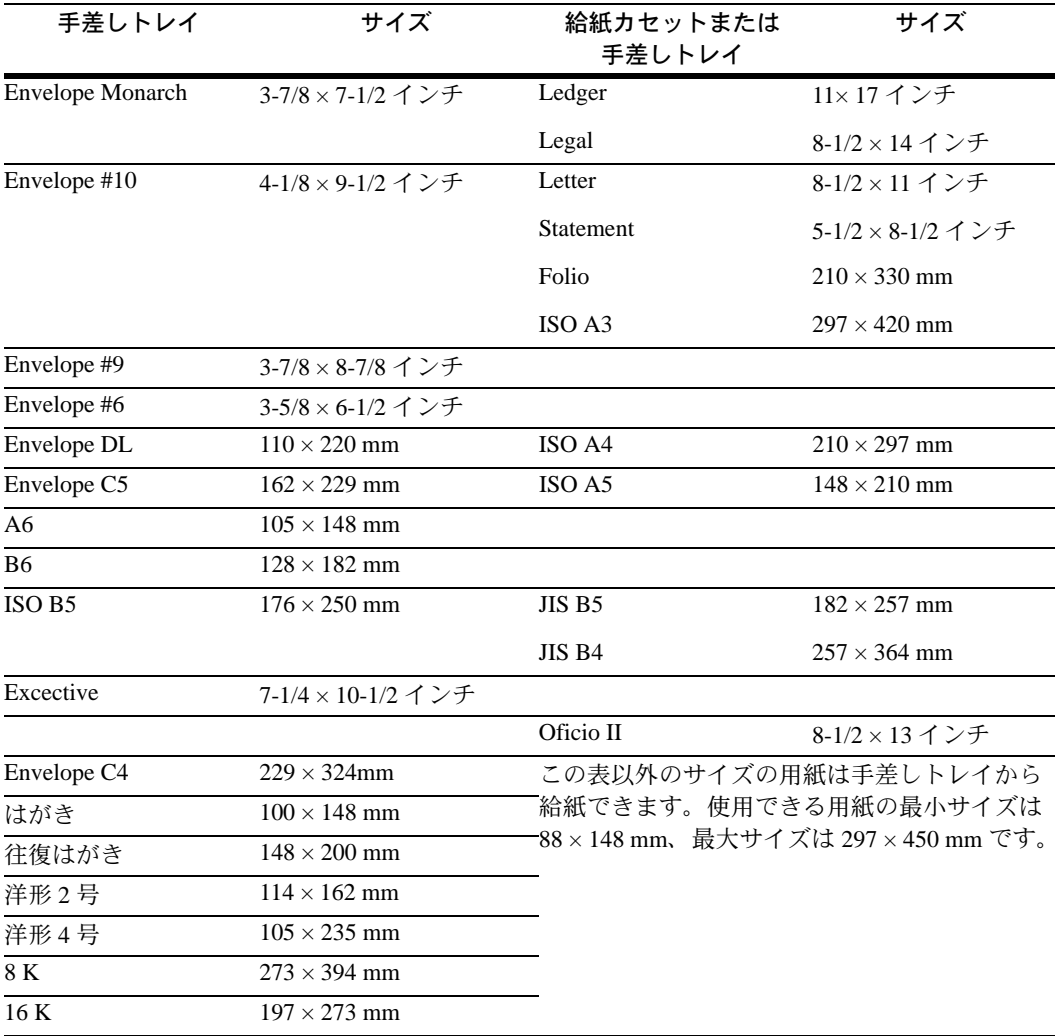

# <span id="page-13-0"></span>用紙の特性

# 滑らかさ

用紙表面は滑らかで均一であることが重要ですが、コーティングされているものは使用 しないでください。滑らかすぎる用紙を使うと、同時に複数枚の用紙が送られて、紙詰 まりの原因となります。

### 基本重量

基本重量とは、用紙 1 枚を 1 m2 の大きさに換算したときの重量です。重すぎたり軽すぎ たりする用紙は、用紙送りの失敗や紙詰まりの原因となるばかりでなく、プリンタの消 耗の原因にもなります。用紙の重さ、つまり紙の厚さが一定していないと、同時に複数 枚の用紙を給紙してしまったり、トナーの定着不良によって印刷がボケるなどの印刷品 質の問題を引き起こすことがあります。用紙の適正な重さは給紙カセットで 60 ~ 105 g/m²、手差しトレイで 60 ~ 200 g/m² の範囲です。

#### 厚さ

ページプリンタで使用する用紙は極端に厚いものや、また薄いものは避けてください。 同時に複数枚の用紙が給紙されたり、紙詰まりが頻繁に起きたりする場合は紙が薄すぎ ることが考えられます。反対に紙が厚すぎる場合も、紙詰まりが起こることがありま す。適正な用紙の厚さは 0.086 ~ 0.110 mm の範囲です。

#### 保水度

用紙の保水度は、乾燥度に対する湿り気のパーセントで表されます。湿り気は紙送りや 静電気の発生状況、トナーの定着性などに影響を与えます。

用紙の保水度は室内の湿度によって変わります。室内の湿度が高すぎて紙が湿り気を帯 びると、紙の端が伸びて波打つことがあります。逆に湿度が低すぎて紙に極端に湿り気 がなくなると、用紙の端が縮んでカサカサになり、コントラストの弱い印刷になりま す。

波打ったり乾燥していると、紙送りにずれが起きることがあります。用紙の保水度は 4 ~ 6 % の範囲に収まるようにしてください。

- 風通しのよい低湿の場所に保管してください。
- 未開封のまま水平な状態で保管してください。開封後すぐ使用しない紙は、もう一 度密封してください。
- 用紙は購入時の箱や梱包紙に封をして保管してください。箱の下には台などを置い て、床から離してください。特に梅雨時の板張りやコンクリート張りの床からは充 分離してください。
- 熱、日光、湿気にさらされる場所に紙を放置しないでください。

#### 繊維の方向

用紙が製造されるとき、用紙の長さに対して紙の繊維が垂直(縦目)になるようカット されるものと、用紙の幅に対して紙の繊維が垂直(横目)になるようカットされるもの とがあります。横目の用紙はプリンタの給紙時に問題を起こす原因になる場合がありま すので、用紙は縦目のものをお使いください。

### <span id="page-15-0"></span>その他の仕様

## 多孔性

紙の繊維の密度を表します。

#### 硬さ

柔らかすぎる紙は、プリンタ内部で折れ曲がりやすく紙詰まりの原因になります。

#### カール

ほとんどの用紙は、開封した状態で放置しておくとどちらかの方向へ自然にカールして 丸まる性質を持っています。用紙は定着ユニットを通過する際に、若干上向きに丸くな ります。これを利用して、給紙カセットにセットする面を考えてカールを打ち消し合う ようにすると、仕上がりがより平らになります。

#### 静電気について

トナーを付着させるために、印刷の過程で用紙は静電気を帯びます。この静電気がすみ やかに放電される用紙を選んでください。

#### 用紙の白さ

印刷されたページのコントラストは使用した用紙の白さによって変わります。より白い 用紙を使用したほうがシャープで鮮明な印刷が得られます。

#### 品質について

サイズの不揃い、角がきちんととれていない、粗雑な裁断面、切りそこなってつながっ ている用紙、角や端のつぶれなどが原因でプリンタが正しく機能しないことがありま す。特にご自分で裁断された用紙を使用する場合はご注意ください。

#### 梱包について

きちんと梱包され、さらに箱に詰められている紙をお選びください。梱包紙は内面が防 湿用にコーティングされているものが最良です。

#### 特殊処理

次のような処理をほどこした用紙については、基本仕様を満たす用紙であっても使用し ないようおすすめします。使用される場合は、多くの量を購入される前にサンプル印刷 を行ってください。

- つやのある用紙
- 透かしの入った用紙
- 表面に凹凸のある用紙
- ミシン目の入った用紙
- パンチ穴の開いている用紙

# <span id="page-16-0"></span>特殊な用紙

ここでは、特殊な用紙に印刷する場合について説明します。

本機では、手差しトレイで次のような特殊な用紙を使用できます。下表にしたがって用 紙種類を設定してください。

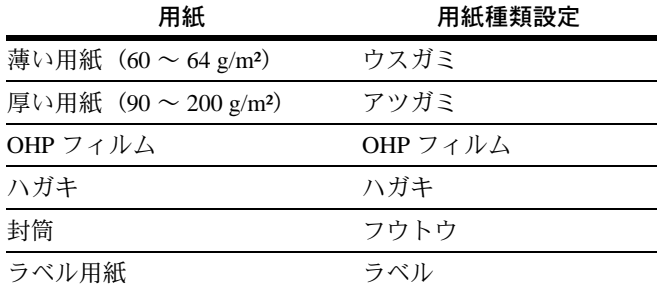

以上の用紙を使用するときはコピー用またはページプリンタ用として指定されているも のをお使いください。またここでは、給紙カセットからでも給紙できるカラー紙、プレ 印刷紙や再生紙についても説明しています。

特殊用紙は以降に示す条件を満たすものであれば本機で使用できますが、これらの用紙 は構造および品質に大きなばらつきがあるために、規定紙よりも印刷中の問題発生の可 能性が高くなります。印刷中に、湿気などが特殊紙に与える影響が原因で、機械または 操作員に被害を与えても当社は一切責任を負いかねますのでご了承ください。

参考:特殊な用紙はサンプル用紙をプリンタで印刷してみて、満足のいく仕上がりとな るかを確認してからご購入ください。

特殊紙のそれぞれの仕様は次のとおりです。

#### OHP フィルム

OHP フィルムは、印刷中の定着の熱に耐えるものである必要があります。仕様は下表の とおりです。この条件を満たさない OHP フィルムを使用するとプリンタの故障の原因 になりますのでご注意ください。

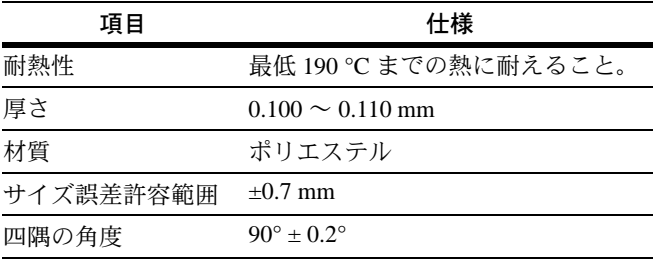

# ラベル用紙

ラベル用紙を選択する際は、糊がプリンタのどこにも触れないことや、ラベルが台紙か ら容易にはがれないことなどに注意してください。ドラムやローラ類に糊が付着した り、はがれたラベルがプリンタ内に残ると故障の原因になります。

ラベル用紙は必ず手差しトレイから 1 枚ずつ給紙してください。

参考:ラベル紙に印刷する場合、その印刷品質やトラブル発生の可能性などについて は、お客様ご自身の責任で行ってください。

ラベル紙は、図のように 3 層からなる構造をしています。粘着層はプリンタ内部で加わ る力による影響を受けやすい素材でできています。背面シートはラベルが使用されるま で表面シートを保持しています。このように構造が複雑なため、ラベル用紙はトラブル が発生しがちです。

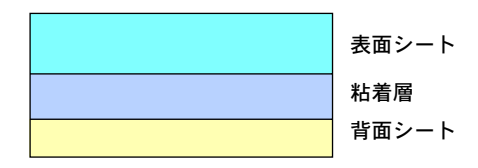

ラベル用紙の表面は、表面シートで隙間なく完全に覆われていなくてはなりません。ラ ベルの間に隙間のあるものはラベルがはがれやすく、大きな故障の原因となります。

ラベル用紙の中には、用紙の端を完全に覆うため、表面シートに広いマージンを設けて いるものがあります。このような用紙をお使いの場合、印刷が終了するまで、このマー ジン部分を背面シートからはがさないでください。

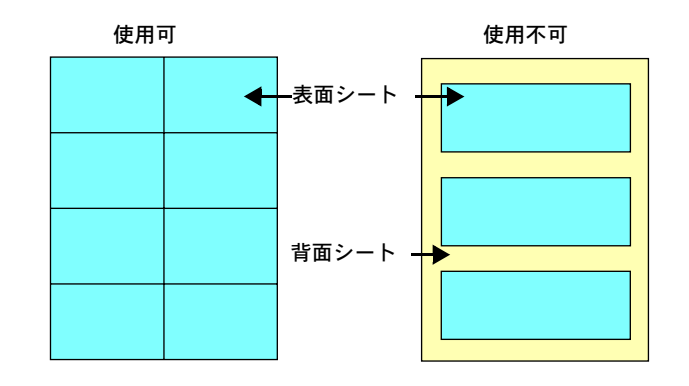

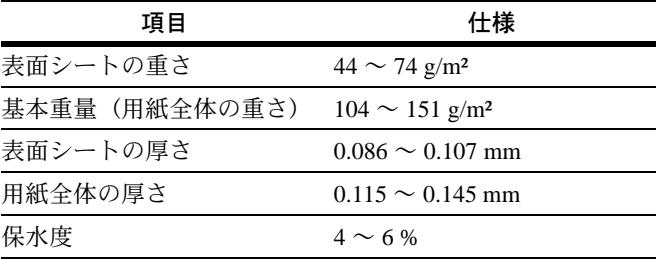

### ハガキ

ハガキは、さばいて端を揃えてから、手差しトレイにセットしてください。ハガキに反 りがある場合は、まっすぐに直してからセットしてください。反りがあるまま印刷を行 うと、紙詰まりの原因になります。

往復ハガキに印刷する場合は、折り目のないものを使用してください。

また、ハガキによっては、裏面にバリ(紙を裁断した際にできる返し)があるものがあ ります。その場合は、ハガキを平らなところに置き、定規のようなもので軽く 1 ~ 2 回 こするようにして、バリを取り除いてください。

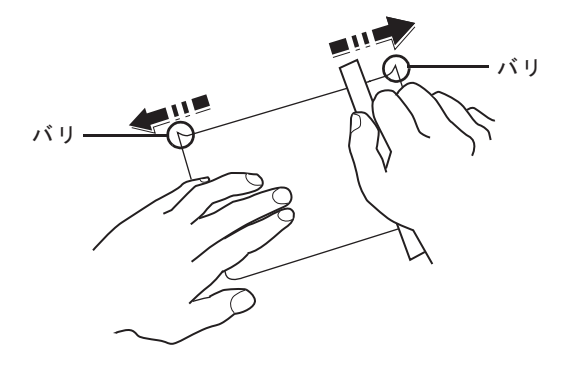

## 封筒

印刷できる封筒は、基本重量が 70 ~ 100 g/m² の用紙で作られているものです。

封筒は構造上、表面全体に均一な印刷ができない場合があります。特に薄手の封筒の場 合は、プリンタをとおり抜ける間にシワになることがありますので、基本重量が 100 g/m² の封筒をおすすめします。封筒を購入する前に、その封筒での印刷が満足のい くものであるかをサンプル印刷で確認してください。

封筒は長時間放置しておくとシワが発生することがあります。使用する直前に開封して ください。

糊が露出している封筒はどのような封筒でも使用できません。たとえ露出していなくて も、紙をはがすと糊が現れるワンタッチ式のタイプもご使用になれません。糊をカバー している小さな台紙が、プリンタ内部ではがれ落ちると大きな故障の原因となります。

封筒に特殊加工のあるタイプも使用できません。紐を巻き付ける丸い鳩目の打ってある ものや、窓の開いているもの、窓部にフィルム加工がされているものなどは使用できま せん。

参考:複数の封筒を印刷する際は、紙詰まりを避けるため排紙トレイに 10 枚以上残ら ないようご注意ください。

# カラー紙

カラー紙は 1-2 ページの[用紙の基本仕様](#page-11-0)を満たすものでなければなりません。さらに、 用紙に含まれている色素は印刷中の熱に耐えるものでなければなりません。

# プレ印刷紙

プレ印刷紙(あらかじめ印刷がされている用紙)は 1-2 ページの[用紙の基本仕様](#page-11-0)を満た すものでなければなりません。着色に使われているインクはプリンタでの印刷中の熱に 耐えられるもので、シリコンオイルの影響を受けないものであることが必要です。カレ ンダーなどに使われる表面加工をほどこしてある紙は使用しないでください。

# 再生紙

再生紙は、「用紙の白さ」以外の項目が 1-2 ページの[用紙の基本仕様](#page-11-0)を満たすものでなけ ればなりません。

参考:再生紙を購入する前に、印刷が満足のいくものであるかをサンプル印刷で確認し てください。

# <span id="page-20-0"></span>用紙の補給

本機は 2 段の給紙カセットと、手差しトレイに用紙をセットできます。

## 給紙カセット

給紙カセットには、普通紙 (64 g/m<sup>2</sup>) をそれぞれ約 550 枚収納できます。セットできる 用紙サイズは A3 ~ A5R までです。

重要:給紙カセットや手差しトレイに用紙をセットする際は、図のように用紙をさば き、平らなところで用紙の先端をよく揃えてください。

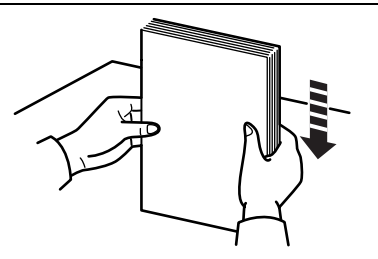

**1** 給紙カセットを手前いっぱいに引き出します。 一度に 2 段のカセットを引き出さないようにし てください。

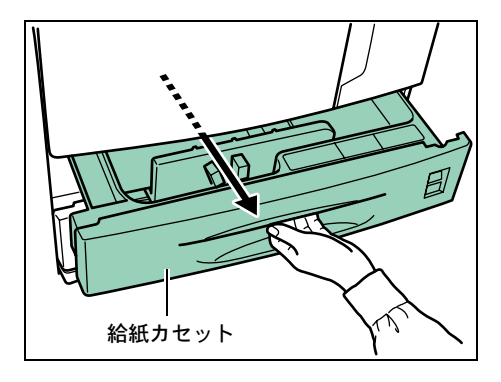

**2** リリースレバー(緑色)を押しながら、前後の 用紙ガイドを移動させて、希望の用紙幅に合わ せます。用紙サイズはカセットに刻印されてい ます。

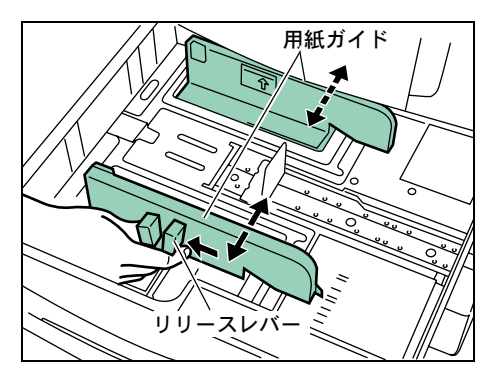

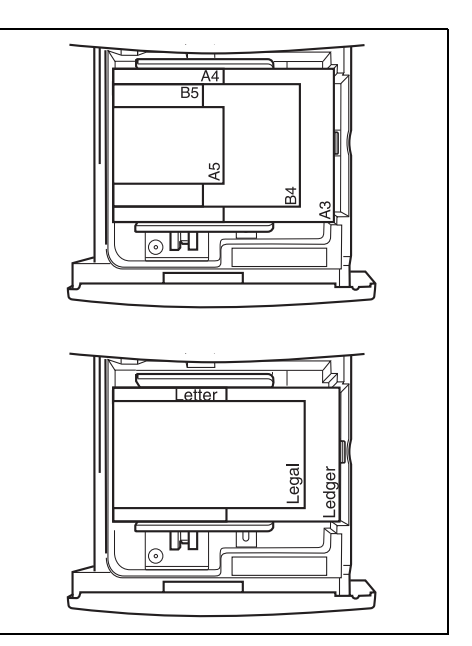

**3** ペーパーストッパを倒しながら移動させ、希望 の用紙長さに合わせます。

**4** 用紙をカセットの左端に揃えて、セットします。

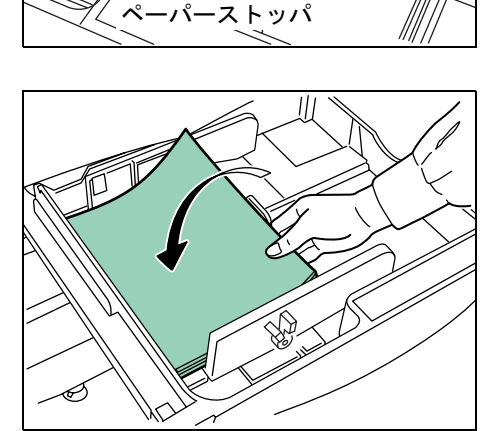

参考:用紙の収納可能量を示すラベルが貼られ ています。ラベルの目盛り以下に用紙をセット します。

カセットに用紙を補給する場合は、印刷される 面を上向きにセットします(用紙を開封したと き、印刷される面が上側になります)。

用紙ガイドおよびペーパーストッパがしっかり と用紙に当たっているか確認し、隙間があると きは用紙ガイドまたはペーパーストッパをセッ トしなおしてください。

高温、高湿度時に、小サイズの用紙で紙詰まり が頻繁に発生する場合は、一度にセットする量 を減らしてください。

**5** セットした用紙サイズが給紙カセット正面から わかるように、付属の用紙サイズプレートを セットします。

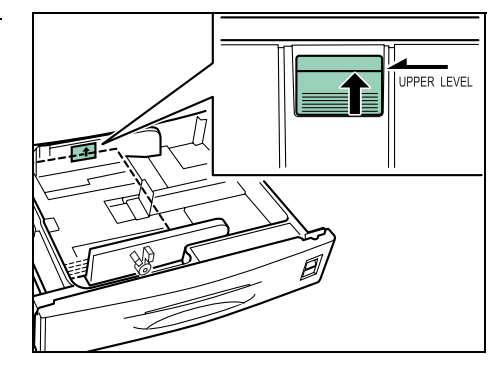

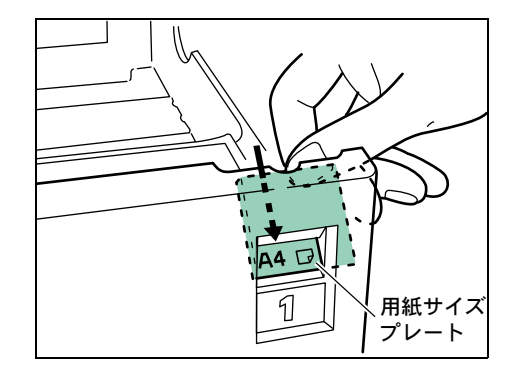

6 給紙カセットを静かに押し込みます。

参考:プリンタを長時間使用しない場合は、用 紙を湿気から守るために、給紙カセットから取 り出し、元の包装紙に戻して密封してくださ い。また、高温、高湿度の環境で用紙を保管す る場合は、用紙を湿気から守るためにビニール 袋などに入れて密封してください。

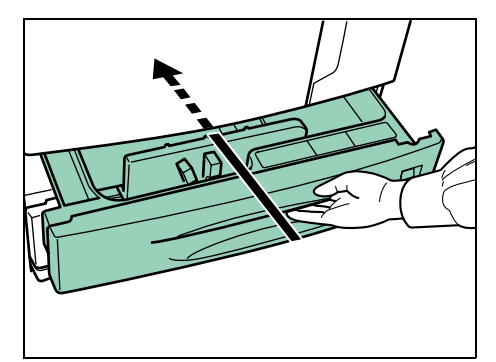

## 手差しトレイ

普通紙の他に、特殊紙もセットできます。OHP フィルムおよび厚い用紙などの特殊紙に 印刷するときは、必ず手差しトレイを使用してください。

重要:OHP フィルムなどの特殊な用紙に印刷する場合は、用紙の種類設定を正しく行っ て印刷してください。詳しくは 2-66 ページの[用紙種類の設定](#page-91-3)を参照してください。

参考:普通紙は約 200 枚までセットできます。 OHP フィルムは 1 枚ずつ給紙してください。

**1** 手差しトレイに用紙をセットする際は、図のよ うに用紙をさばき、平らなところで用紙の先端 をよく揃えてください。

**2** 手差しトレイを開けます。

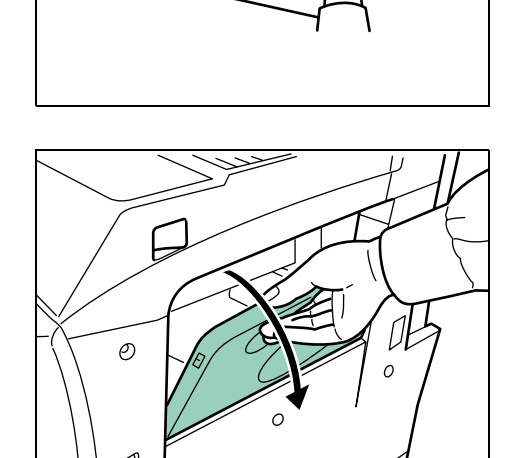

**3** セットする用紙の幅に用紙ガイドを合わせます。

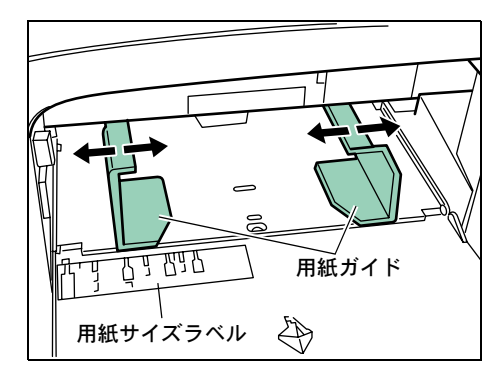

**4** 用紙ガイドに沿って、止まるまで用紙を挿入し ます。

重要:手差しトレイに用紙を補給する場合は、 印刷される面を上向きにセットしてください。 (用紙を開封したとき、印刷される面が上側に なります。)先端が反っている場合は、まっす ぐにのばしてからセットしてください。

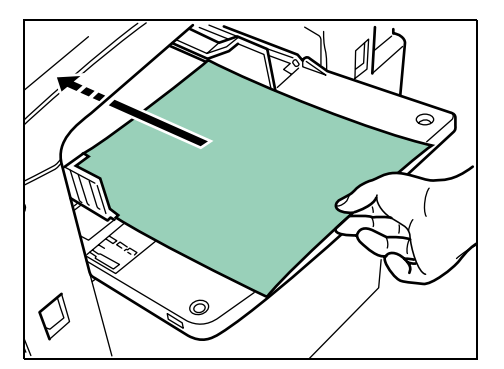

## 封筒のセットのしかた

封筒は手差しトレイにセットして印刷できます。

重要:開封口に、ノリなどの接着剤が付いている封筒は、接着剤が露出した状態で印刷 を行わないでください。プリンタの故障の原因になります。

**1** 手差しトレイを開けます。

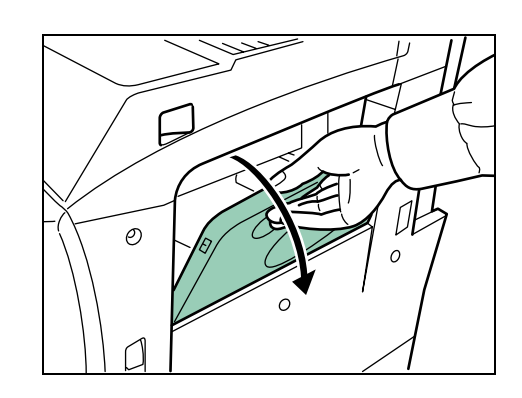

**2** セットする封筒に合わせて用紙ガイドを合わせ ます。

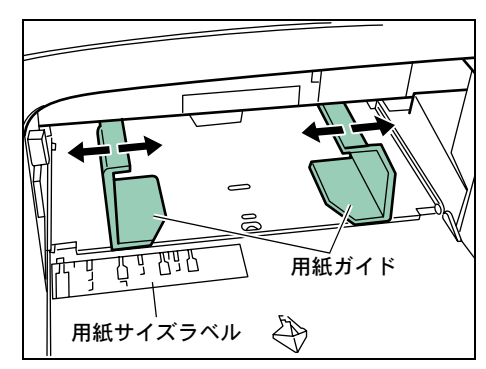

**3** 印刷面を上側にして、用紙ガイドに沿って奥ま で挿入します。

重要:用紙の高さは、用紙上限表示以下になる ようにしてください。 すでに印刷されている用紙の裏面を使用すると きなど、用紙がカールしている場合は、まっす ぐにのばしてからセットしてください。

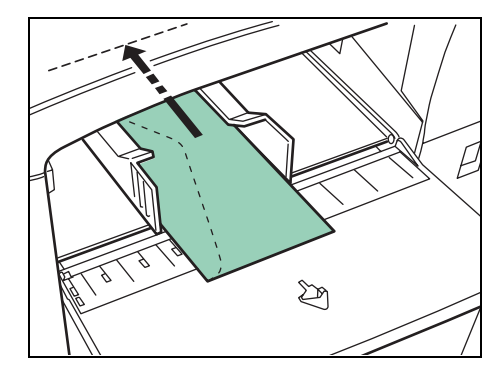

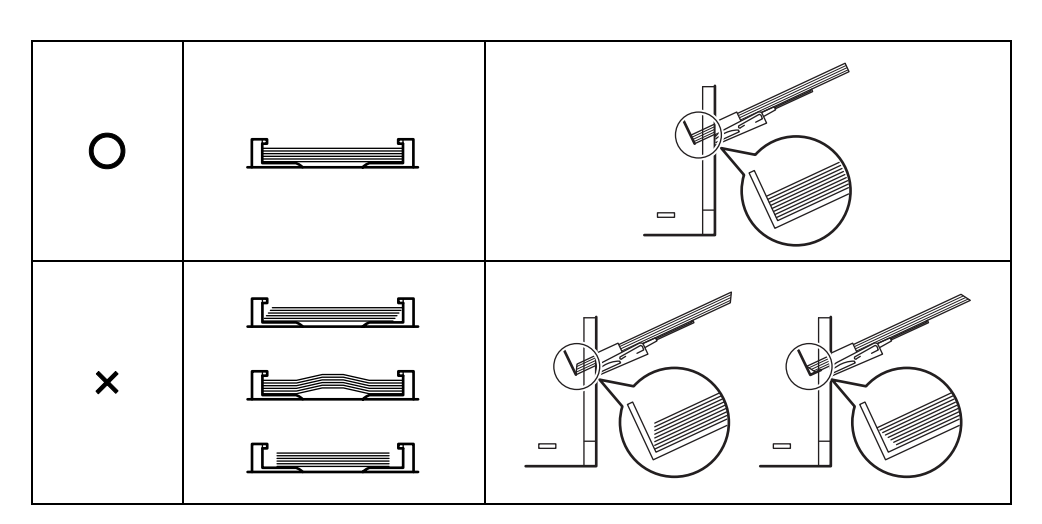

# <span id="page-26-1"></span><span id="page-26-0"></span>2 操作パネル

この章では、操作パネルの使用方法を説明します。操作パネルでの設定は、お使いの環 境に合わせた初期設定を行うときに使用します。通常は、アプリケーションソフトから のプリンタドライバによる設定が優先されます。

プリンタの各種設定は、操作パネルやプリンタドライバのほかに京セラコマンドセン ターや KM-NET for Clients を使用することにより、リモートで行うことも可能です。京 セラコマンドセンターを使用するときはブラウザが必要です。また、KM-NET for Clients は、プリンタ付属の CD-ROM からインストールできます。

- [操作パネル](#page-27-0) ...2-2
- キー [...2-6](#page-31-0)
- [操作パネルの使いかた](#page-33-0) ...2-8
- [モード選択メニューの設定方法](#page-43-0) ...2-18
- e-MPS [機能について](#page-47-0) ...2-22
- [インタフェースの各種設定](#page-58-0) ...2-33
- [エミュレーションの設定](#page-63-0) ...2-38
- [印刷環境の設定](#page-71-0) ...2-46
- [印刷品質の設定](#page-77-0) ...2-52
- [ストレージ装置の操作](#page-81-0) ...2-56
- USB [メモリの操作](#page-87-0) ...2-62
- [用紙の設定](#page-91-0) ...2-66
- [総印刷ページの確認\(ライフカウンタ\)](#page-104-0)...2-79
- [その他の設定](#page-105-0) ...2-80
- [サービスメニュー](#page-117-0) ...2-92

# <span id="page-27-0"></span>操作パネル

プリンタ上部の操作パネルにはメッセージディスプレイ、インジケータおよび 8 個の キーがあります。

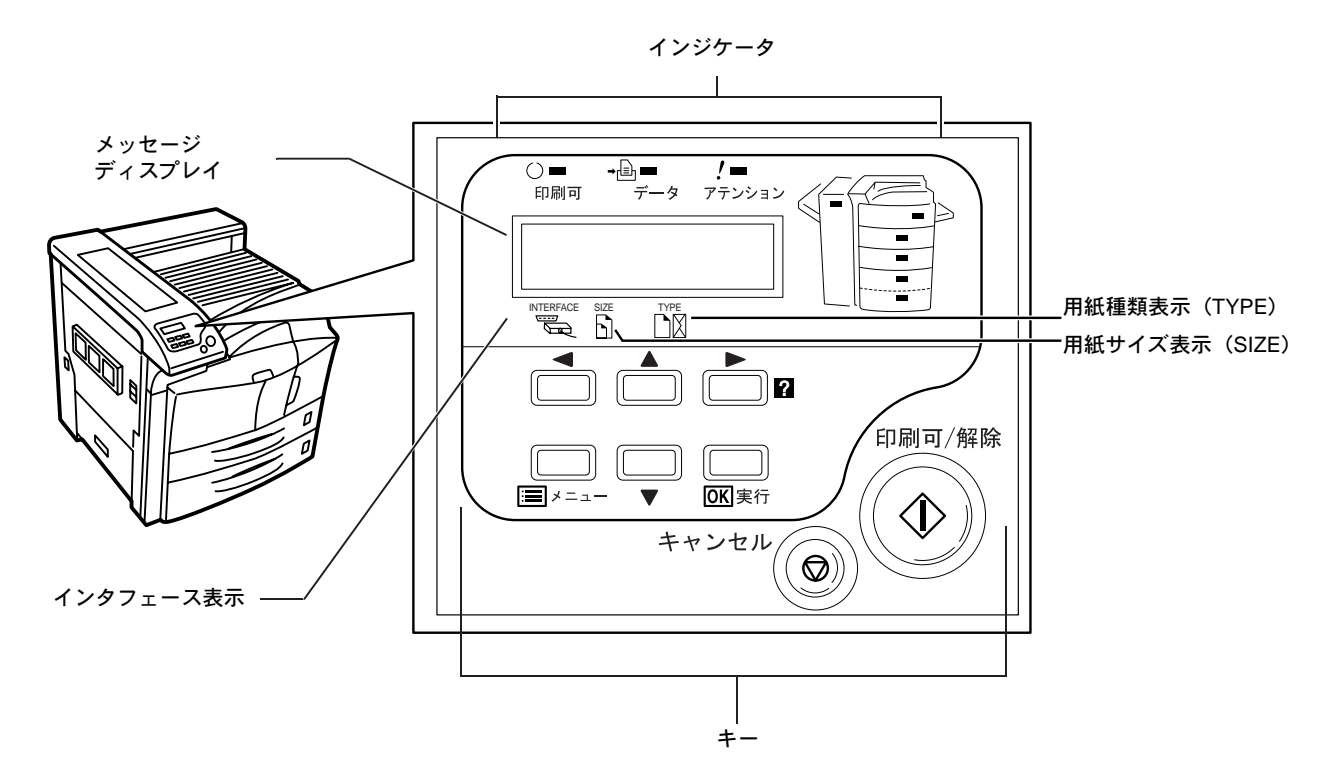

# <span id="page-28-0"></span>メッセージディスプレイ

プリンタの動作状態を示すメッセージが表示されます。プリンタが正常に動作している 場合に下表の 8 種類のメッセージが表示されます。

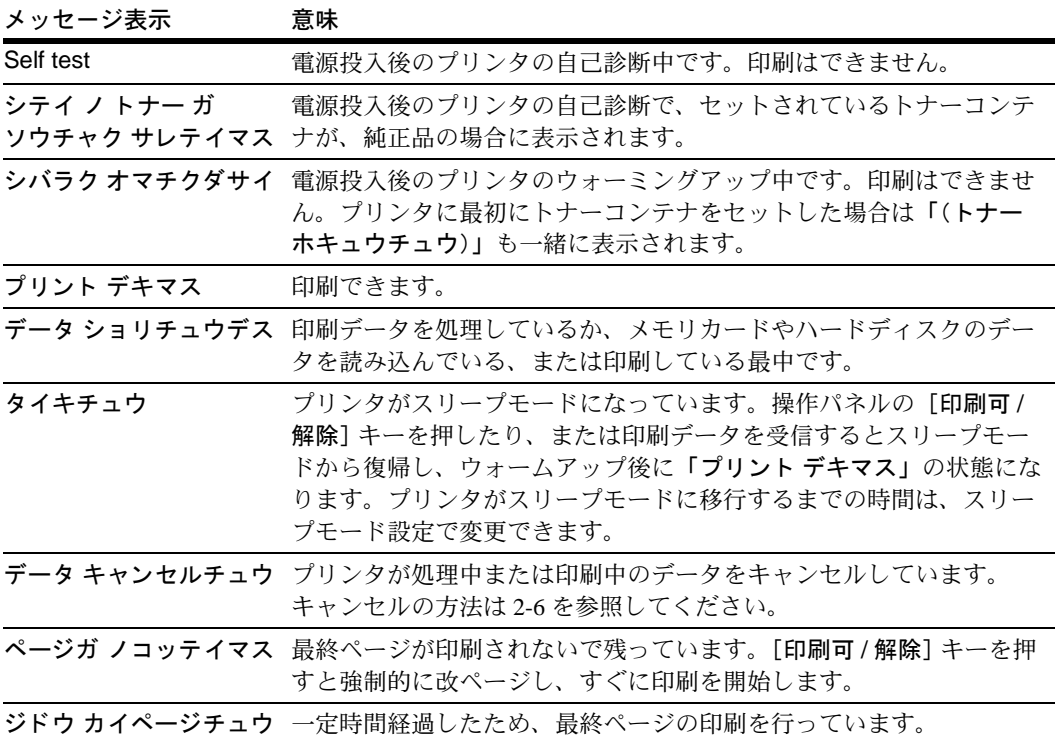

#### <span id="page-28-1"></span>インタフェース表示 **INTERFACE**

現在使用しているインタフェースを表示します。使用するインタフェースによって次の ように表示されます。

- 「PAR」 パラレルインタフェース
- 「USB」 USB インタフェース
- 「NET」 ネットワークインタフェース(標準)
- 「OPT」 ネットワークインタフェース(オプション)
- 「---」 インタフェースは開放されています。

印刷データの受信を完了してから 30 秒間は、インタフェースはすぐに開放されず、そ の間は表示されているインタフェースのデータを優先して処理します。その間別のイン タフェースから受信した印刷データは待機します。

# 用紙サイズ表示 ♪

SIZE

現在選択されている給紙カセットの用紙サイズを表示します。用紙サイズ表示と、実際 の用紙サイズは以下の表をご覧ください。

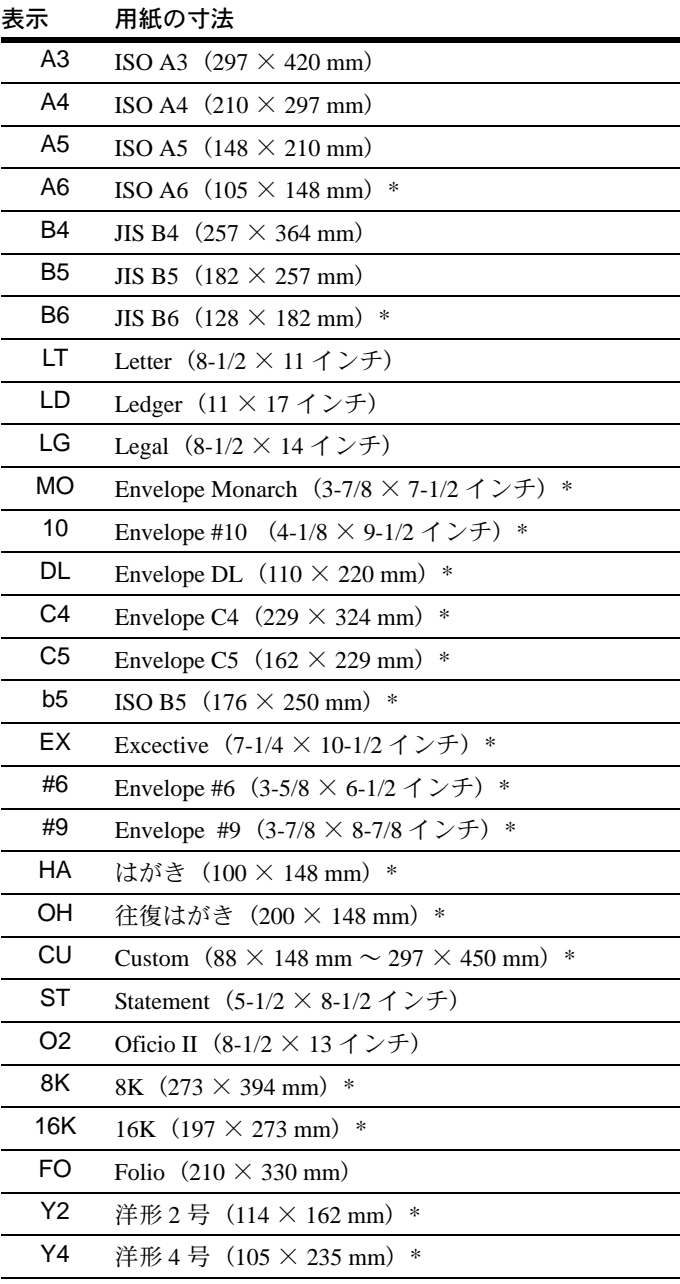

<span id="page-29-0"></span>**\*** 手差しトレイからの給紙のみ

参考:プリンタが印刷データを処理している間は、アプリケーションソフトで選択した 用紙サイズを表示します。

# 用紙種類表示□図

現在選択されている給紙元の用紙種類を表示します。

**TYPE** 

プリンタは各給紙元に設定した用紙種類に合わせて給紙元を自動的に切り替えます。用 紙種類は操作パネルから指定できます。2-76 ページの用紙種類のカスタム設定を参照し てください。

用紙の種類表示と、実際の用紙種類は以下の表をご覧ください。

| 表示               | 用紙の種類       |
|------------------|-------------|
| フツウシ             | 普通紙         |
| OHP フィルム         | OHP フィルム *  |
| プレプリント           | プレ印刷用紙      |
| ラベルシ             | ラベル用紙*      |
| ボンドシ             | ボンド紙        |
| サイセイシ            | 再生紙         |
| ウスガミ             | 薄紙          |
| レターヘッド           | レターヘッド      |
| カラーシ             | カラー紙        |
| パンチズミシ           | 穴あき用紙       |
| フウトウ             | 封筒 *        |
| ハガキ              | ハガキ*        |
| アツガミ             | 厚紙 *        |
| ジョウシツシ           | 上質紙         |
| カスタム1 $(\sim 8)$ | カスタム 1 (~8) |

<span id="page-30-0"></span>\*手差しトレイからの給紙のみ可能

# その他の表示

インジケータの表示とその意味について説明します。

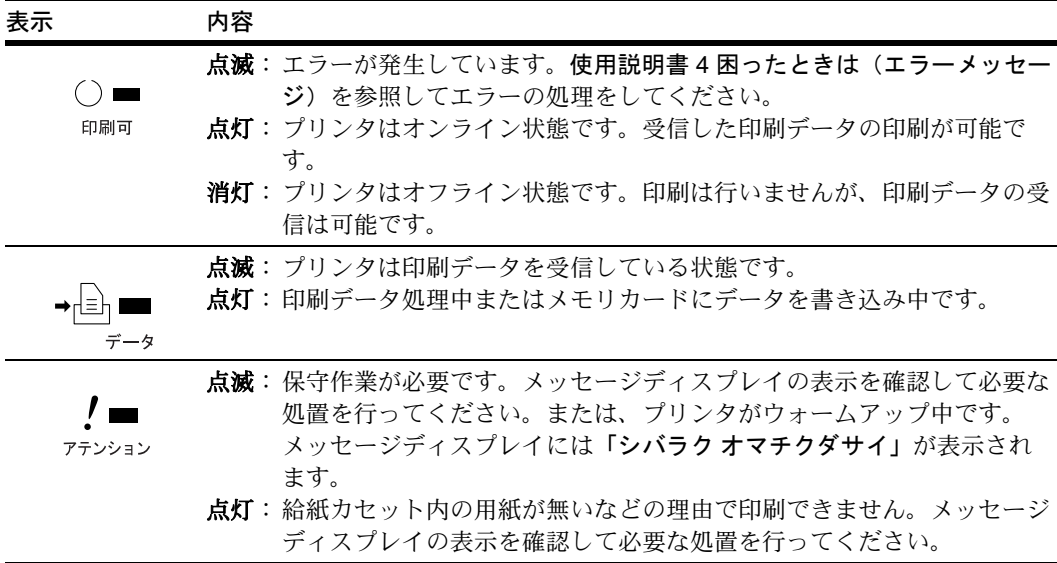

# <span id="page-31-0"></span>キー

各キーの機能は次のとおりです。複数の機能を持っています。

参考:設定する内容は、現在選ばれている[インタフェー](#page-28-1)ス (2-3 ページのインタフェー [ス表示](#page-28-1) (INTERFACE) を参照)に対して有効になります。

### [印刷可 / 解除] キー

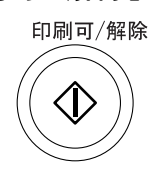

- プリンタのオンライン、オフラインを切り換えます。
- 印刷待ち最終ページを、強制的に改ページして印刷させます。
- 特定のエラー解除を行います。
- スリープモードから復帰します。

[キャンセル]キー

キャンセル

- 実行中の印刷をキャンセルします。
- ブザーが鳴ったときに、ブザーを止めます。
- 入力した数値をリセットしたり、設定を途中で中止します。

#### 印刷のキャンセルのしかた

1 メッセージディスプレイに「データショリチュウデス」が表示されていることを確認し て、「キャンセル] キーを押します。

「インサツノキャンセル?」が表示され、現在のジョブと次のインタフェース名が表示 されます。

パラレル USB ネットワーク オプション

2 「△<sup>1</sup>または[▽]キーで中止したいジョブまたはインタフェース名を選択して、[実 行] キーを押してください。メッセージディスプレイに 「データ キャンセルチュウ」 が 表示され、現在印刷中のページが出力された後、印刷を中止します。

[メニュー]キー\* िलो ⊀ = ⊐

- モード選択メニューからプリンタの初期設定を変更するときや設定を終了するとき に押します。
- メニュー選択中に押すと、設定を中断して印刷可能状態に戻ります。

矢印キー

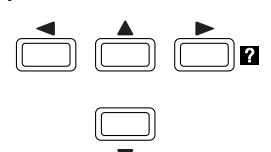

目的のメニューを表示させるときや、設定値の変更を行うときに使用します。「△] [V] キーでメニューを切り換えて、[Y] [Z] キーでサブ メニューに移ります。

また、紙づまりなどが発生したときに [■] キーを押すと、メッセージディスプレイに オンラインヘルプメッセージを表示します。オンラインヘルプを中止するときは、もう 一度押します。

[実行]キー\*

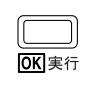

- モード選択メニューで設定した内容を確定します。
- メッセージディスプレイに 「ダイ ヨウ キュウシ シマスカ?」 が表示された際に、給 紙元を確定します。

\* プリンタが「プリントデキマス」を表示している状態で、「実行】キーを押しながら「メニュー】キーを押すと、 「カンリコード」が表示されます。このメニューは、部門管理機能を使用して行う管理者用の設定メニューで、通常 は使用しません。「メニュー] キーを押して、「プリント デキマス」の表示に戻してください。

# <span id="page-33-0"></span>操作パネルの使いかた

ここでは、モード選択メニューについて説明します。

操作パネルの [メニュー] キーを使って、印刷枚数やエミュレーションなどプリンタの 環境を設定、変更できます。各設定はプリンタのメッセージディスプレイが「プリント デキマス」表示のときに行います。

## <span id="page-33-1"></span>メニュー選択の基本操作

## モード選択メニューへの入りかた

プリンタが「プリント デキマス」表示状態のときに [メニュー] キーを押してくださ い。

モード選択メニューが表示されます。

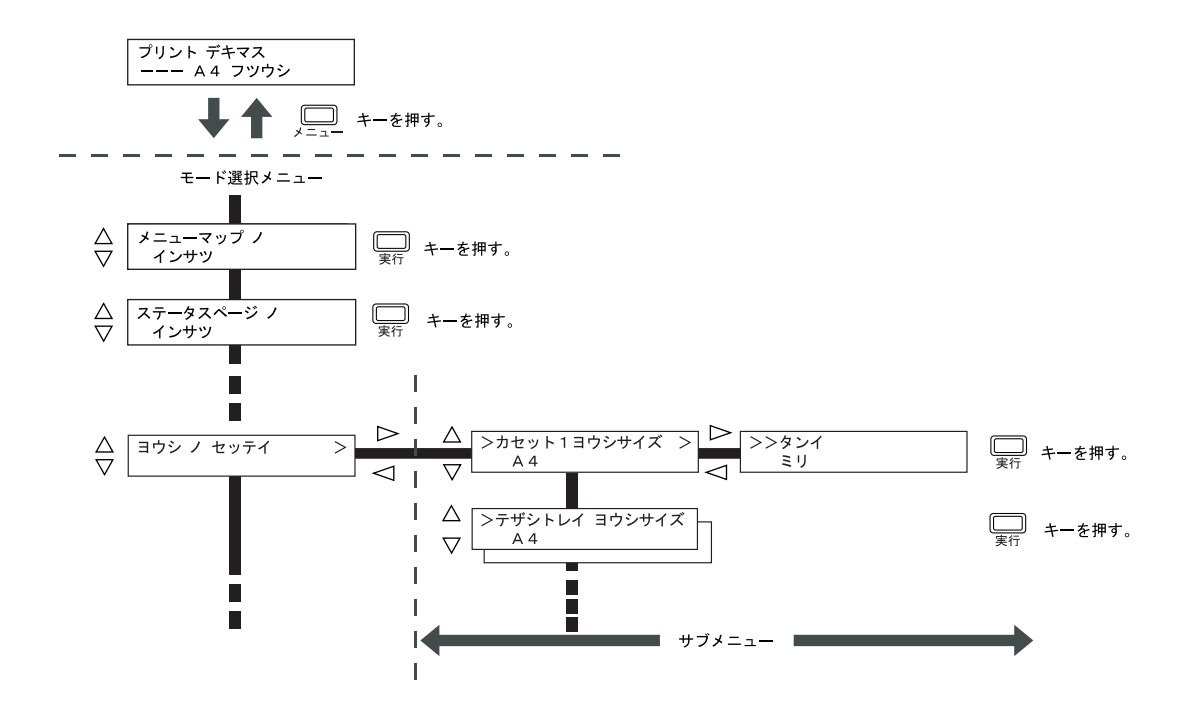

## メニューの選択

モード選択メニューは階層構造 (ツリー構造) をしています。[△]または [▽] キー を押して、目的のメニューを表示させます。

• 選択したメニューにサブメニューがある場 合は、メニュー名に続いて「>」が表示さ れます。 サブメニューへ移動するときは[▷]キーを <sub>サブメニュー</sub>があることを示しています。 押してください。上の階層に戻るときは 「⊲1 キーを押してください。

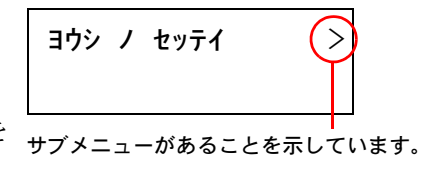

• サブメニュー名の前には「>」が表示され ます。

さらにサブメニューがある場合は、サブメ ニュー名に続いて「>」が表示されます。 さらに下の階層へ移動するときは [▷] を押 してください。

- 上の階層に戻るときは [⊲] を押してくださ  $\mathcal{U}$
- 2 階層目のサブメニュー名の前には 「>>」 が表示されます。

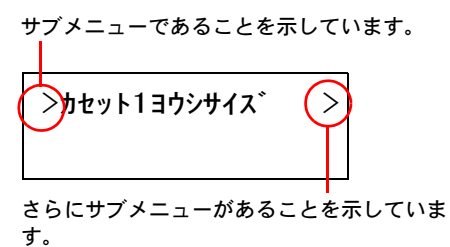

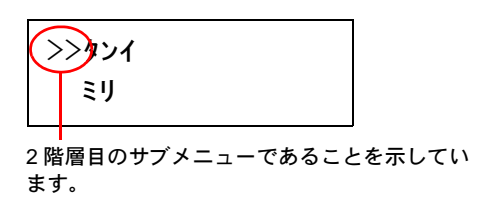

# メニューの設定

目的のメニューを選択してから [実行] キーを押してください。そのメニューの設定操 作に入りますので、[△]または [▽] キーを押して希望の表示を選択し、[実行] キー を押して確定してください。

# メニュー操作の中断

メニュー操作中に [メニュー] キーを押すと、「プリント デキマス」表示状態に戻りま す。

参考:操作パネルの設定よりも、アプリケーションやプリンタドライバからの設定が優 先されます。

# <span id="page-35-0"></span>モード選択メニュー

以下にプリンタのモード選択メニューの階層図を示します。 メニューの選択方法については、2-8 ページのメニュー選択の基本操作を参照してくだ さい。

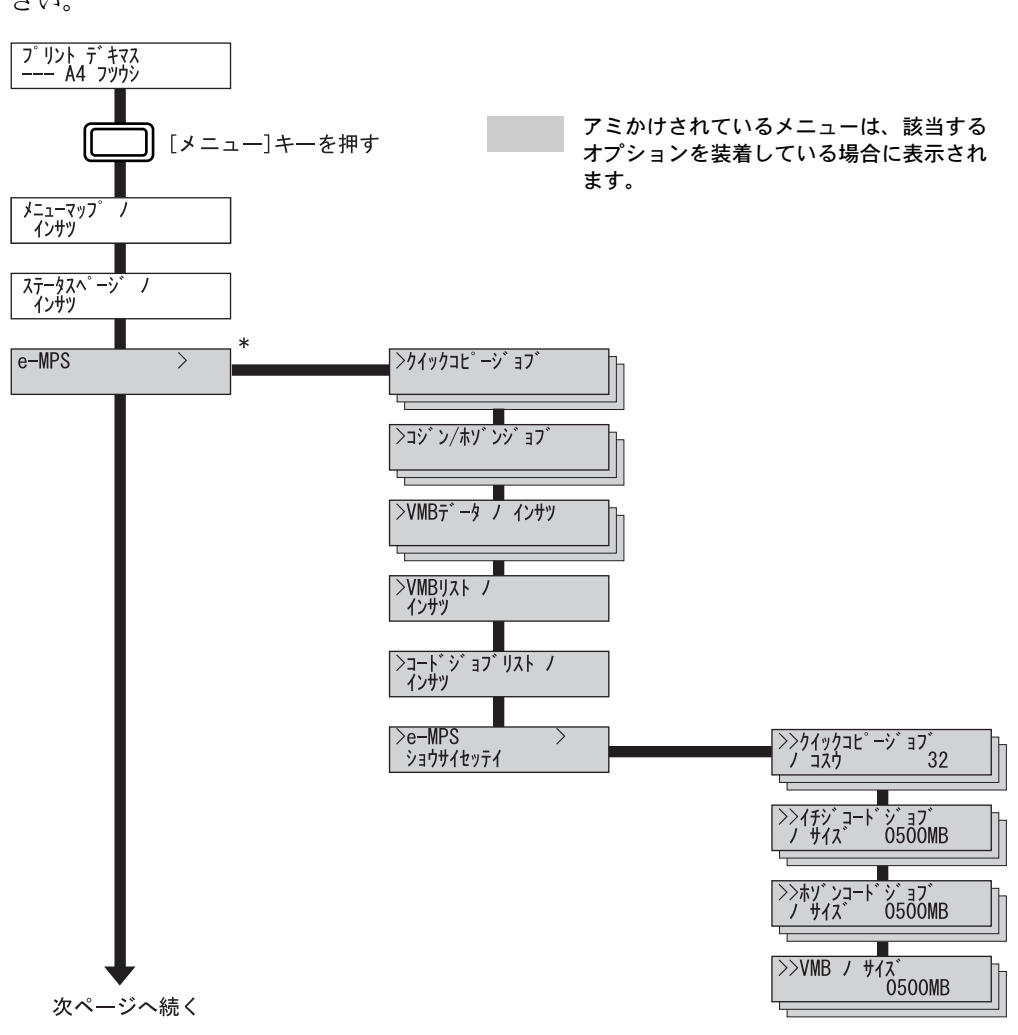

\* e-MPS 機能の、試し刷り後、保留モード、プライベートプリントモードは、RAM ディスク モードの 「オン」 を選択するとメニューが表示されて使用できます。
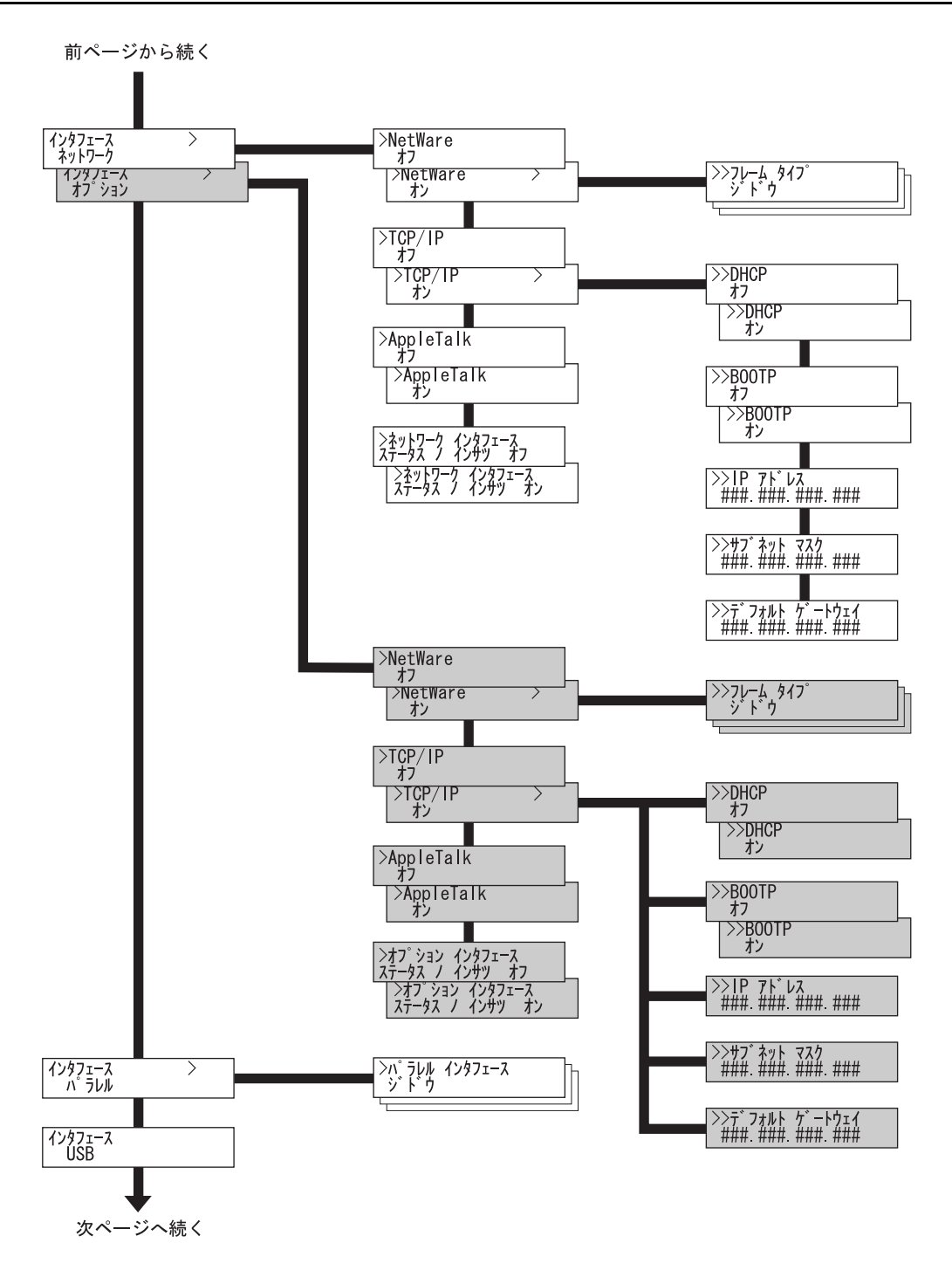

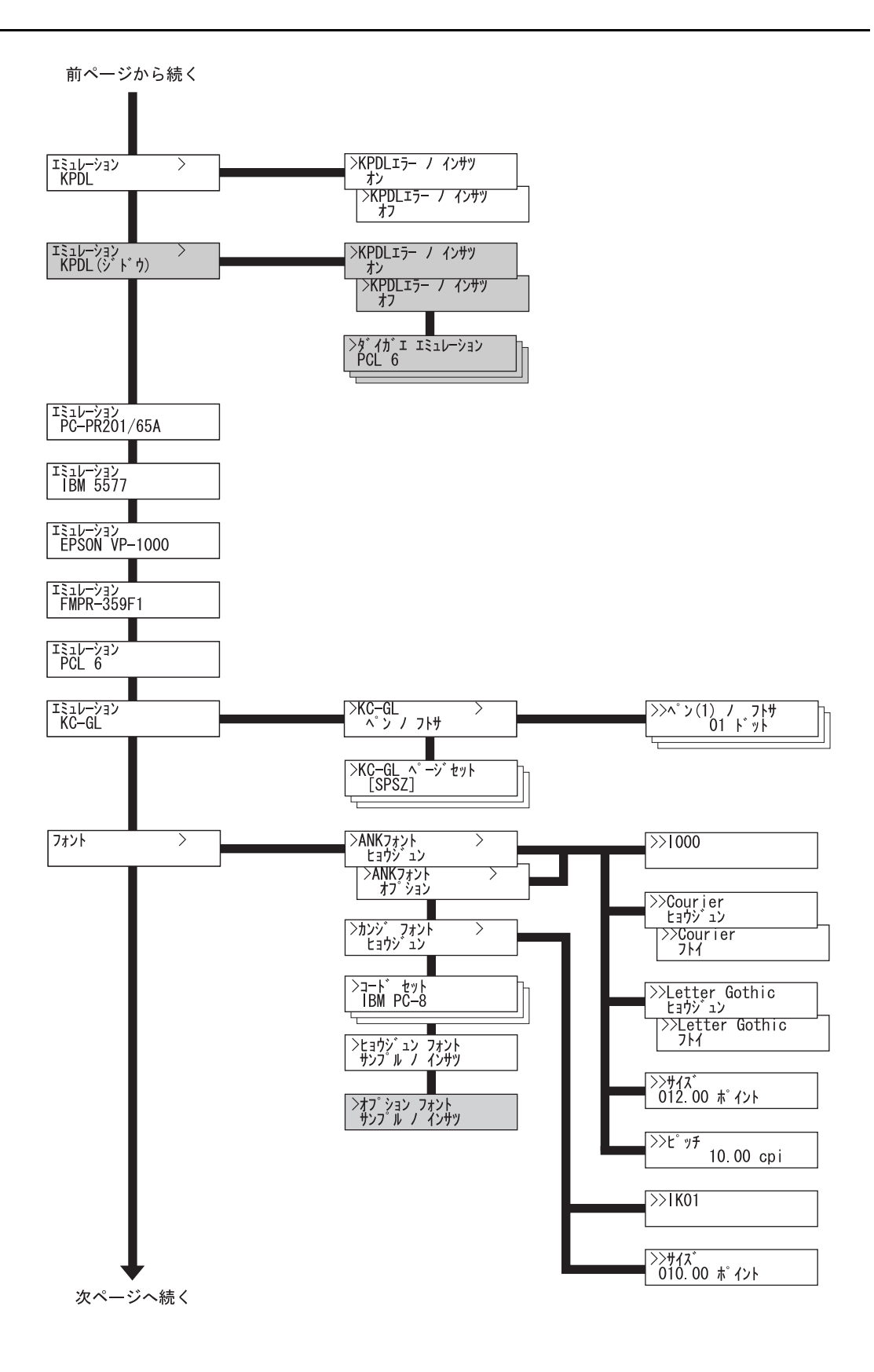

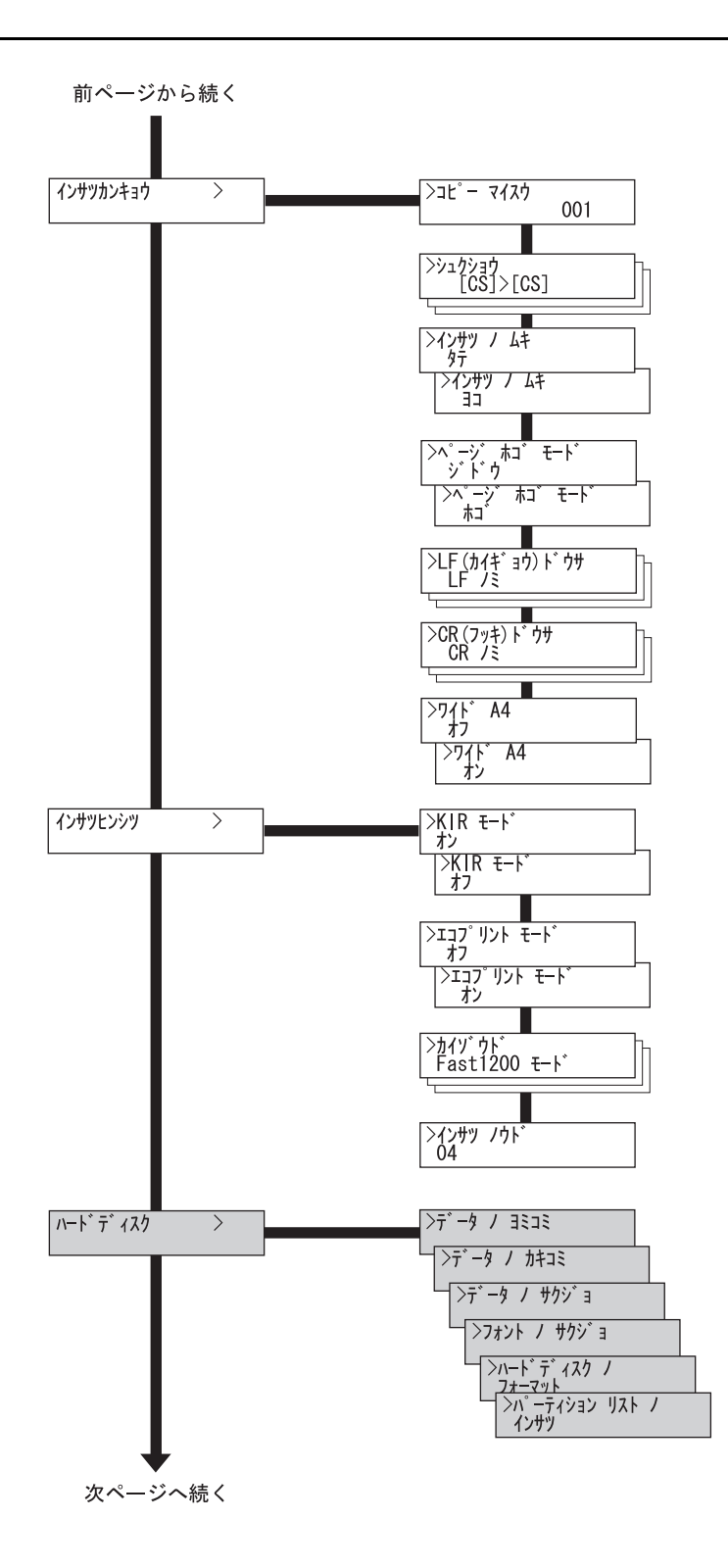

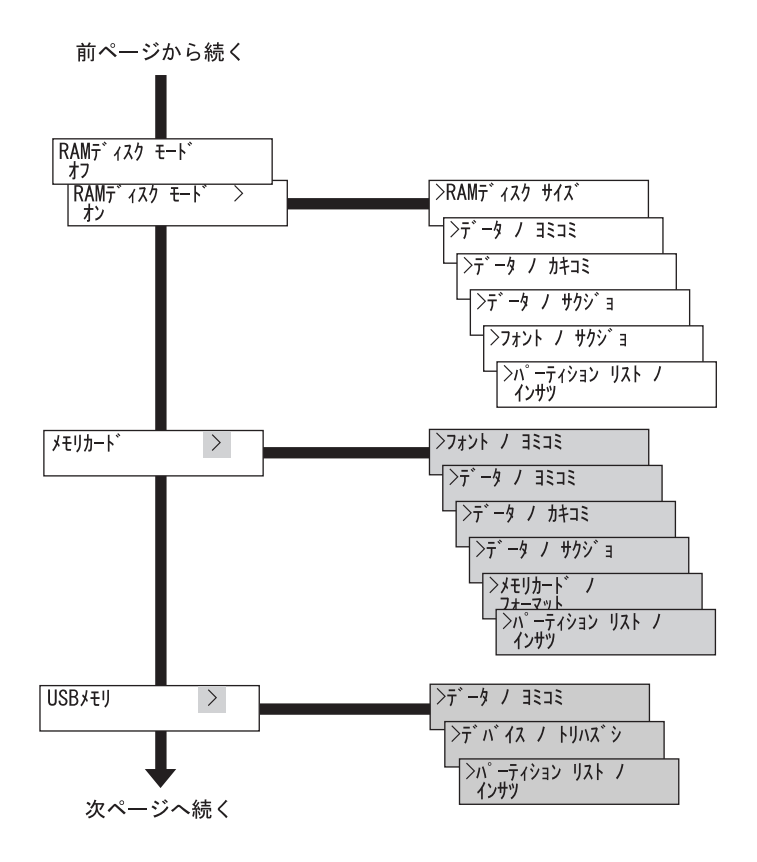

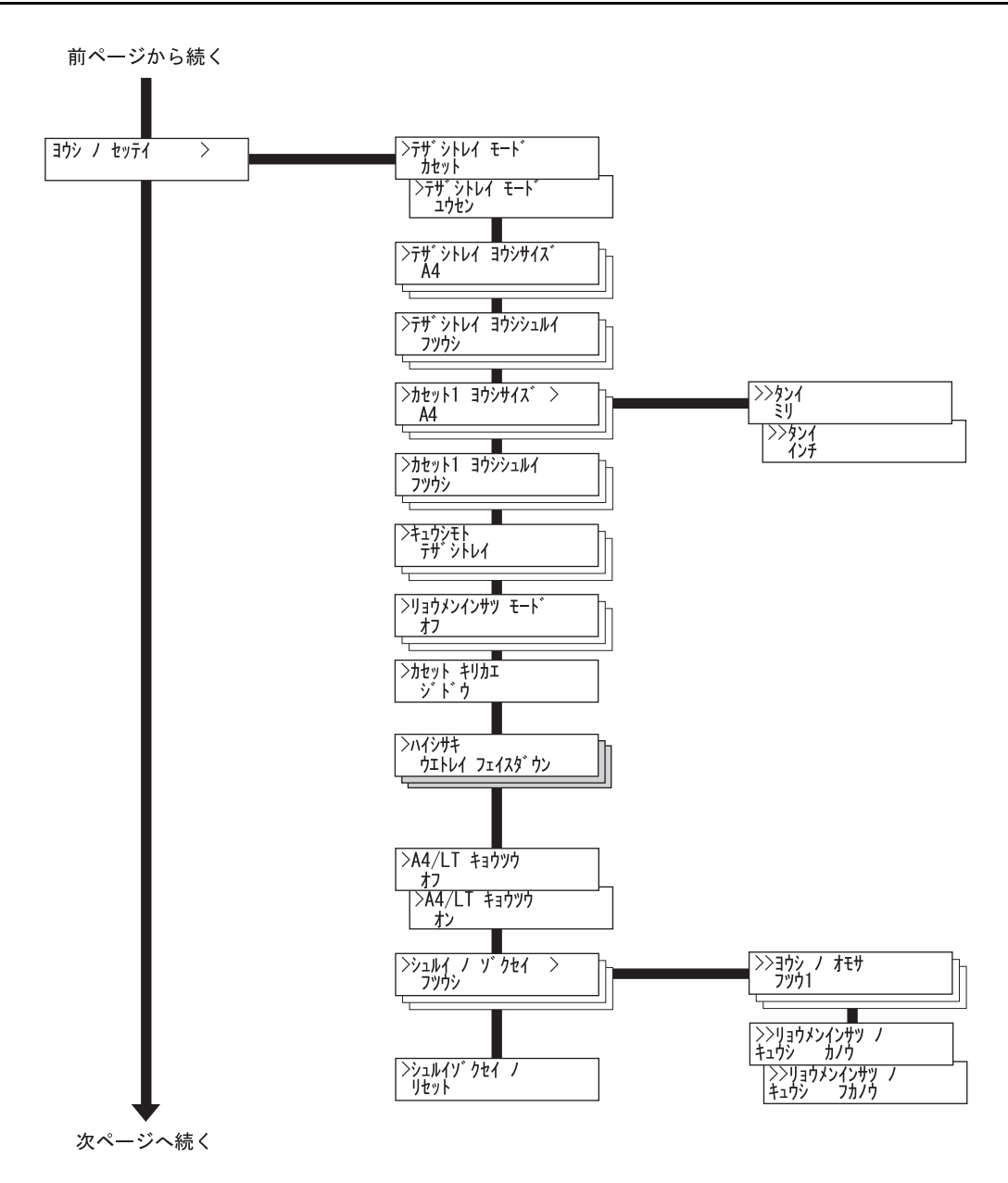

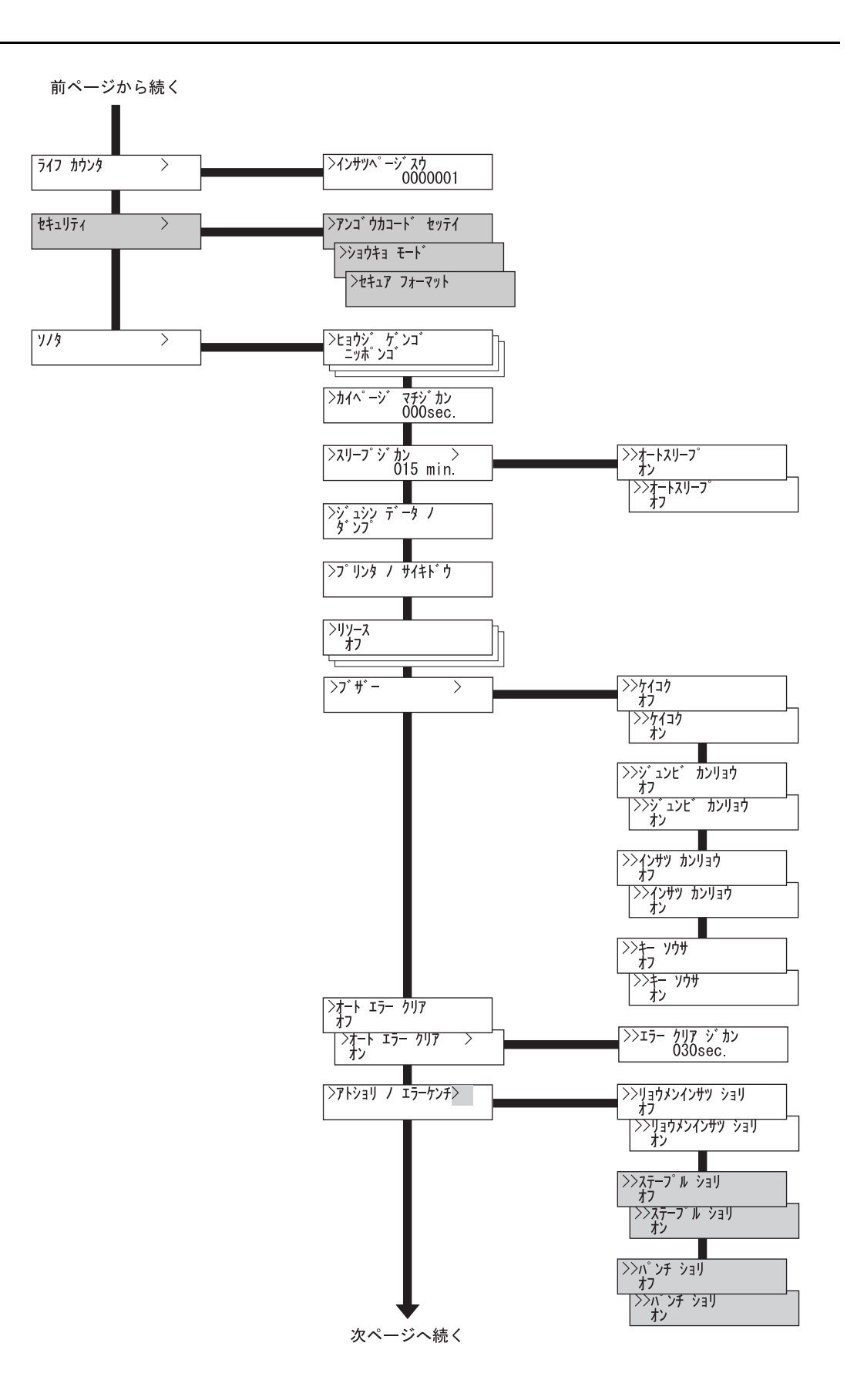

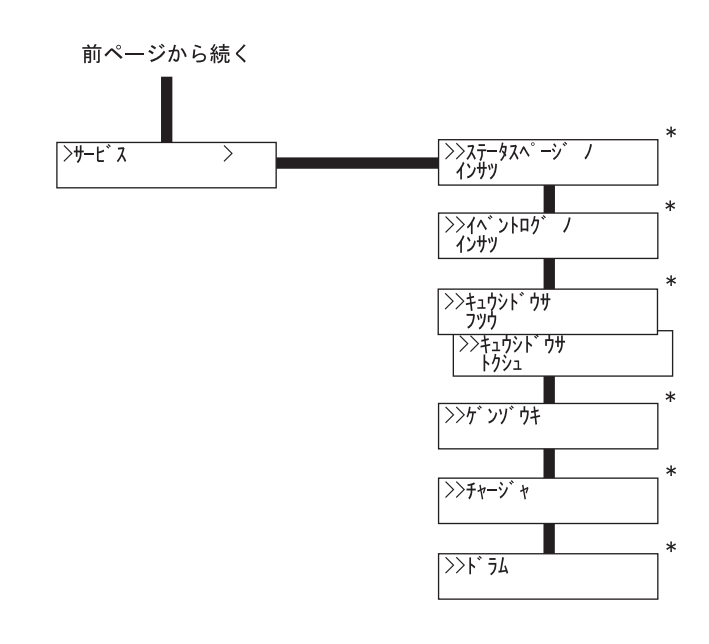

\* サービス担当者がメンテナンスのために操作するメニューです。 お客様が操作する必要はありません。

# モード選択メニューの設定方法

ここではモード選択メニューから行う設定手順について、メニューごとに説明します。 「プリントデキマス」と表示されているときに [メニュー] キーを押すと、モード選択 メニューが表示されます。

## メニューマップの印刷

モード選択メニューで表示されるすべてのメニューを印刷します。オプション機器の装 着状態によって、メッセージディスプレイの表示同様に内容が変わります。

- 1 [メニュー] キーを押します。
- 2 「メニューマップ ノ インサツ」が表示されるまで、[△] または[V]キーを押します。
- **3** [実行] キーを押します。「?」 が表示されます。

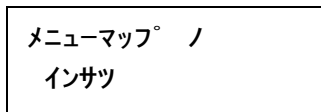

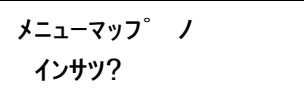

**4** もう一度 [実行] キーを押します。メニューマップが印刷されます。

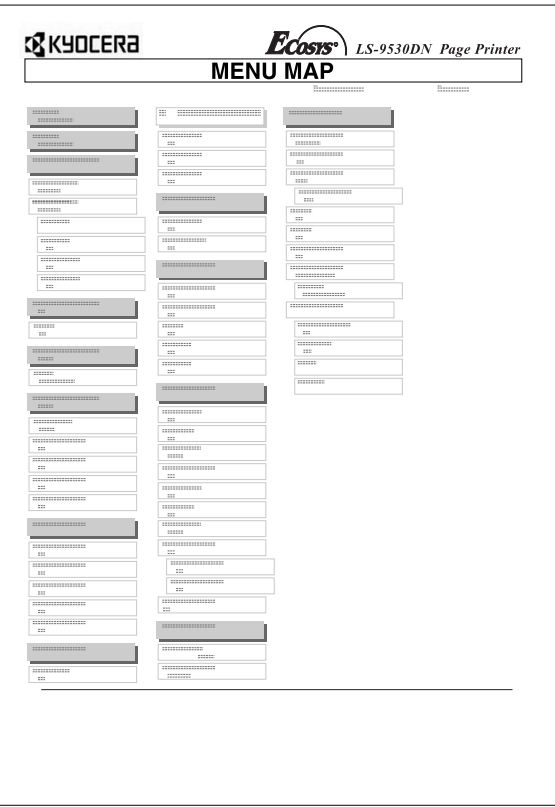

## ステータスページの印刷

ステータスページを印刷して、プリンタの現在の設定状況、使用可能メモリ、装着して いるオプション機器などの情報を確認できます。

参考:プリンタのファームウェアのバージョンにより、ステータスページに印刷される 項目や値が異なる場合があります。

- 1 [メニュー] キーを押します。
- **2** 「ステータスページ ノ インサツ」が表示されるまで、[△] または[V]キーを押します。
- **3** [実行] キーを押します。「?」 が表示されます。

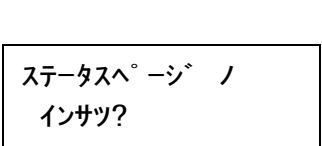

ステータスページ ノ

インサツ

**4** もう一度 [実行] キーを押します。ステータスページが印刷されます。 ステータスページに記載されている各項目の説明については次のページを参照してくだ さい。

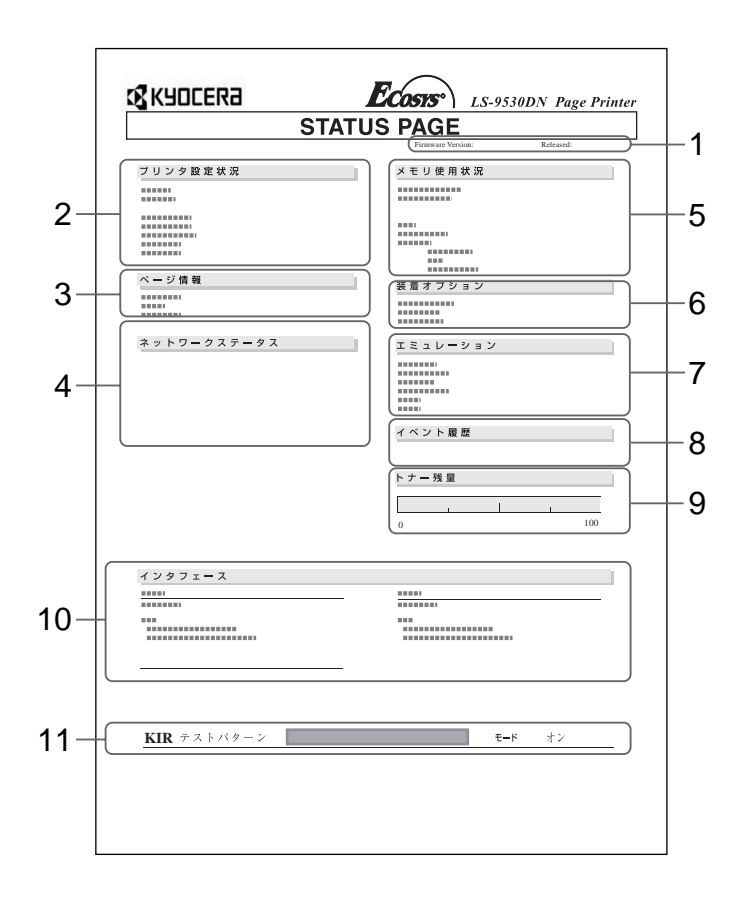

### **1** - Firmware Version

ファームウェアのバージョンと発行日付です。

### **2** - プリンタ設定状況

カセットにセットされている用紙サイズと用紙種類、プリンタの主な設定項目について の情報を表示します。

#### **3** - ページ情報

現在の解像度、設定印刷枚数、総印刷枚数を表示します。

### **4** - ネットワークステータス

ネットワーク関係の設定状態を表示します。TCP/IP 欄には、IP アドレス、サブネットマ スクアドレス、デフォルトゲートウェイアドレスを表示します。

## **5** - メモリ使用状況

プリンタに装着されている総メモリと、現在使用可能なメモリ、および現在の RAM ディスクの状態が表示されます。2-64 ページの RAM ディスクの操作 を参照してくださ  $V_{\lambda_{\alpha}}$ 

### **6** - 装着オプション

プリンタのオプション機器の装着状態を表示します。

#### **7** - エミュレーション

設定できる全エミュレーションを表示します。出荷時には PCL 6 エミュレーションが設 定されています。

### **8** - イベント履歴

KPDL エラー、メモリ関連のエラー、およびメモリカード、ハードディスク、RAM ディ スク関連のエラーが発生した場合に、順番に 3 つまでが表示されます。最後に起きたエ ラーはエラーログの先頭行に表示されます。プリンタの電源を切ると、エラー情報は消 去されます。

#### **9** - トナー残量

トナーコンテナ内の、およそのトナー残量を表示します。100 から 0 に近づくほどト ナーの残量が少なくなります。

正規トナーキットを使用していない場合は、この残量ゲージは表示されません。

# **10** - インタフェース

プリンタに装着されているすべてのインタフェースと、それぞれのインタフェースに設 定されているフォントおよびエミュレーションを表示します。

フォントおよびエミュレーションには、プリンタ起動時に自動的に選ばれるフォントお よびエミュレーションが表示されます。

# **11** - KIR テストパターン

KIR (Kyocera Image Refinement) とは京セラミタ独自のスムージング機能です。

このテストパターンは KIR モードを調整するときに利用します。

# e-MPS 機能について

e-MPS (enhanced-Multiple Printing System) 機能は、ジョブリテンション機能、バーチャ ルメールボックス機能や電子ソート機能などを実現する印刷機能です。設定はプリンタ ドライバより行います。プリンタドライバでの設定については、KX プリンタドライバ 操作手順書をお読みください。

重要:e-MPS 機能を使用するには、オプションのハードディスクをプリンタに装着する 必要があります。 試し刷り後、保留モードとプライベートプリントモードは、RAM ディスクでも使用で きます。

## ジョブリテンション機能

ジョブリテンション機能は、プリンタのハードディスクに印刷データを保存し、必要な ときに印刷できます。次の 4 種類のモードがあり、プリンタドライバから選択できま す。

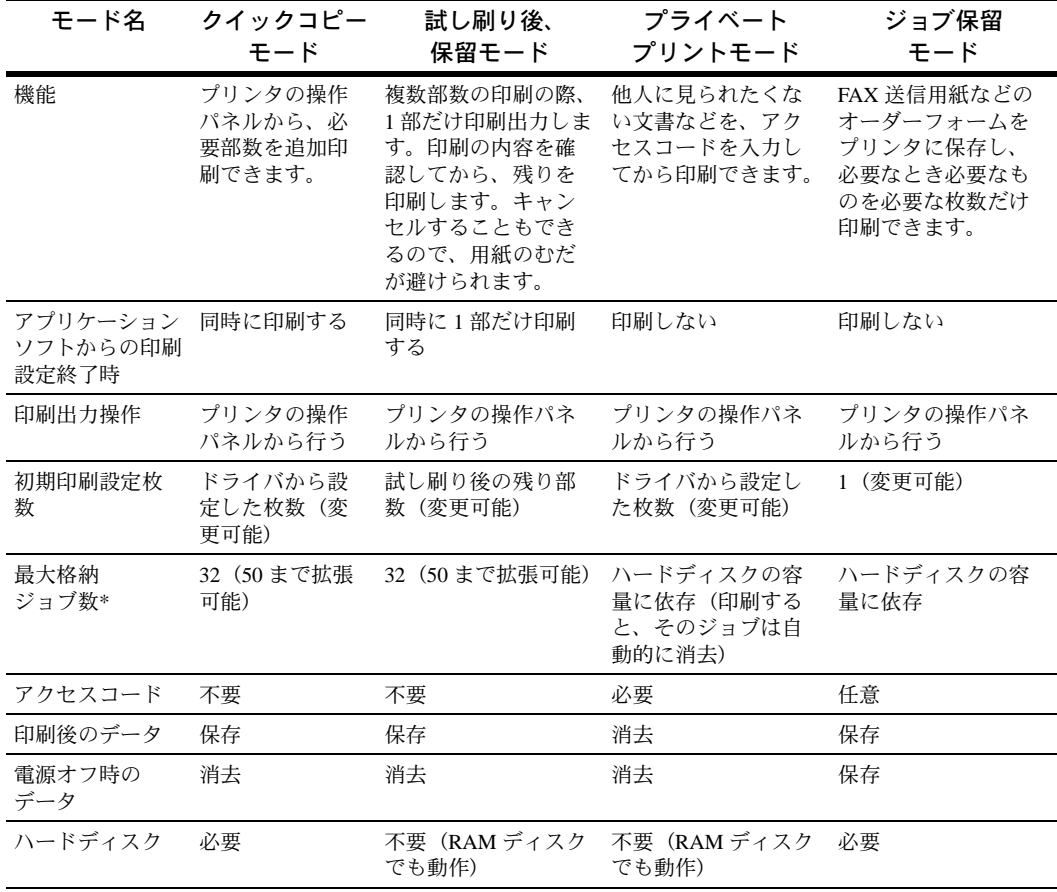

\* 設定された数を超えると、古いジョブから順に削除されます。

設定方法は 2-23 [ページの](#page-50-1)クイックコピーモード、2-25 ページの試し刷り後、保留モード、2-25 ページのプラ イベートプリント / ジョブ保留モードを参照してください。

### 一時保存ジョブと恒久保存ジョブ

本機では、FAX 送信用紙やチェック表、オーダーフォームなどよく使うものをプリンタ のハードディスクに保存しておき、必要に応じて印刷できます。複数部数の印刷の際な ど、ハードディスクに保存したデータを印刷するため、印刷時間を短縮できます。

コードジョブには以下の 2 種類があります。

- 保存(恒久保存)コードジョブ
- 一時(一時保存)コードジョブ

一時コードジョブは、ハードディスクの容量がなくなると古いデータから削除されま す。保存コードジョブは自動的には削除されません。印刷時に、プリンタドライバで選 択します。

参考:プリンタドライバでの設定と印刷(保存)方法については、KX プリンタドライ バ操作手順書を参照してください。

### バーチャル(仮想)メールボックス機能

バーチャルメールボックス機能は、印刷データをハードディスク内のバーチャルメール ボックストレイに保存し、後から操作パネルよりメールボックス番号(=トレイ)を選 んで印刷出力する機能です。

印刷時はプリンタドライバから設定したすべてのバーチャルメールボックストレイ、ま たは選択したバーチャルメールボックストレイに、同時に文書データを保存できます。 実際に出力する場合は、操作パネルで印刷したい文書データのあるメールボックス番号 (トレイ)を選択し、必要な文書データのみを印刷できます。

参考:プリンタドライバでの設定と印刷(保存)方法については、KX プリンタドライ バ操作手順書を参照してください。

### <span id="page-48-0"></span>クイックコピーモード

このモードを使うと、一度印刷した文書を追加印刷できます。

プリンタドライバでクイックコピーを設定して印刷すると、同時に同じ文書をハード ディスクに保存します。印刷が必要になったときに操作パネルから必要な枚数を再印刷 できます。

ハードディスクに保存できる最大数は初期設定で 32 個(e-MPS 詳細設定で最大 50 個ま で変更可能)です。設定を変えるときは、2-29 ページのクイックコピーモードの最大保 [存件数設定](#page-54-0)を参照してください。設定された最大数を越えて書類を保存すると古いデー タから順に新しいデータに上書きされます。

プリンタの電源を切ると、保存されているすべての受信データは消去されます。

### <span id="page-48-1"></span>クイックコピーを使った印刷のしかた

印刷する際にプリンタドライバでクイックコピーの設定を行い印刷します。設定方法 は、KX プリンタドライバ操作手順書をお読みください。

- 1 [メニュー] キーを押します。
- **2** 「e-MPS >」が表示されるまで、「△】または「▽】キー を押します。
- **3** [▷] キーを押します。
- **4 「>クイックコピージョブ」が表示されるまで、[△] また** は [V] キーを押します。
- **5** [実行] キーを押します。ユーザ名の前に 「?」 が点滅し ます。
- **6** 希望するユーザ名が表示されるまで、「△】または「▽1 キーを押します。
- **7** [実行] キーを押します。 ユーザ名の下に、文書名 (ジョブ名) が表示され、文書名 の前に「?」が点滅します。文書名は、プリンタドライバ から入力します。
- **8** 希望する文書名が表示されるまで、[△]または [▽] キーを押します。
- **9** [実行]キーを押します。印刷枚数の設定ができます。印 刷枚数を増やす場合には「△]キーを、減らす場合には [V]キーを押して枚数を変更します。
- **10** [実行] キーを押します。設定した枚数を印刷します。

### クイックコピー文書の削除

プリンタの電源を切ると、保存されているすべてのクイックコピージョブは消去されま すが、以下の手順で目的のジョブを個別に消去できます。

- **1** 前の項目の 1 から 8 の手順を行います。
- **2** 削除する文書名を表示させて、[実行] キーを押します。 印刷枚数のカーソル (\_) が点滅します。

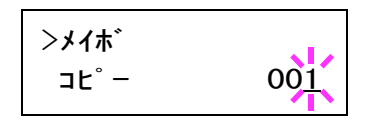

3 印刷枚数に「サクジョ」が表示されるまで [▽] キーを押 します。

 $e$ -MPS  $>$ 

>クイックコピージョブ コバヤシ

>クイックコピージョブ ?コバ ヤシ

>クイックコピージョブ ?コバヤシ

>コバヤシ ?メイボ

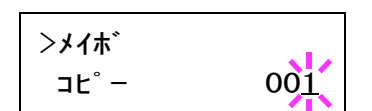

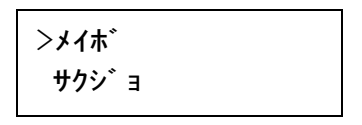

**4 [実行]キーを押します。メッセージディスプレイに「データ ショリチュウデス」が表** 示され、指定した文書が削除されます。

## <span id="page-50-0"></span>試し刷り後、保留モード

このモードは、複数部指定の印刷でもまず 1 部だけ印刷し、その結果を確認してから残 りの部数を出力します。出力結果を確認してから残りの部数を印刷できるので、用紙の ムダをなくせます。

プリンタドライバで [試し刷 り後、 保留] を設定し、必要な部数を設定して印刷しま す。プリンタは 1 部だけを出力し、文書データをハードディスクに保存します。残りの 部数を印刷するときは操作パネルから印刷します。その際、印刷枚数を変更することも できます。

プリンタの電源を切ると、保存されているすべての文書データが消去されます。

### 保留されている残り部数の印刷のしかた

印刷手順はクイックコピーと同じです。2-23 ページのクイックコピーを使った印刷のし [かた](#page-48-1)を参照してください。

## <span id="page-50-1"></span>プライベートプリント / ジョブ保留モード

プライベートプリントは印刷する文書の機密保持を目的とした機能です。印刷の際にド ライバから設定したアクセスコードと同じ 4 桁の数字を操作パネルから入力して印刷を 行います(ジョブ保留モードでは任意)。

プライベートプリントモードでは、データは印刷後に消去されますが、ジョブ保留モー ドでは印刷データをハードディスクに保持したままにしておきます。いつでも印刷でき るようにするには、ドライバから [ジョブ保留] を選択してください。ドライバの設定 方法は、KX プリンタドライバ操作手順書を参照してください。

プリンタの電源を切っても、ジョブ保留で保存したデータは消去されません。

## プライベートプリントまたはジョブ保留の印刷のしかた

- 1 [メニュー] キーを押します。
- **2 「e-MPS >」が表示されるまで、[△]または [▽] キーを** 押します。

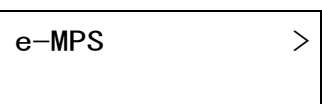

- **3** [▷] キーを押します。
- **4 「>コジン / ホゾンジョブ」が表示されるまで、[△] また** は [V] キーを押します。 プリンタドライバで入力したユーザ名が表示されます(表 示例では「コバヤシ」と入力した場合)。

>コジン/ホゾンジョブ コバヤシ

- **5** [実行] キーを押します。ユーザ名の前に 「?」 が点滅し ます。
- **6** 希望するユーザ名が表示されるまで、[△]または [▽] キーを押します。
- **7** [実行] キーを押します。

ユーザ名の下に、文書名 (ジョブ名) が表示され、文書名 の前に「?」が点滅します。文書名は、プリンタドライバ から入力します(表示例では「ジュウショロク」と入力し た場合)。

- **8** 希望する文書名が表示されるまで、「△】または「▽】キーを押します。
- **9** [実行] キーを押します。プリンタドライバで入力したア クセスコード を入力し、[実行] キーを押します。 アクセスコードの入力は、[<] または [▷] キーを押し て変更する桁にカーソルを移動させ、「△】または「▽1 キーを押して数値を変更します。
- **10** 印刷枚数の設定ができます。印刷枚数を増やす場合には [△] キーを、減らす場合には [▽] キーを押して枚数を 変更します。
- **11** [実行] キーを押します。設定した枚数が印刷されます。

### 保存ジョブの削除

保存されているジョブは、次の手順で個別に消去できます。また、プライベートプリン トモードで保存されているジョブは、印刷後や電源を切ると自動的に消去されますが、 ジョブ保留モードで保存したジョブは消去されません。

- **1** 前の項目の 1 から 8 の手順を行います。
- **2** 削除する文書名を表示させて、[実行] キーを押します。 アクセスコードを入力して、[実行] キーを押します。
- 3 印刷枚数に「サクジョ」が表示されるで [▽] キーを押し ます。
- **4** [実行] キーを押します。「データ シ ョ リチュウデス」 が表示され、指定した文書が削除 されます。

?コバヤシ

>コジン/ホゾンジョブ

>コジン/ホゾンジョブ

?コバ ヤシ

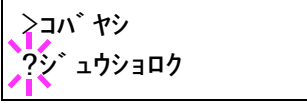

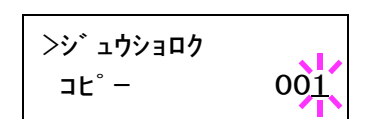

ID 0000

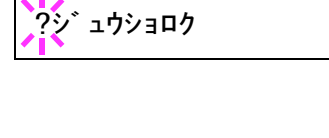

>ジュウショロク

>ジュウショロク

>ジュウショロク サクジョ

 $2E^2 - 001$ 

コードジョブ(保存コードジョブ)リストの印刷

ハードディスクに保存されている(恒久)保存コードジョブを印刷できます。

- 1 [メニュー] キーを押します。
- **2** 「e-MPS >」が表示されるまで、[△]または [▽] キー を押します。
- **3** [▷] を押します。
- 4 「>コードジョブリスト ノ インサツ」が表示されるまで、 [△] または [▽] キーを押します。
- **5** [実行] キーを押します。「?」 が表示されます。

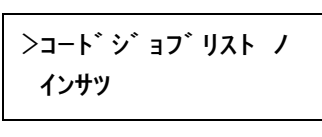

 $e-MPS$  >

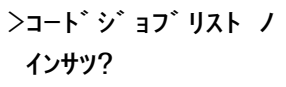

**6** もう一度 [実行] キーを押します。「データショリチュウデス」が表示され、次のよう なコードジョブリストが印刷されます。

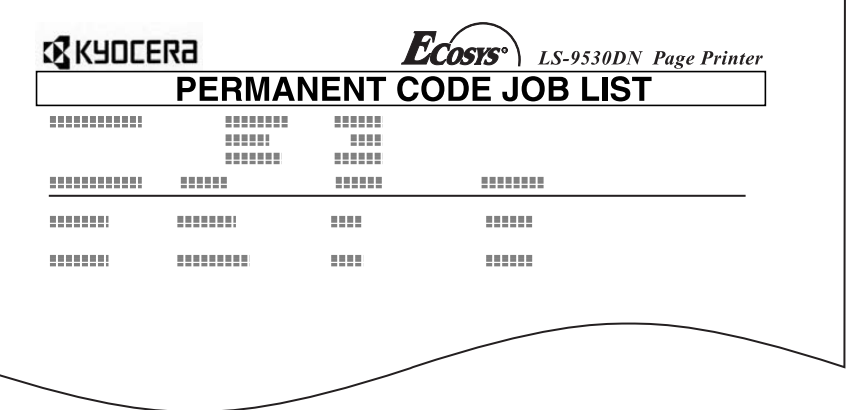

### バーチャル(仮想)メールボックス(VMB)機能

バーチャルメールボックス(VMB)機能は、ジョブを仮想のメールボックスに保存する 機能です。プリンタドライバから、排紙先をバーチャルメールボックスに指定して印刷 します。保存されたジョブは、操作パネルを使用して出力するまでは印刷されません。

最大 255 個のメールボックスを使用できます。各メールボックスの収納枚数に制限はあ りません。全メールボックスの合計容量で制限されるので、ハードディスクの容量が許 す限り蓄積できます。

バーチャルメールボックスに蓄積された文書データは、印刷終了後に消去されます。印 刷中に [キャンセル] キーを押して印刷を中止した場合は、バーチャルメールボックス 内に蓄積された文書データすべてを印刷しなければ文書データは削除されません。

## バーチャルメールボックス蓄積データの印刷

プリンタドライバで送信先のバーチャルメールボックスを選択します。

- 1 [メニュー] キーを押します。
- **2** 「e-MPS >」が表示されるまで、[△]または [▽] キーを 押します。
- **3** [▷] を押します。
- **4** 「 > VMB データ ノ インサツ」が表示されるまで、[△] または [V] キーを押します。 VMB トレイ番号が表示されます。
- **5** [実行] キーを押します。VMB トレイ番号の後に 「?」 が 点滅します。

>VMBデータ ノ インサツ トレイ 001:

 $e-MPS$  >

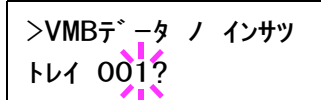

- 6 希望するトレイ番号(メールボックス番号)が表示されるまで、[△]または [▽] キーを押します。
- **7** [実行] キーを押します。バーチャルメールボックス内の文書データが印刷されます。 印刷した文書データは消去されます。

## バーチャルメールボックスリストの印刷

現在設定されているバーチャルメールボックスのトレイ番号(メールボックス番号)、 蓄積データの有無、データサイズなどのリストを印刷します。

- 1 [メニュー] キーを押します。
- **2** 「e-MPS >」が表示されるまで、[△]または [▽] キー を押します。

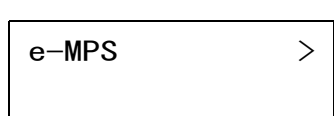

- **3** [▷] を押します。
- **4** 「 > VMB リスト ノ インサツ」が表示されるまで、[△] または [V] キーを押します。

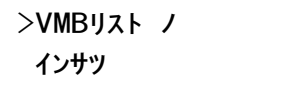

**5** [実行] キーを押します。「?」 が表示されます。

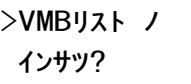

**6** もう一度 [実行] キーを押します。バーチャルメールボックスリストが印刷されます。 印刷データが蓄積されているバーチャルメールボックス(トレイ)には、トレイ番号の 前に CD マークが表示されます。

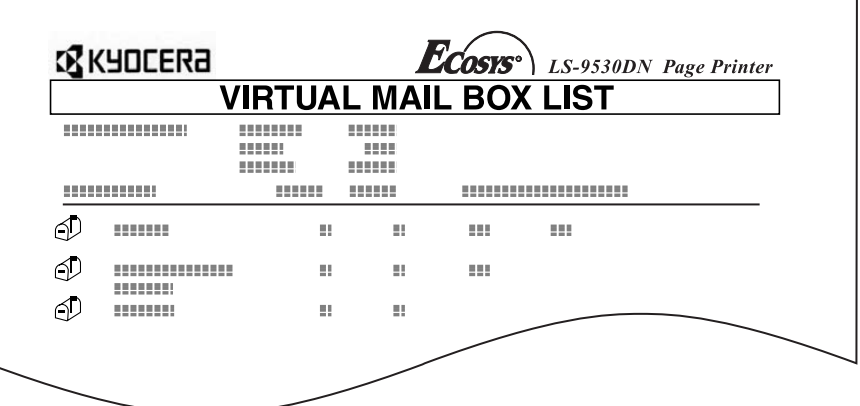

## e-MPS 詳細設定

ハードディスクに保存できる文書数や、割り当てる領域を変更できます。

- クイックコピーモードの最大保存数設定
- 一時保存ジョブの合計保存容量の設定
- 恒久保存ジョブの合計保存容量の設定
- バーチャルメールボックス(VMB)の合計保存容量の設定

# クイックコピーモードの最大保存件数設定

- <span id="page-54-0"></span>1 [メニュー] キーを押します。
- **2** 「e-MPS >」が表示されるまで、[△]または [▽] キー を押します。

 $e-MPS$  >

- **3** [▷] を押します。
- 4 「> e-MPS ショウサイセッテイ >」が表示されるまで、 [△] または [▽] キーを押します。

 $\geq$ e-MPS  $\geq$ ショウサイセッテイ

- **5** [▷] を押します。
- 6 「>>クイックコピージョブ ノ コスウ」が表示されるま で、[△] または [▽] キーを押します。
- **7** [実行] キーを押します。カーソル(\_)が点滅します。

>>クイックコト゜ージ゛ョブ゛ ノ コスウ 32

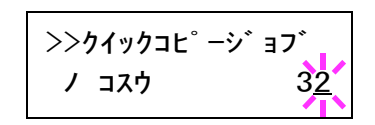

**8** 最大保存件数を変更します。[△]または [▽] キーを押すとカーソルが点滅している 位置の数値が増減します。設定値は 0 ~ 50 です。

[<] または [D] を押すとカーソルが左右に移動します。

- **9** [実行] キーを押します。
- 10 [メニュー] キーを押します。メッセージディスプレイは「プリント デキマス」に戻り ます。

#### 一時保存ジョブの合計保存容量設定

ハードディスクに保存する一時保存ジョブの合計容量(上限)を設定します。ただし、 実際に使用できる容量は、ハードディスクの空き容量までとなります。

- 1 [メニュー] キーを押します。
- **2** 「e-MPS >」が表示されるまで、「△】または「▽】キー を押します。

e-MPS  $>$ 

- **3** [▷] キーを押します。
- 4 「> e-MPS ショウサイヤッテイ >」が表示されるまで、 [△] または [▽] キーを押します。

 $\geq$ e-MPS  $\geq$ ショウサイセッテイ

- **5** [▷] キーを押します。
- **6 「>>イチジコードジョブ ノ サイズ」が表示されるまで、[△] または [▽] キーを押** します。 装着したハードディスクの容量の 1/6 が、自動的に一時保

存ジョブの領域に割り当てられます。例えば 3.2 GB ハー ドディスクの場合、初期値は 500 MB に設定されます。

>>イチジコードジョブ ノ サイズ 0500MB

**7** [実行] キーを押します。カーソル(\_)が点滅します。

>>イチジコードジョブ ノ サイズ 0500MB

- **8** 一時保存ジョブの保存容量を変更します。[△]または [▽] キーを押すと、カーソル が点滅している位置の数値が増減します。設定値は  $0 \sim$  9999 です。[<] または [ $\triangleright$ ] キーを押すとカーソルが左右に移動します。(実際に割り当てられる最大領域はハード ディスクの空き容量までです。)
- **9** [実行] キーを押します。
- 10 [メニュー] キーを押します。メッセージディスプレイは「プリントデキマス」に戻り ます。

## 恒久保存ジョブの合計保存容量設定

ハードディスクに保存する恒久保存ジョブの合計容量(上限)を設定します。ただし、 実際に使用できる容量は、ハードディスクの空き容量までとなります。

- 1 [メニュー] キーを押します。
- **2** 「e-MPS >」が表示されるまで、[△]または [▽] キー を押します。
- **3** [▷] キーを押します。
- 4 「> e-MPS ショウサイセッテイ >」が表示されるまで、 [△] または [▽] キーを押します。
- **5** [▷] キーを押します。
- **6** 「>>ホゾンコードジョブ ノ サイズ」が表示されるまで、[△] または [▽] キーを押 します。

装着したハードディスクの容量の 1/6 が、自動的に恒久保 存ジョブの領域に割り当てられます。例えば 3.2 GB ハー ドディスクの場合、初期値は 500 MB に設定されます。

>>ホゾンコードジョブ ノ サイズ 0500MB

**7** [実行]キーを押します。カーソル(\_)が点滅します。

**8** 恒久保存ジョブの使用領域を変更します。[△]または [▽] キーを押すとカーソルが 点滅している位置の数値が増減します。設定値は 0~9999 です。[<]または [D] キーを押すとカーソルが左右に移動します。(実際に割り当てられる最大領域はハード

**9** [実行] キーを押します。

ディスクの空き容量までです。)

10 [メニュー] キーを押します。メッセージディスプレイは「プリントデキマス」に戻り ます。

## バーチャルメールボックス(VMB)の合計保存容量設定

ハードディスクに保存するバーチャルメールボックスの合計容量(上限)を設定しま す。最大容量は、ハードディスクの空き容量までです。

1 [メニュー] キーを押します。

e-MPS  $>$ ショウサイセッテイ

 $e$ -MPS  $>$ 

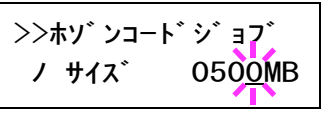

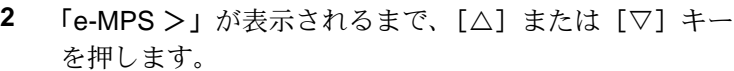

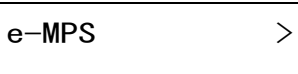

- **3** [▷] キーを押します。
- 4 「> e-MPS ショウサイセッテイ >」が表示されるまで、 [△] または [▽] キーを押します。

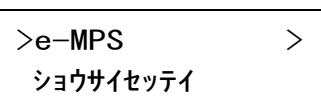

- **5** [▷] キーを押します。
- **6 「>> VMB ノ サイズ」が表示されるまで、[△]または [▽] キーを押します。**

装着したハードディスクの容量の 1/6 が、自動的にバー チャルメールボックス (VMB) の領域に割り当てられま す。例えば 3.2 GB ハードディスクの場合、初期値は 500 MB に設定されます。

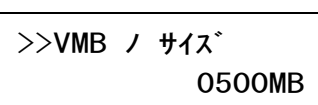

**7** [実行]キーを押します。カーソル(\_)が点滅します。

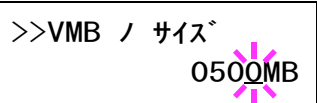

- **8** バーチャルメールボックス (VMB)の使用領域を変更します。[△] または [▽] キー を押すとカーソルが点滅している位置の数値が増減します。設定値は 0 ~ 9999 です。 [<] または [▷] キーを押すとカーソルが左右に移動します。(実際に割り当てられる 最大領域はハードディスクの空き容量までです)
- **9** [実行] キーを押します。
- 10 [メニュー] キーを押します。メッセージディスプレイは「プリントデキマス」に戻り ます。

# インタフェースの各種設定

本機はパラレルインタフェース、USB インタフェースおよびネットワークインタフェー スを標準装備しています。さらに必要に応じてオプションのネットワークインタフェー スカードを装着できます。

エミュレーションなどのプリンタの環境は、これらの各インタフェースごとに独立して 設定できます。以下の手順で、設定するインタフェースを選択してください。

参考:ここでの選択は、データを受信するインタフェースを選ぶものではありません。 データを受信するインタフェースは自動的に切り替わります。

## パラレルインタフェースモードの設定

本機のパラレルインタフェースは双方向および高速モードに対応しています。通常は、 初期設定の「ニブル (コウソク)」のままで使用してください。

インタフェースの詳細については5 インタフェースを参照してください。インタフェー スの設定を変更した場合は、プリンタをリセットするか、一度電源を切ってください。 その後にこの設定が有効になります。

- 1 [メニュー] キーを押します。
- 2 「インタフェース >」が表示されるまで、[△]または [▽] キーを押します。

「パラレル」、「USB」、「ネットワーク」または「オプション」(オプションのネットワー クインタフェースカード装着時)のいずれかが表示され、現在選択されているインタ フェースを示します。

**3** [実行]キーを押します。「?」が点滅します。 「パラレル」が表示されるまで、[△]または [▽] キーを 押します。

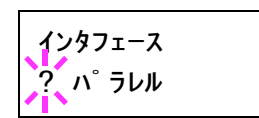

- **4** もう一度 [実行] キーを押します。
- **5** [▷] キーを押します。メッセージディスプレイに転送モードの設定が表示されます。
- **6** [実行] キーを押すと、「?」 が点滅します。

>パラレル インタフェース  $\overline{?}$  ニブ ル(コウソク)

**7** 希望するモードが表示されるまで、[△]または [▽] キーを押した後、[実行] キーを 押してください。表示されるモードは次のとおりです。

「ジドウ」(初期設定) 「 ノ ーマル」 「コウソク」 「ニブル (コウソ ク)」

- **8** [実行] キーを押します。
- 9 [メニュー] キーを押します。メッセージディスプレイは「プリント デキマス」に戻り ます。

### ネットワークインタフェースの各種設定

ネットワークインタフェースが標準装備されており、NetWare、TCP/IP または AppleTalk プロトコルでネットワークに接続できます。また、オプションのネットワークインタ フェースカードを装着することにより、このカードを介して同様にネットワークに接続 することもできます。

オプションのネットワークに関する詳細は、ネットワークインタフェースカードの使用 説明書を参照してください。

- 1 [メニュー] キーを押します。
- 2 「インタフェース >」が表示されるまで、[△]または [▽] キーを押します。

「パラレル」、「USB」、「ネットワーク」または「オプション」(ネットワークインタ フェースカード装着時)のいずれかが表示され、現在選択されているインタフェースを 示します。

**3** [実行] キーを押します。「?」 が点滅します。

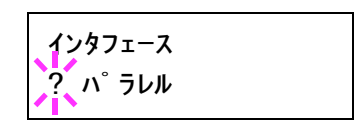

- **4 「ネットワーク」が表示されるまで「△】または「▽**】 キーを押します。オプションのインタフェースを設定する 場合は、「オプション」を表示させてください。
- インタフェース ? ネットワーク

**5** もう一度 [実行] キーを押します。

**6** [▷] キーを押します。[△] または [V] キーを押して希望するモードを 表示させます。

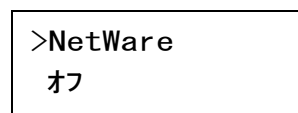

#### 設定範囲

NetWare でネットワークに接続する場合にオンにします。 サブメニューの中で、フレームタイプを 「ジ ドウ」、 「802.3」、「Ethernet II」、「802.2」と「SNAP」 から選択で きます。

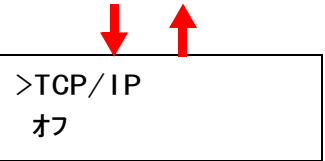

TCP/IP でネットワークに接続する場合はオンにします。 サブメニューでは、DHCP、BOOTP、IP アドレス、サブ ネットマスクアドレス、ゲートウェイアドレスの各アドレ スが設定できます。(IP アドレスについては、以下の手順 8 以降を参照してください。)

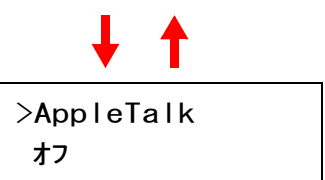

Apple 社の Macintosh からネットワークで接続するには、 「AppleTalk」 をオンにしてください。

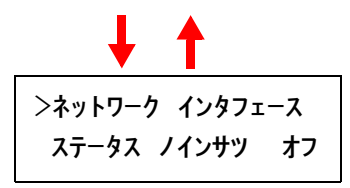

「オン」 にすると、プリンタのステータスページを印刷し たときに、同時にネットワークステータスページが印刷 されます。

**7** ここでは例としてネットワークにプリンタを接続するため に、TCP/IP プロトコルを有効にする手順を説明します。 同様の手順で 「NetWare」 や 「AppleTalk」 を選択できま す。

 $>$ TCP/IP  $>$ オン

「TCP/IP」が「オフ」の場合は、[実行] キーを押し、[△] または [▽] キーで「オン」 を選択して、もう一度 [実行] キーを押します。

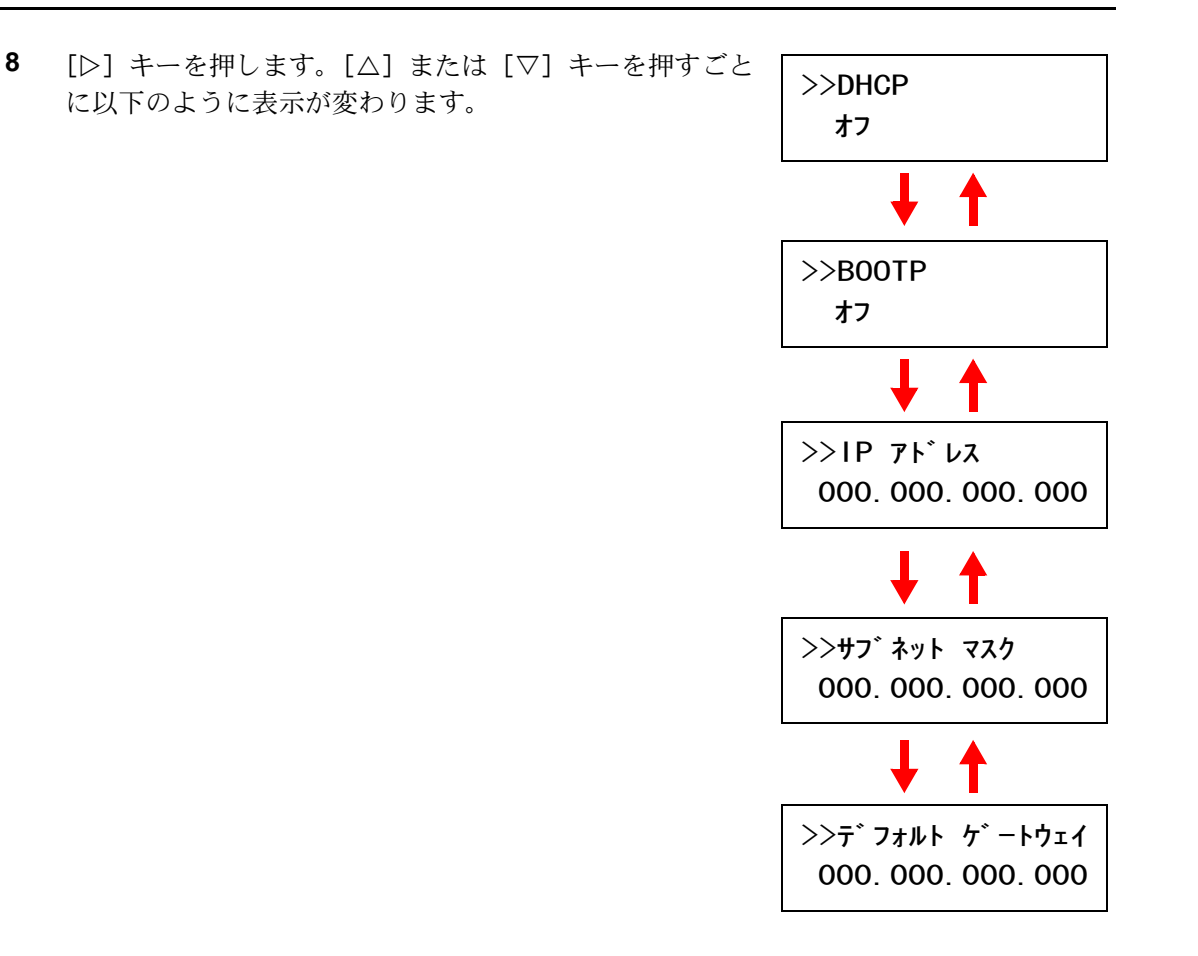

- **9** 設定する項目を表示させ、[実行] キーを押します。「DHCP」や「BOOTP」 を設定中 は、「?」が点滅します。「IP アドレス」や「サブネット マスク」、「デフォル ト ゲート ウェイ」の設定中は、カーソル()が点滅します。
- **10 「DHCP」や「BOOTP」の設定中は、[△]または [▽] キーで「オン」または「オフ」** を選択します。

「IP アドレス」や「サブネット マスク」、「デフォル ト ゲートウェイ」の設定中は、 [△] または [▽] キーで、カーソルが点滅している場所の数字 (000 から 255) を変更 します。[<] または [▷] キーを使ってカーソルを左右に移動します。

設定するネットワークアドレスは、ネットワーク管理者に確認してください。

- **11** [実行] キーを押します。
- 12 [メニュー] キーを押します。メッセージディスプレイは「プリントデキマス」に戻り ます。

## ネットワークステータスページの印刷

ステータスページを印刷した際に、続けてネットワークステータスページも印刷できま す。ネットワークステータスページでは、ネットワークインタフェースのファームウェ アバージョンやネットワークアドレス、ネットワークプロトコル等の情報を確認できま す。初期設定は「オフ」(印刷しない)です。

参考:オプションのネットワークインタフェースカードによっては、ネットワークス テータスページを印刷しない場合があります。詳しくは、ネットワークインタフェース カードの使用説明書を参照してください。

次の手順で設定します。

- 1 [メニュー] キーを押します。
- 2 「インタフェース >」が表示されるまで、[△]または [▽] キーを押します。
- **3** [実行] キーを押すと、「?」 が点滅します。
- **4 「ネットワーク」が表示されるまで、[△]または [▽]** キーを押します。
- **5** もう一度、[実行] キーを押します。「?」 が消えます。
- **6** [▷] キーを押します。次に、「>ネットワークインタ フェースステータスノインサツ」が表示されるまで、[△] または [V] キーを押します。
- **7** [実行] キーを押します。「?」 が点滅します。
- **8** [△] または [▽] キーを押して、「オン」または「オフ」 を選択します。
- **9** [実行] キーを押します。
- 10 [メニュー] キーを押します。メッセージディスプレイは「プリントデキマス」に戻りま す。

$$
\begin{array}{c}\n\sqrt{2} & -7 \\
\sqrt{2} & \sqrt{2} \\
\sqrt{2} & \sqrt{2} \\
\sqrt{2} & \sqrt{2} \\
\sqrt{2} & \sqrt{2} \\
\sqrt{2} & \sqrt{2} \\
\sqrt{2} & \sqrt{2} \\
\sqrt{2} & \sqrt{2} \\
\sqrt{2} & \sqrt{2} & \sqrt{2} \\
\sqrt{2} & \sqrt{2} & \sqrt{2} \\
\sqrt{2} & \sqrt{2} & \sqrt{2} \\
\sqrt{2} & \sqrt{2} & \sqrt{2} \\
\sqrt{2} & \sqrt{2} & \sqrt{2} \\
\sqrt{2} & \sqrt{2} & \sqrt{2} \\
\sqrt{2} & \sqrt{2} & \sqrt{2} \\
\sqrt{2} & \sqrt{2} & \sqrt{2} \\
\sqrt{2} & \sqrt{2} & \sqrt{2} \\
\sqrt{2} & \sqrt{2} & \sqrt{2} \\
\sqrt{2} & \sqrt{2} & \sqrt{2} \\
\sqrt{2} & \sqrt{2} & \sqrt{2} \\
\sqrt{2} & \sqrt{2} & \sqrt{2} \\
\sqrt{2} & \sqrt{2} & \sqrt{2} \\
\sqrt{2} & \sqrt{2} & \sqrt{2} \\
\sqrt{2} & \sqrt{2} & \sqrt{2} \\
\sqrt{2} & \sqrt{2} & \sqrt{2} \\
\sqrt{2} & \sqrt{2} & \sqrt{2} \\
\sqrt{2} & \sqrt{2} & \sqrt{2} \\
\sqrt{2} & \sqrt{2} & \sqrt{2} \\
\sqrt{2} & \sqrt{2} & \sqrt{2} \\
\sqrt{2} & \sqrt{2} & \sqrt{2} \\
\sqrt{2} & \sqrt{2} & \sqrt{2} \\
\sqrt{2} & \sqrt{2} & \sqrt{2} \\
\sqrt{2} & \sqrt{2} & \sqrt{2} \\
\sqrt{2} & \sqrt{2} & \sqrt{2} \\
\sqrt{2} & \sqrt{2} & \sqrt{2} \\
\sqrt{2} & \sqrt{2} & \sqrt{2} \\
\sqrt{2} & \sqrt{2} & \sqrt{2} \\
\sqrt{2} & \sqrt{2} & \sqrt{2} \\
\sqrt{2} & \sqrt{2} & \sqrt{2} \\
\sqrt{2} & \sqrt{2} & \sqrt{2} \\
\sqrt{2} & \sqrt{2} & \sqrt{2} \\
\sqrt{2} & \sqrt{2} & \sqrt{2} \\
\sqrt{2} & \sqrt{2} & \sqrt{2} \\
\sqrt{2} & \sqrt{2} & \sqrt{2} \\
\sqrt{2} & \sqrt{2}
$$

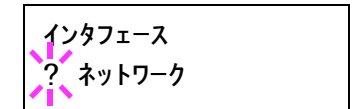

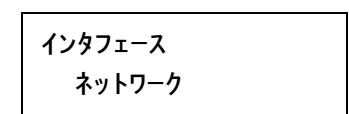

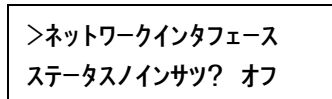

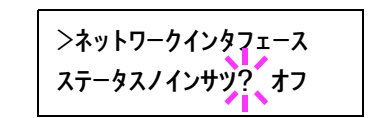

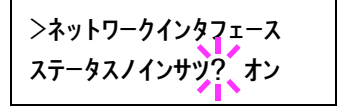

# エミュレーションの設定

## <span id="page-63-1"></span>エミュレーションモードの選択

インタフェースごとに設定できます。以下の手順で選択してください。

- 1 [メニュー] キーを押します。
- 2 「エミュレーション」が表示されるまで、[△]または [▽] キーを押します。 現在選択されているエミュレーションが表示されます。
- **3** [実行] キーを押します。「?」 が点滅します。

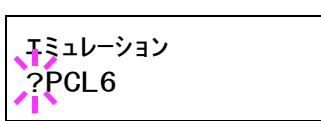

- **4** 希望するエミュレーションが表示されるまで、[U] または [V] キーを押します。 「PCL 6」(初期設定) 「KC-GL」 「PC-PR201/65A」 「IBM 5577」 「EPSON VP-1000」 「FMPR-359F1」 「KPDL」(PostScript レベル 3)[オプション] 「KPDL (ジドウ)」[オプション]
- **5** [実行]キーを押します。

「KC-GL」および「FMPR-359F1」を選択した場合は、[D] キーを押してサブメニュー 操作を行います。次項の KC-GL [のペンの太さの設定](#page-63-0)および 2-39 ページの [FMPR-359F1](#page-64-0) エミュレーションに進んでください。

**6 [メニュー]キーを押します。メッセージディスプレイは「プリントデキマス」に戻り** ます。

### <span id="page-63-0"></span>KC-GL のペンの太さの設定

エミュレーションの選択で 「KC-GL」 を選択した場合は、サブメニューで 8 種類のペン の太さと、ページのサイズを設定できます。

1 前項の1~6の手順に進み、[▷] キーを押します。 「> KC-GL ペン ノ フトサ >」 サブメニューが表示されま す。

 $>$ KC-GL  $>$ ペン ノ フトサ

**2** [▷] キーを押します。

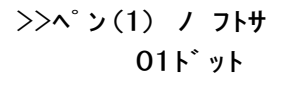

3 「△1または[▽]キーを押して、設定したいペン番号(1~8)を選択します。

**4** [実行]キーを押します。カーソル(\_)が点滅します。

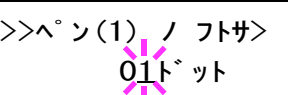

- **5** [△] または [▽] キーを押すとカーソルが点滅している位置の数値が増減します。 [▷] または [<] キーを押すとカーソルが左右に移動します。 希望の太さ(ドット)を表示させて、[実行] キーを押します。設定値は、00 ~ 99 で す。
- **6** [<1] キーを押します。「> KC-GL ページヤット」が表示されるまで、「△1 または「▽1 キーを押します。現在設定されているサイズが表示されます。
- **7** [実行]キーを押します。「?」が点滅します。

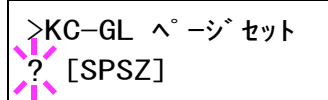

**8** [△] または [▽] キーを押して、設定したいサイズを表示します。

A2、 A1、 A0、 B3、 B2、 B1、 B0 および SPSZ のサイズが選択できます。 SPSZ を選択した場 合は、プリスクライブ SPSZ コマンドで指定されたサイズで印刷されます。

- **9** [実行] キーを押します。
- 10 [メニュー] キーを押します。メッセージディスプレイは「プリントデキマス」に戻り ます。

### <span id="page-64-0"></span>FMPR-359F1 エミュレーション

エミュレーションの選択で 「FMPR-359F1」 を選択した場合は、サブメニューでさらに FM モードか、F9450 モードのどちらかを選択してください。初期設定は 「FM」 です。

- 1 2-38 ページのエミュレーションモードの選択 1 ~ 6 の手 順に進み、[▷] キーを押します。
- 2 [実行] キーを押します。「?」 が点滅します。

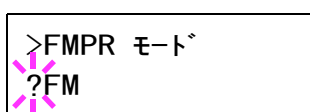

>FMPR モード

FM

**3** [△] または [▽] を押して、「FM」または「F9450」を 選択します。

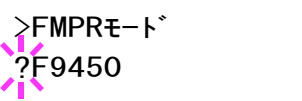

- **4** [実行] キーを押します。
- **5** [メニュー] キーを押します。メッセージディスプレイは 「プリント デキマス」に戻り ます。

### 初期フォントの設定

プリンタ内蔵のフォントだけでなく、ダウンロードしたフォントやメモリカード、ある いはオプションのハードディスク内のフォントを、初期フォントに設定できます。ま た、フォントの太さ、サイズ、ピッチなども設定できます。

#### ANK フォントの選択

- **1** [メニュー]キーを押します。
- **2** 「フォント >」が表示されるまで、[△]または [▽] キーを押します。

フォント >

- **3** [▷] キーを押します。
- **4 「> ANK フォント > | が表示されるまで、「△】または** [V] キーを押します。プリンタの内蔵フォントを選択す る場合は、「ヒ ョウジュン」 を選択します。

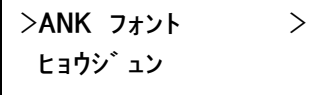

**5** 「▷ キーを押します。「>> 1000」が表示されるまで、 [△] または [▽] キーを押します。

>>I000

内蔵フォント以外のオプションフォントを選択する場合 は、手順 4 の 「ANK フォント」 表示中に [実行] キーを

押します。[△] または [▽] キーを押して「オプション」を表示させ、[実行] キーを 押します。その後に [▷] キーを押すと、上記のようにフォント選択表示に変わります。 この操作はオプションのフォントがプリンタにある場合のみ行えます。

フォント選択表示先頭のアルファベットは、下表のようにフォントの種類や格納場所を 示しています。

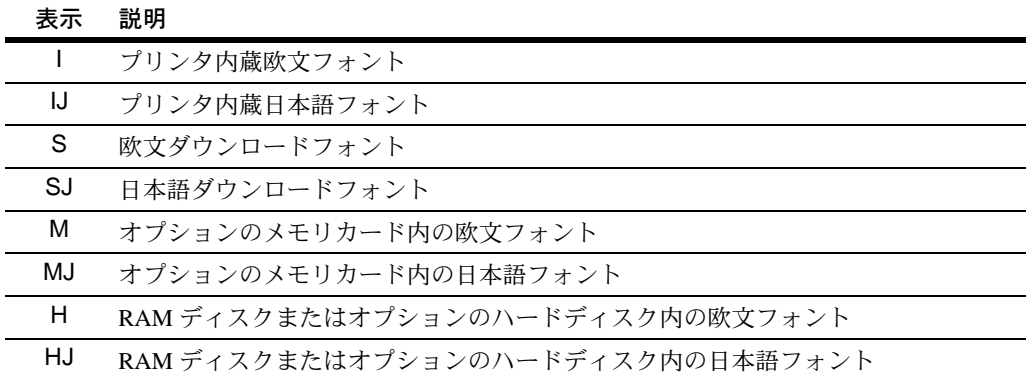

- **6** [実行] キーを押します。「?」 が点滅します。
- **7** 希望のフォント番号が表示されるまで、[U] または [V] キーを押します。内蔵フォ ントの番号は3-2ページの内蔵フォント一覧を参照してください。
- **8** [実行] キーを押します。
- 9 [メニュー] キーを押します。メッセージディスプレイは「プリントデキマス」に戻り ます。

## Courier/Letter Gothic フォントの太さ選択

このメニューでは、Courier/Letter Gothic フォントの太さを、2 種類から選択できます。 ここでは、Courier フォントの太さを変える例を説明します。

- 1 [メニュー] キーを押します。
- **2** 「フォント >」が表示されるまで、[△]または [▽] キーを押します。
- **3** [▷] キーを押します。
- **4** 「> ANK フォント >」が表示されるまで、[△] または [V] キーを押します。
- **5 「ヒョウジュン」が表示されていることを確認して [▷] キーを押します。**
- **6** 「>> Courier」が表示されるまで、[△]または [▽] キーを押します。

Letter Gothic の太さを選択する場合は、 「>> Letter Gothic」 を表示させます。

- **7** [実行] キーを押します。「?」 が点滅します。
- **8** [△] または [▽] キーで「ヒョウジュン」または「フトイ」を選択します。
- **9** [実行] キーを押します。
- 10 [メニュー] キーを押します。メッセージディスプレイは「プリント デキマス」に戻り ます。

## ANK フォントのサイズ設定

初期フォントに設定した ANK フォントのサイズを設定します。初期フォントを Courier フォントまたは Letter Gothic フォントに設定している場合は、このメニューは表示され ずに文字ピッチの設定が表示されます。

- 1 [メニュー] キーを押します。
- **2** 「フォント >」が表示されるまで、「△】または「▽1 キーを押します。

 $7 + 2$ ト >

**3** [▷] キーを押します。

>ANK フォント > ヒョウジュン

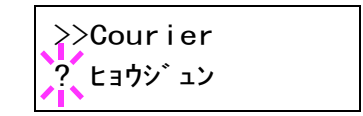

>>Courier ヒョウジュン

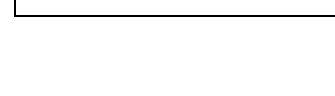

フォント >

**4 「> ANK フォント >」が表示されるまで、[△] または** [V] キーを押します。

 $>$ ANK フォント  $>$ ヒョウジュン

- **5 「ヒョウジュン」が表示されていることを確認して[▷]キーを押します。**
- **6 「>>サイズ**」が表示されるまで、「△】または「▽】キー を押します。
- **7** [実行]キーを押します。カーソル(\_)が点滅します。

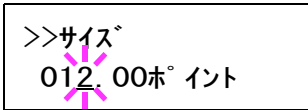

012.00ポイント

>>サイズ

- 8 フォントサイズを変更します。カーソルが点滅している位置で[△]または[ ▽] キーを 押すと数値が増減します。0.25 ポイント毎に 4 ~ 999.75 ポイントの範囲で設定できます。 [<] または [▷] キーを押すとカーソルを左右に移動できます。
- **9** [実行] キーを押します。
- 10 [メニュー] キーを押します。メッセージディスプレイは「プリント デキマス」に戻り ます。

#### Courier/LetterGothic フォントの文字ピッチ設定

Courier または Letter Gothic フォントの文字ピッチの設定ができます。

- 1 [メニュー] キーを押します。
- **2** 「フォント >」が表示されるまで、「△】または「▽1 キーを押します。

 $7 + 2$ ト >

- **3** [▷] キーを押します。
- **4** 「 > ANK フォント >」が表示されるまで、[△]または [V] キーを押します。

 $>$ ANK フォント  $>$ ヒョウジュン

- 5 「ヒョウジュン」が表示されていることを確認して [D] キーを押します。
- **6 「>>ピッチ**」が表示されるまで、「△】または「▽】キー を押します。

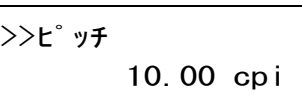

**7** [実行]キーを押すと、カーソル(\_)が点滅します。

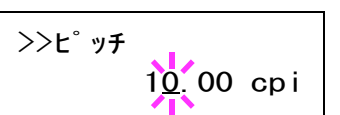

- 8 文字ピッチを変更します。カーソルが点滅している位置で [△] または [▽] キーを押 すと数値が増減します。0.01 cpi 毎に 0.44 ~ 99.99 cpi の範囲で設定できます。[<] また は [▷] キーを押すとカーソルを左右に移動できます。
- **9** [実行] キーを押します。
- **10 「メニュー**] キーを押します。メッセージディスプレイは「プリ**ント デキマス**」に戻り ます。

#### 漢字フォントの設定

印刷する漢字フォントの種類を選択できます。

- 1 [メニュー] キーを押します。
- **2** 「フォント >」が表示されるまで、[△]または [▽] キーを押します。

フォント >

- **3** [▷] キーを押します。
- **4 「>カンジ フォント >」が表示されるまで、[△]または[▽]キーを押します。**
- 5 プリンタ内蔵フォントを選択する場合は、「ヒョ**ウジュン**」 が選択されていることを確認して [▷] キーを押します。 次の表示に変わります。「ヒョウジュン」が表示されてい ない場合は、「実行」キーを押してから、「△】または [V] キーを押して表示させます。

>>IK01

フォント選択表示先頭のアルファベットは、下表のようにフォントの種類や格納場所を 示しています。

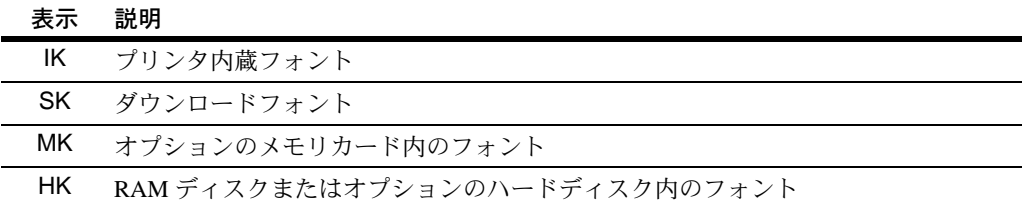

- **6** [実行] キーを押します。「?」 が点滅します。
- **7** 希望のフォント番号が表示されるまで [△] または [▽] キーを押します。内蔵フォン トの番号は 3-2 ページの内蔵フォント一覧を参照してください。
- **8** [実行] キーを押します。

**9** [メニュー] キーを押します。メッセージディスプレイは「プリント デキマス」に戻り ます。

漢字フォントサイズの設定

上記で初期フォントに設定した漢字フォントのサイズを設定します。

- 1 [メニュー] キーを押します。
- **2** 「フォント >」が表示されるまで、「△】または「▽1 キーを押します。
- **3** [▷] キーを押します。
- **4 「>カンジ フォント>**」が表示されるまで、[△] または [V] キーを押します。
- **5** [▷] キーを押します。
- **6** 「>>サイズ」が表示されるまで、[△]または[▽]キー を押します。
- **7** [実行]キーを押します。カーソル(\_)が点滅します。

**8** フォントサイズを変更します。カーソルが点滅している位置で「△】または「▽】キー を押して、数値を増減します。0.25 ポイントごとに 4 ~ 999.75 ポイントの範囲で設定で きます。

[<] または [▷] キーを押すとカーソルを左右に移動できます。

- **9** [実行] キーを押します。
- **10** [ メ ニュー] キーを押します。メッセージディスプレイは 「プ リ ン トデキマス」 に戻り ます。

コードセットの設定

PCL 6 エミュレーション時、初期フォントとしてプリンタ内蔵のフォントが選択されて いる場合に、文字コードセットを選択できます。選択できる文字コードセットは現在選 択されているフォントにより変化します。初期設定は 「IBM PC-8」 です。

1 [メニュー] キーを押します。

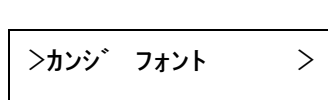

フォント >

>>サイズ 009. 60 ポイント

009.60 ポイント

>>サイズ

- **2** 「フォント >」が表示されるまで、[△]または [▽] キー を押します。
- フォント >

- **3** [▷] キーを押します。
- **4 「>コードセット**」が表示されるまで、「△】または「▽1 キーを押します。

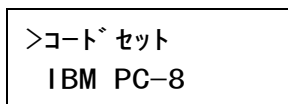

**5** [実行] キーを押します。「?」 が点滅します。

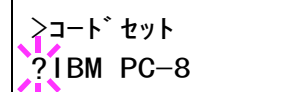

- **6** 希望するコードセットが表示されるまで、[△]または [▽] キーを押します。
- **7** [実行] キーを押します。
- **8** [メニュー] キーを押します。メッセージディスプレイは「プリント デキマス」に戻り ます。

### フォントリストの印刷

フォント選択の目安となる、フォントリストを印刷できます。オプションフォントのリ ストも同様の手順で印刷できます。

- 1 [メニュー] キーを押します。
- 2 「フォント >」が表示されるまで、[△]または [▽] キーを押します。
- 3 「ヒョウジュンフォントサンプルノインサツ」が表示され るまで、[△] または [▽] キーを押します。オプション のフォントがある場合は、「オプションフォントサンプル ノ インサツ」 も選択できます。

>ヒョウジュンフォント サンプ ルノインサツ?

- **4** [実行] キーを押します。「?」 が表示されます。
- 5 もう一度、[実行] キーを押します。「データショリチュウデス」が表示され、フォント サンプルとフォント番号が記載されたフォントリストが印刷されます。印刷後、メッ セージディスプレイは「プリントデキマス」に戻ります。

フォントリストのサンプルは、3 [フォント](#page-118-0) を参照してください。

## 印刷環境の設定

印刷枚数や縮小印刷、印刷方向など、印刷環境の設定を行います。

### 印刷枚数の設定

現在のインタフェースでのプリント時の印刷枚数を設定できます。メッセージディスプ レイに「プリント デキマス」が表示されているときに設定できます。

- 1 [メニュー] キーを押します。
- 2 「インサツカンキョウ >」が表示されるまで、「△】また は [V] キーを押します。
- **3** [▷] キーを押します。
- **4 「>コピー マイスウ」が表示されるまで、「△】または** [V] キーを押します。

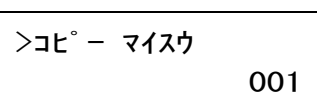

インサツカンキョウ >

**5** [実行]キーを押します。カーソル(\_)が点滅します。

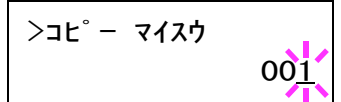

6 印刷枚数を設定します。[△] または [▽] キーを押して、点滅しているカーソルの位 置の数値を増減します。1 ~ 999 まで設定できます。

[<] または [D] キーを押すと、カーソルを左右に移動できます。

- **7** [実行] キーを押します。
- 8 [メニュー] キーを押します。メッセージディスプレイは「プリント デキマス」に戻り ます。

## 縮小印刷の設定

印刷データを縮小して印刷するには、縮小印刷の設定を行います。元の用紙サイズと縮 小後の用紙サイズを設定します。

参考:縮小印刷では等倍で行う印刷結果とは異なり、文字の線幅が一定にならない場合 や、図形・イメージ・パターンなどの中に線が見受けられる場合があります。また細い 線などは抜けることがあります。

バーコードを縮小印刷すると、読み取れない場合があります。

1 [メニュー] キーを押します。
2 「インサツカンキョウ >」が表示されるまで、[△] また は [V] キーを押します。

インサツカンキョウ >

- **3** [▷] キーを押します。
- **4 「>シュクショウ」が表示されるまで、[△]または[▽]** キーを押します。

ソースサイズ:縮小前の用紙サイズです。コンピュータか らの印刷データに設定されている用紙サイズと同一でなけ ればなりません。

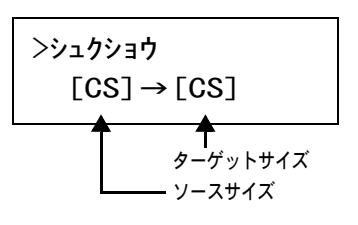

ターゲッ トサイズ:縮小後のサイズです。給紙カセットの 用紙サイズと同じサイズにします。

各ソースサイズに対する設定可能なターゲットサイズおよび縮小率は下の表のとおりで す。

| ソースサイズ                                      | ターゲットサイズ          | 縮小率   |
|---------------------------------------------|-------------------|-------|
| [CS]                                        | [CS]              | 100 % |
|                                             | [CS] 98 %         | 98 %  |
| [LG]<br>Legal<br>(8.5 × 14 インチ)             | [LG]              | 100 % |
|                                             | [ $LG$ ] 98 %     | 98 %  |
| [LT]<br>Letter<br>(8.5 × 11 インチ)            | [LT]              | 100 % |
|                                             | [A4]              | 94 %  |
|                                             | $[LT]$ 98 %       |       |
| [LD]<br>Ledger<br>(11 × 17 インチ)             | [LD]              | 100 % |
|                                             | [LD] 98 $%$       | 98 %  |
| [ST] (Statement)                            | [ST]              | 100 % |
| [O2] (Oficio II)                            | [O2]              | 100 % |
| (Folio)<br>[FO]                             | [FO]              | 100 % |
| $[$ A5 $]$<br>$(148 \times 210 \text{ mm})$ | [A5]              | 100 % |
|                                             | [A5] 98 %         | 98 %  |
| [B5]<br>$(182 \times 257 \text{ mm})$       | [B5]              | 100 % |
|                                             | [A5]              | 81 %  |
|                                             | [B5] 98 %         | 98 %  |
| [A4]<br>$(210 \times 297 \text{ mm})$       | [A4]              | 100 % |
|                                             | [LT]              | 94 %  |
|                                             | [ <sub>B5</sub> ] | 86 %  |
|                                             | [A5]              | 70 %  |
|                                             | [A4] 98 %         | 98 %  |

ソースサイズ と ターゲ ッ ト サイズの組み合わせ (縮小率は近似値です。)

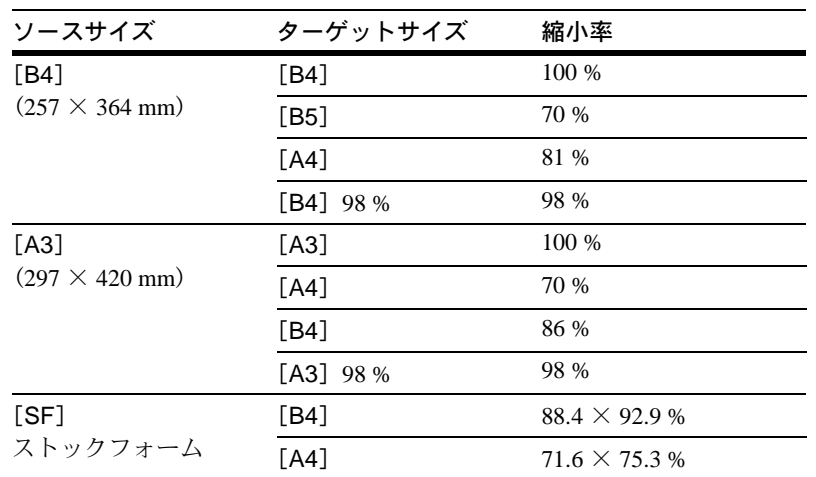

- **5** [実行] キーを押します。ソースサイズの下でカーソル (\_) が点滅します。
- **6** [△] または [▽] キーを押して希望のソースサイズに変 更します。このとき、ターゲットサイズも同時に変わりま す。
- **7** [▷] キーを押します。カーソルがターゲットサイズの下 に移動します。
- **8** [△]または「▽]キーを押して希望のターゲットサイズ に変更します。ターゲットサイズだけが変わります。

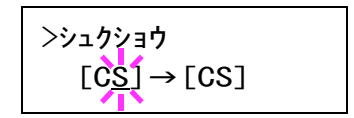

$$
\rightarrow 22\frac{1}{2} \div 1
$$
\n
$$
[B4] \rightarrow [B4]
$$

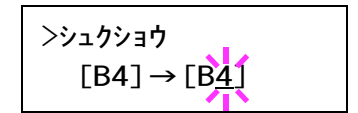

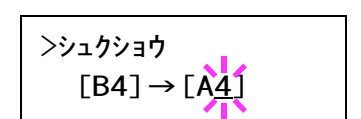

- **9** [実行] キーを押します。
- 10 [メニュー] キーを押します。メッセージディスプレイは「プリントデキマス」に戻り ます。

## 印刷方向の設定

印刷方向を縦向き、または横向きのどちらかを選択します。メッセージディスプレイに 「プリントデキマス」が表示されているときに設定できます。

#### 縦向き「タテ」 横向き「ヨコ」

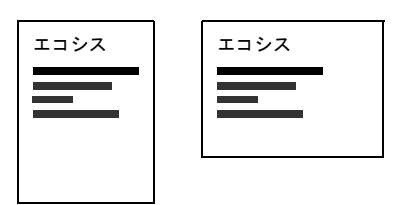

- **1** [メニュー]キーを押します。
- 2 「インサツカンキョウ >」が表示されるまで、[△] また は [V] キーを押します。
- **3** [▷] キーを押します。
- **4** 「>インサツ ノムキ」が表示されるまで、[△]または [V] キーを押します。
- **5** [実行] キーを押します。「?」 が点滅します。
	-
- **6** [△] または [▽] キーを押して「タテ」または「ヨコ」を選択します。
- **7** [実行] キーを押します。
- **8** [メニュー] キーを押します。メッセージディスプレイは「プリント デキマス」に戻り ます。

### ページ保護モードの選択

メモリ不足によって、「プリントオーバーランカイジョヲオシテクダサイ」のエラーが 発生すると、「ページホゴモード」が強制的に「ホゴ」になります。メモリを効率よく 保持するために、次の手順で設定を「ジドウ」に必ず戻しておく必要があります。な お、プリントオーバーランが発生しない限り、ページ保護モードの設定メニューは通常 表示されません。

- 1 [メニュー] キーを押します。
- **2 「インサツカンキョウ >」が表示されるまで、「△】または「▽l キーを押します。**
- **3** [▷] キーを押します。
- **4 「>ページホゴモード」が表示されるまで、[△]または [▽] キーを押します。**
- **5** [実行] キーを押します。「?」 が点滅します。

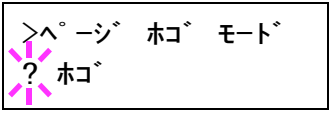

- **6** [△] または [▽] キーを押して「ジドウ」を選択します。
- **7** [実行] キーを押します。
- **8** [メニュー] キーを押します。メッセージディスプレイは「プリントデキマス」に戻り ます。

インサツカンキョウ >

>インサツ ノ ムキ タテ

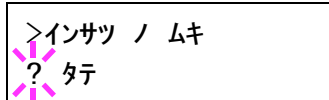

### 改行動作(LF)の設定

プリンタが改行コード(文字コード 0AH)を受信したときの動作を設定します。

- 1 [メニュー] キーを押します。
- 2 「インサツカンキョウ >」が表示されるまで、[△]または [▽] キーを押します。
- **3** [▷] キーを押します。
- **4 「>LF (カイギョウ)ドウサ」が表示されるまで、[△]または [▽] キーを押します。**
- **5** [実行] キーを押します。「?」 が点滅します。

>LF(カイギョウ)ドウサ ? LF ノミ

**6** 希望する改行動作が表示されるまで、[△]または [▽] キーを押します。 LF ノミ: 改行を行います (初期設定)。 CR+LF: 改行および復帰を行います。 LF ムコウ: 改行を行いません。

- **7** [実行] キーを押します。
- 8 [メニュー] キーを押します。メッセージディスプレイは「プリントデキマス」に戻りま す。

### 復帰動作(CR)の設定

プリンタが復帰コード(文字コード 0DH)を受信したときの動作を設定します。

- 1 [メニュー] キーを押します。
- 2 「インサツカンキョウ >」が表示されるまで [△] または [▽] キーを押します。
- **3** [▷] キーを押します。
- **4 「> CR (フッキ)ドウサ」が表示されるまで、[△]または [▽] キーを押します。**
- **5** [実行] キーを押します。「?」 が点滅します。

>CR(フッキ)ドウサ  $CR$   $/3$ 

**6** 希望する復帰動作が表示されるまで、[△]または [▽] キーを押します。

CR ノミ: 復帰を行います (初期設定)。 CR+LF: 復帰および改行を行います。 CR ムコウ: 復帰を行いません。

**7** [実行] キーを押します。

8 [メニュー] キーを押します。メッセージディスプレイは「プリントデキマス」に戻り ます。

# ワイド A4 の設定

この設定を 「オン」 にすると、A4 ページ 1 行に印刷できる文字数が 78 文字に増加しま す(10 cpi)。この設定は PCL 6 のエミュレーションでのみ有効になります。

- 1 [メニュー] キーを押します。
- 2 「インサツカンキョウ >」が表示されるまで、[△] または [▽] キーを押します。
- **3** [▷] キーを押します。
- **4 「>ワイド A4」が表示されるまで、「△】または「▽]キーを押します。**
- **5** [実行] キーを押します。「?」 が点滅します。

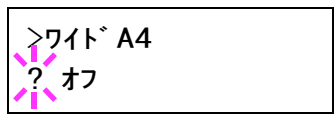

- **6** [△] または [▽] キーを押して「オン」または「オフ」を選択します。
- **7** [実行] キーを押します。
- 8 [メニュー] キーを押します。メッセージディスプレイは「プリントデキマス」に戻り ます。

# 印刷品質の設定

印刷品質メニューでは、KIR モードやエコプリントなどが設定できます。

## KIR モードの設定

本機は京セラ独自のスムージング機能 KIR (Kyocera Image Refinement) を搭載していま す。KIR はプリンタの解像度をソフト的に向上させることによって、高品質の印刷を実 現します。

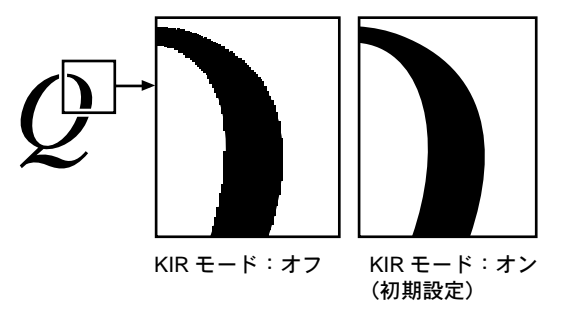

参考:KIR はプリンタの印刷スピードには影響しません。

KIR モードの設定を行うときは印刷濃度を 03 に設定してください。印刷濃度の詳細に ついては 2-55 ページの[印刷濃度の設定](#page-80-0)を参照してください。

KIR はステータスページの最下段にある KIR テストパターンを確認しながら、最適な設 定を行います。

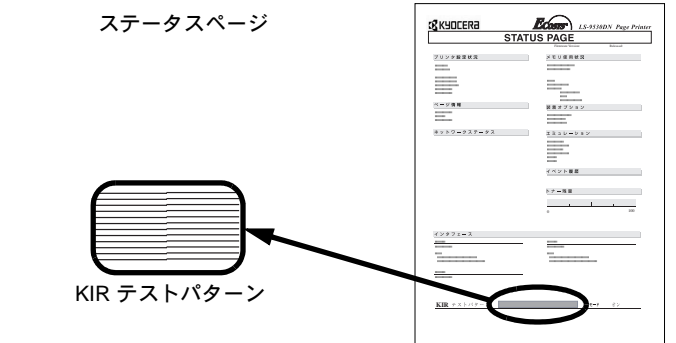

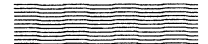

#### 最適な状態

最適な KIR 状態です。

濃すぎる状態

KIR モードをオフに設定してみてください。設定をした後、再度ス テータスページを印刷してください。それでも濃いと思われる場合 は、印刷濃度を薄く設定してみてください。

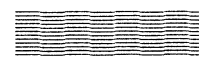

#### 薄すぎる状態

KIR モードをオンに設定してみてください。設定した後、再度ス テータスページを印刷してください。それでも薄いと思われる場合 は、印刷濃度を濃く設定してみてください。

- 1 [メニュー] キーを押します。
- **2** 「インサツヒンシツ >」が表示されるまで、「△】または [V] キーを押します。
- **3** [▷] キーを押します。
- **4 「>KIRモード」が表示されるまで、[△]または [▽]** キーを押します。
- **5** [実行] キーを押します。「?」 が点滅します。
- **6** [△] または [▽] キーを押して「オン」または「オフ」を選択します。
- **7** [実行] キーを押します。
- 8 [メニュー] キーを押します。メッセージディスプレイは「プリントデキマス」に戻り ます。

## エコプリントの設定

本機はトナーの消費量を抑えて印刷を行う、エコプリント(Ecoprint)機能を搭載して います。エコプリントをオンに設定すると、トナーの消費量は抑えられ印刷は薄く感じ られます。

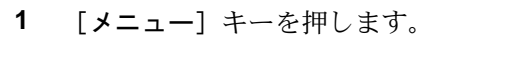

**3** [▷] キーを押します。

2 「インサツヒンシツ >」が表示されるまで、[△]または [V] キーを押します。

参考:エコプリントはプリンタの印刷スピードには影響しません。

エコプリン (初期設定)

インサツヒンシツ >

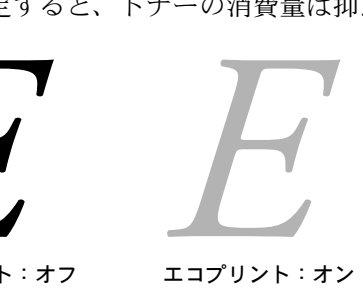

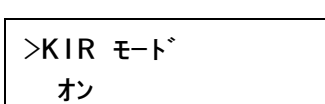

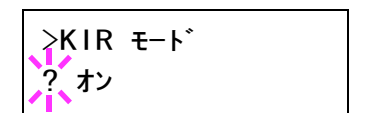

インサツヒンシツ >

操作パネル

# **4 「>エコプリント モード」が表示されるまで、[△] また** は [V] キーを押します。

**5** [実行] キーを押します。「?」 が点滅します。

>エコプリント モード  $\overline{?}$  オフ

>エコプリント モード

オフ

- **6** [△] または「▽] キーを押して、「オン」または「オフ」を選択します。
- **7** [実行] キーを押します。
- 8 [メニュー] キーを押します。メッセージディスプレイは「プリントデキマス」に戻り ます。

## 解像度の設定

本機は 300 dpi、600 dpi および Fast 1200 モードの 3 種類の解像度を設定できます。

- 1 [メニュー] キーを押します。
- 2 「インサツヒンシツ >」が表示されるまで、[△] または [V] キーを押します。
- **3** [▷] キーを押します。
- **4 「>カイゾウド」が表示されるまで、[△]または [▽]** キーを押します。
- **5** [実行] キーを押します。「?」 が点滅します。

>カイソ゛ウト゛ Fast1200 モード

インサツヒンシツ >

>カイソ゛ウト゛  $?Fast1200$  モード

- **6** [△] または [▽] キーを押して「Fast 1200 モード」、「300 dpi」、または「600 dpi」を 選択します。
- **7** [実行] キーを押します。
- 8 [メニュー] キーを押します。メッセージディスプレイは「プリントデキマス」に戻り ます。

### <span id="page-80-0"></span>印刷濃度の設定

印刷濃度は 01 (薄い) ~ 05 (濃い) までの 5 段階の調整ができます。初期設定は 「04」 に設定されています。

- 1 [メニュー] キーを押します。
- 2 「インサツヒンシツ >」が表示されるまで、[△] または [▽] キーを押します。
- **3** [▷] キーを押します。
- **4 「>インサツノウド」が表示されるまで、[△]または [▽] キーを押します。**
- **5** [実行] キーを押します。「?」 が点滅します。

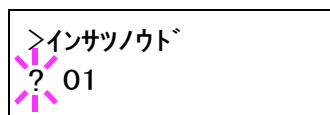

- **6** [△] または [▽] キーを押して、「01 (薄い)」~「05 (濃い)」までの5段階から印 刷濃度を選択します。
- **7** [実行] キーを押します。
- 8 [メニュー] キーを押します。メッセージディスプレイは「プリントデキマス」に戻り ます。

# ストレージ装置の操作

本機は CF (コンパクトフラッシュ) カード、USB メモリ、およびオプションのハード ディスク、RAM ディスクの 4 種類のメモリ装置を使用できます。CF カードや USB メ モリ、ハードディスクは、プリンタの専用スロットに装着して使用します。RAM ディ スクは、プリンタのメモリの一部を RAM ディスクに割り当てて使用します。

基本的な操作はいずれのメモリ装置も同じです。ここでは、CF カードの操作を中心に 説明します。

# <span id="page-81-0"></span>CF カードの操作

本機にはメモリカードスロットが装備されており、CF カードをプリンタに装着するこ とで、次の操作が可能になります。CF カードの取り扱いについては、4 オプションに [ついて](#page-122-0)を参照してください。

- フォントの読み込み
- データの読み込み
- データの書き込み
- データの削除
- CF カードのフォーマット(初期化)
- パーティションリストの印刷

### フォントの読み込み

フォントの入った CF カードをプリンタに装着している場合は、電源投入時にフォント が自動的にプリンタ内のメモリへ読み込まれます。CF カードからフォントを再度読み 込むときは、以下の手順で行ってください。

- 1 [メニュー] キーを押します。
- **2** 「メモリカード >」が表示されるまで、[△]または [▽] キーを押します。

メモリカード >

- **3** [▷] キーを押します。
- **4** 「>フォント ノ ヨミコミ」が表示されるまで、「△】また は [V] キーを押します。

>フォント ノ ヨミコミ

**5** [実行] キーを押します。「?」 が表示されます。

>フォント ノ ヨミコミ ?

- **6** [実行] キーを押します。「シ ョ リチュウデス」 が表示され、CF カードからのフォント の読み込みが開始されます。フォントの読み込みが終了すると、メッセージディスプレ イは「>フォント ノ ヨミコミ」に戻ります。
- **7 [メニュー]** キーを押します。メッセージディスプレイは「プリントデキマス」に戻り ます。

# データの読み込み(印刷)

次の手順で、CF カードに保存されているデータを読み込んで印刷します。

- 1 [メニュー] キーを押します。
- **2** 「メモリカード >」が表示されるまで、[△]または [▽] キーを押します。

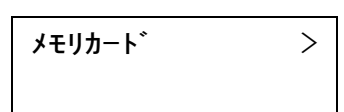

- **3** [▷] キーを押します。
- **4** 「>データ ノ ヨミコミ」が表示されるまで、「△】または [V] キーを押します。データの名称も表示されます。(次 の表示例は、データ名が「メイボ」の場合です。)

>データ ノ ヨミコミ メイボ

マクロデータまたはプログラムデータを読み込むには、 「>マクロ ノ ヨミコミ」または「>プログラム ノ ヨミコミ」が表示されるまで、[△] または [V] キーを押します。

5 [実行] キーを押します。データの名称の前に「?」が点 滅します。

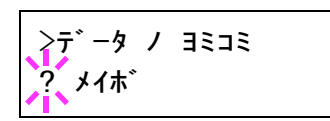

- **6** 読み込みたいデータの名称を表示されるまで、[△]または [▽] キーを押します。
- **7** [実行] キーを押します。「データ シ ョ リチュウデス」 が表示され、CF カードからデー タが読み込まれます。

# データの書き込み

CF カードの容量内であれば、コンピュータから送られたデータを CF カードに書き込む ことができます。書き込まれたデータには自動的に名前(パーティション名)がつけら れます。2-60 ページのパーティションリストの印刷で、書き込まれたデータ名を確認で きます。

CF カードへデータを書き込むときは、以下の手順で行ってください。

参考:挿入した CF カードが初期化されていない場合は、「>メモリカード ノ フォー マット」が自動的に表示されます。2-59 ページの CF カードのフォーマット (初期化) を参照して CF カードのフォーマット(初期化)を行ってください。CF カードが初期化 されていないと、データを書き込むことができません。

- 1 [メニュー] キーを押します。
- **2** 「メモリカード >」が表示されるまで、「△】または「▽] キーを押します。

メモリカード >

**3** [▷] キーを押します。

**4** 「>データ ノ カキコミ」が表示されるまで、[△] または [V] キーを押します。

>データ ノ カキコミ

**5** [実行] キーを押します。「?」 が表示されます。

>データ ノ カキコミ ?

- **6** [実行] キーを押します。「データ シ ョ リチュウデス」 が表示され、その後 「ページ ガ ノ コ ッテイマス」 に表示が変わります。
- **7** その状態で、コンピュータからプリンタにデータを送信します。

データを受信するとプリンタのメッセージディスプレイの表示が「データショリチュウ デス」に変わり、受信が終了すると「ページ ガ ノコッテイマス」に変わります。

8 メッセージディスプレイの表示が「ページ ガ ノコッテイマス」に変わったことを確認 し、[印刷可 / 解除] キーを押します。

下の図のように、プリンタは今書き込まれたデータの情報を自動的に印刷します。これ によって、書き込まれたデータの名前(パーティション名)や、書き込みが正常に行わ れたかを確認できます。

CF カードに書き込まれたデータは、DataS001、DataS002、DataS003... と自動的に名前が 付けられます。

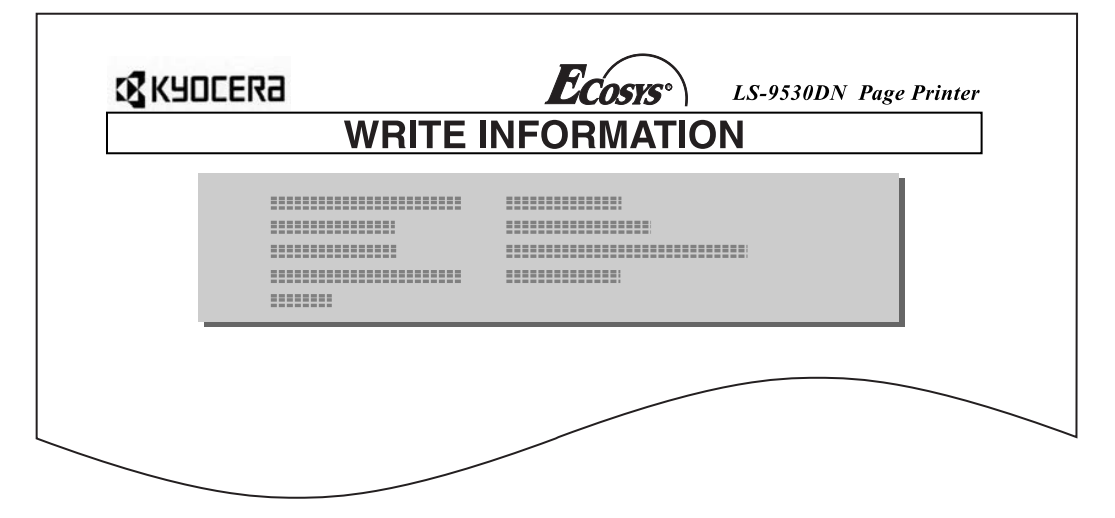

上記リストには次の情報が記載されています。

Device Name/Number:MEMORY CARD/A (CF カードを示す)

Partition Type: 書き込まれたデータのタイプ (2のみをサポート)

Partition Name:書き込まれたパーティション(データ)

Write Partition Length:書き込まれたパーティションのデータ量

Others:エラー情報

CF カードへ書き込まれたデータの情報が印刷されると、メッセージディスプレイは 「プリント デキマス」に戻ります。

**9** 上記の手順を繰り返し、すべてのデータを書き込みます。データを書き込むたびに、CF カードに書き込まれたデータの情報が印刷されます。CF カード内すべてのデータの情 報を確認するときは 2-60 ページのパーティションリストの印刷 を参照してください。

## データの削除

CF カード内のデータを個別に削除できます。

次の手順で、CF カードからデータを削除します。データがない場合には、メッセージ ディスプレイに「>データ ノ サクジョ」は表示されません。

- 1 [メニュー] キーを押します。
- **2** 「メモリカード >」が表示されるまで、[△]または [▽] キーを押します。

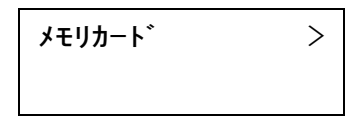

- **3** [▷] キーを押します。
- **4** 「>データ ノ サクジョ」が表示されるまで、[△] または [V] キーを押します。データ名も表示されます。(次の表 示例は、データ名が「メイボ」の場合です。)

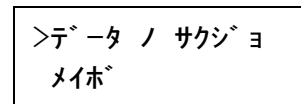

フォントデータ、プログラムデータ、マクロデータまたは 言語データを削除するには、「> フォント ノ サクジョ」、「>プログラム ノ サクジョ」、 「>マクロ ノ サクジョ」または「>ゲンゴ ノ サクジョ」が表示されるまで、「△】また は [V] キーを押します。

**5** [実行] キーを押します。データ名の前に 「?」 が点滅し ます。

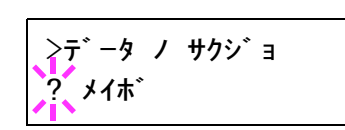

- **6** 削除したいデータ名が表示されるまで、[△]または [▽] キーを押します。
- <span id="page-84-0"></span>**7** [実行] キーを押します。「データ シ ョ リチュウデス」 が表示され、データが CF カード から削除されます。

# CF カードのフォーマット(初期化)

未使用の CF カードを本機で使用するためには、最初に CF カードの初期化を行う必要 があります。初期化すると、CF カードへのデータの書き込みが可能になります。

参考:すでにデータの書き込まれている CF カードに対して初期化を行った場合は、そ の CF カード内のデータはすべて消去されます。 CF カードのフォーマットは、必ずプリンタで行ってください。

次の手順で CF カードをフォーマットします。本機でフォーマットしていない CF カード を装着した場合は、「メモリカード ノフォーマット ヲシテクダサイ」が表示されます。

- 1 [メニュー] キーを押します。
- **2** 「メモリカード >」が表示されるまで、「△】または「▽1 キーを押します。
- **3** [▷] キーを押します。
- 4 「>メモリカード ノフォーマット」が表示されるまで、 [△] または [▽] キーを押します。

メモリカード >

>メモリカード ノ フォーマット

**5** [実行] キーを押します。「?」 が表示されます。

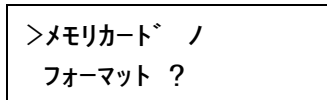

**6** [実行] キーを押します。

 $\Gamma$ 

「データショリチュウデス」が表示され、CFカードの初期化が実行されます。初期化が 終了すると、下の図のように、プリンタは CF カードの初期化情報を自動的に印刷しま す。CF カードの初期化が正しく行われたかを確認できます。

印刷後、メッセージディスプレイは「プリントデキマス」に戻ります。

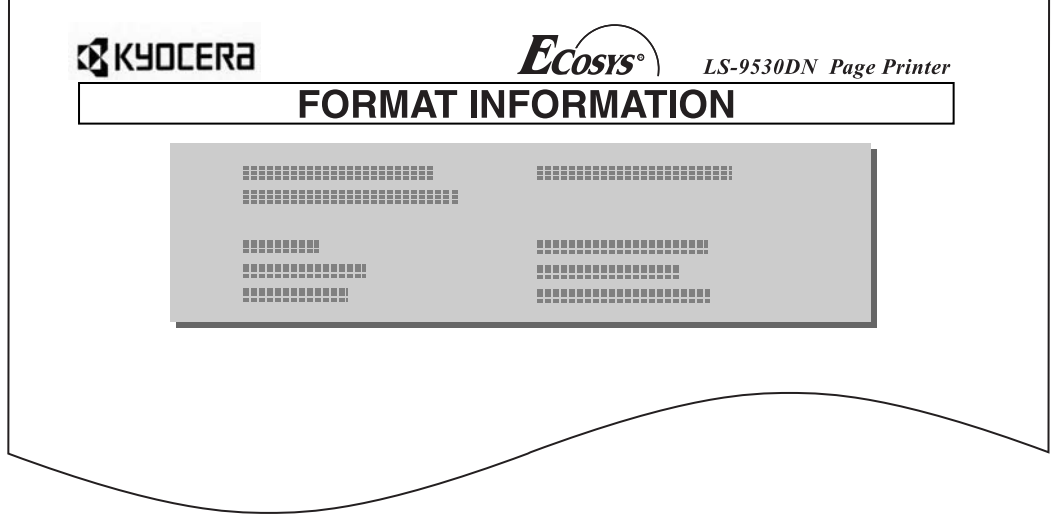

上記リストには次の情報が記載されています。 Capacity : メモリカードの全容量 Used Space : システム使用分 Free Space : 使用可能なメモリカードの残容量

# <span id="page-85-0"></span>パーティションリストの印刷

CF カードスロットに差し込まれている、CF カードの内容(データ名、データサイズ 等)をパーティションリストとして印刷します。

次の手順で、CF カードのパーティションリストを印刷します。

操作パネル

- 1 [メニュー] キーを押します。
- **2** 「メモリカード >」が表示されるまで、「△】または「▽1 キーを押します。
- **3** [▷] キーを押します。
- 4 「>パーティションリスト ノ インサツ」が表示されるま で、[△] または [▽] キーを押します。

>パーティション リスト ノ インサツ

メモリカード >

**5** [実行] キーを押します。「?」 が表示されます。

>パーティション リスト ノ インサツ ?

**6** [実行] キーを押します。「データ シ ョ リチュウデス」 が表示され、パーティションリス トが印刷されます。

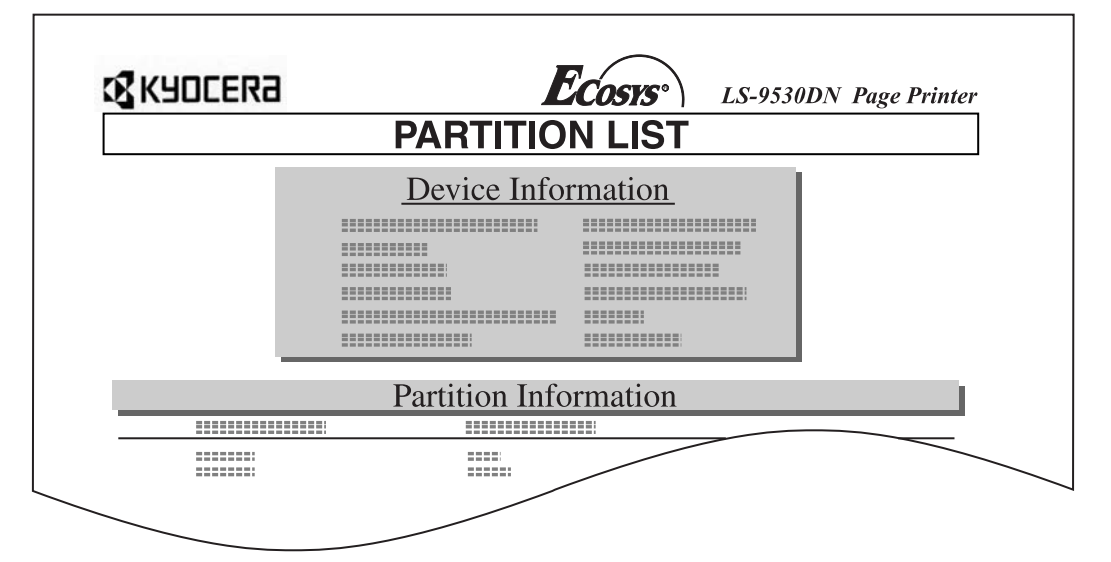

上記リストには次の情報が記載されています。 Device Name/Number: MEMORY CARD/A (CF カードを示す) Capacity: CF カードの全容量 Used Space: CF カードの使用量 Free Space: CF カードの残容量(システム使用分を含みます) Current terminate string: 外部メディア書き込み時に使用するターミネータ文字列 Write Protect: 外部メディアの書き込み保護状態 Partition Name: プリンタによって自動的につけられたデータ (パーティション) 名称 Partition Size: 書き込まれたデータの容量 Partition Type: 書き込まれたデータの種類(データ/フォントのデータ) CF カードのパーティションリストが印刷されると、メッセージディスプレイは 「プ リ ント デキマス」に戻ります。

参考:Windows でフォーマットを行った CF カードは、本機で再度フォーマットを行う ことで使用できます。

### USB メモリの操作

USB メモリは、PDF ファイルにのみ対応しています。PDF ファイルは、USB メモリの ルートディレクトリに保存する必要があります。

参考:メッセージディスプレイに表示できるファイル名は、半角英数で 12 文字までで す。

USB メモリをプリンタに接続することで、次の操作が可能になります。

- PDF データの印刷
- USB メモリの取り外し
- パーティションリストの印刷

パーティションリストの印刷手順は CF カードの操作手順と同様です。2-56 [ページの](#page-81-0) CF カードの操作を参照してください。

USB メモリの取り扱いについては、4 オプションについてを参照してください。

参考:USB メモリに格納できるファイル数は、最大 100 件です。 ファイル名が半角英数字で 100 文字以上の場合、エラーメッセージが表示され、印刷が できません。

ファイル名に漢字やひらがななどの 2 バイト文字が含まれていると、メッセージリスト で 2 バイト文字が文字化けして表示されます。また、印刷を実行するとエラーメッセー ジが表示され、印刷ができません。

## PDF データの印刷

USB メモリに保存されているデータを印刷するには、あらかじめプリンタに UG-17 (オ プション)をインストールする必要があります。

印刷手順は次のとおりです。

参考:印刷できる PDF データは、USB メモリのルートフォルダに保存されているデー タのみです。

- 1 [メニュー] キーを押します。
- **2** 「USB メモリ >」が表示されるまで、[△]または [▽] キーを押します。

USBメモリ >

- **3** [▷] キーを押します。
- **4 「>データノヨミコミ**」が表示されるまで、「△】または [V] キーを押します。PDF データの名称も表示されま す。

>データノヨミコミ 00:ABC.pdf **5** [実行] キーを押すと、PDF のデータ名称の前に 「?」 が 点滅します。

- >データノヨミコミ ?00:ABC.pdf
- **6 印刷したい PDF のデータ名称が表示されるまで、[△] または [▽] キーを押します。**
- **7** [実行] キーを押します。「データシ ョ リチュウデス」 が表示され、選択した PDF データ が印刷されます。

選択した PDF データが印刷されると、メッセージディスプレイは「プリント デキマス」 に戻ります。

#### USB メモリの取り外し

次の手順で、USB メモリを本機から取り外します。

- 1 [メニュー] キーを押します。
- **2** 「USBメモリ >」が表示されるまで、[△]または [▽] キーを押します。

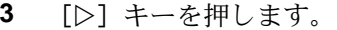

- **4 「>デバイスノトリハズシ」が表示されるまで、[△]また** は [V] キーを押します。
- **5** [実行] キーを押します。「?」 が表示されます。

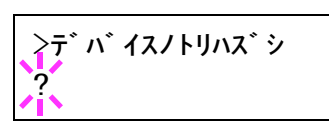

>デバイスノトリハズシ

USBメモリ >

6 「実行] キーを押します。メッセージディスプレイは「プリントデキマス」に戻ります。 USB メモリを、プリンタから取り外します。

### ハードディスクの操作

オプションのハードディスクを装着すると、e-MPS 機能が使用できるようになります。 また、ハードディスクに対して次の操作が可能になります。

- データの読み込み
- データの書き込み
- データの削除
- ハードディスクのフォーマット(初期化)
- パーティションリストの印刷

ハードディスクのフォーマット(初期化)は、ハードディスクを初めてプリンタに装着 した際に必要な操作です。操作手順は CF カードの操作手順と同様です。2-56 [ページの](#page-81-0) CFカードの操作を参照してください。なお、ハードディスクのデータ名は DataS001の 代わりに、DataH001 と表示されます。

## RAM ディスクの操作

本機は RAM ディスク機能を搭載しています。RAM ディスクはプリンタのメモリの一部 を利用した仮想ディスク装置であり、プリンタの総メモリの中から、任意のメモリサイ ズを RAM ディスクとして設定できます。この機能により電子ソートが可能になり、 トータルの印刷時間を短縮できます。RAM ディスクは初期設定では 「オン」 に設定さ れています。

RAM ディスクを有効にした場合の初期値は、現在のプリンタの総メモリから 36 MB 差 し引いた値になります。例えば、現在のプリンタの総メモリが 128 MB (工場出荷時) の場合は、128 MB から 36 MB 差し引いた残りの 92 MB が RAM ディスクの値になりま す。

RAM ディスク機能を使用する前に、RAM ディスクを 「オン」 に設定されていることを 確認し、RAM ディスクのデータサイズを設定してください。その後、以下の操作が可 能になります。

- データの読み込み
- データの書き込み
- データの削除
- パーティションリストの印刷
- RAM ディスクのデータサイズ設定

RAM ディスクのデータサイズ設定以外の操作手順は CF カードの操作手順と同様です。 2-56 ページの CF カードの操作を参照してください。なお、RAM ディスクのデータ名 は DataS001 の代わりに、DataH001 と表示されます。

ここでは、RAM ディスクのオン、オフとデータサイズ設定についてのみ説明します。

参考:オプションのハードディスクを装着した場合は、RAM ディスク機能は使用でき ません。

RAM ディスクは一時的にデータを保存する機能です。プリンタをリセットしたり電源 を切った場合は消去されます。

RAM ディスクはプリンタのユーザ使用可能メモリの中から設定されます。したがって、 RAM ディスクの設定値によっては、プリンタの印刷速度が落ちたり、メモリ不足が発 生したりする場合があります。

### RAM ディスクのデータサイズ設定

- **1** [メニュー]キーを押します。
- **2** 「RAM ディスク モード」が表示されるまで、「△】または [V]キー を押します。

**3** [実行] キーを押します。「?」が点滅します。[△]また は「▽〕キーを押して「オン」を選択します。「実行1 キーを押します。

RAM  $\bar{\tau}$   $\langle$   $\lambda \lambda \rangle$   $\bar{\tau}$   $\sim$   $\langle$  $\overline{?}$  オン

RAM  $\bar{\tau}$   $\langle$   $\lambda \lambda \rho$   $\bar{\tau}$   $\sim$   $\langle$ 

オン

**4** [▷] キーを押します。

**5** 「 > RAM ディスク サイズ」が表示されるまで、[△]また は [V] キーを押します。

>RAM ディスク サイズ 0028 Mbyte

**6** [実行]キーを押します。カーソル(\_)が点滅します。 「△]または「▽]キーで RAM ディスクのサイズを変更し てください。0001 ~ 1024 の範囲で設定できます。

設定できる範囲はプリンタの総メモリによって変わります。

>RAM ディスク サイズ 0028 Mbyte

**7** [実行] キーを押します。

8 [メニュー] キーを押します。この後プリンタの電源を入れ直してください。再起動後 に設定が有効になります。

# 用紙の設定

手差しトレイのモード、各給紙元の用紙サイズと用紙の種類、および排紙先の選択など を設定します。

### <span id="page-91-0"></span>用紙種類の設定

給紙カセットや手差しトレイの用紙種類を設定します。印刷時にプリンタドライバで用 紙種類を選択できるようになります。

また、本機に登録されている用紙種類の他に、任意の用紙種類を設定できます。詳しく は、2-76 ページの[用紙種類のカス タム設定](#page-101-0)を参照してください。

設定できる用紙の種類は、給紙元によって違います。次の表を参照してください。詳し くは1 [用紙について](#page-10-0)をお読みください。

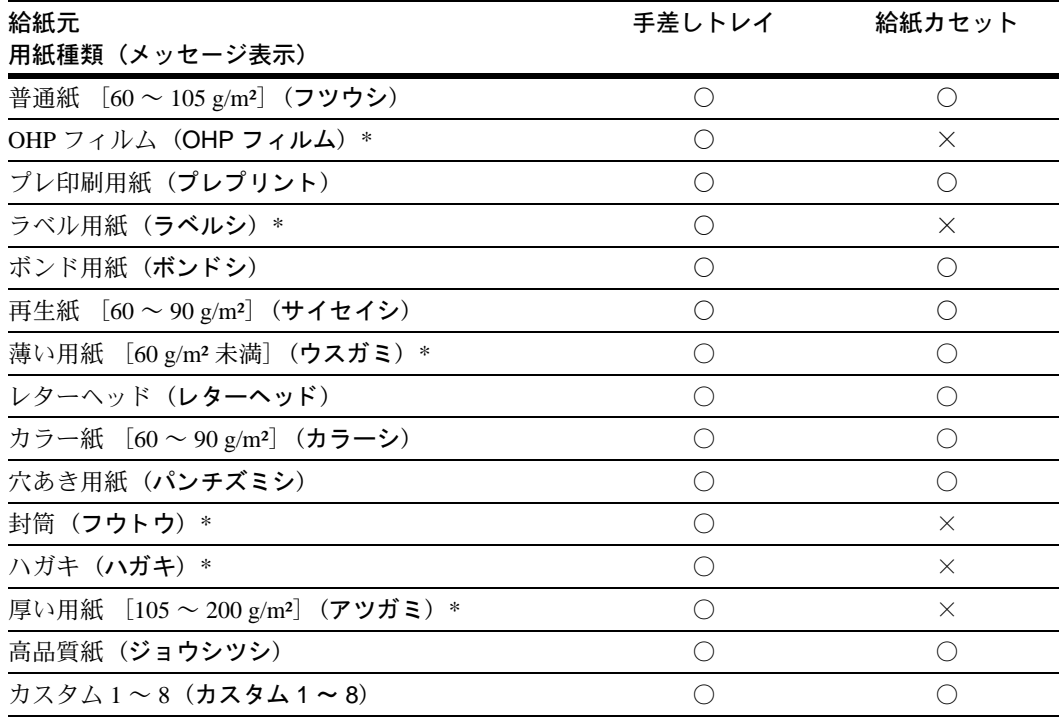

○:給紙できます。

×:給紙できません。

\* 両面印刷できません。

## 手差しトレイモードの設定

手差しトレイからの給紙ではカセットモード、優先モードの 2 種類のモードから選択で きます。手差しトレイは約 200 枚(A4、厚さ 0.1ミリ)の用紙をセットできます。

#### カセットモード

優先モードよりも速く印刷できます。約 200 枚の用紙を連続給紙できます。工場出荷時 はこのモードが設定されています。

#### 優先モード(自動手差し給紙)

手差しトレイに用紙があれば、他の給紙元が選ばれていても、優先して手差しトレイか ら給紙します。手差しトレイの用紙が無くなると、本来指定されている給紙元から給紙 します。

- 1 [メニュー] キーを押します。
- **2** 「ヨウシ ノ セッテイ >」が表示されるまで、[△]または [V]キーを押します。
- ヨウシ ノ セッテイ >

- **3** [▷] キーを押します。
- **4** 「>テザシトレイ モード」が表示されるまで、[△]また は「▽1 キーを押します。

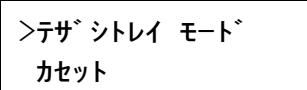

**5** [実行] キーを押します。「?」 が点滅します。

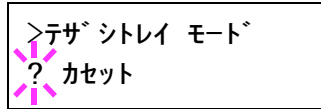

- **6** [△]または「▽]キーを押して「カセット」または「ユウセン」を選択します。
- **7** [実行] キーを押します。
- 8 [メニュー] キーを押します。メッセージディスプレイは「プリントデキマス」に戻り ます。

### 手差しトレイの用紙サイズ設定

手差しトレイにセットした用紙に正しく印刷するために、次の手順で用紙サイズを設定 します。工場出荷時は A4 サイズに設定されています。手差しトレイから給紙できる用 紙サイズについて、詳しくは1 [用紙について](#page-10-0)を参照してください。

参考:本メニューで設定した用紙サイズと、同じサイズの用紙を手差しトレイにセット してください。用紙サイズが一致しないと紙づまりの原因になります。

- 1 [メニュー] キーを押します。
- **2** 「ヨウシ ノ セッテイ >」が表示されるまで、[△]または [V]キーを押します。

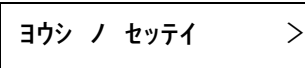

**3** [▷] キーを押します。

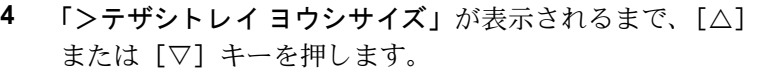

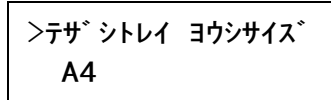

**5** [実行] キーを押します。「?」 が点滅します。

>テザシトレイ ヨウシサイズ  $\overline{?}$ A4

**6** [△]または「▽]キーを押して希望する用紙サイズを表示させます。表示されるサイ ズは次のとおりです。

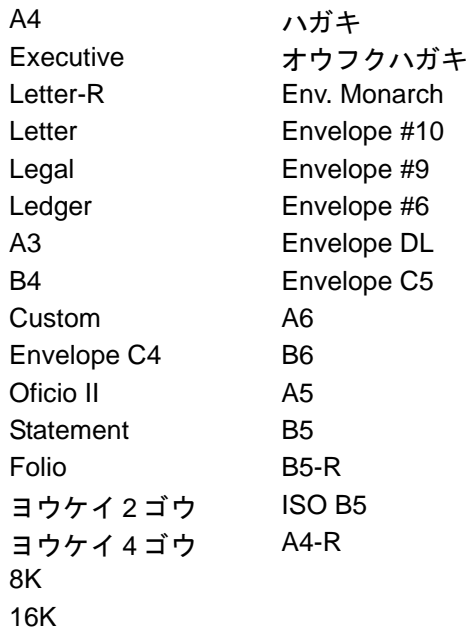

- **7** [実行] キーを押します。
- **8** [ メ ニュー] キーを押します。メッセージディスプレイは 「プ リン ト デキマス」 に戻り ます。

手差しトレイの用紙サイズ設定は以上で終了です。

# 手差しトレイの用紙種類設定

手差しトレイをカセットモードで使う場合に、用紙種類を設定できます。工場出荷時の 設定は 「フツウシ」 に設定されています。

手差しトレイから給紙できる用紙の種類については、1 [用紙について](#page-10-0)を参照してくださ  $V_{\lambda_{\circ}}$ 

- 1 [メニュー] キーを押します。
- 2 「ヨウシ ノ セッテイ >」が表示されるまで、[△]または [V]キーを押します。

ヨウシ ノ セッテイ >

- **3** [▷] キーを押します。
- 4 「>テザシトレイ ヨウシシュルイ」が表示されるまで、 [△] または [▽] キーを押します。
- **5** [実行] キーを押します。「?」 が点滅します。

>テザシトレイ ヨウシシュルイ フツウシ

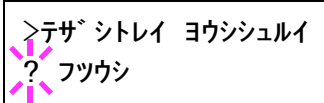

**6** [△]または [▽] キーを押して希望する手差しトレイの用紙種類を表示させます。表 示される用紙種類は次のとおりです。

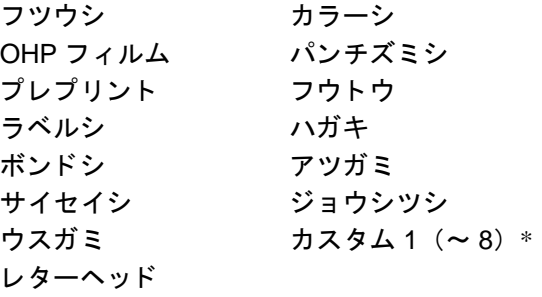

参考:\* 任意の用紙種類を定義して、プリンタに登録しておくことができます。詳しく は 2-76 ページの[用紙種類のカス タム設定](#page-101-0)を参照してください。

- **7** [実行] キーを押します。
- 8 [メニュー] キーを押します。メッセージディスプレイは「プリントデキマス」に戻り ます。

### 給紙カセットの用紙サイズ設定

給紙カセット 1、2 にセットした用紙サイズは自動的に検出され、「プリントデキマス」 状態のメッセージディスプレイに表示されます。用紙のセット方法については、[1-11](#page-20-0) ページの[用紙の補給](#page-20-0)を参照してください。

- 1 [メニュー] キーを押します。
- **2** 「ヨウシ ノ セッテイ >」が表示されるまで、「△】または [V]キーを押します。

ヨウシ ノ セッテイ >

- **3** [▷] キーを押します。
- **4** 「>カセ ッ ト 1 ヨウシサイズ >」 または 「>カセ ッ ト 2 ヨ ウシサイズ >」が表示されるまで、[△]または [▽] キーを押します。

 $>$ カセット1ヨウシサイズ > A4

参考:オプションのペーパーフィーダ PF-700 が装着されている場合は、「>カセット3 ヨウシサイズ >」または「>カセット 4 ヨウシサイズ >」が、PF-750 の場合は「>カ セット 3 ヨウシサイズ >」が表示されます。

5 [メニュー] キーを押します。

メッセージディスプレイは「プリントデキマス」に戻ります。

#### 表示される用紙サイズ

本機は用紙サイズの表示単位をミリまたはインチに切り替えることができます。詳しく は、給紙カセットの用紙サイズの単位設定を参照してください。メッセージディスプレ イに表示される用紙サイズは、次のようになります。工場出荷時は 「ミ リ」 に設定され ています。

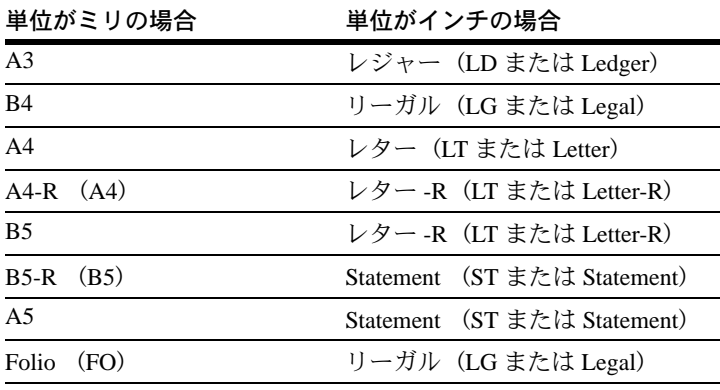

()**:**メッセージディスプレイに表示される文字を示しています。

給紙カセットの用紙サイズの単位は次の項目で設定してください。

# <span id="page-95-0"></span>給紙カセットの用紙サイズの単位設定

給紙カセットに A 判、B 判および Folio の用紙を入れるときは「ミリ」に、Ledger、 Legal、Letter および Statement の用紙を入れるときは 「インチ」 に設定します。使用して いる用紙に合わせて単位を正しく設定してください。設定が正しくない場合は、カセッ ト内の用紙サイズと違うサイズが表示されます。

単位は給紙カセット毎に設定できます。工場出荷時は 「ミ リ」 に設定されています。

- 1 [メニュー] キーを押します。
- 2 「ヨウシ ノ セッテイ >」が表示されるまで、[△]または [V]キーを押します。

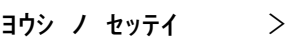

- **3** [▷] キーを押します。
- 4 例として、「>カセット1ヨウシサイズ >」が表示される まで、[△]または [▽] キーを押します。

 $>$ カセット1ヨウシサイズ > A4

**5** [▷] キーを押します。「>>タンイ」が表示されます。

>>タンイ ミリ

**6** [実行] キーを押します。「?」 が点滅します。

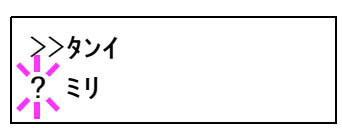

- **7** [△]または「▽]キーを押して「ミリ」または「インチ」を選択します。
- **8** [実行] キーを押します。
- 9 [メニュー] キーを押します。メッセージディスプレイは「プリント デキマス」に戻りま す。

## 給紙カセット用紙種類の設定

給紙カセットごとに用紙種類を設定すると、印刷時にアプリケーションから指定した用 紙種類に合わせて、自動的に給紙カセットが選択されて給紙します。工場出荷時は 「フ ツウシ」 に設定されています。

オプションのペーパーフィーダ PF-700 または PF-750 を装着している場合は、ペーパー フィーダの給紙カセットにも、同様の手順で用紙種類を設定できます。

給紙カセットから給紙できる用紙の種類について、詳しくは1[用紙について](#page-10-0)を参照して ください。

- 1 [メニュー] キーを押します。
- **2** 「ヨウシ ノ セッテイ >」が表示されるまで、[△]または [V]キーを押します。

ヨウシ ノ セッテイ >

- **3** [▷] キーを押します。
- 4 例として「>カセット1ヨウシシュルイ」が表示される まで、[△]または [▽] キーを押します。

参考:オプションのペーパーフィーダ PF-700 が準備されている場合は「>カセット3ヨウシ シュルイ」または「>カセット4ヨウシシュル イ」 が表示されます。PF-750 の場合は 「>カ セット 3 ヨウシシュルイ」が表示されます。

**5** [実行] キーを押します。「?」 が点滅します。

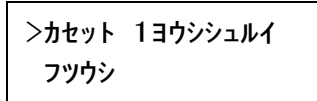

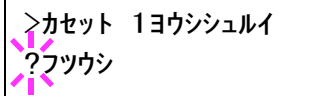

**6** 希望するカセットの用紙種類が表示されるまで、[△]または [▽] キーを押します。 表示される用紙種類は次のとおりです。

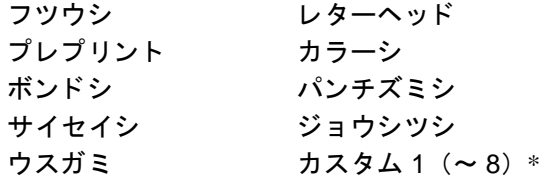

参考:\* 任意の用紙種類を定義して、プリンタに登録しておくことができます。詳しく は 2-76 ページの[用紙種類のカス タム設定](#page-101-0)を参照してください。

- **7** [実行] キーを押してください。
- 8 [メニュー] キーを押してください。メッセージディスプレイは「プリントデキマス」 に戻ります。

## 給紙元の設定

給紙元を設定します。アプリケーションからの印刷で給紙元を指定しないときは、ここ で設定した給紙元から給紙されます。給紙カセットや手差しトレイのほかに、オプショ ンのペーパーフィーダを給紙元として設定することもできます。

- 1 [メニュー] キーを押します。
- 2 「ヨウシ ノ セッテイ >」が表示されるまで、[△]または [V]キーを押します。
- **3** 「▷」キーを押します。
- **4 「>キュウシモト」が表示されるまで、[△]または [▽]** キーを押します。
- **5** [実行] キーを押します。「?」 が点滅します。

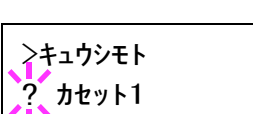

>キュウシモト カセット1

ヨウシ ノ セッテイ >

**6** 希望する給紙元が表示されるまで、[△]または [▽] キーを押します。表示は装着さ れているオプション機器によって以下のように表示されます。

テザシトレイ 手差しトレイ カセット 3 オプションのペーパーフィーダ (3番目の給紙カセット) カセット 4 オプションのペーパーフィーダ (4番目の給紙カセット)

- **7** [実行] キーを押します。
- **8** [メニュー] キーを押します。メッセージディスプレイは「プリント デキマス」に戻り ます。

### 自動カセット切り換えの設定

自動カセット切り換えは、印刷中の給紙カセットの用紙がなくなった場合、自動的に他 の給紙元から連続給紙する機能です。初期設定は自動カセット切り換えを行う「ジド ウ」 です。次の手順で設定を変更します。

参考:手差しトレイを含めて自動カセット切り替えを実行させる場合は、手差しトレイ の設定がカセットモード(初期設定)で、用紙サイズおよび用紙種類が切り替えを行う 給紙カセットと一致している必要があります。

- 1 [メニュー] キーを押します。
- **2 「ヨウシ ノ セッテイ >」が表示されるまで、[△]または [▽] キーを押します。**
- **3** [▷] キーを押します。
- **4 「>カセットキリカエ」が表示されるまで、[△]または [▽] キーを押します。**
- **5** [実行] キーを押します。「?」 が点滅します。

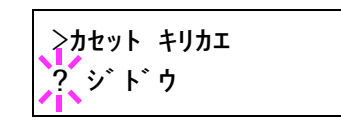

- **6** [△] または [▽] キーを押して、「ジドウ」または「ナシ」を表示させます。
- **7** [実行] キーを押します。
- **8** [メニュー] キーを押します。メッセージディスプレイは「プリント デキマス」に戻り ます。

### 印刷途中で用紙がなくなったとき

白動カヤット切り換えを「ジドウ」に設定した場合、印刷途中で給紙カヤットの用紙が なくなり、同じ用紙サイズの給紙元が他にないと、「カセット1ニヨウシガアリマセン」 と表示した後、「カセット1カラキュウシシマス」と表示して待機します。この場合は、 用紙がなくなった給紙カセットに用紙を補給するか、次の手順で他の給紙元から印刷を 行います。

- 1 「カセット1カラキュウシシマス」を表示中に、「ダイヨウキュウシシマスカ(代用給紙 しますか) ?」が表示されるまで、「△1または「▽1キーを押します。
- 2 希望するサイズが表示されるまで、「△】または「▽】キーを押します。

[△] または [▽] キーを押すごとに、他の給紙カセットあるいは手差しトレイの現在 使用できる給紙サイズが表示されます。

**3** [実行] キーを押します。印刷が続行されます。

### 両面印刷モードの設定

本機では両面印刷ができます。両面印刷が可能な用紙の種類は、給紙カセットから給紙 できる用紙です。手差しトレイからのみ給紙できる用紙種類(OHP フィルム、ラベル シ、ウスガミ、フウトウ、ハガキ、アツガミ)は、両面印刷できません。(2-66 [ページ](#page-91-0) の[用紙種類の設定](#page-91-0)を参照)。

参考:手差しトレイが優先モード(「ユウセン」)の場合は、現在給紙元に設定されてい る給紙カセットの用紙サイズと用紙種類と同一となります。この場合手差しトレイから の両面印刷も可能ですが、用紙が給紙元カセットと一致しないと、紙づまりの原因とな りますのでご注意ください。

#### 製本モードの設定

印刷した用紙をまとめて本の形態にすることを製本といいます。製本には縁の長い側を とじるロングエッジ(長辺とじ)と、縁の短い側をとじるショートエッジ(短辺とじ) 2種類があります。ロングエッジまたはショートエッジは、プリンタの縦置き(ポート レート)印刷や横置き(ランドスケープ)印刷のどちらかと組み合わせて選択できます。

製本の種類および印刷方向によって、製本モードは次の 4 とおりが設定できます。。

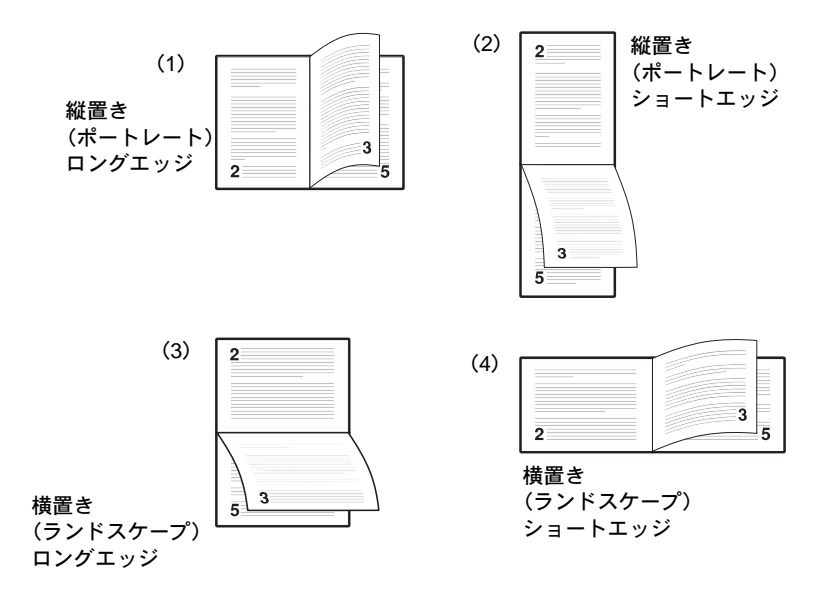

プリンタドライバのブックレット機能と組み合わせると、中とじ製本の可能な、ページ 割付け印刷ができます。

操作パネルから両面印刷や製本モードを選択するには、以下の手順で行ってください。

- 1 [メニュー] キーを押します。
- **2** 「ヨウシ ノ セッテイ >」が表示されるまで、「△】または [V] キーを押します。

ヨウシ ノ セッテイ >

**3** [▷] キーを押します。

2-75

- **4 「>リョウメンインサツ モード」が表示されるまで、[△]** または [V] キーを押します。
- **5** [実行] キーを押します。「?」 が点滅します。

る製本モードは次のとおりです。

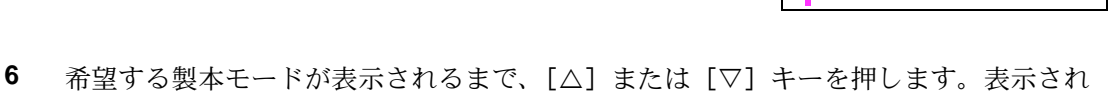

オフ(初期設定) ショートエッジ ロングエッジ

- **7** [実行] キーを押します。
- 8 [メニュー] キーを押します。メッセージディスプレイは「プリント デキマス」に戻り ます。

### 排紙先の選択

印刷した用紙をプリンタのフェイスダウントレイに排紙するか、オプションのフェイス アップトレイに排紙するかを選択します。

- 1 [メニュー] キーを押します。
- 2 「ヨウシノセッテイ>」が表示されるまで、[△]または [V] キーを押します。
- **3** [▷] キーを押します。
- **4 「>ハイシサキ」が表示されるまで、[△]または [▽]** キーを押します。
- **5** [実行] キーを押します。「?」 が点滅します。

?ウエトレイフェイスタ゛ウン

>ハイシサキ

- **6** 希望する排紙先が表示されるまで、[△]または [▽] キーを押します。
- **7** [実行] キーを押します。
- 8 [メニュー] キーを押します。メッセージディスプレイは「プリントデキマス」に戻り ます。

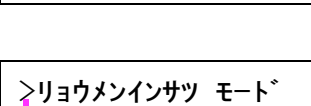

>リョウメンインサツ モード

オフ

**アオフ** 

>ハイシサキ ウエトレイフェイスダウン

ヨウシ ノ セッテイ >

#### A4/Letter 用紙の共通給紙設定

この設定を 「オン」 にすると、A4 サイズと Letter を区別しないで給紙します。工場出荷 時の設定では 「オフ」(A4 サイズと Letter を区別する)になっています。

- 1 [メニュー] キーを押します。
- **2 「ヨウシ ノ セッテイ >」が表示されるまで、[△] または** [V] キーを押します。

ヨウシ ノ セッテイ >

- **3** [▷] キーを押します。
- **4 「> A4/LT キョウツウ」が表示されるまで、[△]または** [V] キーを押します。
- >A4/LT キョウツウ オフ
- **5** [実行] キーを押します。「?」 が点滅します。

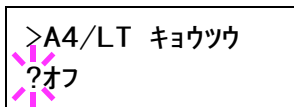

- **6** [△] または [▽] キーを押して「オン」または「オフ」を選択します。
- **7** [実行] キーを押します。
- 8 [メニュー] キーを押します。メッセージディスプレイは「プリントデキマス」に戻り ます。

### <span id="page-101-0"></span>用紙種類のカスタム設定

プリンタに任意の用紙種類を設定するカスタム設定は、8 つまで登録できます。設定後 は、各給紙元の用紙種類設定時に呼び出すことができます。

用紙種類のカスタム設定を行った後に、紙の厚さと両面印刷の設定を行います。詳しく は 2-77 ページの[紙の厚さ設定](#page-102-0)と、2-78 ページの[両面印刷の有効](#page-103-0) / 無効の設定を参照して ください。

カスタム設定をリセットするには、2-78 ページのカスタム設定のリセットを参照してく ださい。

- 1 [メニュー] キーを押します。
- **2** 「ヨウシ ノ セッテイ >」が表示されるまで、[△]または [V]キーを押します。

ヨウシ ノ セッテイ >

- **3** [▷] キーを押します。
- **4** 「>シュルイ ノゾクセイ >」が表示されるまで、[△]ま たは [▽] キーを押してください。

>シュルイ ノ ゾクセイ > カスタム 1

**5** [実行] キーを押します。「?」 が点滅します。

>シュルイ ノ ゾクセイ ? カスタム 1

6 希望する用紙種類が表示されるまで、[△]または [▽] キーを押します。表示される 用紙種類は次のとおりです。

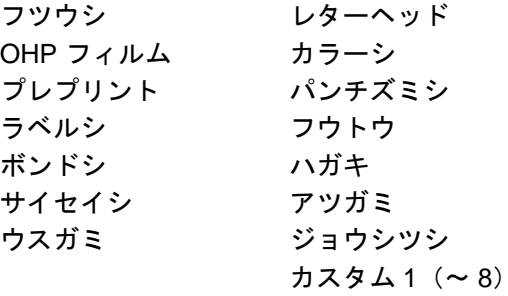

- **7** [実行] キーを押します。
- <span id="page-102-0"></span>**8** [▷] キーを押して[紙の厚さ設定](#page-102-0)と[両面印刷の有効](#page-103-0) / 無効の設定に進みます。

### 紙の厚さ設定

カスタム設定で選択した用紙種類の紙の厚さを設定します。

- **1** カスタム設定の用紙種類を表示し(2-76 ページの[用紙種類のカス タム設定](#page-101-0)を参照してく ださい)、[>] キーを押します。
- 2 「>>ヨウシ ノオモサ」が表示されるまで、[△]または [V]キーを押します。

>>ヨウシ ノ オモサ フツウ

**3** [実行] キーを押します。「?」 が点滅します。

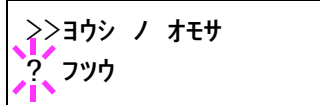

- **4** 希望する紙の厚さが表示されるまで、[U]または[V]キーを押します。表示される 紙の厚さは次のとおりです。
	- カルイ フツウ 1 フツウ 2 フツウ 3 オモイ 1 オモイ 2 オモイ 3 OHP
- **5** [実行] キーを押します。次の両面印刷の設定に進みます。

### <span id="page-103-0"></span>両面印刷の有効 / 無効の設定

用紙種類を 「カス タム」 に設定している場合は、両面印刷の有効 / 無効の設定を以下の 手順で行います。初期設定は 「カ ノウ」 に設定されています。

- **1** カスタム設定の用紙種類を表示し(2-76 ページの[用紙種類のカス タム設定](#page-101-0)を参照してく ださい)、[>] キーを押します。
- 2 「>>リョウメンインサツ ノキュウシ」が表示されるま で、[△]または [▽] キーを押します。

>>リョウメンインサツ ノ キュウシ カノウ

**3** [実行] キーを押します。「?」 が点滅します。

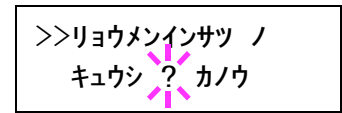

- **4** [△] または [▽] キーを押して「カノウ」または「フカノウ」を選択します。それぞ れの用紙種類の初期設定について、詳しくは 1-2 ページの[用紙の基本仕様](#page-11-0)を参照してく ださい。
- **5** [実行] キーを押します。
- 6 [メニュー] キーを押します。メッセージディスプレイは「プリントデキマス」に戻り ます。

## <span id="page-103-1"></span>カスタム設定のリセット

2-76 ページの[用紙種類のカス タム設定](#page-101-0)で設定した 「カスタム 1」 から 「8」 の設定をリ セットします。

- 1 [メニュー] キーを押します。
- **2** 「ヨウシ ノ セッテイ >」が表示されるまで、[△]または [V]キーを押します。
- **3** [▷] キーを押します。
- 4 「>シュルイゾクセイ ノ リセット」が表示されるまで、 [△] または [▽] キーを押します。
- **5** [実行] キーを押します。「?」 が表示されます。

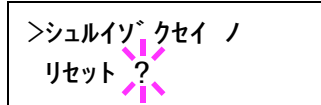

>シュルイソ クセイ ノ

リセット

ヨウシ ノ セッテイ >

**6** [実行] キーを押します。設定した紙の厚さの設定および両面印刷の有効 / 無効の設定 は、すべて初期設定値にリセットされます。メッセージディスプレイは「プリントデキ マス」 に戻ります。

# 総印刷ページの確認 (ライフカウンタ)

プリンタの総印刷ページ数の確認を行います。

# 総印刷ページの表示

プリンタの総印刷枚数をメッセージディスプレイで確認できます。ステータスページで も確認できます。

総印刷枚数は表示されるだけで、変更はできません。

- 1 [メニュー] キーを押します。
- 2 「ライフ カウンタ >」が表示されるまで、[△] または [V] キーを押します。

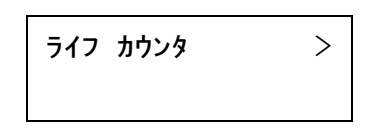

>インサツマイスウ

- **3** [▷] キーを押します。
- **4 「>インサツマイスウ」が表示されるまで、[△]または** [V] キーを押します。 「>インサツマイスウ」の下に総印刷枚数が表示されます。

0123456

5 [メニュー] キーを押します。メッセージディスプレイは「プリントデキマス」に戻り ます。

# その他の設定

「ソノタ」メニューには、次のサブメニューがあります。

- 表示言語の選択
- 自動改ページ待ち時間(タイムアウト)の設定
- オートスリープの設定
- 受信データのダンプ
- プリンタの再起動
- リソースの保護
- ブザーの設定
- オートエラークリアの設定
- 印刷範囲の補正
- 両面印刷時のエラー検知設定
- サービスステータスページの印刷(サービスメンテナンス用)

# 表示言語の選択

メッセージディスプレイに表示される言語を日本語または英語に設定できます。

- 1 [メニュー] キーを押します。
- **2** 「ソノタ >」が表示されるまで、[△]または [▽] キー を押します。
- **3** [▷] キーを押します。
- **4 「>ヒョウジ ゲンゴ」が表示されるまで、[△]または** [V] キーを押します。
- **5** 表示言語を英語に変える場合は、[実行] キーを押します。 「?」 が点滅します。
- **6** [△] または [▽] キーを押して、言語を変更します。
- **7** [実行] キーを押します。
- **8** [ メ ニュー] キーを押します。メッセージディスプレイは 「Ready」 に戻ります。

 $y_1y_2$  >

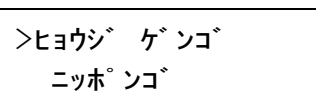

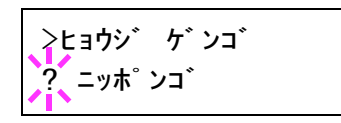

### 自動改ページ待ち時間(タイムアウト)の設定

プリンタはコンピュータから最後のデータを受け取ったあと、コンピュータからデータ が終了したことを示す情報がないと、最後のページを印刷せずに一定時間待機します。 あらかじめ設定された待ち時間が経過すると、自動的に改ページを行います。待ち時間 は以下の手順で調整できます。

- 1 [メニュー] キーを押します。
- 2 「ソノタ >」が表示されるまで、[△] または [▽] キー を押します。

 $V/\sqrt{2}$  >

- **3** [▷] キーを押します。
- **4 「>カイページ マチジカン」が表示されるまで、[△] ま** たは [V] キーを押します。初期設定は 5 秒です。自動 改ページは行いません。
- >カイペ゚ージ゛マチジ゙カン 005sec.
- 5 [実行] キーを押します。カーソル()が点滅します。

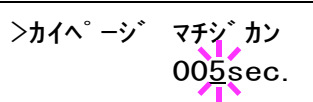

- **6** 改ページ待ち時間を設定します。カーソルが点滅している桁で [△] または [▽] キー を押して、数値を増減します。待ち時間は 5 秒単位で 0 ~ 495 秒の間で設定できます。 「⊲1または「▷1キーを押すとカーソルが左右に移動します。
- **7** [実行] キーを押します。
- **8 [メニュー]キーを押します。メッセージディスプレイは「プリントデキマス」に戻り** ます。

# オートスリープの設定

本機は、データの受信や印刷などの処理を行っていないときに消費電力を抑えるオート スリープを搭載しています。

次の手順で、オートスリープの「オン」と「オフ」の設定を切り換えることができま す。工場出荷時の設定は 「オン」 です。

- 1 [メニュー] キーを押します。
- **2** 「ソノタ >」が表示されるまで、[△]または [▽] キー を押します。

 $y_1$ 

**3** [▷] キーを押します。

- **4 「>スリープジカン >」が表示されるまで、[△]または** [V]キーを押します。
- **5** [▷] キーを押します。「>>オートスリープ」が表示され ます。
- **6** [実行] キーを押します。「?」 が点滅します。
- **7** [△] または [▽] キーを押して「オフ」または「オン」 を選択します。
- **8** [実行] キーを押します。
- 9 [メニュー] キーを押します。メッセージディスプレイは「プリントデキマス」に戻り ます。

### スリープ時間の設定

プリンタがスリープモードに入るまでの時間を設定します。印刷データを受信したり、 操作パネルの [印刷可 / 解除] キーを押すと、プリンタはスリープモードより復帰しま す。

- 1 [メニュー] キーを押します。
- **2** 「ソノタ >」が表示されるまで、[△]または [▽] キー を押します。
- **3** [▷] キーを押します。
- **4 「>スリープタイマ >**」が表示されるまで、「△]または [V] キーを押します。初期設定は 15 分です。

>スリープジカン 015 min.

015 min.

>スリーフ゜ジ゙カン

**5** [実行]キーを押します。カーソル(\_)が点滅します。

**6** スリープ時間を設定します。カーソルが点滅している位置で [△] または [▽] キーを 押して、数値を増減します。設定時間は 5 分単位で 5 ~ 240 分の間で設定できます。 「⊲1または「▷1キーを押すとカーソルが左右に移動します。

設定を中止する場合は、[キャンセル]キーを押します。

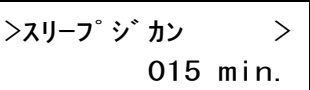

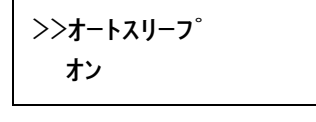

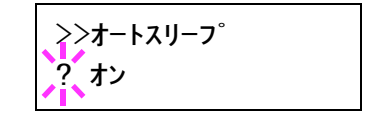

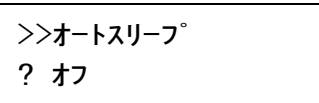

 $y_1$
- **7** [実行] キーを押します。
- **8** [メニュー] キーを押します。メッヤージディスプレイは「プリント デキマス」に戻り ます。

# 受信データのダンプ

プログラムやファイルのデバックのため、プリンタが受信したデータを 16 進コード化 して印刷できます。

- 1 [メニュー] キーを押します。
- 2 「ソノタ >」が表示されるまで、[△]または [▽] キー を押します。
- **3** [▷] キーを押します。
- **4** 「>ジュシンデータ ノダンプ」が表示されるまで、「△] または[V]キーを押します。
- **5** [実行] キーを押します。「?」 が表示されます。
- **6** もう一度 [実行] キーを押します。いったん「>データ ショリチュウデス」が表示された後、「>ページガ ノコッ テイマス」 を表示します。

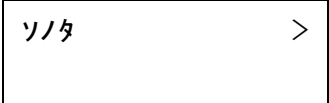

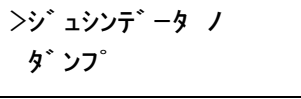

>ジュシンデータ ノ **ダ** ンプ?

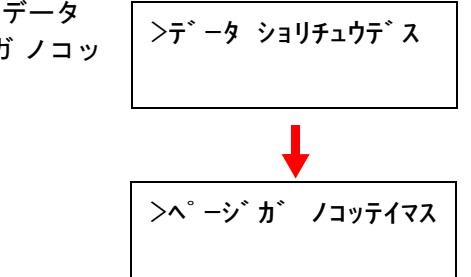

- **7** プリンタへデータを送信します。受信中は、「データ シ ョ リチュウデス」 を表示します。 必要なダンプページが印刷されたところで [キャンセル] キーを押し、さらに [実行] キーを押して以後の印刷をキャンセルすることもできます。
- 8 データの受信が終了すると、「ページガ ノコッテイマス」と表示されます。[印刷可 / 解 除] キーを押すと終了です。

# プリンタの再起動

RAM ディスクの設定や、インタフェースの設定を行ったときに、プリンタを再起動し ます。

1 [メニュー] キーを押します。

- **2 「ソノタ >」が表示されるまで、[△]または [▽] キーを押します。**
- **3** [▷] キーを押します。
- **4 「>プリンタ ノ サイキドウ」が表示されるまで、[△] または [▽] キーを押します。**
- **5** [実行] キーを押します。「?」 が表示されます。

プリンタ ノ サイキドウ?

**6** もう一度、[ 実行] キーを押します。プリンタの再起動中は「 Self test」 が表示されます。 その後、表示は「 シバラク オマチクダサイ」から「 プリント デキマス」に戻ります。

#### リソースの保護

プリンタのエミュレーションを PCL 6 から他のエミュレーションに切り換えた場合、プ リンタにダウンロードされていたフォントやマクロはすべて失われます。リソースの保 護を 「ホゴ」 または 「ジ ドウ」 にし、PCL 環境を保存しておくことによって、再度 PCL6 エミュレーションに戻ったときに、そのリソースを利用できます。

リソースの保護は、次のモードから選んで設定できます。

• ホゴ(初期設定)

エミュレーション切り換え時に、フォント、マクロ、シンボルセットなどの PCL の パーマネントリソースをプリンタのメモリ内に保存できます。ただし、一時リソー スはすべて失われます。

- ジドウ エミュレーション切り換え時に PCL のパーマネントリソースと一時リソースの両方 がプリンタのメモリ内に保存できます。
- オフ リソースの保護を行いません。

参考:リソース保護を設定するには、プリンタにメモリの増設が必要な場合がありま す。オプションについてを参照してください。

- 1 [メニュー] キーを押します。
- **2** 「ソノタ >」が表示されるまで、[△]または [▽] キーを 押します。

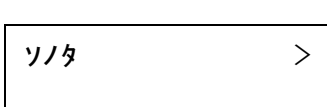

- **3** [▷] キーを押します。
- **4 「>リソース」が表示されるまで、[△]または [▽] キー** を押します。

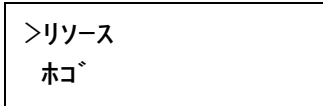

**5** [実行]キーを押します。「?」が点滅します。

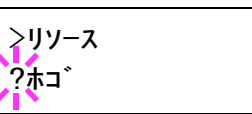

- **6** [△] または [▽] キーを押して希望のモードを表示させます。表示は以下の順で変わ ります。 「オフ」 「ホゴ」(初期設定) 「ジドウ」
- **7** 希望するモードを表示させて、[実行] キーを押します。
- 8 [メニュー] キーを押します。メッセージディスプレイは「プリントデキマス」に戻り ます。

# ブザーの設定

キーを押したときや、エラーが発生したときに、メッセージディスプレイに表示すると ともに、ブザーを鳴らして知らせる機能です。プリンタが離れた場所にある場合などに 便利です。初期設定は 「キーソウサ」 設定が 「オン」、その他の設定は 「オフ」 です。

- 1 [メニュー] キーを押します。
- **2** 「ソノタ >」が表示されるまで、[△]または [▽] キーを 押します。
- **3** [▷] キーを押します。
- **4 「>ブザー >」が表示されるまで、[△]または [▽]** キーを押します。

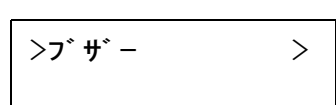

>>ケイコク オン

 $y_1y_2$  >

**5** [▷] キーを押します。

6 希望のブザーが表示されるまで、[△] または [▽] キー を押します。表示されるブザーは次のとおりです。 ケイコク ジュンビカンリ ョウ インサツカンリョウ キーソウサ

**7** [実行] キーを押します。「?」 が点滅します。

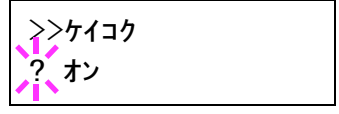

**8** [△] または [▽] キーを押して「オン」または「オフ」を選択します。

- **9** [実行] キーを押します。
- 10 [メニュー] キーを押します。メッセージディスプレイは「プリント デキマス」に戻り ます。

## オートエラークリアの設定

継続印刷の可能なエラーが発生した場合、一定時間が経過した後に次に受信している データを自動的に継続印刷します。たとえばプリンタを共有している場合、前に印刷し ていた人がそれらのエラーを発生させても、一定時間後には他の人の印刷を継続して印 刷できます。初期設定は 「オフ」(自動継続印刷しない)です。

### 継続印刷可能なエラー

メモリオーバーフローカイジョヲオシテクダサイ プリントオーバーランカイジョヲオシテクダサイ KPDL エラー ## カイジ ョ ヲオシテクダサイ ファイルガアリマセンカイジョヲオシテクダサイ RAM ディスクエラー ## カ イジ ョ ヲオシテクダサイ メモリカードエラー ## カ イジ ョ ヲオシテクダサイ ハー ドデ ィ スクエラー ## カ イジ ョ ヲオシテクダサイ ブモンシテイガチガイマスカ イジ ョ ヲオシテクダサイ インサツセイゲンヲ コエマシ タ カ イジ ョ ヲオシテクダサイ ブモンカンリセッテイエラー ## カ イジ ョ ヲオシテクダサイ リョウメンインサツデキマセンカイジョヲオシテクダサイ フ クスウインサツデキマセンカイジ ョ ヲオシテクダサイ USB メモリエラー ## カ イジ ョ ヲオシテクダサイ e-MPS ヲホゾンデキマセン カイジョ ヲ オシテクダサイ ハリ ヲ ホキュウシテ カイジョ ヲ オシテクダサイ パンチクズ ヲ カクニンシテ カイジョ ヲ オシテクダサイ

継続印刷が可能なエラーが発生してから印刷を再開するまでの時間は、次のオートエ ラークリアの復帰時間の設定で行います。

- 1 [メニュー] キーを押します。
- **2** 「ソノタ >」が表示されるまで、[△]または [▽] キーを 押します。

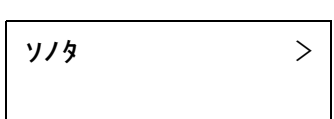

- **3** [▷] キーを押します。
- **4 「>オートエラークリア」が表示されるまで、[△]または** [V] キーを押します。

>オートエラークリア オフ

**5** [実行] キーを押します。「?」 が点滅します。

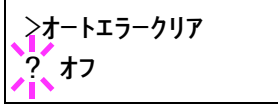

- **6** [△] または [▽] キーを押して「オン」または「オフ」を選択します。
- **7** [実行] キーを押します。
- 8 [メニュー] キーを押します。メッセージディスプレイは「プリント デキマス」に戻り ます。

オートエラークリアの復帰時間の設定

オートエラークリアを 「オン」 に設定した場合、継続印刷が可能なエラーが発生してか ら印刷を再開するまでの復帰時間を設定します。次の手順で設定します。

- 1 [メニュー] キーを押します。
- **2** 「ソノタ >」が表示されるまで、「△】または「▽】キーを 押します。

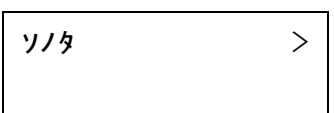

- **3** [▷] キーを押します。
- **4 「>オートエラークリア」が表示されるまで、[△]または** [V] キーを押します。

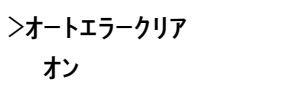

- **5** [▷] キーを押します。「>>エラークリアジカン」が表示されます。
- **6** [実行] キーを押します。カーソル(\_)が点滅します。

>>エラークリアジ カン 030sec.

- **7** カーソルが点滅している位置で「△1または「▽1キーを押して数値を増減します。設 定時間は 5 秒単位で 0 ~ 495 秒の間で設定できます。「000」秒に設定するとエラー発生 後も継続して印刷します。[<] または [D] キーを押すとカーソルが左右に移動しま す。
- **8** [実行] キーを押します。
- 9 [メニュー] キーを押します。メッセージディスプレイは「プリントデキマス」に戻り ます。

## 印刷範囲の補正

用紙の上下左右には、各 5mm の非印刷領域があります。(PCL エミュレーション時は、 次の図のように異なります。)アプリケーションによって、印刷位置が意図したものと は異なる場合は、印刷位置を補正するために、印刷位置を縦横方向にずらす設定ができ ます。

参考:エミュレーションによっては、設定した補正値が有効にならない場合がありま す。

この機能は、印刷後にパンチ穴を開けたり、ステープルするために意図的にマージンを 作る場合にも利用できます。

印刷位置を設定するための補正原点は、給紙方向に対して左上端(上マージン =0mm、 左マージン =0mm)になります。

補正原点より縦横両方に 0.1mm 単位で ±76mm の範囲で印刷位置を補正できます。

印刷位置の補正値は、縮小印刷した場合も同じ比率で変化します。例えば、縦横 10mm の印刷余白を設定していた場合、70 % の縮小を行うと印刷余白は縦横 7mm になります。 設定した補正値は電源再投入後も有効です。

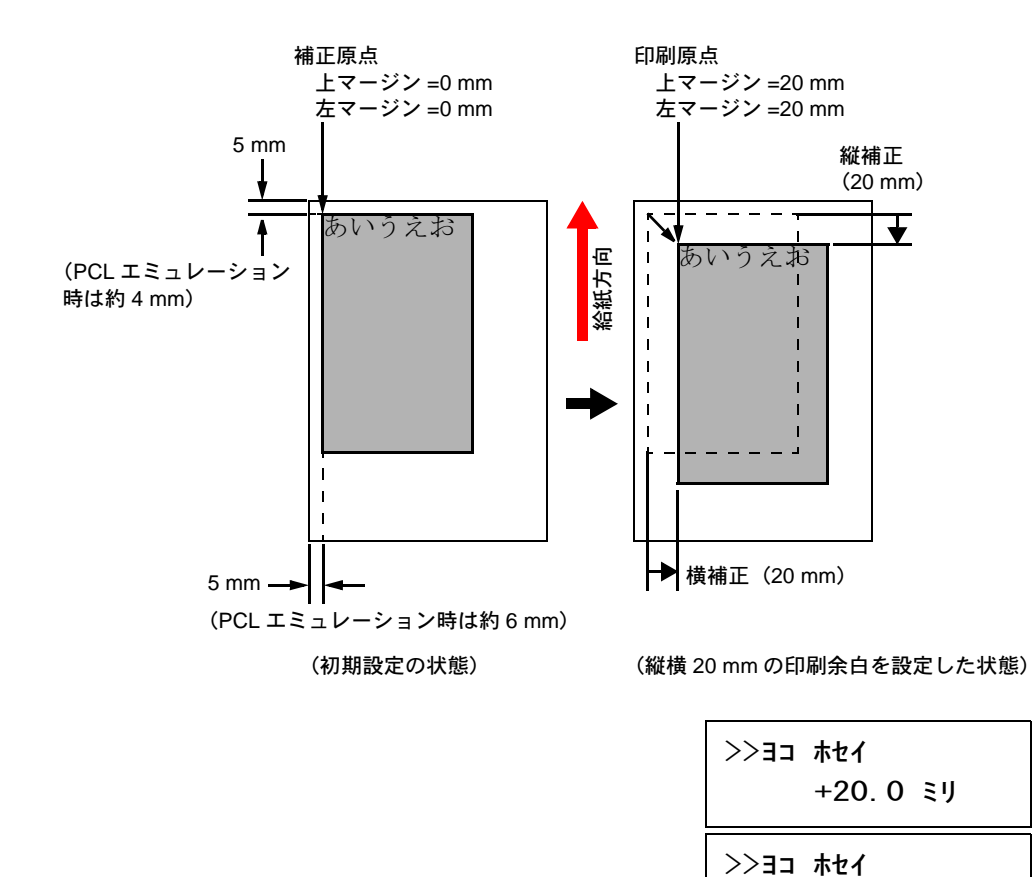

次の手順で印刷範囲の補正値を設定します。

- 1 [メニュー] キーを押します。
- **2** 「ソノタ >」が表示されるまで、[△]または [▽] キーを押します。
- **3** [▷] キーを押します。
- **4 「>インサツ ハンイ ホセイ >」が表示されるまで、[△] または [▽] キーを押します。**
- **5** [▷] キーを押します。

>ヨコ ホセイ 00.0 ミリ

+20.0 ミリ

**6** 横方向の補正値を設定します。[実行]キーを押します、 カーソル(\_)が点滅します。

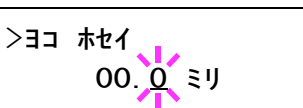

- **7** [U] または [V] キーを押すとカーソルが点滅している位置の数値が増減します。希 望の補正値を設定します。補正値は 0.1mm 単位で ±76mm です。[△] または [▽] キー を押すとカーソルが左右に移動します。
- **8** [実行]キーを押します。
- **9** 次に縦方向の補正値を設定します。[V] キーを押します。横方向と同じ手順(手順 6 ~ 8)で縦方向の補正値を設定します。補正値は 0.1mm 単位で ±76mm です。
- 10 [メニュー] キーを押します。メッセージディスプレイは「プリントデキマス」に戻り ます。

### 両面印刷のエラー検知設定

両面印刷を行う際、両面印刷できないラベルなどの用紙種類を指定した場合に、「リ ョ ウメンインサツデキマセン カイジョ ヲ オシテクダサイ」のメッセージを表示するか、 しないかを選択します。

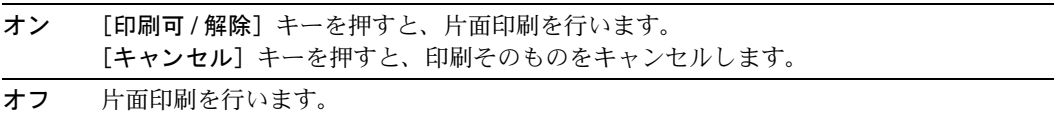

次の手順で設定します。

- 1 [メニュー] キーを押します。
- **2** 「ソノタ >」が表示されるまで、[△]または [▽] キー を押します。

 $y_1y_2$  >

- **3** [▷] キーを押します。
- 4 「>アトショリノ エラーケンチ >」が表示されるまで、 [△] または [▽] キーを押します。
- **5** [▷] キーを押します。
- **6 「>>リョウメンインサツ ショリ**」が表示されるまで、 [△] または [▽] キーを押します。
- **7** [実行] キーを押します。「?」 が点滅します。

>アトショリノ エラーケンチ>

>>リョウメンインサツショリ オフ

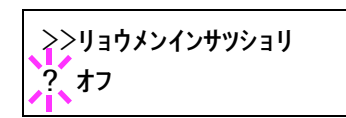

- **8** [△] または [▽] キーを押して「オン」または「オフ」を選択します。
- **9** [実行] キーを押します。
- 10 [メニュー] キーを押します。メッセージディスプレイは「プリントデキマス」に戻り ます。

# ステープルのエラー検知設定

この設定は、オプションのフィニッシャを装着している場合に可能です。

ステープル処理をしているときにステープル針が無くなったときに「ハリ ヲ ホキュウ シテ カイジョヲオシテクダサイ」のメッセージを表示するかしないかを選択します。

オン メッセージが表示され、印刷が一時停止します。針を補給すると自動的に印刷を再開し ます。[印刷可 / 解除] を押すと、ステープルしないで印刷を続けます。

オフ 「ハリ ヲ ホキュウシテクダサイ」が表示されますが、ステープルしないで印刷を続けま す。

- 1 [メニュー] キーを押します。
- **2** 「ソノタ >」が表示されるまで、[△]または [▽] キー を押します。
- $y_1$

>アトショリノ エラーケンチ >

- **3** [▷] キーを押します。
- 4 「>アトショリノ エラーケンチ >」が表示されるまで、 [△] または [▽] キーを押してください。
- **5** [▷] キーを押します。
- **6** 「>>ステープル ショリ」が表示されるまで、[△]また は [V] キーを押します。
- **7** [実行] キーを押します。「?」 が点滅します。

>>ステープル ショリ  $2.77$ 

>>ステープル ショリ

オフ

- **8** [△] または [▽] キーを押して「オン」または「オフ」を選択します。
- **9** [実行] キーを押します。
- 10 [メニュー] キーを押します。メッセージディスプレイは「プリントデキマス」に戻り ます。

## パンチのエラー検知設定

この設定は、オプションのフィニッシャに、パンチユニットを装着している場合に可能 です。

穴あき処理をしているときにパンチくずボックスが一杯になると「パンチクズヲ カクニ ンシテ カイジョ ヲ オシテクダサイ」 のメッセージを表示するかしないかを選択します。

オン メッセージが表示され、印刷が一時停止します。パンチくずを捨てて、パンチくずボッ クスを元に戻すと自動的に印刷を再開します。

- オフ 「パンチクズボックス ガ イッパイデス」が表示されますが、パンチしないで印刷を続け ます。
- 1 [メニュー] キーを押します。
- 2 「ソノタ >」が表示されるまで、[△]または [▽] キー を押します。
- **3** [▷] キーを押します。
- 4 「>アトショリノ エラーケンチ >」が表示されるまで、 「△] または「▽] キーを押します。
- **5** [▷] キーを押します。
- **6 「>>パンチショリ」が表示されるまで、[△]または** [V] キーを押します。
- **7** [実行] キーを押します。「?」 が点滅します。
- **8** [△] または [▽] キーを押して「オン」または「オフ」を選択します。
- **9** [実行] キーを押します。
- 10 [メニュー] キーを押します。メッセージディスプレイは「プリントデキマス」に戻り ます。

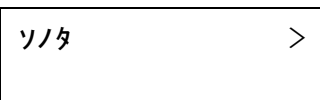

>アトショリノ エラーケンチ >

>>パンチ ショリ オフ

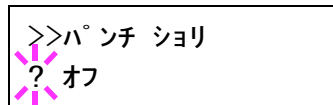

# サービスメニュー

# サービスステータスページの印刷

サービスステータスページは、通常のステータスページよりも詳細なプリンタ設定情報 が印刷されます。主にサービス担当者のメンテナンス用として使用しますが、必要に応 じて次の手順で印刷ができます。

- 1 [メニュー] キーを押します。
- 2 「ソノタ >」が表示されるまで、[△]または [▽] キー を押します。
- **3** [▷] キーを押します。
- **4 「>サービス >」が表示されるまで、[△]または[▽]** キーを押します。
- **5** [▷] キーを押します。
- 6 「>>ステータスページ ノ インサツ」が表示されるまで、 [△] または [▽] キーを押します。
- **7** [実行] キーを押します。「?」 が表示されます。
- 8 もう一度 [実行] キーを押すと、メッセージディスプレイに「データショリチュウデ ス」 が表示され印刷を開始します。

参考:サービスステータスページの印刷の後にネットワークステータスページも印刷さ れます。

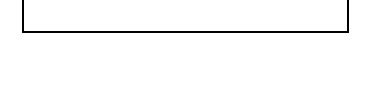

>サービス >

 $y_1$ 

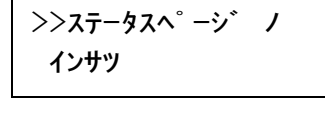

>>ステータスページ ノ インサツ?

# 3 フォント

本機は和文スケーラブルフォント2書体、欧文スケーラブルフォント 45 書体、欧文 ビットマップフォント 1 書体を内蔵しています。また3種類の OCR フォントも内蔵し ています。

• [内蔵フォント一覧](#page-119-0) ...3-2

# <span id="page-119-0"></span>内蔵フォント一覧

以下は、本機の内蔵フォントの一覧です。操作パネルからフォントリストを印刷するこ ともできます。フォントリストの印刷手順については、2-45 ページの[フォント リストの](#page-70-0) [印刷](#page-70-0)を参照してください。

プリンタ内蔵フォント以外の外部フォントを、オプションのメモリカードまたはハード ディスクに保存し、オプションフォントとして使用することもできます。

フォント名

フォントサンプル

### 漢字フォント

DF平成ゴシック体 DF平成明朝体

#### 日本語ANKフォント

DFHSGOTHIC-W5-SI DFHSMINCHO-W3-SJ DFHSGOTHIC-W5-HANKAKU DFHSMINCHO-W3-HANKAKU TypeBank-OCR-A-BM12 TypeBank-OCR-AK-BM12 TypeBank-OCR-B-BM12 TypeBank-OCR-BK-BM12 TypeBank-OCR-K-BM12 TypeBankG-B-Hankaku-BM10 TypeBankM-M-Hankaku-BM10

#### 欧文フォント

Courier CGTimes CGTimes-Bd  $CGTimes-Tt$ CGTimes-BdIt CGOmega CGOmega-Bd  $CGOmega-It$ CGOmega-BdIt Coronet Clarendon-Cd Univers-Md Univers-Bd Univers-MdIt Univers-BdIt Univers-MdCd Univers-BdCd Univers-MdCdIt Univers-BdCdIt あいうえおカキクケコ亜以右絵尾01234 あいうえおカキクケコ亜以右絵尾01234

ABCDEabcde01234'749IX ABCDEabcde01234' アイウエオ ABCDEabcde01234 ABCDEabcde01234 ABCDED1234' ABCDE01234' Pイウェオ ABCDEabcde01234' ABCDEabcde01234' Pイウェオ アイウェオカキクケコ ABCDEabcde01234' ABCDEabcde01234'

ABCDEabcde01234' ABCDEabcde01234' ABCDEabcde01234' ABCDEabcde01234' ABCDEabcde01234' ABCDEabcde01234' ABCDEabcde01234' ABCDEabcde01234' ABCDEabcde01234'  $ARCDEabcd01234$ ABCDEabcde01234 ABCDFabcde01234' ABCDEabcde01234' ABCDEabcde01234' ABCDEabcde01234' ABCDEabcde01234' ABCDEabcde01234' ABCDEabcde01234' ABCDEabcde01234'

# フォント名

AntiqueOlive AntiqueOlive-Bd AntiqueOlive-It GaramondAntiqua Garamond-Hlb Garamond-Krsv Garamond-HlbKrsv Marigold Albertus-Md Albertus-ExtBd Arial Arial-Bd Arial-It Arial-BdIt TimesNewRoman TimesNewRoman-Bd TimesNewRoman-It TimesNewRoman-BdIt Symbol Wingdings Courier-Bd Courier-It Courier-BdIt LetterGothic LetterGothic-Bd LetterGothic-It LinePrinterBM8.5-Roman

## フォントサンプル

ABCDEabcde01234' ABCDEabcde01234' ΑΒΧΔαβγδ இஜூஃகை&∭<del>ப</del> ABCDEabcde01234' ABCDEabcde01234' ABCDEabcde01234' ABCDEabcde01234' ABCDEabcde01234' ABCDE abcde01234' ABCDEabcde01234'

# <span id="page-122-0"></span>4 オプションについて

この章では各オプション機器の装着方法について説明します。各オプションに付属のマ ニュアルも合わせてお読みください。

- [オプションについて](#page-123-0) ...4-2
- [拡張メモリ](#page-127-0) ...4-6

# <span id="page-123-0"></span>オプションについて

本機には以下のオプションが取り付け可能です。 オプションの取り付け手順については、各オプション付属の説明書をお読みください。

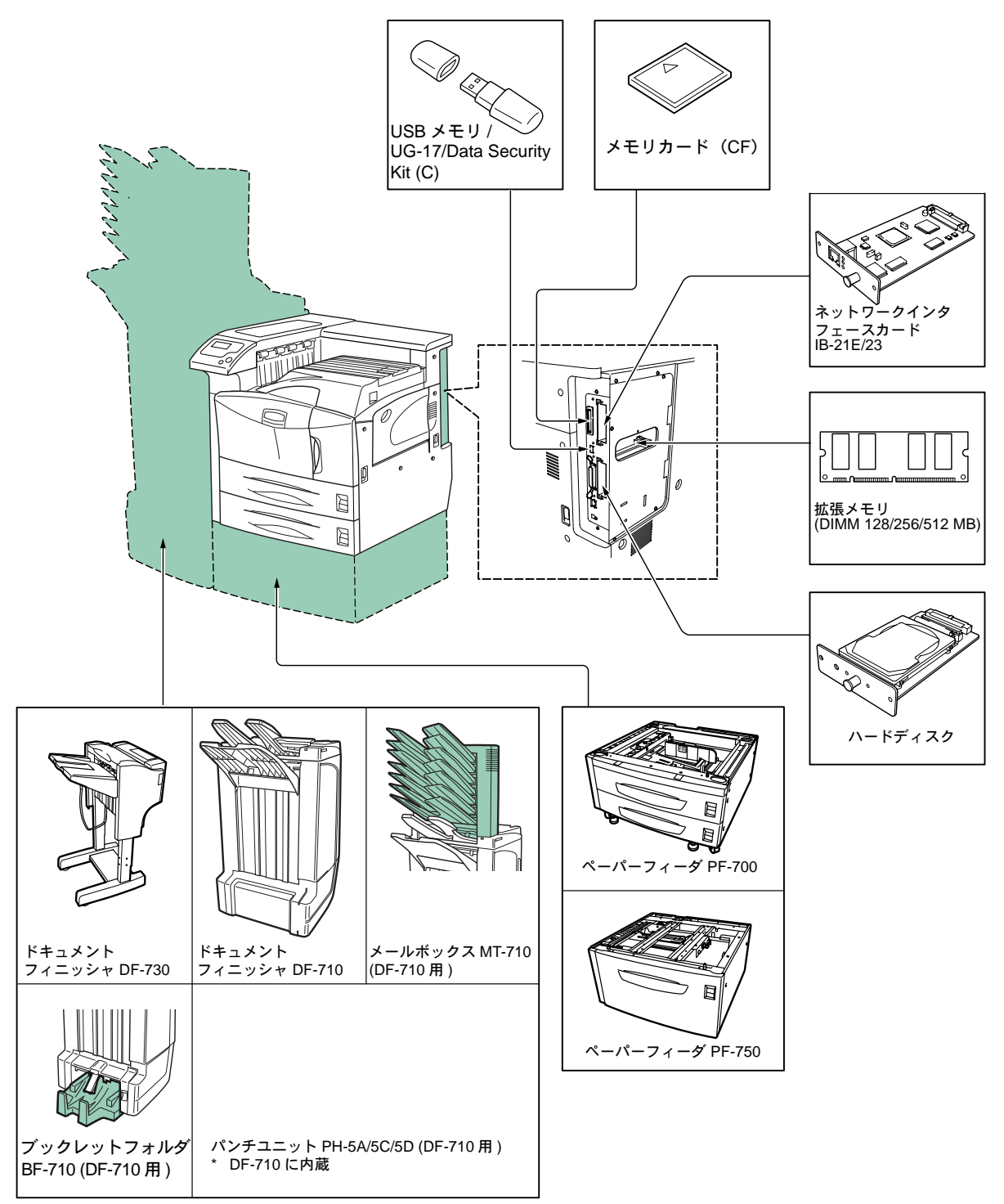

## ペーパーフィーダ PF-700

プリンタの下側に装着し、2 段ある給紙カセットには、それぞれ A5 から A3/Ledger (11×17インチ)の普通紙 (64g/m<sup>2</sup>) を約 550 枚収納できます。

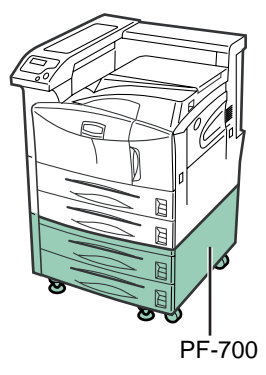

ペーパーフィーダ PF-750

プリンタの下側に装着し、A4、B5 または Letter (8.5 × 11 インチ)の用紙を約 3000 枚 収納できます。(収納サイズの調整はサービス担当者が行います。)

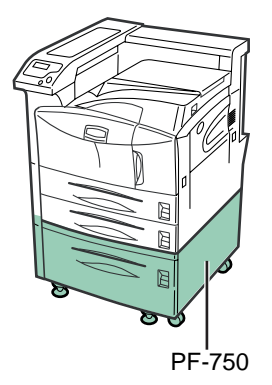

ネットワークインタフェースカード(IB-21E/IB-23)

ネットワークインタフェースカードは、本体標準のネットワークインタフェース同様、 TCP/IP、 IPX/SPX、 NetBEUI、AppleTalk プロトコルをサポートしていますので、 Windows、Macintosh、UNIX、 NetWare などのさまざまな環境下で、ネットワーク印刷が 可能になります。

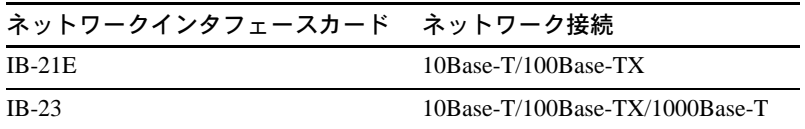

#### ドキュメントフィニッシャ DF-710

プリンタの左側に装着し、一度に約 3000 枚の用紙を排紙できます。ステープル、オフ セットを装備しています。オプションとしてパンチユニットを装着できます。

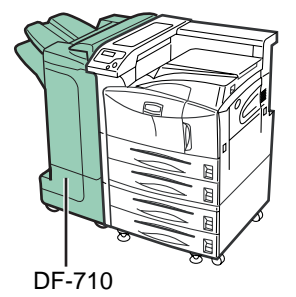

## ドキュメントフィニッシャ DF-730

プリンタの左側に装着し、一度に約 1000 枚の用紙を排紙できます。ステープルおよび オフセット機能を装備しています。

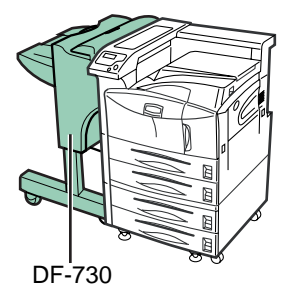

#### ブックレットフォルダ BF-710

ドキュメントフィニッシャ(DF-710)に装着し、中とじ機能を装備しています。

#### パンチユニット PH-5A/5C/5D

ドキュメントフィニッシャ (DF-710)に装着し、印刷された用紙に自動的にパンチ穴を 開けることができます。

#### メールボックス MT-710

ドキュメントフィニッシャ (DF-710) に装着し、複数のユーザがプリンタを共用する際 に、指定した専用のトレイに出力できます。

# その他のオプション

## ハードディスク

プリンタの右側の専用スロット(HDD)に装着します。装着すると電子ソートやジョブ リテンション機能などの e-MPS 機能が使用可能になります。本機で使用できるハード ディスクについては京セラミタジャパン株式会社正規特約店、または弊社お客様相談窓 口にお問い合わせください。電話番号は最終ページをご覧ください。

#### CF カード

オプションフォント、マクロ、フォームなどを書き込む CF カードは、プリンタの右側 にある CF カードスロットに差し込みます。本機で使用できる CF カードについては京 セラミタジャパン株式会社正規特約店、または弊社お客様相談窓口にお問い合わせくだ さい。電話番号は最終ページをご覧ください。

### 拡張メモリ(DIMM)

プリンタのメイン基板上のスロットに差し込みます。128MB、256MB または 512MB の メモリを取り付けることができます。標準 128 MB を含めて、最大で 640MB (128+512MB)までプリンタのメモリを拡張できます。本機で使用できるメモリ につい ては京セラミタジャパン株式会社正規特約店、または弊社お客様相談窓口にお問い合わ せください。電話番号は最終ページをご覧ください。

#### USB メモリ

PDF データを直接出力するための USB メモリは、プリンタ右側の USB メモリスロット に差し込みます。本機で使用できる USB メモリについては、京セラミタジャパン株式 会社正規特約店、または弊社お客様相談窓口にお問い合わせください。電話番号は最終 ページをご覧ください。

#### Data Security Kit(C)

HDD セキュリティ機能を有効にします。本キットは弊社サービス担当者が設置します。 HDD セキュリティ機能の詳細については、4-11 ページの HDD セキュリティ機能を参照 してください。

## KPDL 3 (日本語 PostScript Level 3 互換) アップグレードキット (UG-17)

本製品をプリンタに装着すると、ポストスクリプトデータの印刷が可能になります。ま た、ポストスクリプトレベル 3 互換の和文 2 フォント、欧文 136 フォントが使用できま す。

# <span id="page-127-0"></span>拡張メモリ

メモリを増設するとより複雑なデータの印刷が可能になります。

本機にはメモリ増設のために空きスロットが用意されています。拡張メモリには、 64 MB、128 MB、256 MB、512 MB があります。

メイン基板にあるスロットにオプションの拡張メモリを装着することで、最大 640 MB までプリンタのメモリを拡張できます。

重要:拡張メモリの装着は京セラミタジャパン株式会社正規特約店、または弊社お客様 相談窓口へお申し付けください。電話番号は最終ページをご覧ください。お客様自身が 装着を行った結果起きた破損、障害につきましては、弊社は一切の責任を負いかねます のでご了承ください。

# メイン基板およびメモリ取り扱い上の注意

衣類やカーペットなどを通して人体に蓄積される静電気は、半導体を数多く搭載したメ モリには大敵です。静電気による破壊からメモリを保護するために、装着前に次の事柄 についてご注意ください。

参考:メモリを取り扱う際は、プリント配線部分には触れずに必ず基板の端を持ってく ださい。

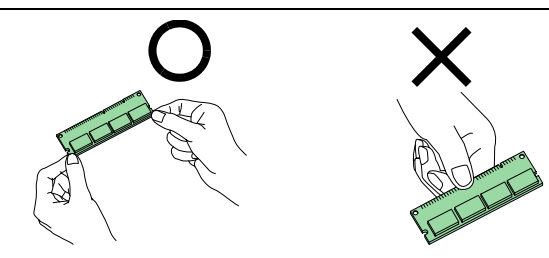

# 拡張メモリの装着

以下の手順でメモリをメイン基板上のソケットに装着します。

- **1** プリンタの電源を切り、電源コードとプリンタに接続しているケーブルをすべて取り外 します。
- **2** プリンタ背面のメモリスロットカバーのネジを 取り外し、メモリスロットカバーを取り外しま す。

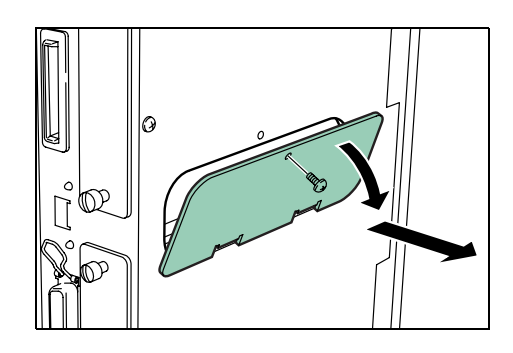

3 オプションの拡張メモリをパッケージから取り出してください。

**4** ソケット両端にあるストッパを開いてください。

5 拡張メモリの端子部を下側にし、切り欠き部分 とソケットの突起部分が合うようにしてまっす ぐに差し込みます。

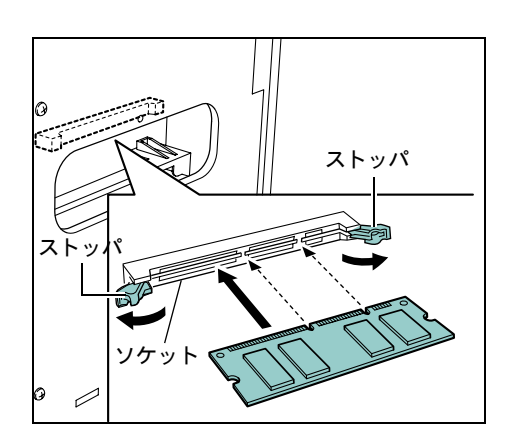

6 ストッパを閉じて、装着した拡張メモリを固定 します。

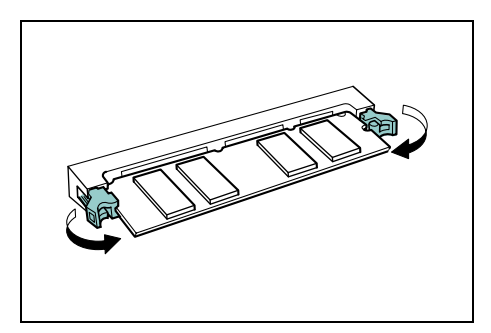

7 拡張メモリの装着後、メモリスロットカバーを取り付け、ネジで固定してください。

# メモリの取り外し

取り付けたメモリを取り外す場合は、ソケット両端にあるストッパを外側に開きます。 拡張メモリはソケットから外れます。

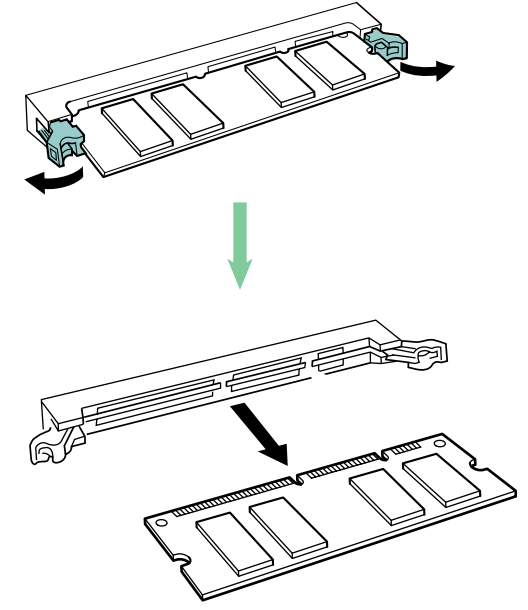

## メモリ拡張の確認

拡張メモリを装着後、正しく装着されたか次の方法で確認します。

- **1** プリンタの電源スイッチがオフになっていることを確認してから電源コードとプリンタ に接続していたケーブルを元に戻し、プリンタの電源を入れます。
- 2 操作パネルの「メニュー]キーを押します。
- **3** [△] または [▽] キーを「ステータスページ ノ インサツ」が表示されるまで押します。
- **4** [実行] キーを 2 回押します。
- **5** ステータスページが印刷されますので、表示されているメモリの容量を確認してくださ い。メモリの増設が正しく行われていれば、装着したメモリの情報が表示され、トータ ルメモリの表示が増加しています。(工場出荷時のメモリサイズは 128 MB です。)

# ネットワークインタフェースカード

ネットワークインタフェースカードは、本体標準のネットワークインタフェース同様、 TCP/IP、IPX/SPX、NetBEUI、AppleTalk プロトコルをサポートしていますので、 Windows、Macintosh、UNIX、NetWare などのさまざまな環境下で、ネットワーク印刷が 可能になります。

オプションのネットワークインタフェースカードは、プリンタ右側面のオプションイン タフェースカードスロット (OPT)に差し込みます。装着の際はネットワークインタ フェースカードに付属している説明書もあわせてお読みください。

- **1** プリンタの電源を切り、電源コードおよび、プリンタケーブルを取り外します。
- **2** ネジ 2 本を外してオプションインタフェース カードスロット(OPT)カバーを取り外します。

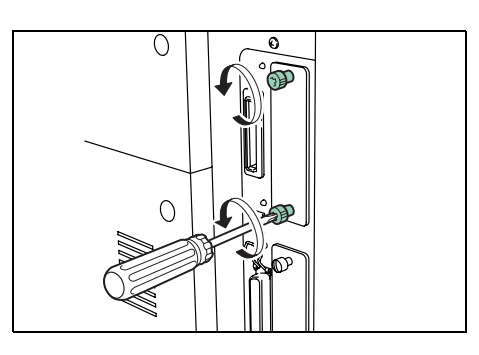

3 ネットワークインタフェースカードを挿入し、 手順2で外したネジ2本で固定します。

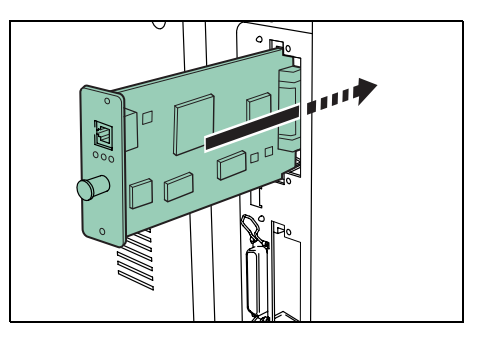

**4** ネットワークケーブルを接続します。

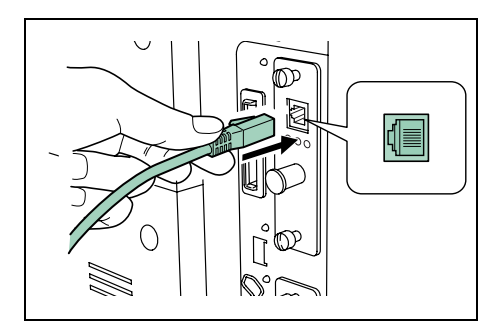

- **5** プリンタの電源スイッチがオフになっていることを確認してから電源コードとプリンタ に接続していたケーブルを元に戻し、プリンタの電源を入れます。
- **6** 操作パネルからネットワークアドレスを設定します。詳細については 2-34 [ページの](#page-59-0)ネッ トワークインタフェースの各種設定を参照してください。

ハードディスク

ハードディスクはプリンタ右側面のハードディスク用スロット(HDD)に装着します。 ハードディスクをプリンタに装着すると、e-MPS 機能を使用できます。また、電子ソー ト機能で複数部数の印刷処理を高速化できます。また、Data Security Kit (c) を併用する ことで、ハードディスク内にあるデータの暗号化を行い、ハードディスク内データのセ キュリティを向上させることができます。

使用できるハードディスクについては京セラミタ株式会社正規特約店、または弊社コー ルセンターにお問い合わせください。電話番号は最終ページをご覧ください。

- **1** プリンタの電源を切り、電源コードおよび、プリンタケーブルを取り外します。
- **2** ネジ 2 本を外して、ハードディスク用スロット (HDD)カバーを取り外します。

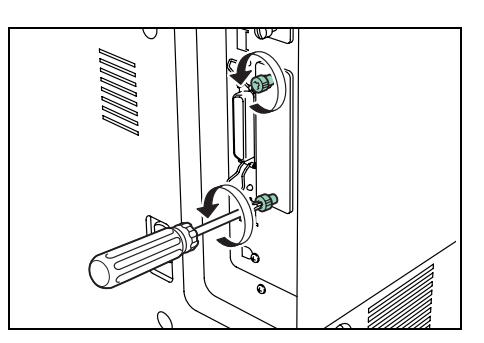

**3** ハードディスクをハードディスク用スロット (HDD)に装着します。

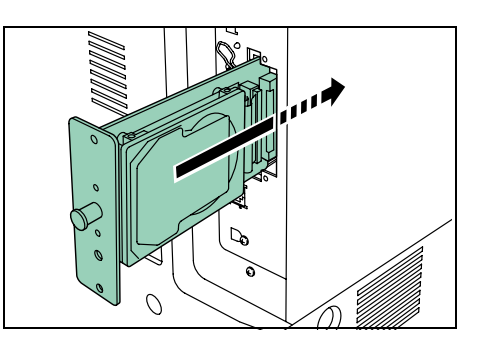

**4** 手順2 で外したネジ2本で、ハードディスクを 固定します。

装着後は、ハードディスクのフォーマットが必 要です。フォーマットについては、2-63 [ページ](#page-88-0) のハードディスクの操作をお読みください。

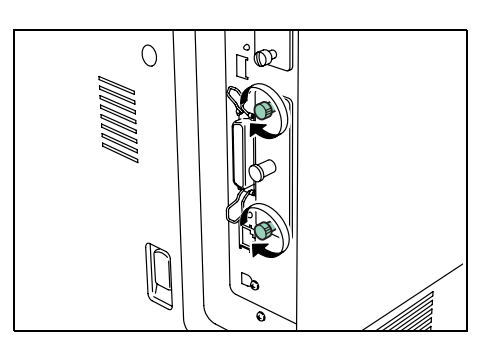

# CF カード(メモリカード)

CF カードは、プリンタ右側面にあるメモリカードスロットに差し込みます。CF カード はオプションフォント、マクロ、フォームなどを書き込みます。

使用できるメモリカードについては京セラミタジャパン株式会社正規特約店、または弊 社お客様相談窓口にお問い合わせください。電話番号は最終ページをご覧ください。

**1** プリンタの電源を切ります。

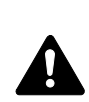

注意:プリンタの電源を入れたまま CF カードを差し込んだり、抜いたりしないでくだ さい。プリンタの電源を入れたまま CF カードを抜くと、プリンタ内部の電子部品や CF カードが破損することがあります。

**2** CF カードをメモリカードスロットに差し込みま す。ラベル面を右側に向け、止まるまで押し込 みます。 装着後はメモリカードのフォーマットが必要で

す。フォーマットについては、2-56 [ページの](#page-81-0) CF カードの操作を参照してください。

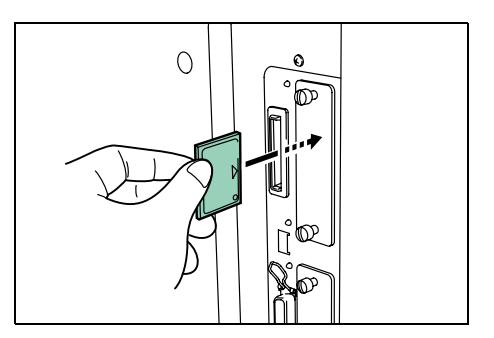

## USB メモリ

USB メモリは、プリンタ右側面にある USB メモリスロット (A1) に差し込みます。 USB メモリに保存されている PDF データを直接出力できます。

使用できる USB メモリについては、京セラミタジャパン株式会社正規特約店、または 弊社お客様相談窓口にお問い合わせください。電話番号は最終ページをご覧ください。

**1** USB メモリをプリンタ右側面の USB メモリス ロット (A1) に差し込みます。

> USB メモリ内の PDF ファイルを印刷する操作に ついては、2-62 ページの USB メモリの操作を参 照してください。

参考:USB メモリをプリンタから取り外すとき は、モード選択メニューの USB メモリ操作メ ニューでデバイス ノトリハズシを表示させて 取り外します。

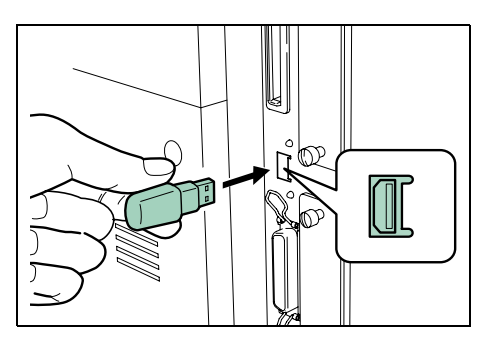

# <span id="page-132-0"></span>HDD セキュリティ機能

セキュリティキットには、上書き消去機能と暗号化機能があります。

参考:HDD セキュリティ機能を使用するには、あらかじめオプションのハードディス クを装着しておく必要があります。

## 上書き消去機能

本機は、プリントジョブを一時的にハードディスクにデータとして保存し、そのデータ を出力するだけでなく、データとして登録しておくこともできます。保存されたデータ の領域は、出力した後や削除した後も、他のデータにより上書きされるまでハードディ スクに残るため、特殊なツールなどで復元すると機密漏えいの原因となるおそれがあり ます。

セキュリティキットは、出力後のデータや削除したデータの、不要なデータ保存領域を 上書きして消去し(上書き消去)、復元できないようにします。上書き消去は自動的に 行われるため、特別な操作は必要ありません。

参考:各作業を途中でキャンセルすると、その直後から、先ほどハードディスク内に書 き込まれたデータの上書き消去が開始します。

# 上書き消去の方式について

上書き消去には、次の 2 種類の方式があります。消去の方式はいつでも変更できます。

#### 1 回上書き方式

ハードディスクの不要なデータ保存領域(上書き消去の場合)またはすべての領域(シ ステムの初期化の場合)に「0」を上書きし、データの復元を不可能にします。

#### 3 回上書き方式(初期値)

1 回上書き方式と同じデータ領域に、ランダムパターンを 2 回上書きした後に 「0」 を上 書きします。合計 3 回の上書きを行うため、高度な復元作業でもデータの復元が不可能 になり、1 回上書き方式に比べセキュリティが強化されます。

多くのデータ量を上書き消去する場合、3 回上書き方式は 1 回上書き方式に比べ処理時 間が長くなります。

## 暗号化機能

本機は、登録したデータをハードディスクに保存します。このため、万一ハードディス クが盗難に遭うと、データの流出や改ざんのおそれがあります。

セキュリティキットは、データをハードディスクに保存する際に暗号化して書き込みま す。通常の出力や操作以外では復号(解読)できないため、万一の際のセキュリティが 強化されます。

暗号化は自動的に行われるため、特別な操作の必要はありません。

注意:暗号化によってセキュリティは強化されますが、文書ボックスへ保存したデータ は、通常の出力操作で復号されます。絶対に漏洩させたくないデータは、文書ボックス に保存しないでください。

# 使用できる操作について

本機操作パネルから、HDD セキュリティ機能に関して次の操作ができます。

- 上書き消去方式の変更
- セキュアフォーマット

# 上書き消去方式の変更

ハードディスクの上書き消去方式(上書きの回数)を変更できます。

参考:この機能を使用するには、HDD セキュリティ機能を有効にする必要があります。

- 1 [メニュー] キーを押します。
- **2** 「セキュリティ >」が表示されるまで、[△]または [▽] キーを押します。
- **3** [▷] を押します。
- **4 「>ショウキョ モード」が表示されるまで、[△]また** は [V] キーを押します。
- **5** [実行] キーを押します。「?」 が点滅します。

**6** 希望の消去方式が表示されるまで、[△]または [▽] キーを押します。メッセージ ディスプレイは次のように表示されます。

標準(初期設定):3 回上書きします。ランダムパターンを 2 回上書きした後に 「0」 を 上書きします。 クイック: 1 回上書きします。「0」 を上書きします。

- **7** [実行] キーを押します。
- 8 [実行] キーを押します。メッセージディスプレイは「プリントデキマス」に戻ります。

参考:本機が上書き処理を実行しているときに「プリントデキマス」が表示されている 場合、メッセージディスプレイに「ウワガキ ショウキョチュウ」と「プリントデキマ ス」 が交互に表示されます。印刷中に上書き処理が実行されている場合、メッセージ ディスプレイに「データ ショリチュウデス」と「プリントデキマス」が交互に表示さ れます。

セキュリティ >

>ショウキョ モード ヒョウジュン

>ショウキョ モード ?ヒョウジ ュン

## セキュアフォーマット

ハードディスク全領域の上書き処理が実行されます。ハードディスク廃棄時にセキュア フォーマットを行うことによって、ディスク内のデータを完全に消去、フォーマットし て第三者によるデータの読み出しを防ぐことができます。

重要:ハードディスク内のデータが勝手に消去されることを防ぐために、セキュア フォーマットはシステム管理者が行ってください。

- 1 [メニュー] キーを押します。
- 2 「セキュリティ >」が表示されるまで、[△]または [▽] キーを押します。

セキュリティ >

- 3 [▷] を押します。
- **4** 「> セキュア フォーマット」が表示されるまで、[△] または [V] キーを押します。

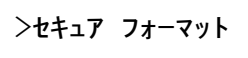

- **5** [実行] キーを押します。「?」 が点滅します。 ここで [キャンセル] キーを押すと、メッセージディスプレイは「> セキュア フォー マット」に戻ります。
- **6** [実行] キーを押します。セキュアフォーマットが開始さ れます。

## はセキュアフォーマットの進行状況を意味します。

セキュア フォーマット チュウ ##%

セキュアフォーマットが完了すると、メッセージディスプレイは「>セキュア フォー マット」に戻ります。

7 [メニュー] キーを押します。メッセージディスプレイは「プリントデキマス」に戻り ます。

# 5 インタフェース

この章では、プリンタのパラレルインタフェースと USB インタフェースのピンの割り 当てや信号の意味などについて説明します。

- [パラレルインタフェース](#page-137-0) ...5-2
- USB [インタフェース](#page-140-0) ...5-5

# <span id="page-137-0"></span>パラレルインタフェース

# パラレルインタフェースのコミュニケーションモード

本機のパラレルインタフェースは高速データ転送に対応しています。パラレルインタ フェースモードは操作パネルから切り替えることができます。詳しくは、2-33 [ページの](#page-58-0) パラレルインタフェースモードの設定を参照してください。

参考:IEEE1284 規格に準拠したパラレルプリンタケーブルをお使いください。

パラレルインタフェースのコミュニケーションモードは次の 4 種類から選択できます。

| モード              | 受信        | 送信         |
|------------------|-----------|------------|
| ニブル(高速)モード「初期設定] | 高速        | ニブル        |
| 自動モード            | 高速または ECP | ニブルまたは ECP |
| 高速モード            | 高速        |            |
| ノーマルチード          | ノーマル      |            |

# インタフェース信号

パラレルインタフェースコネクタの各ピンの信号は以下の表の中に明記しています。ア スタリスク(\*)が付いた信号は、負論理の信号であることを示しています。表の「入/ 出力」はプリンタ側から見て入力か出力かを示しています。

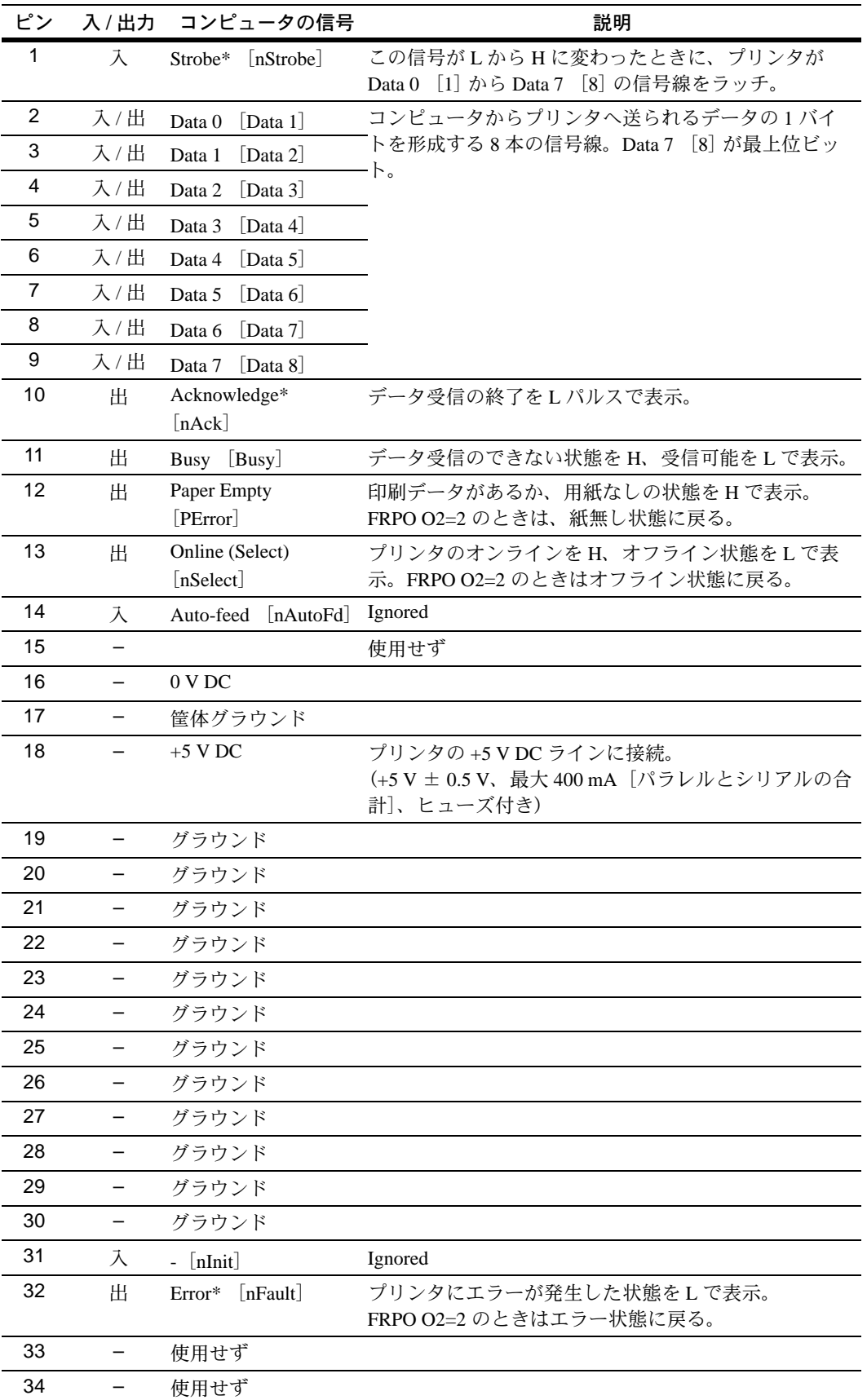

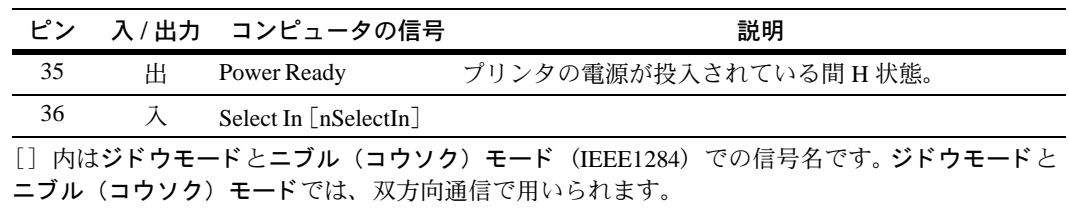

参考:Paper Empty、Online および Error 信号の制御は、FRPO O2 パラメータで設定しま す。

# <span id="page-140-0"></span>USB インタフェース

本機の USB(ユニバーサルシリアルバス)インタフェースは、High-Speed USB に準拠し ています。USB インタフェースの仕様と信号は次のとおりです。

### 基本仕様

High-Speed USB に準拠しています。

## コネクタ

プリンタ:B レセプタクル (メス) アップストリームポート ケーブル:B プラグ(オス)

## ケーブル

5m 以下の High-Speed USB 適合ケーブル。シールドされているケーブル線を使用してく ださい。

転送モード

High-Speed (最大 480 Mbps)

電源コントロール

自己電源デバイス

## インタフェース信号

USB 接続ピン割り当て

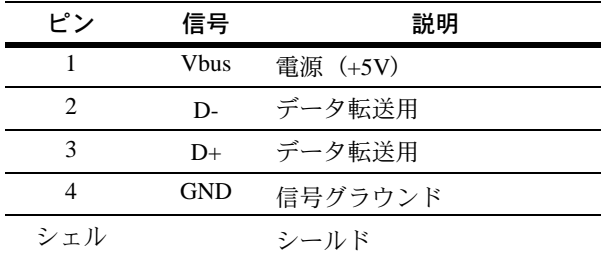

# 6 ファームウェアパラメータ

本機は、印刷設定に関する各種の情報を内部メモリに記憶しています。これらの情報は プリスクライブ FRPO コマンドによって登録・変更でき、電源投入時のプリンタの初期 状態として設定されます。本章では FRPO コマンドと、そのパラメータの使用例を説明 します。

- [ファームウェア設定](#page-143-0) ...6-2
- [各インタフェース独立](#page-144-0) FRPO パラメータ ...6-3
- [インタフェース共有](#page-147-0) FRPO パラメータ ...6-6

# <span id="page-143-0"></span>ファームウェア設定

現在の FRPO パラメータの設定値は、サービスステータスページで確認できます。

参考:FRPO パラメータを変更する前に、サービスステータスページを印刷しておくこ とをおすすめします。なお、FRPO INIT コマンドですべての FRPO パラメータを、プリ ンタの初期状態にもどすこともできます。(!R! FRPO INIT; EXIT;)

FRPO コマンドは以下の書式で実行します。

!R! FRPO パラメータ *,* 設定値 ; EXIT;

例-エミュレーションを PC-PR201/65A に設定

!R! FRPO P1, 11; EXIT;
## 各インタフェース独立 FRPO パラメータ

\* 1: エミュレーションによっては無視されます。

- \*2: オプション品装着時に有効です。
- \*3: 設定後はプリンタの電源を一度切るか、リセット後に有効です。

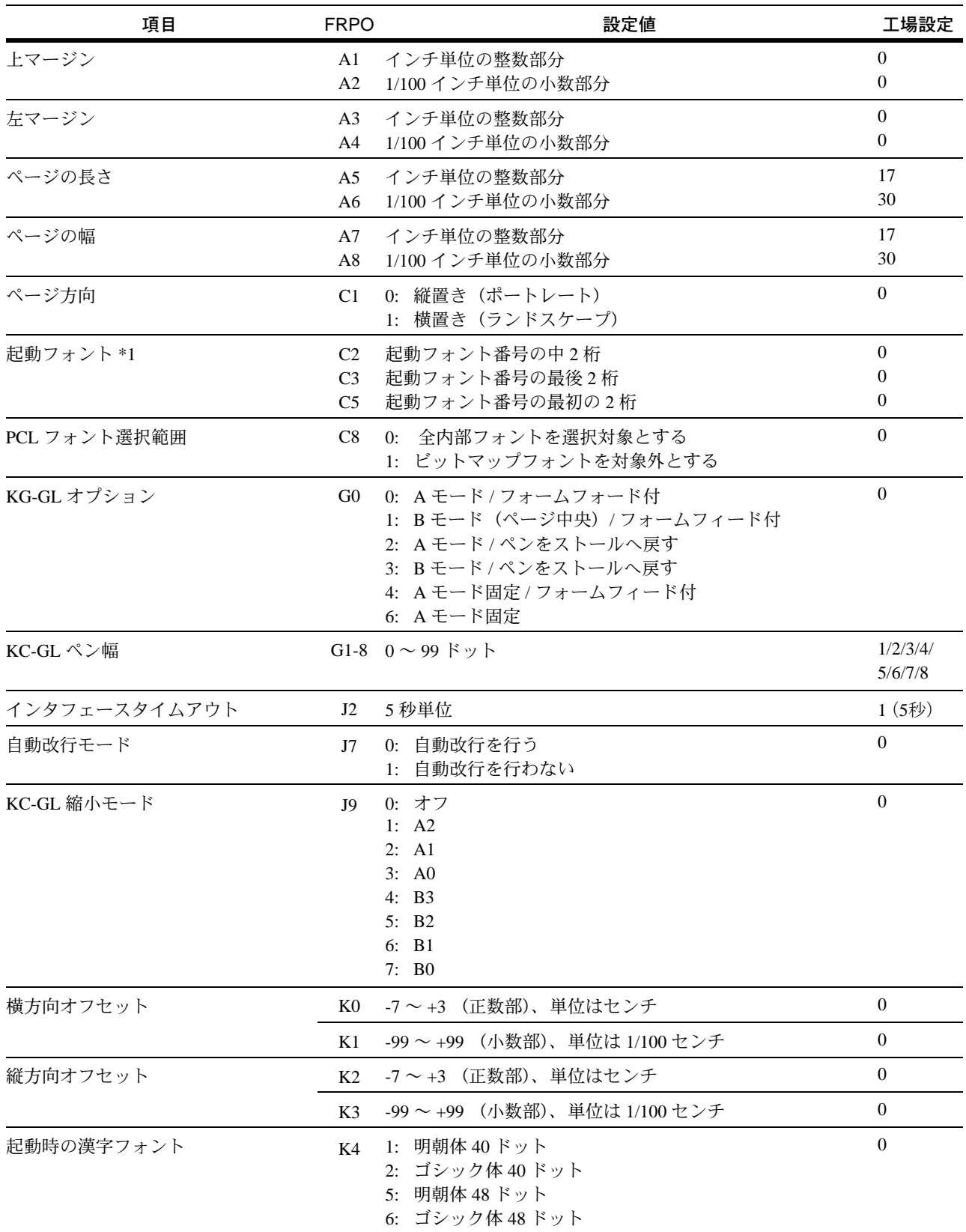

#### ファームウェアパラメータ

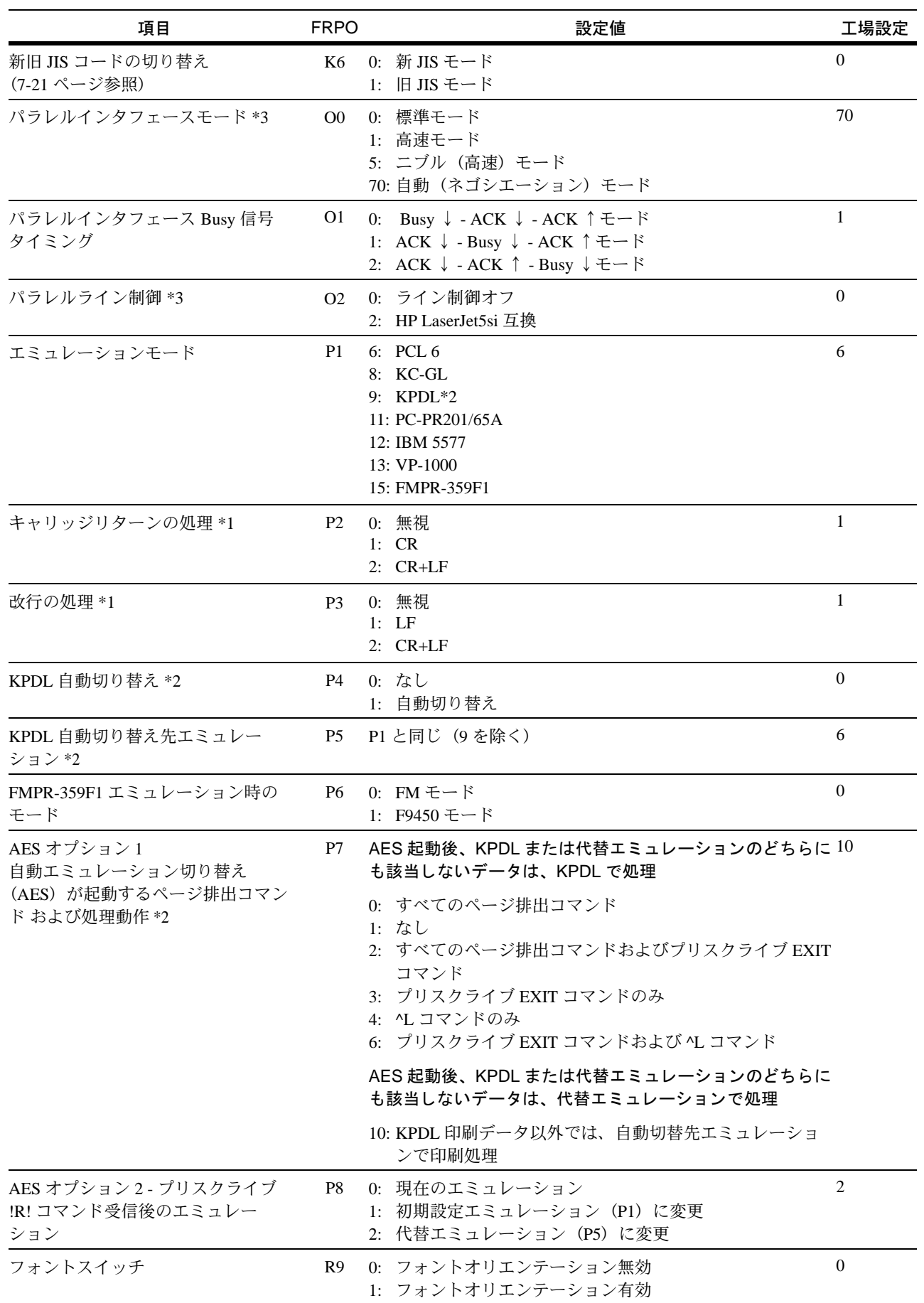

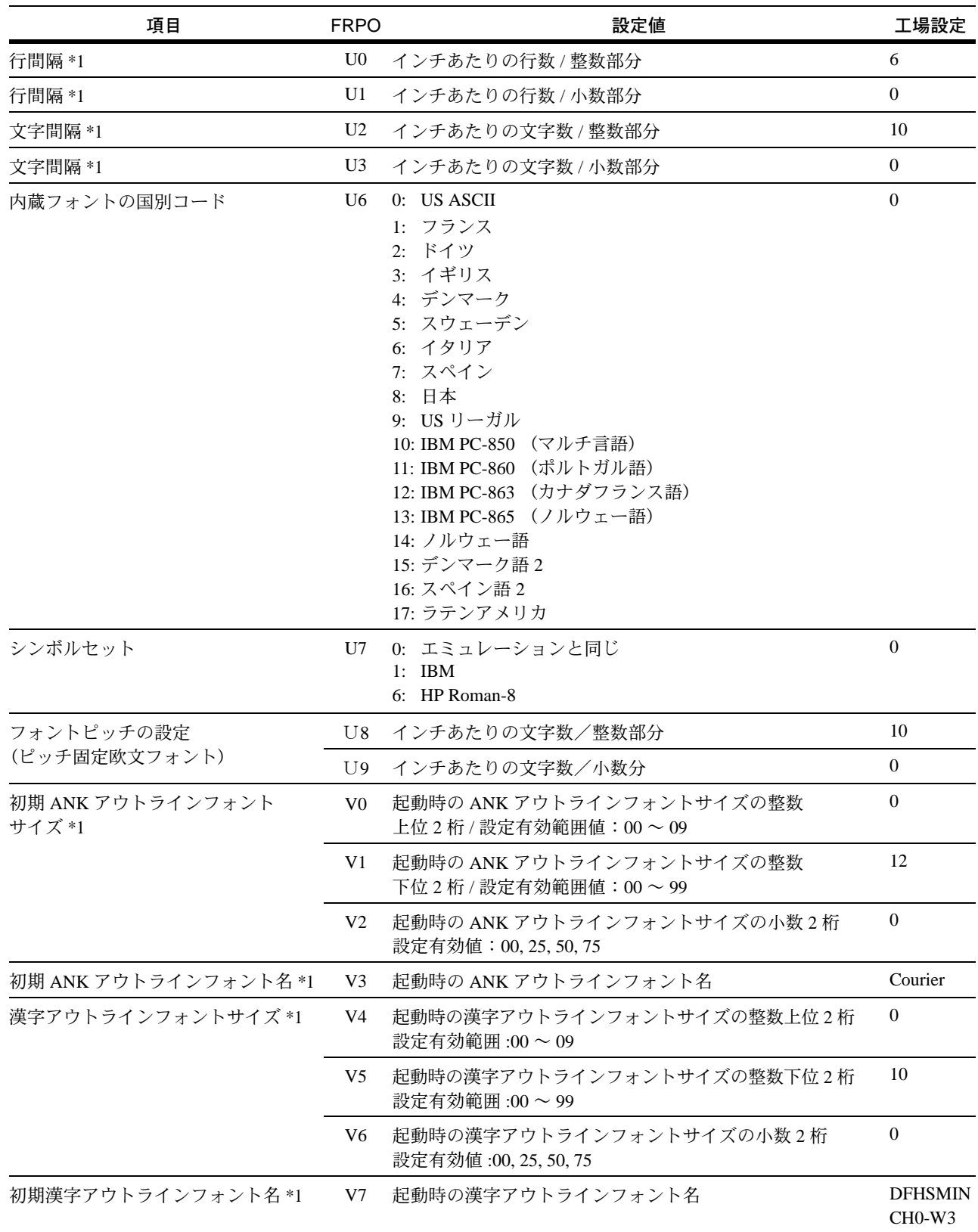

## インタフェース共有 FRPO パラメータ

\*1: エミュレーションによっては無視されます。

\*3: 設定後はプリンタの電源を一度切るか、リセット後に有効です。

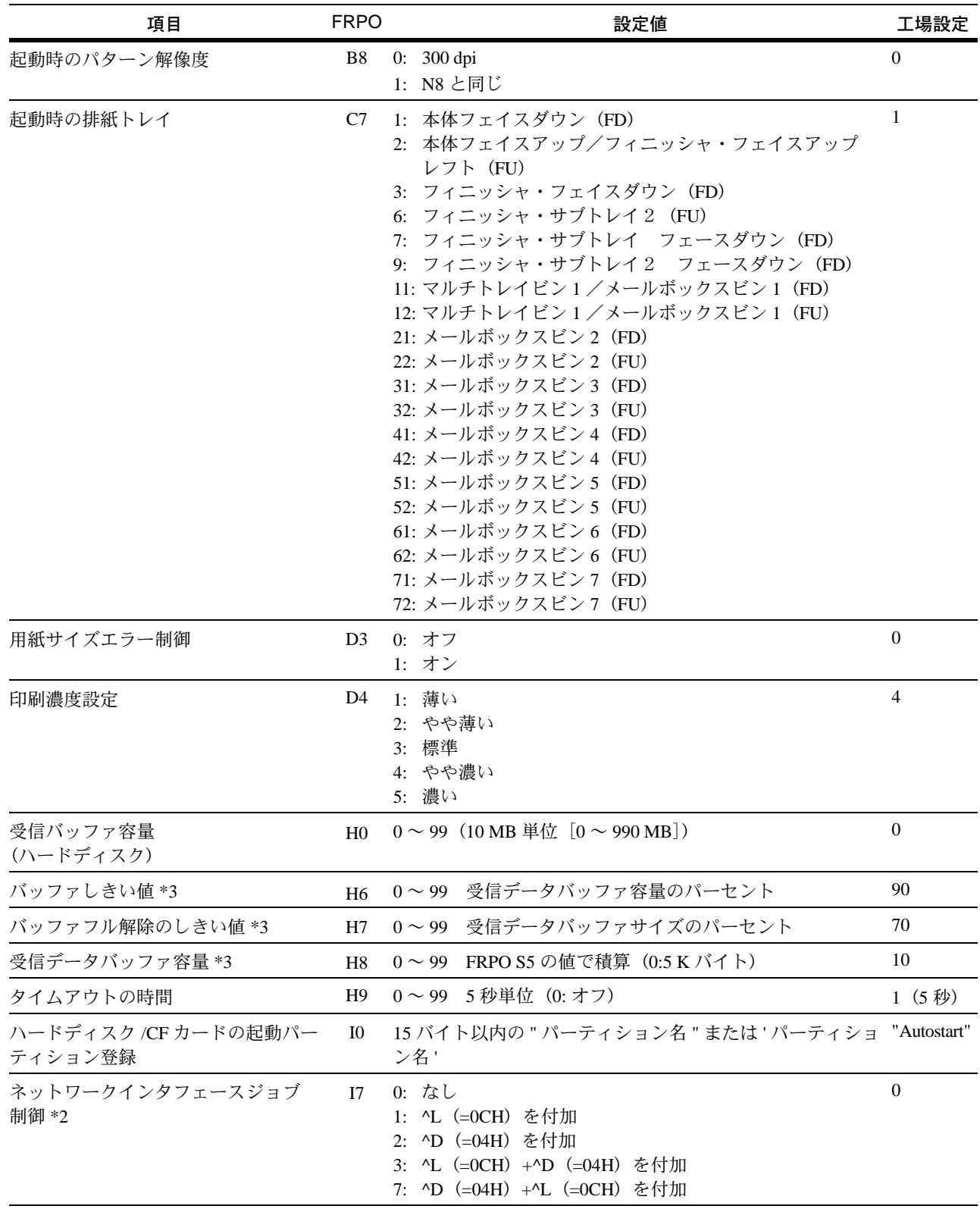

<sup>\*</sup>2: オプション品装着時に有効です。

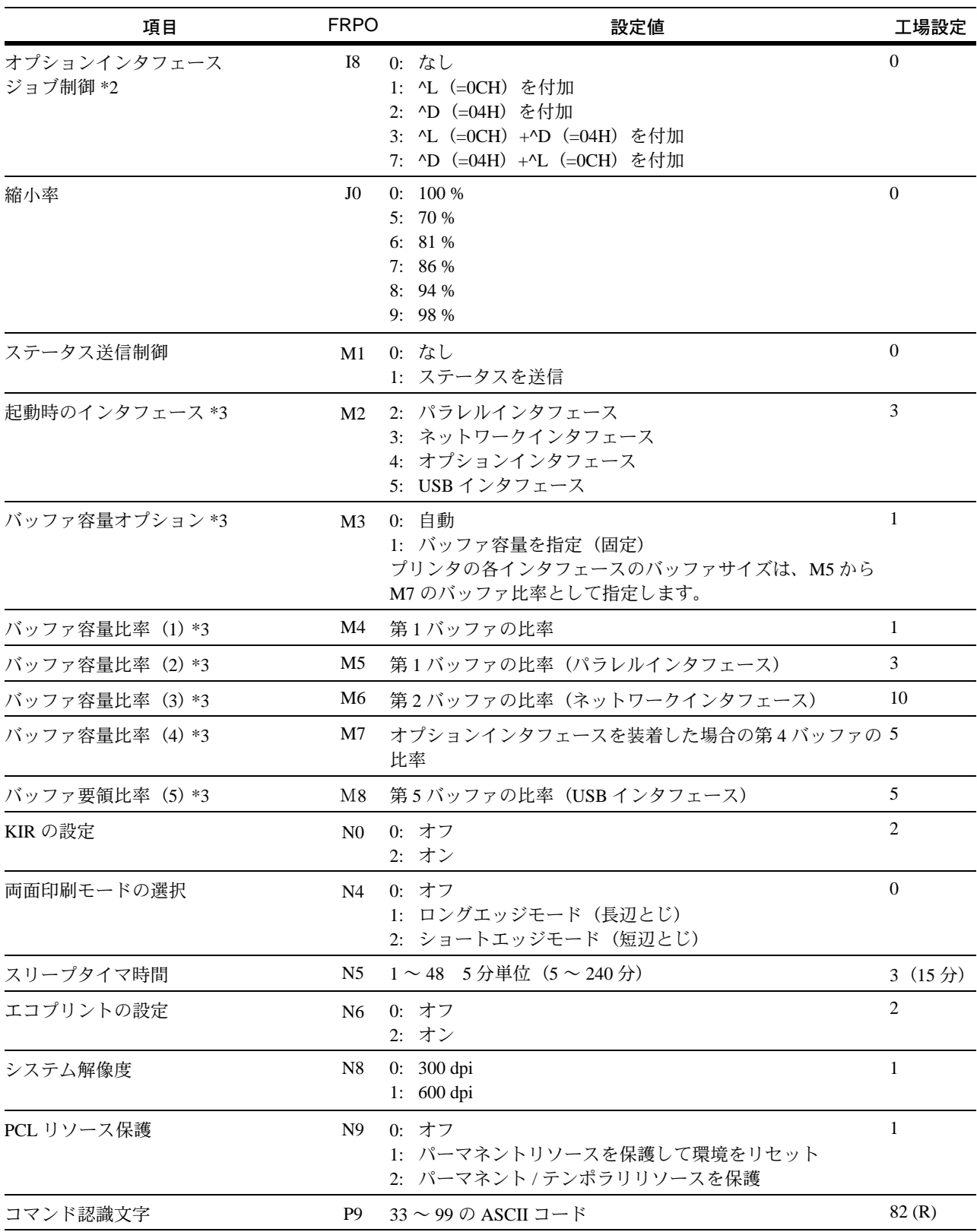

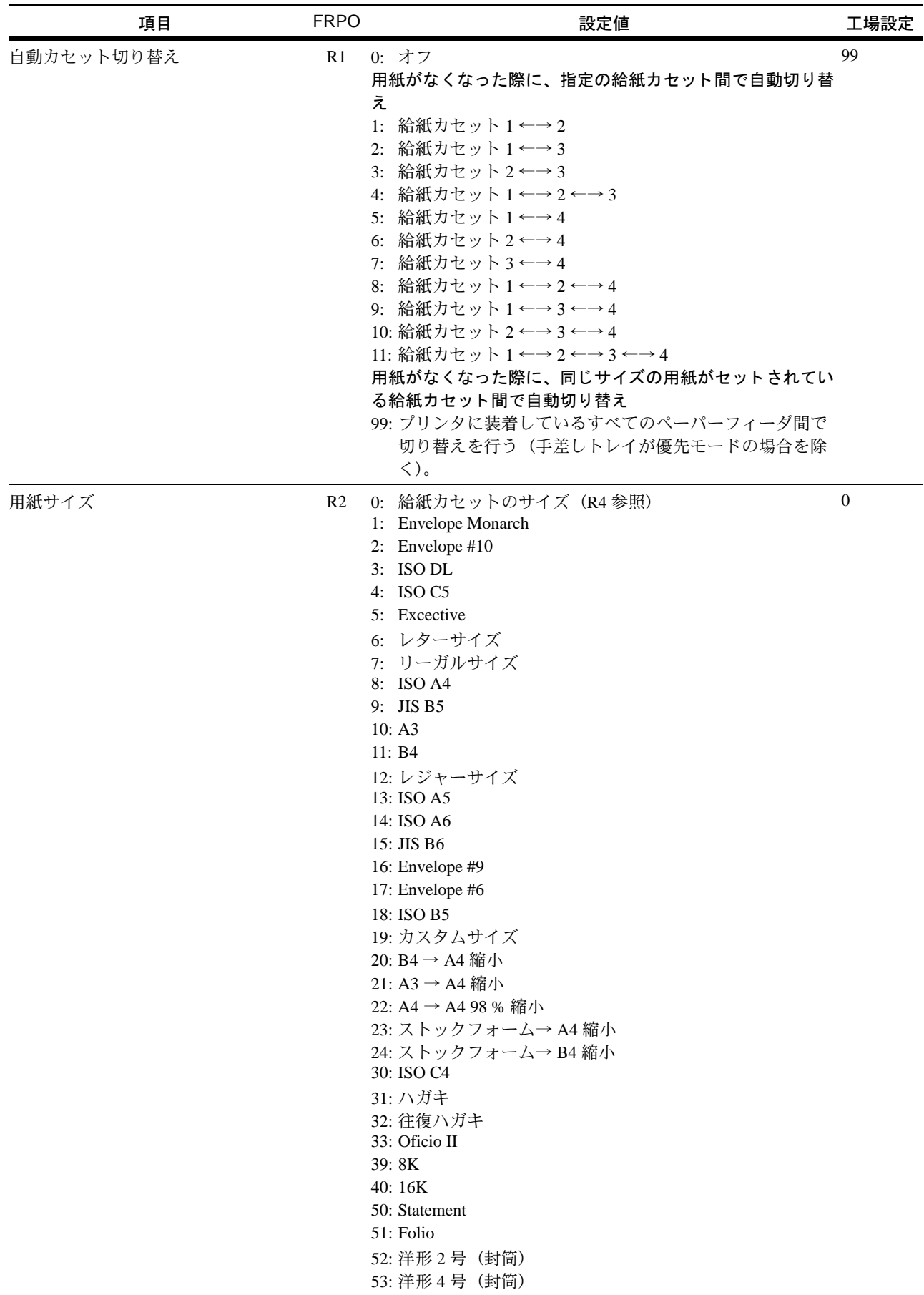

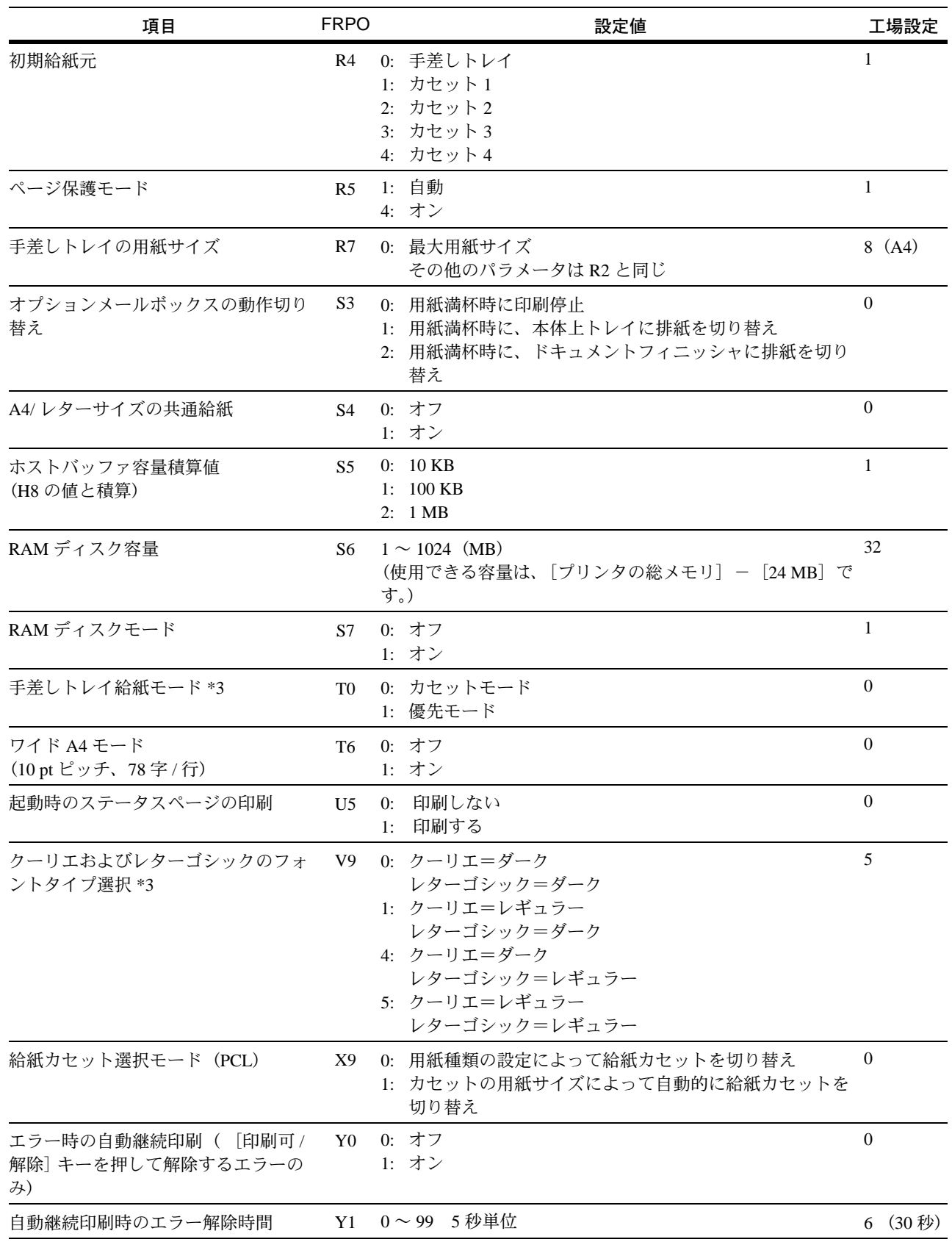

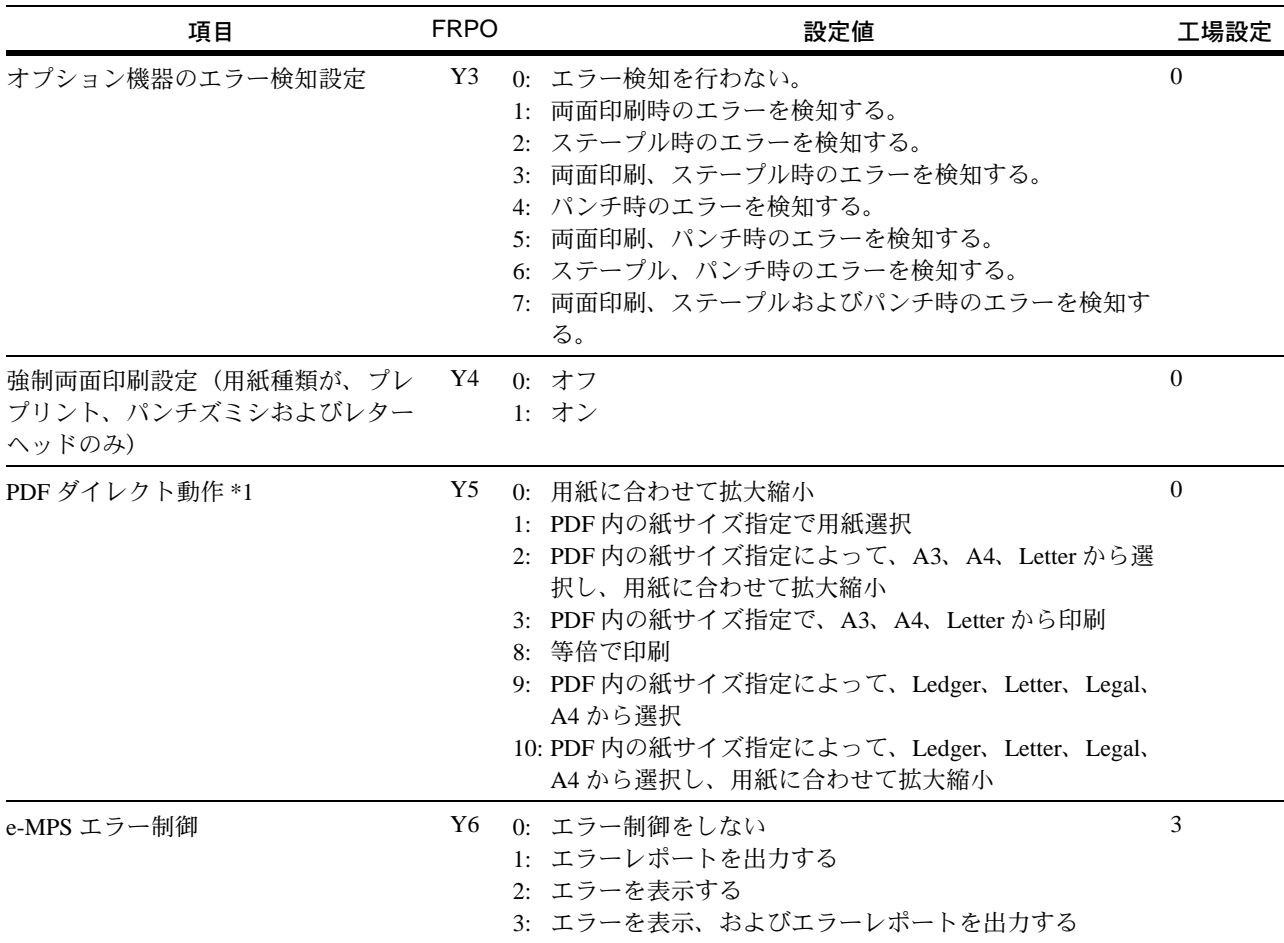

# 7 文字コード表

- JIS [漢字コード表](#page-153-0) ...7-2
- IBM(シフト JIS[\)漢字コード表](#page-163-0) ...7-12
- OCR [キャラクタコード表](#page-170-0) ...7-19
- 新 / 旧 JIS [コード対応表](#page-172-1) ...7-21
- PCL-J [コード表](#page-174-0) ...7-23

## <span id="page-153-0"></span>JIS 漢字コード表

ご注意:コード 28XX ~ 2FXX は、エミュレーションによって異なる場合があります。

 $\frac{1}{2}$ 漢字コード表と異なる場合があります。 IBM PS/55 シリーズをお使いの方は、7-12 ページからの IBM (**シフト JIS) 漢字コード表** をご覧ください。 この表では非漢字部分は横書き文字を示しています。縦書き文字については [7-10](#page-161-0) の付表をご参照ください。ただしコンピュータによっては、この 漢字コード表と異なる場合があります。 IBM PS/55 シリーズをお使いの方は、7-12 [ページからの](#page-163-0) IBM(**シフト JIS**)漢字コード表 をご覧ください。 この表では非漢字部分は横書き文字を示しています。縦書き文字については7-10の付表をご参照ください。ただしコンピュータによっては、

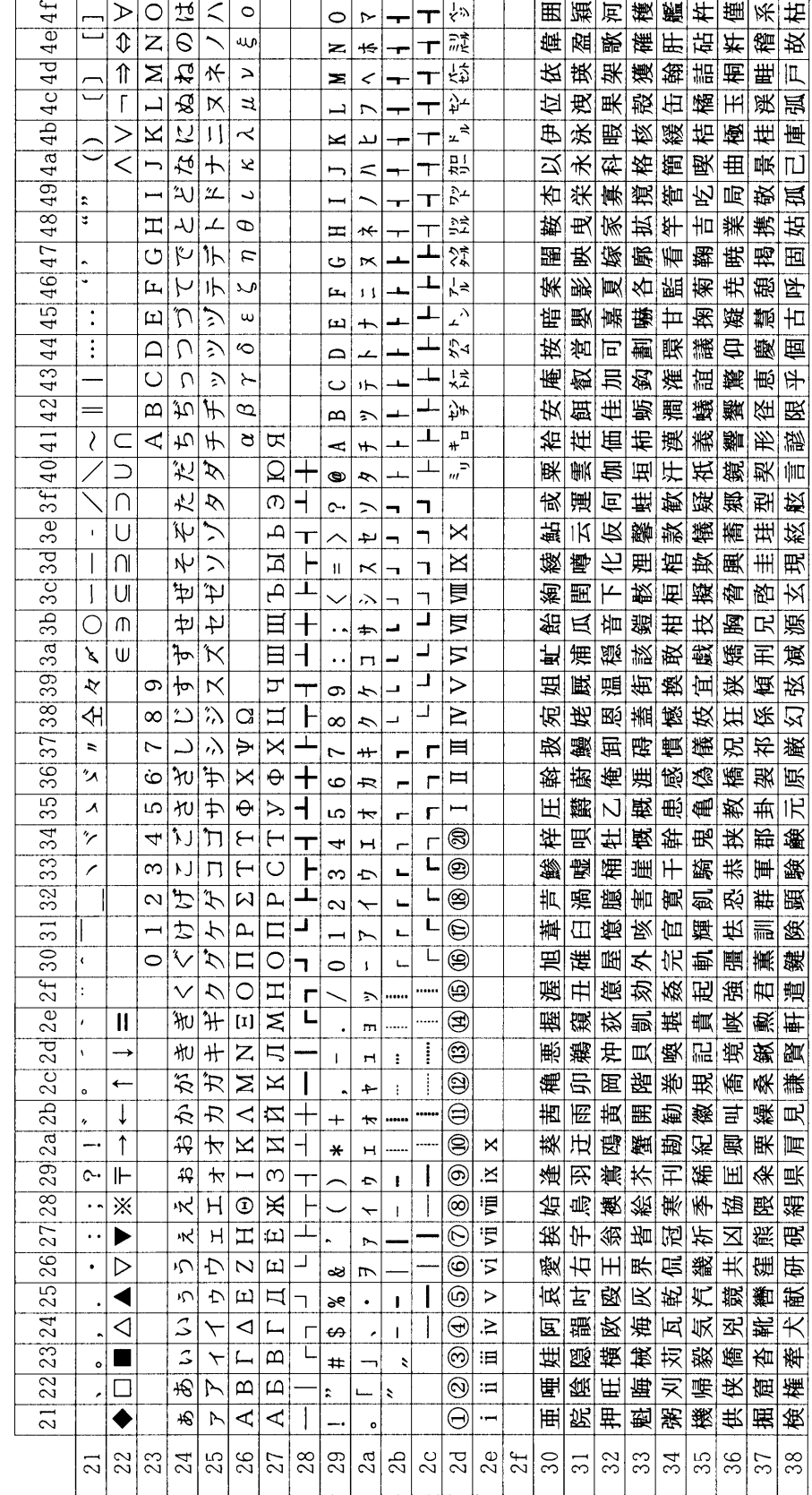

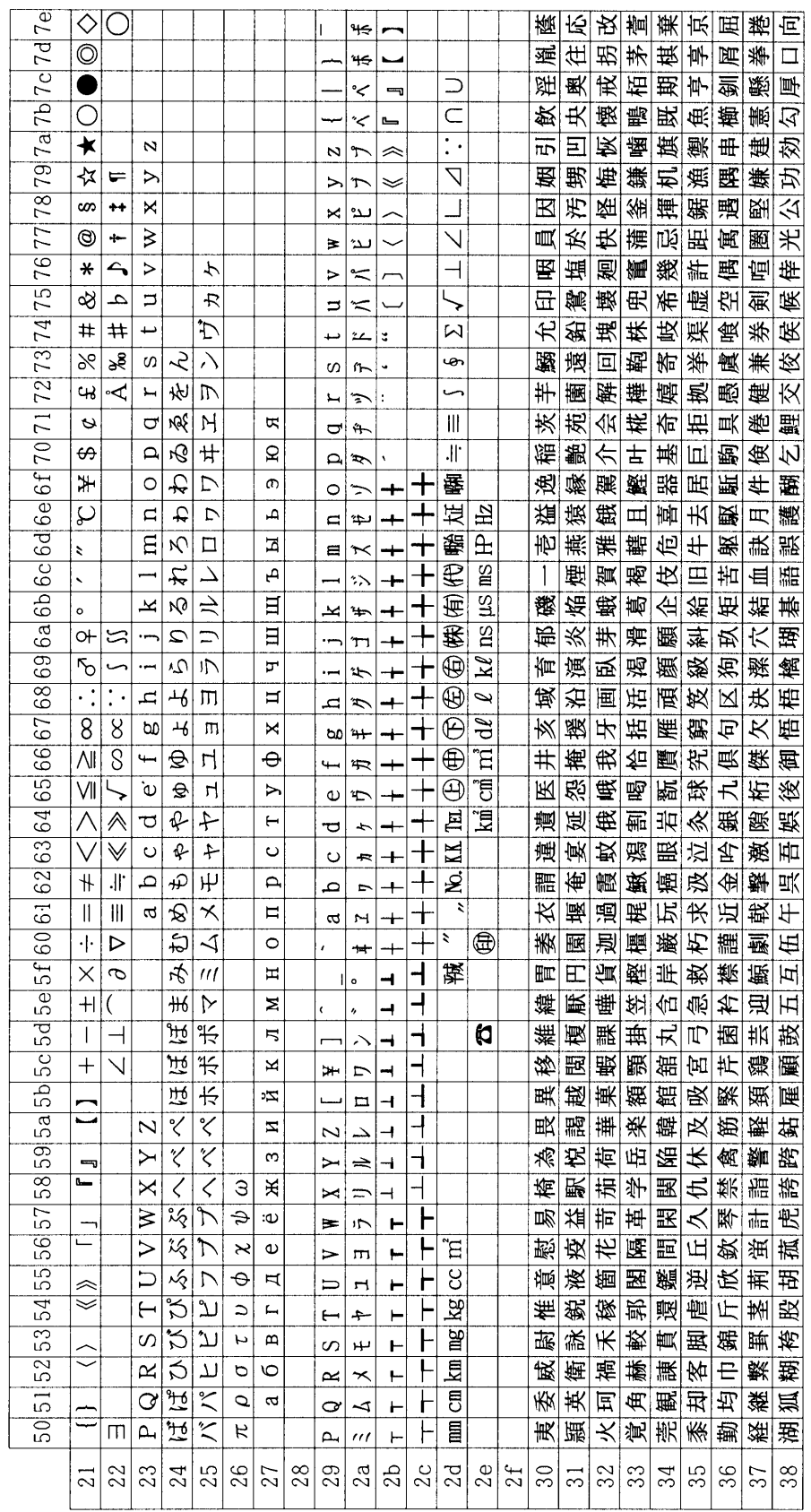

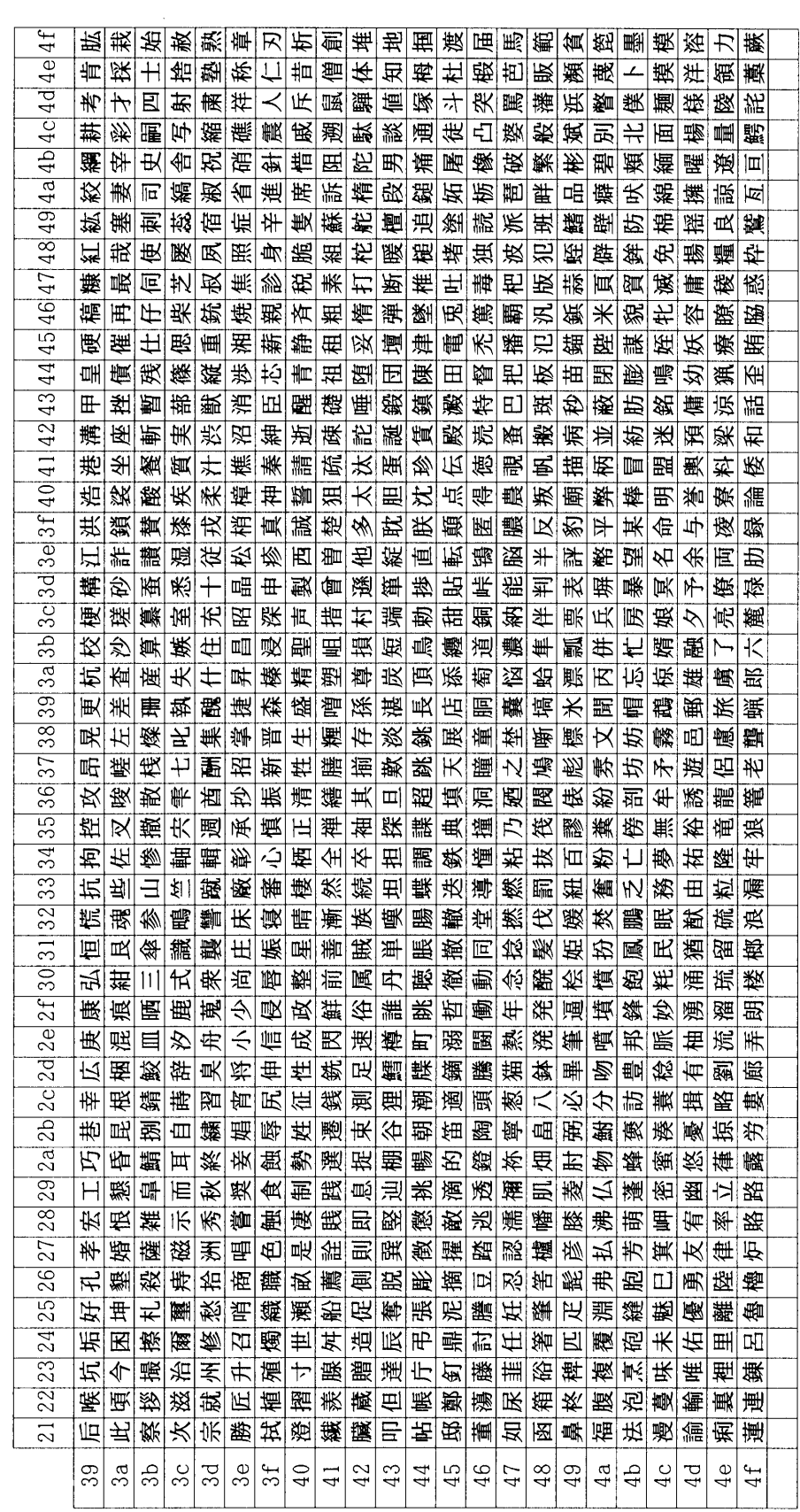

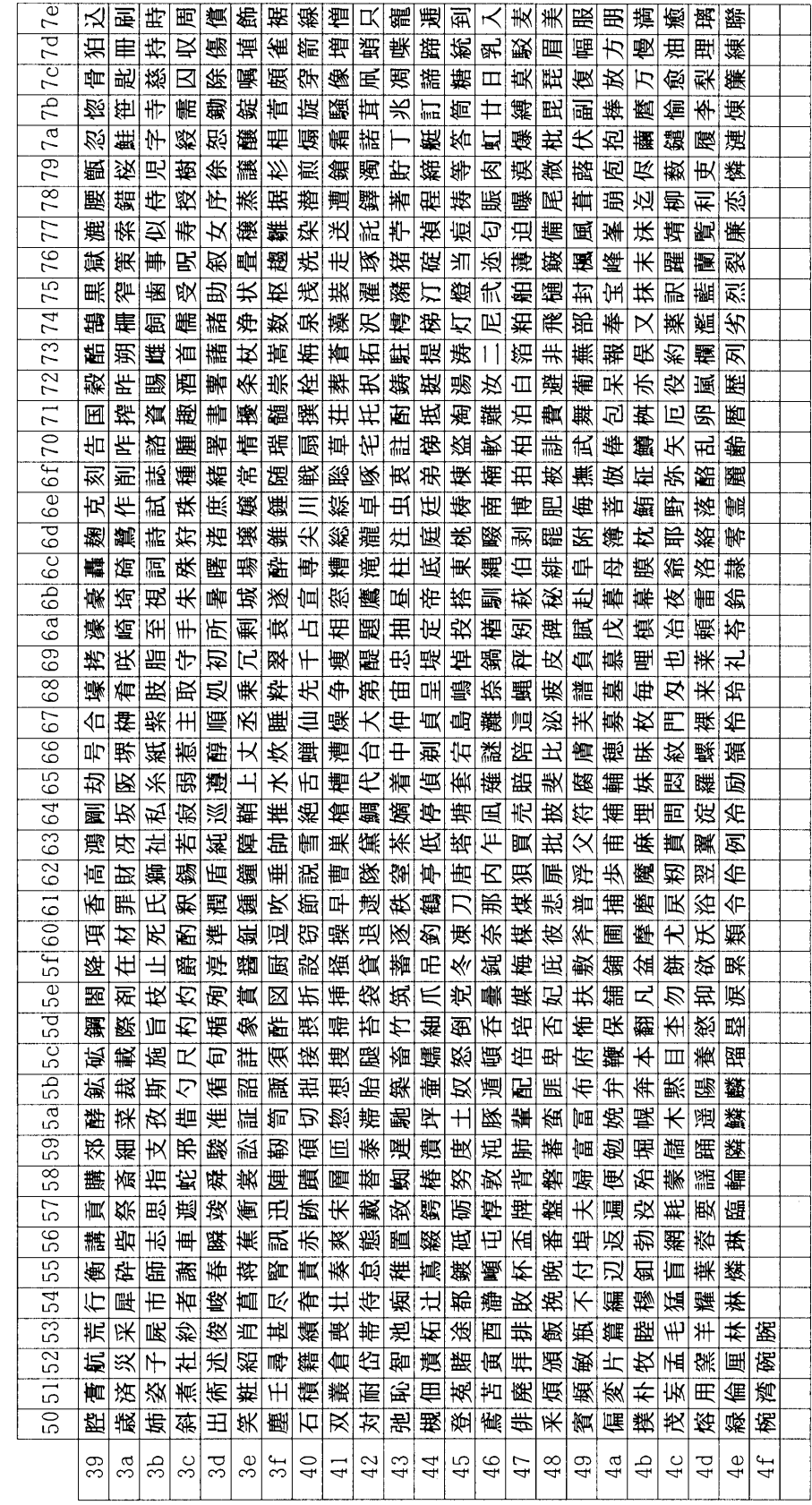

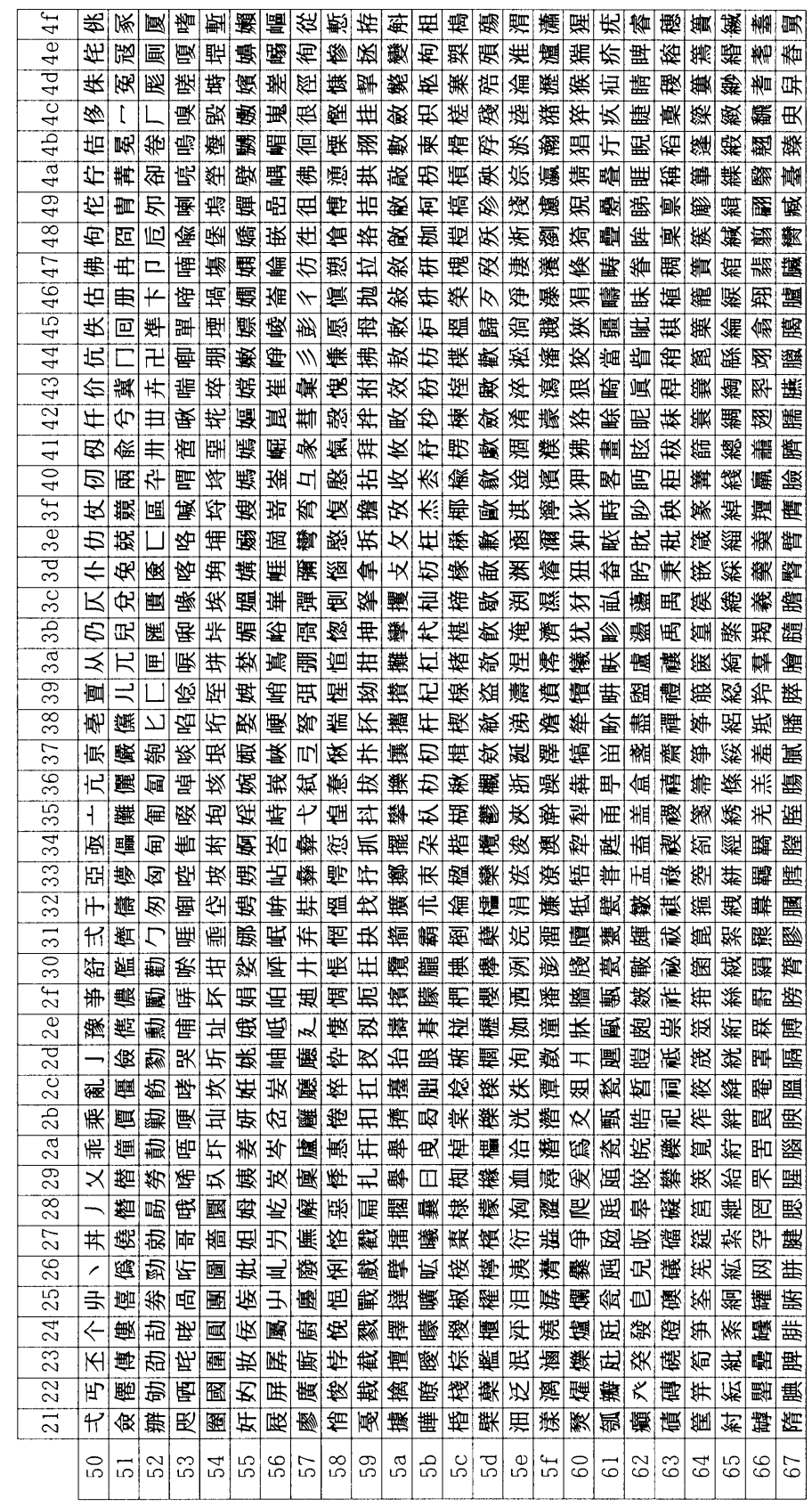

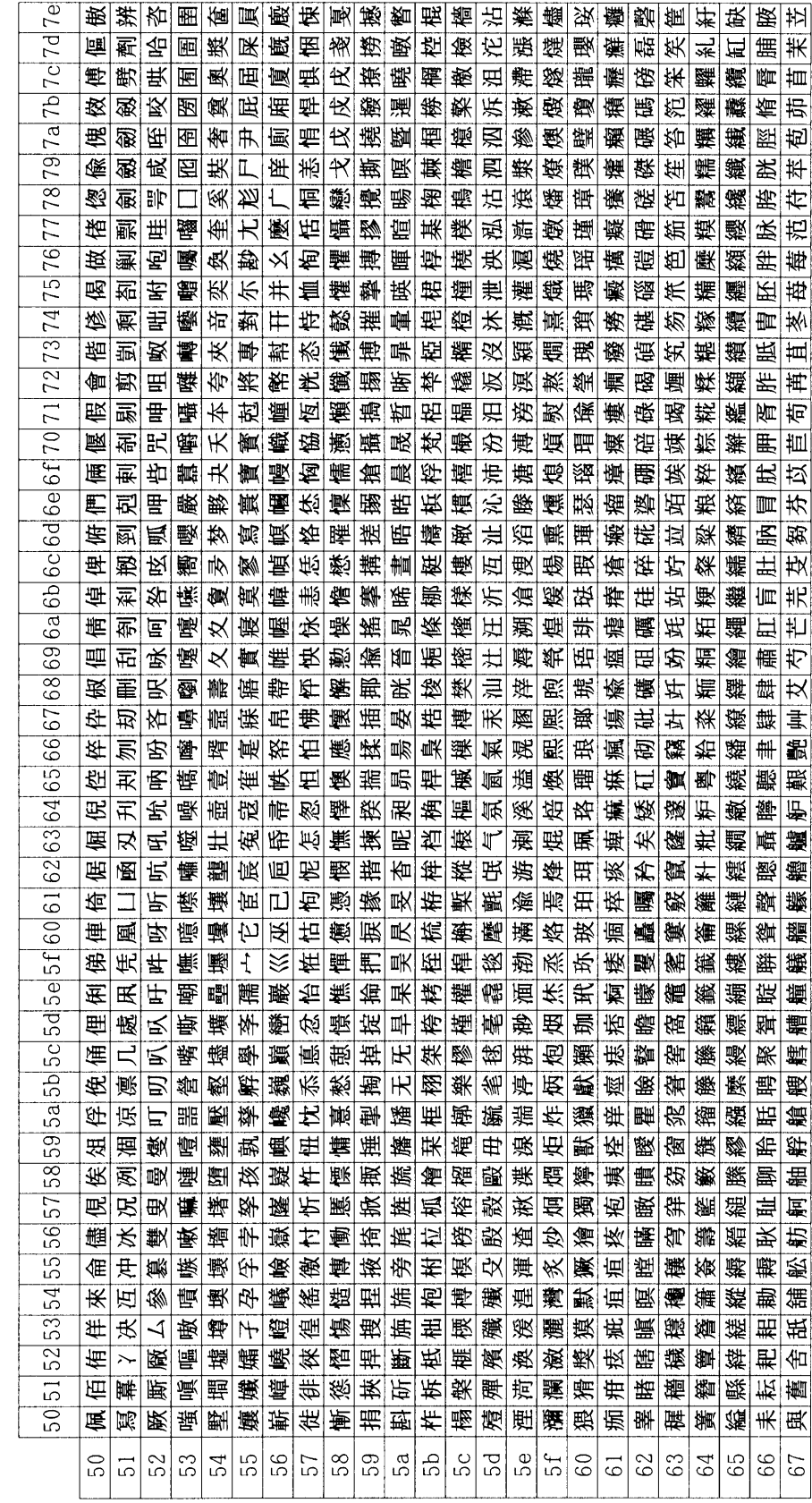

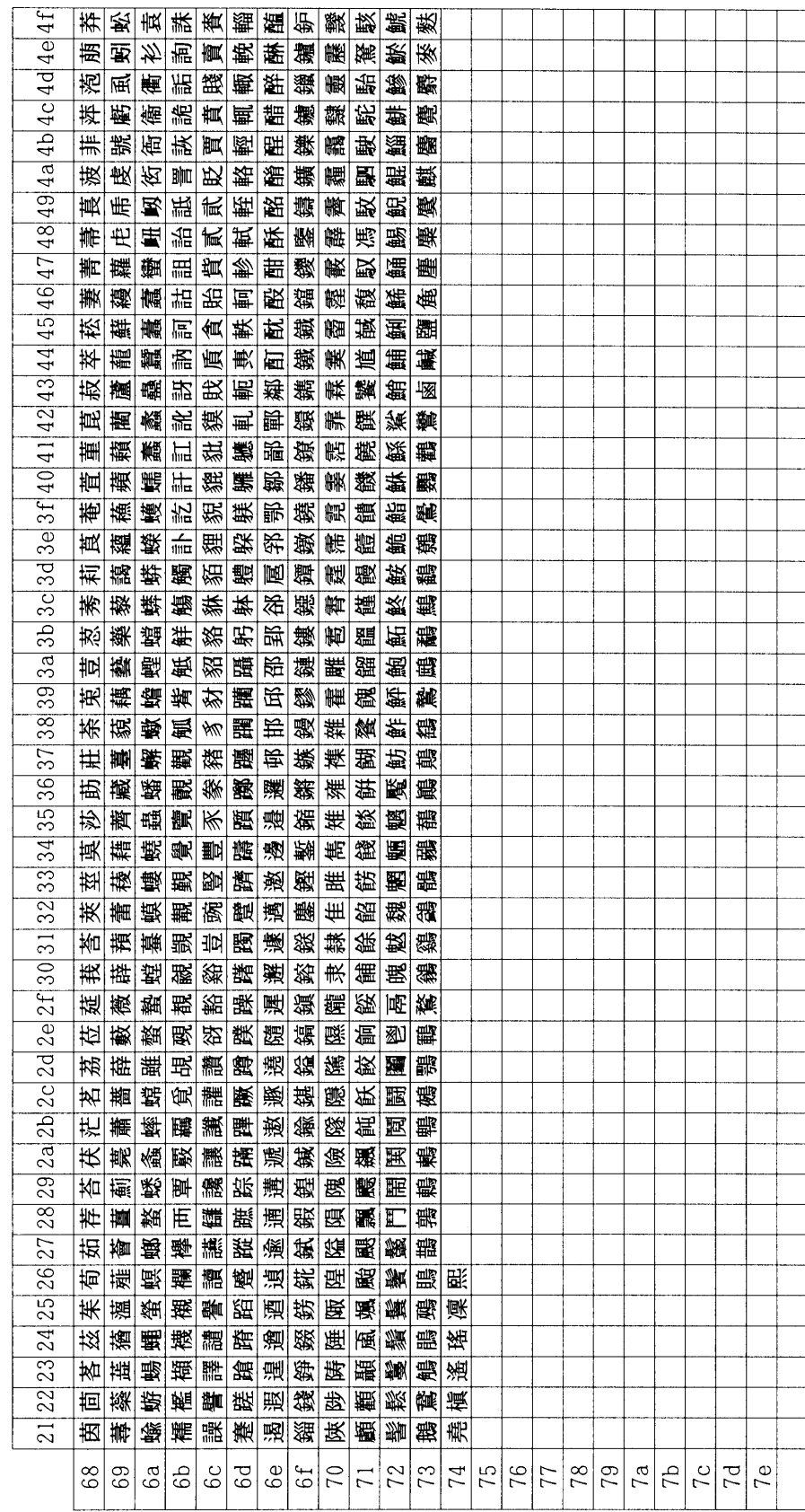

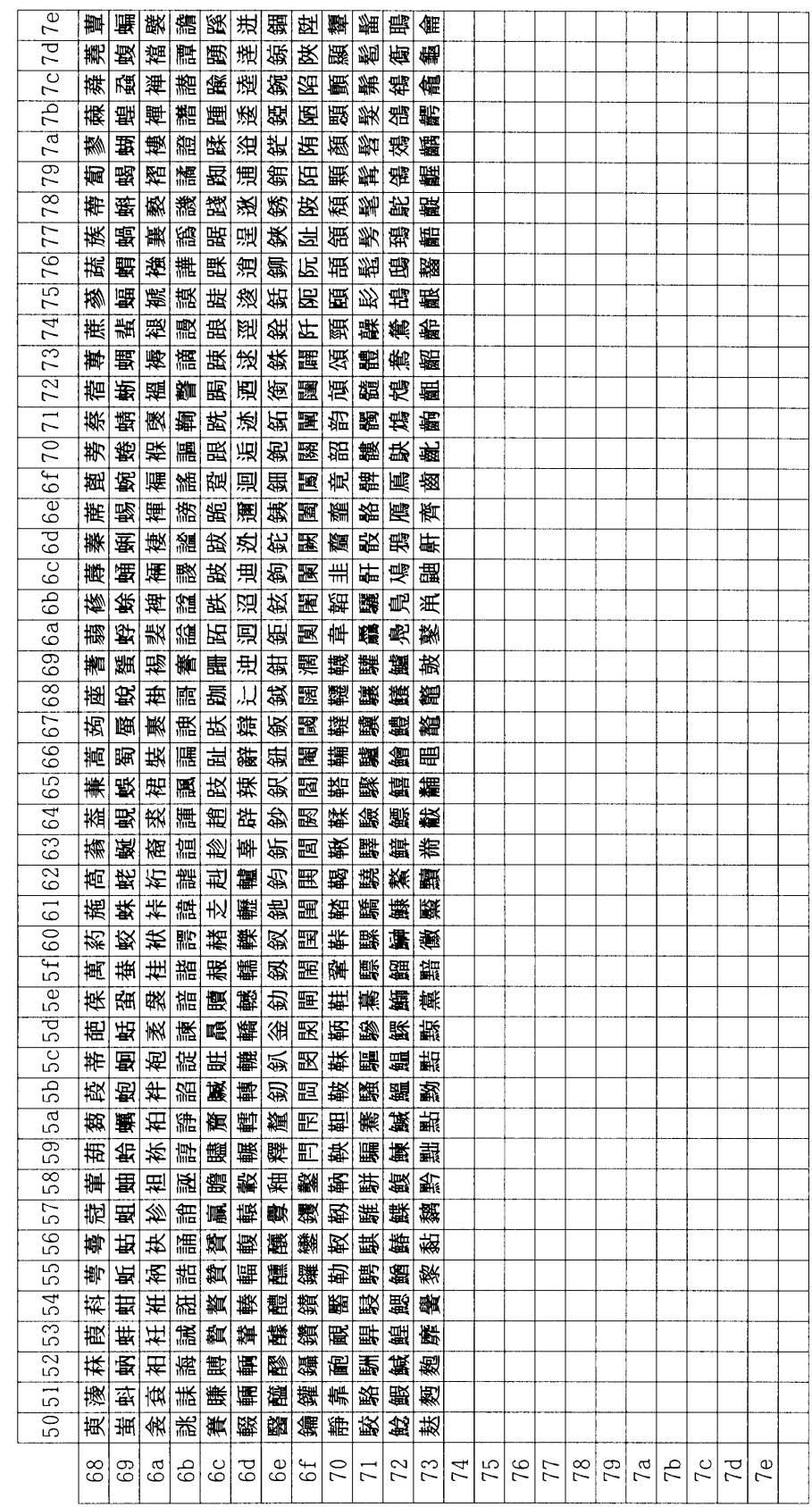

## <span id="page-161-0"></span>付表:非漢字部分縦書き用

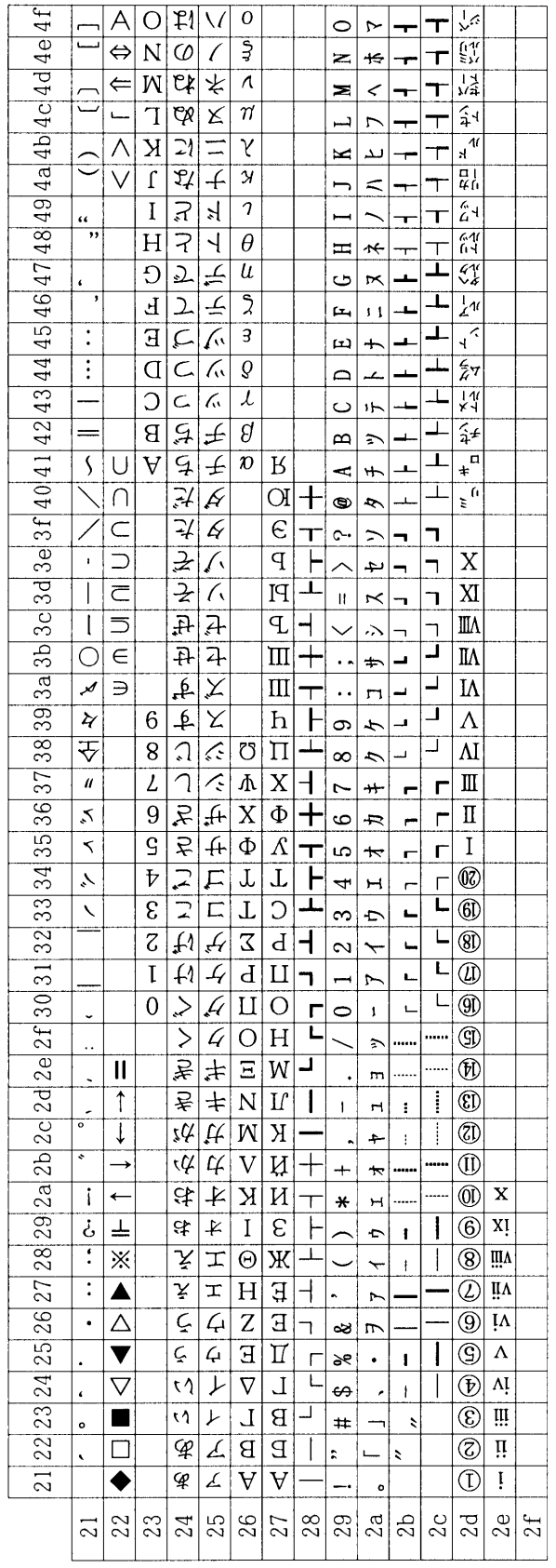

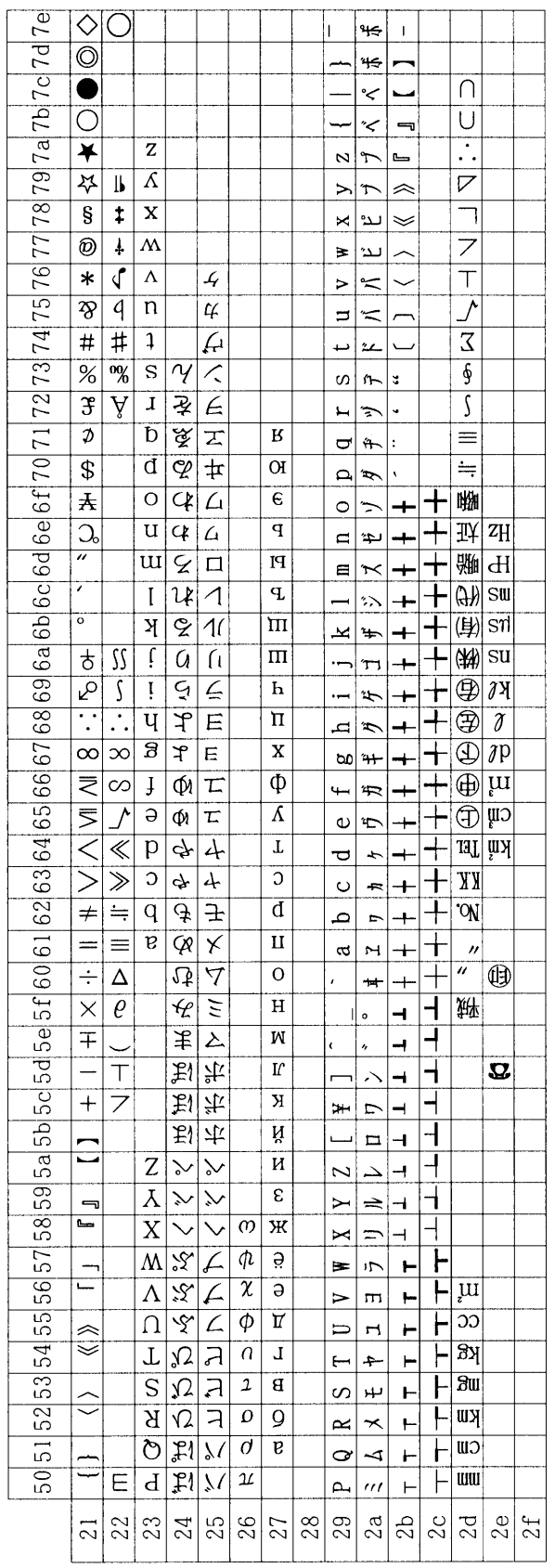

#### <span id="page-163-0"></span>IBM (シフト JIS) 漢字コード表

- この表では非漢字部分は横書き文字を示しています。縦書き文字については [7-18](#page-169-0) の 付表をご参照ください。
- 以下のコードには文字が定義されていないため、本表では省略しています。これら のコードを指定した場合は空白が出力されます。  $8040 \sim 80$ FF,  $8540 \sim 85$ FF, EB40  $\sim$  F9FF, FD40  $\sim$  FFFF

T 81f0  $\mathbf{A} \mathbf{X}_0$  #  $\mathbf{b}$   $\mathbf{D}$  +  $\mathbf{I}$   $\mathbf{H}$ 

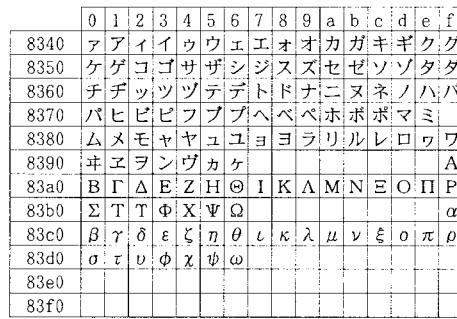

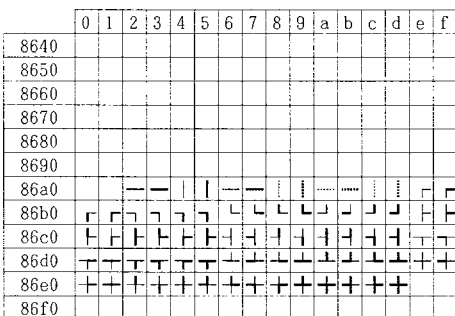

 $\mathbb{Z}^2$ 

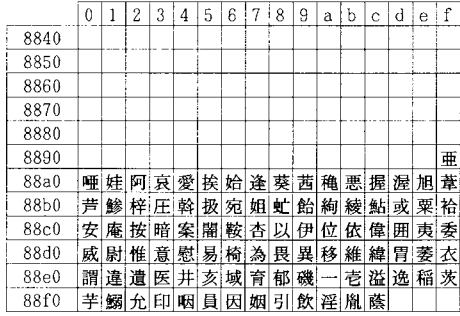

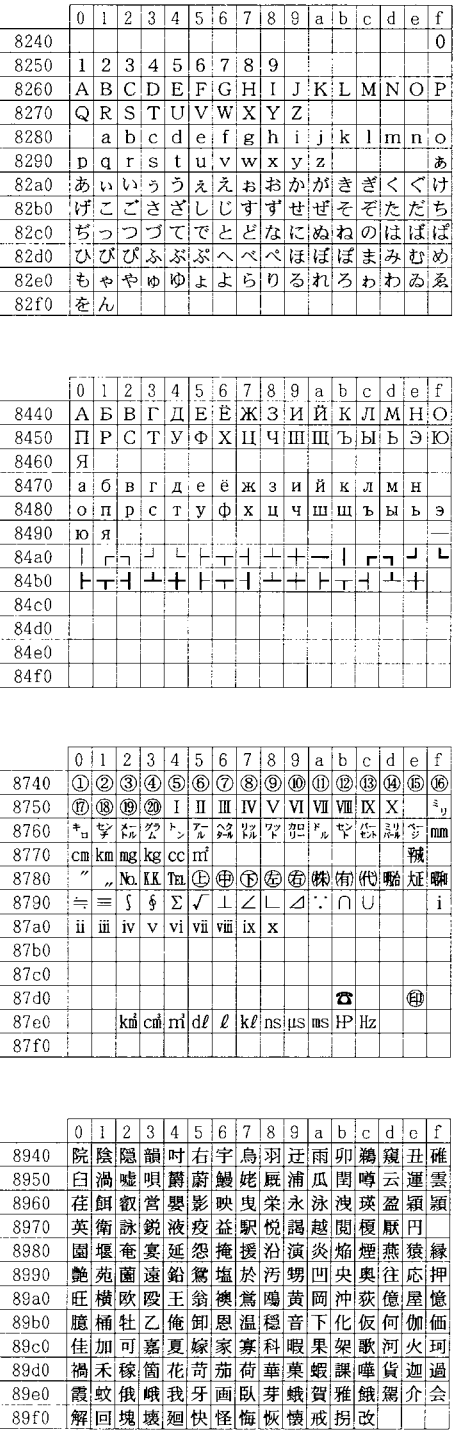

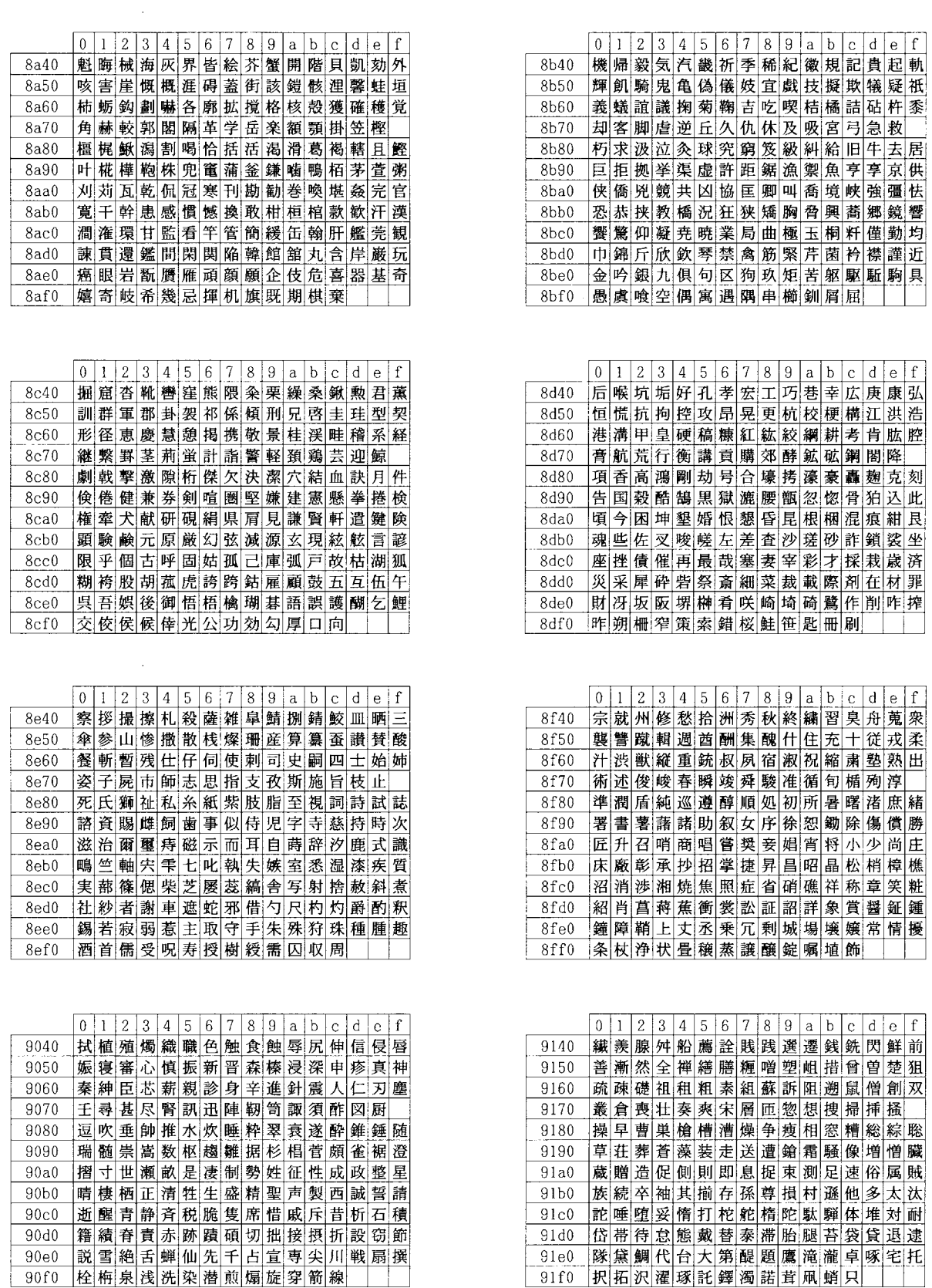

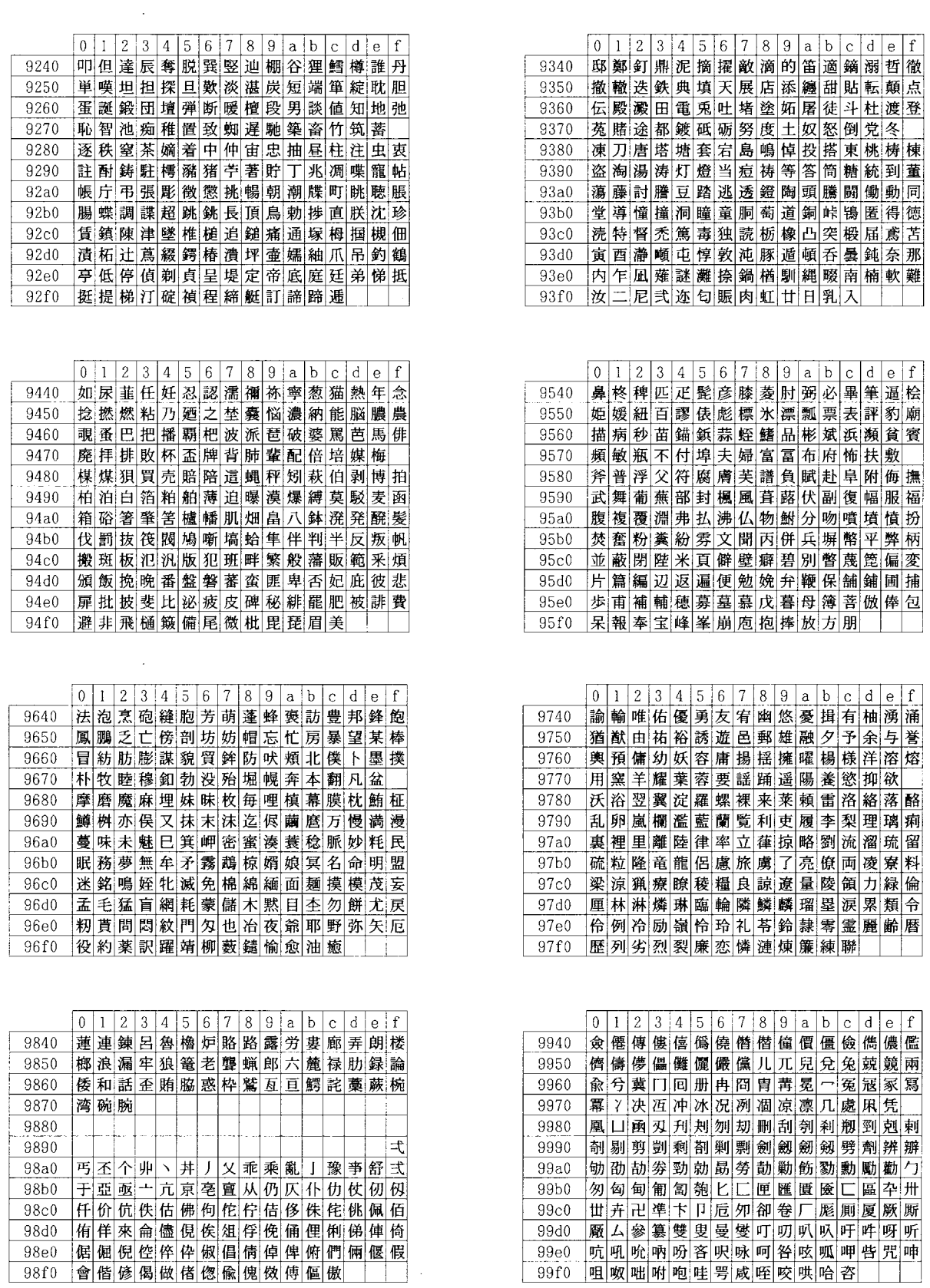

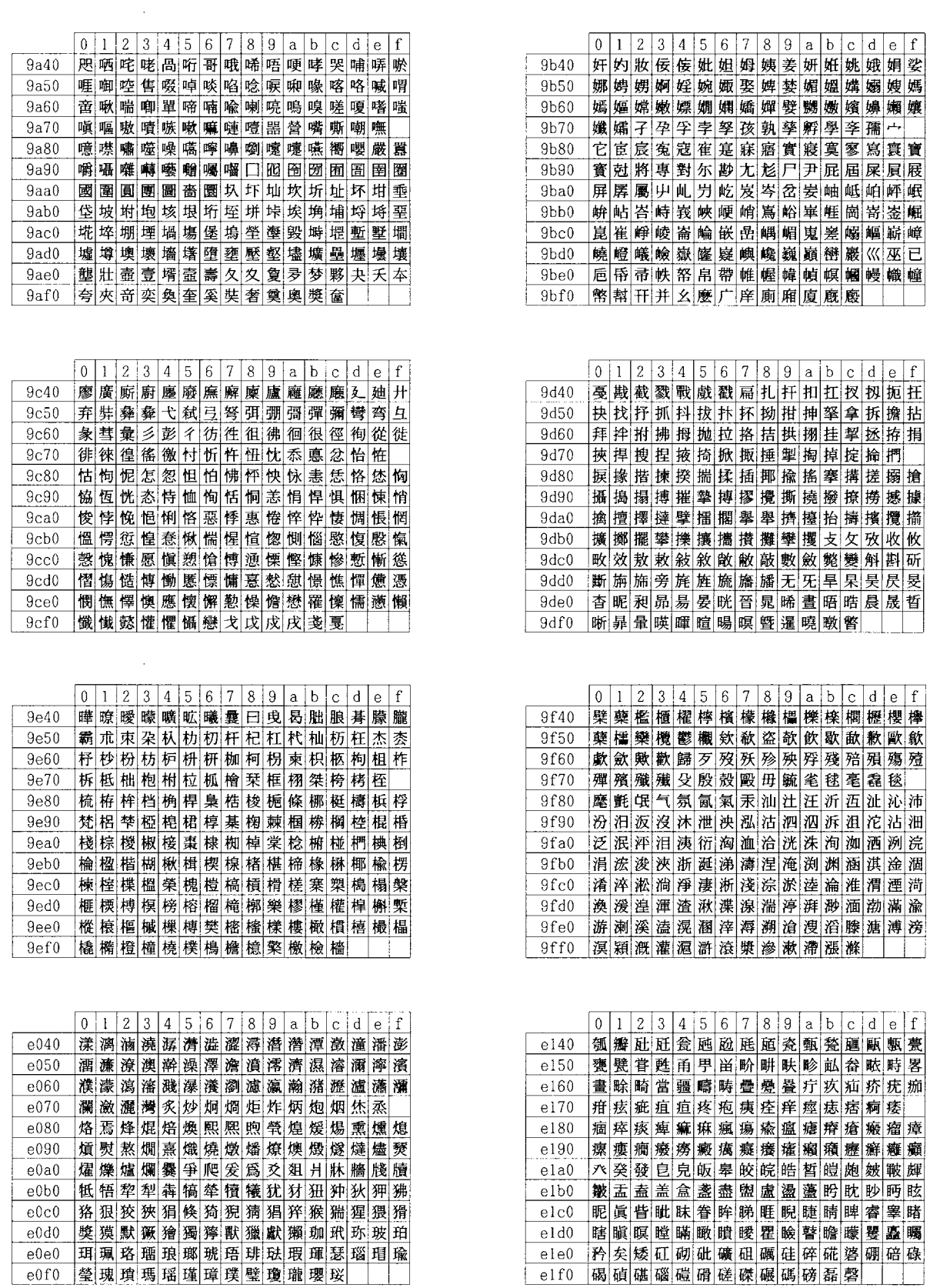

 $\sim 10$ 

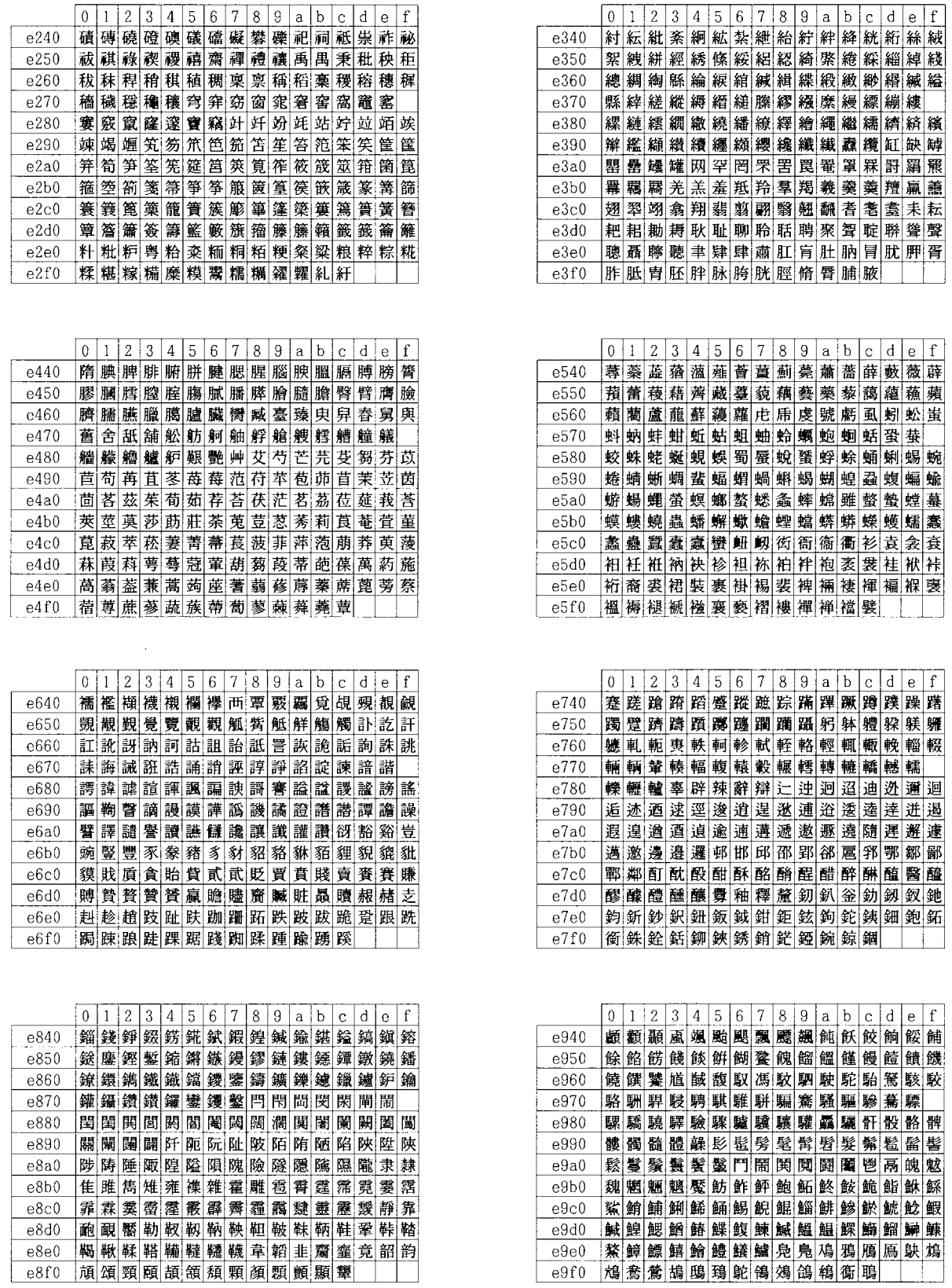

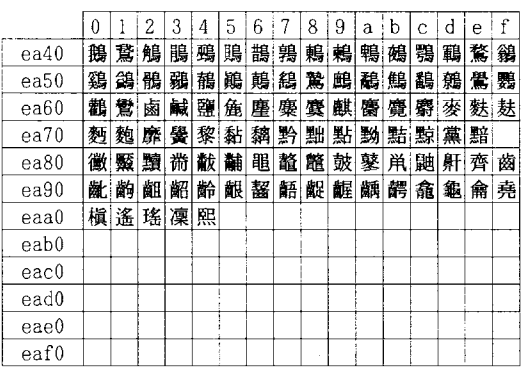

 $\sim$ 

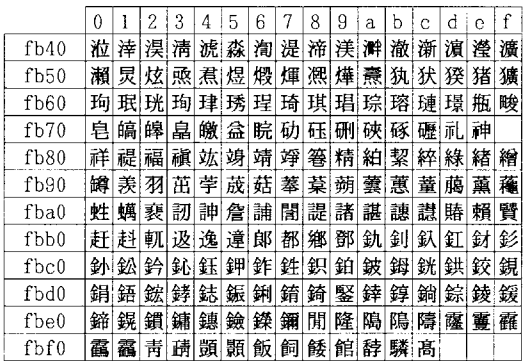

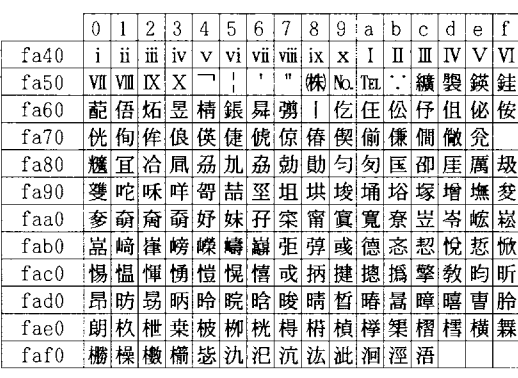

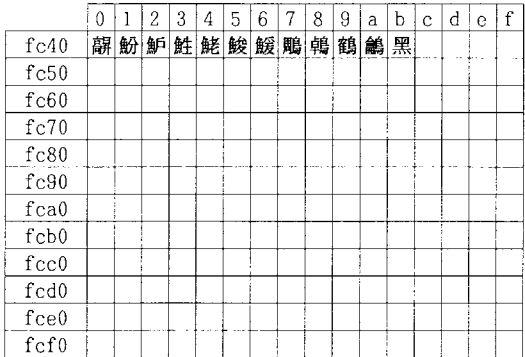

#### 付表:非漢字部分縦書き用

<span id="page-169-0"></span>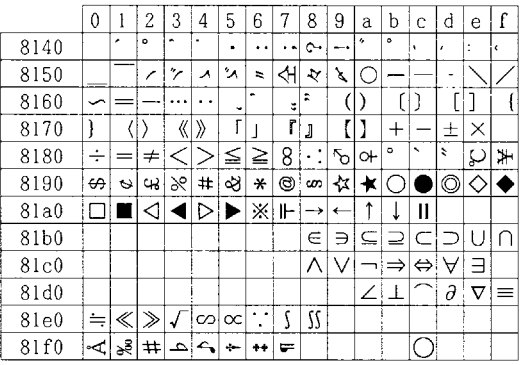

 $\hat{\mathcal{A}}$ 

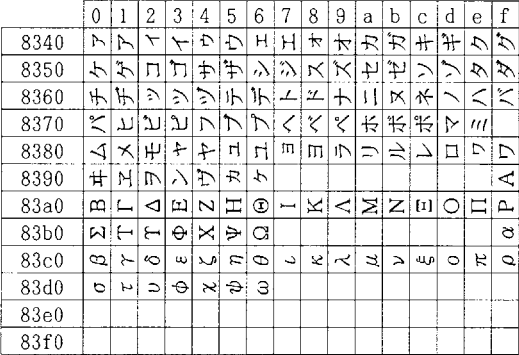

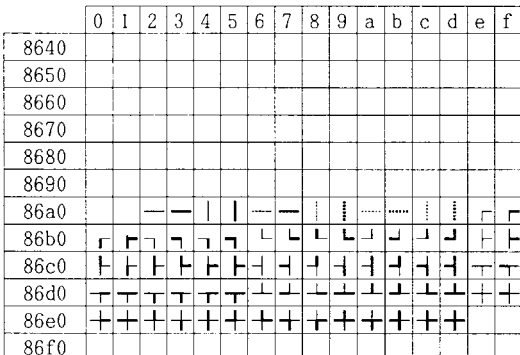

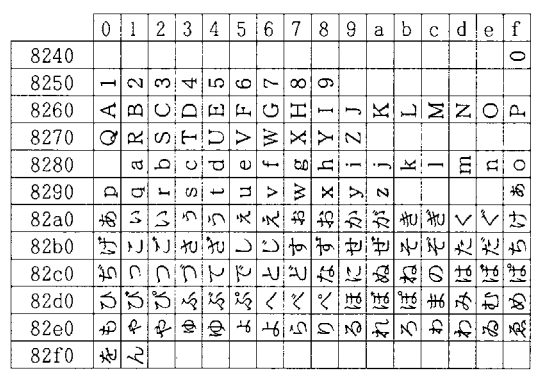

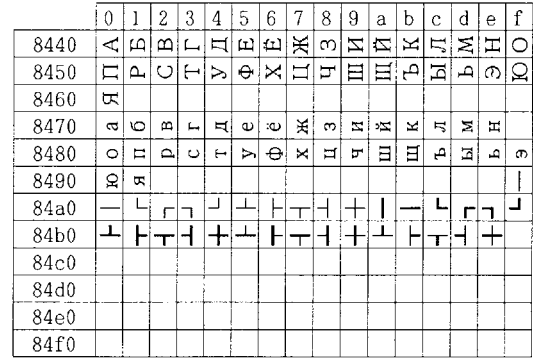

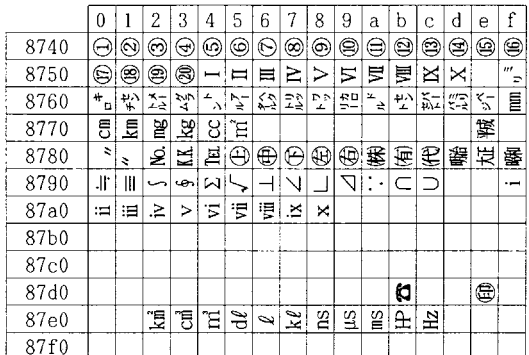

## <span id="page-170-0"></span>OCR キャラクタコード表

OCR-AK

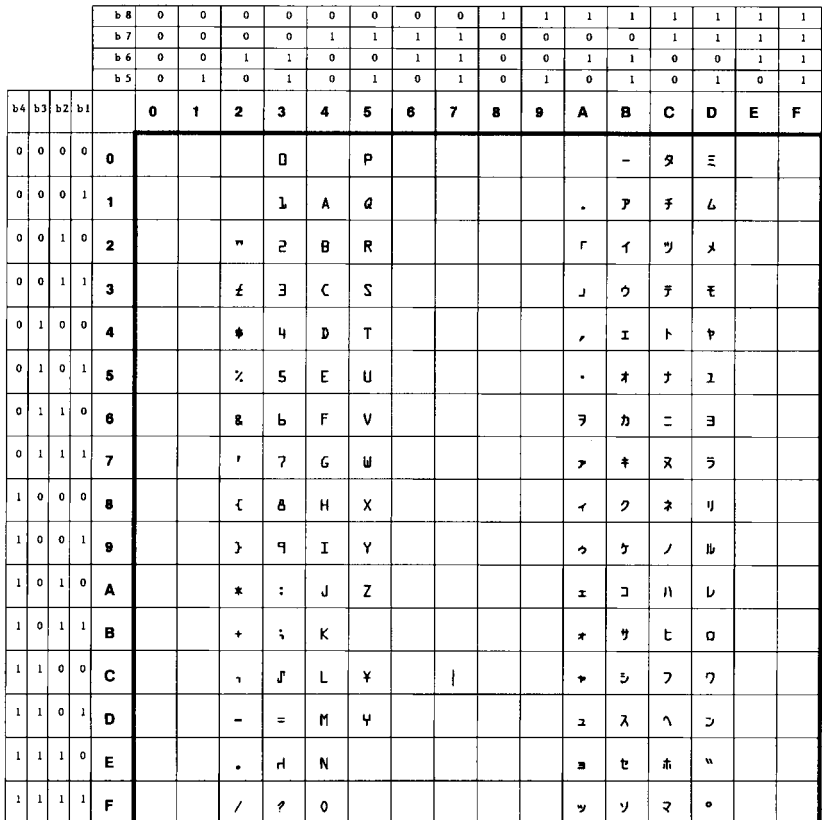

#### OCR-BK

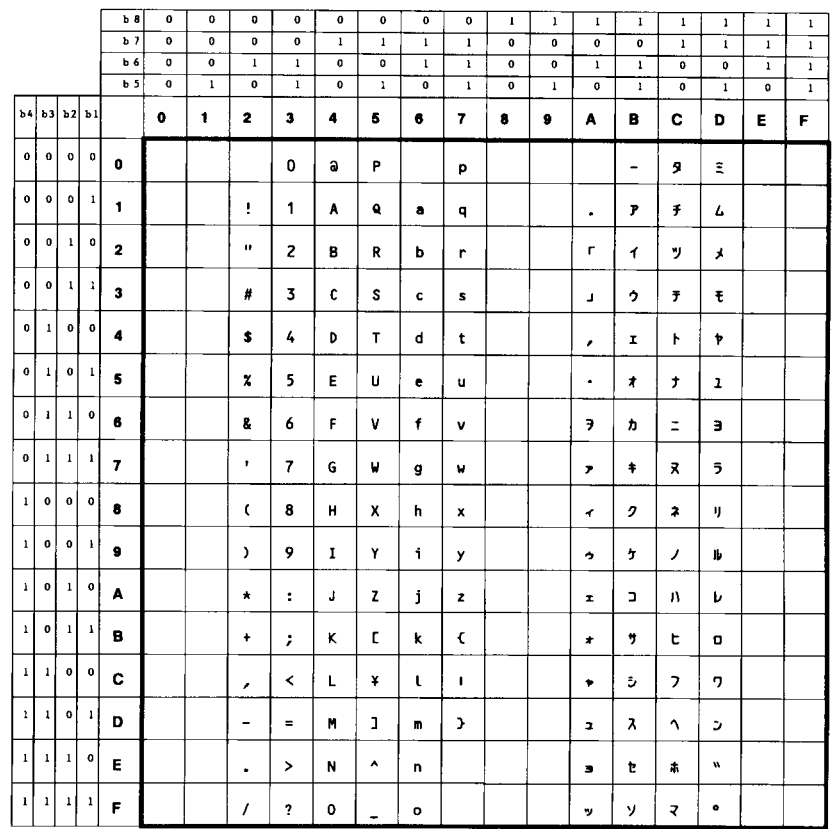

OCR-K

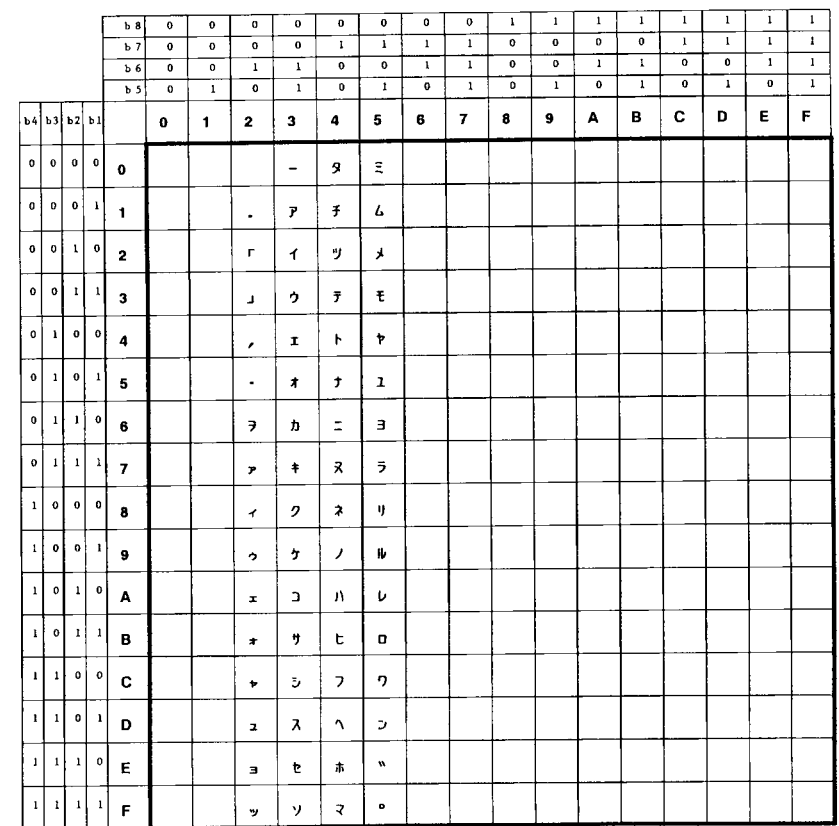

### <span id="page-172-1"></span><span id="page-172-0"></span>新 / 旧 JIS コード対応表

漢字コード表には旧 JIS (1978 年版) と新 JIS (1983 年版) があります。本機は工場出 荷時には新 JIS コードに対応するように設定されていますが、プリスクライブ FRPO K6 コマンドのパラメータを変更することによって (FRPO K6, 0;  $\rightarrow$  FRPO K6, 1;)、旧 JIS コードにも対応させることができます。第6章 ファームウェアパラメータ参照)

• 表の見方:表中同じコードの文字で、左側(78)が旧 JIS モードでの文字、右側 (83)が新 JIS コードでの文字です。

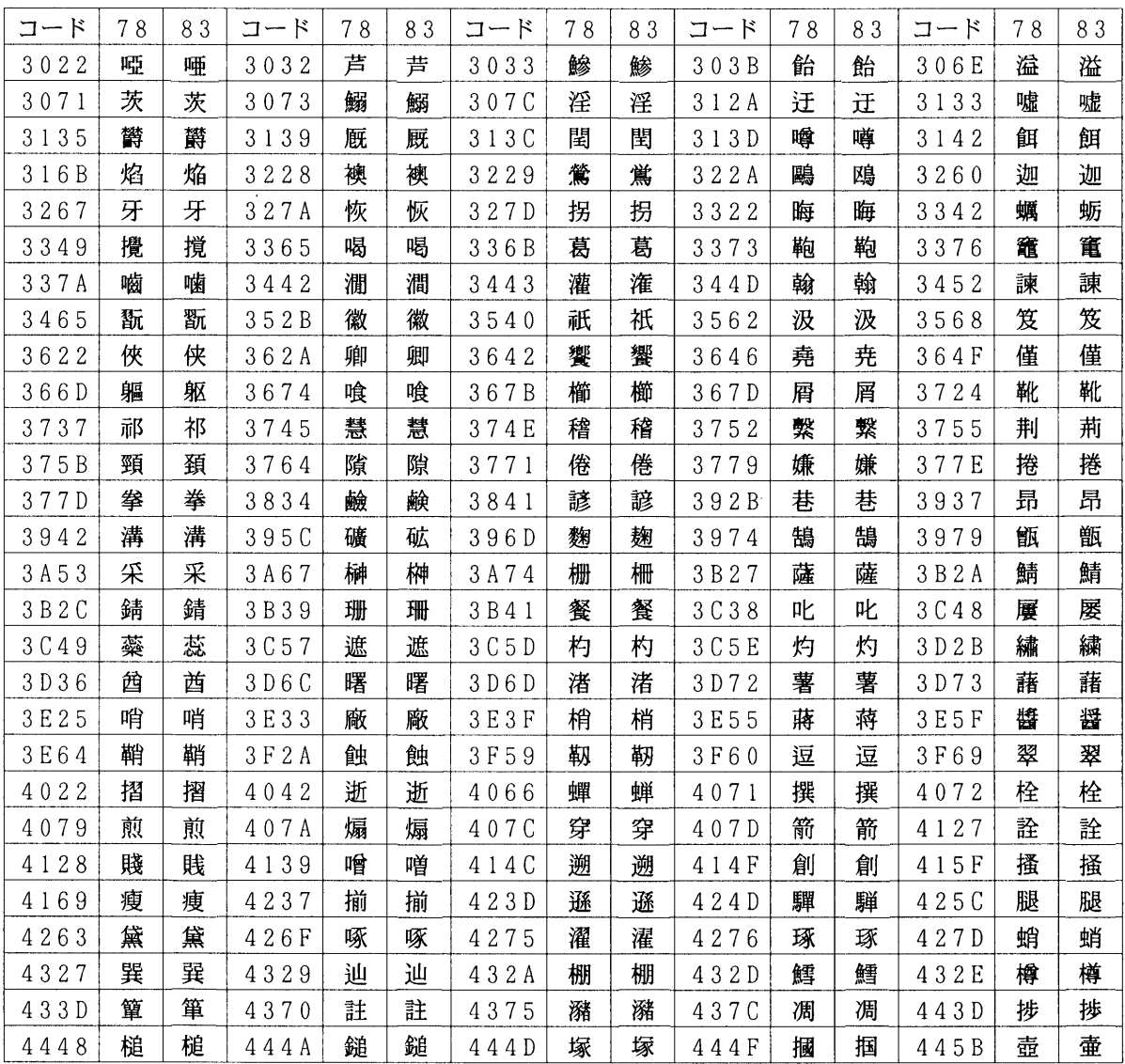

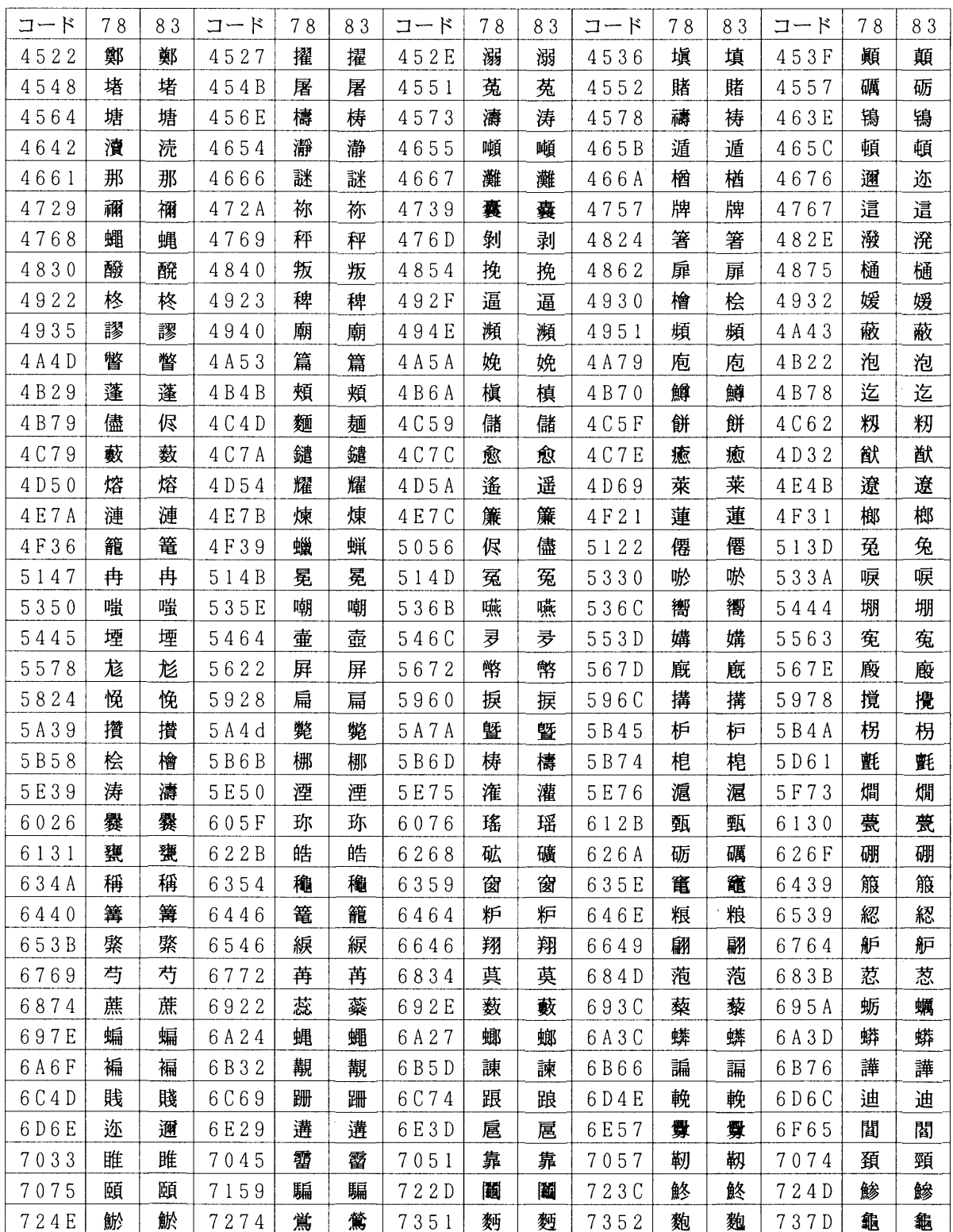

### <span id="page-174-0"></span>PCL-J コード表

- この表では非漢字部分は横書き文字を示しています。縦書き文字については [7-37](#page-188-0) の 付表をご参照ください。
- f000 ~ f7ff には文字が定義されていないため、本書では省略しています。これらの コードを指定した場合は空白が出力されます。

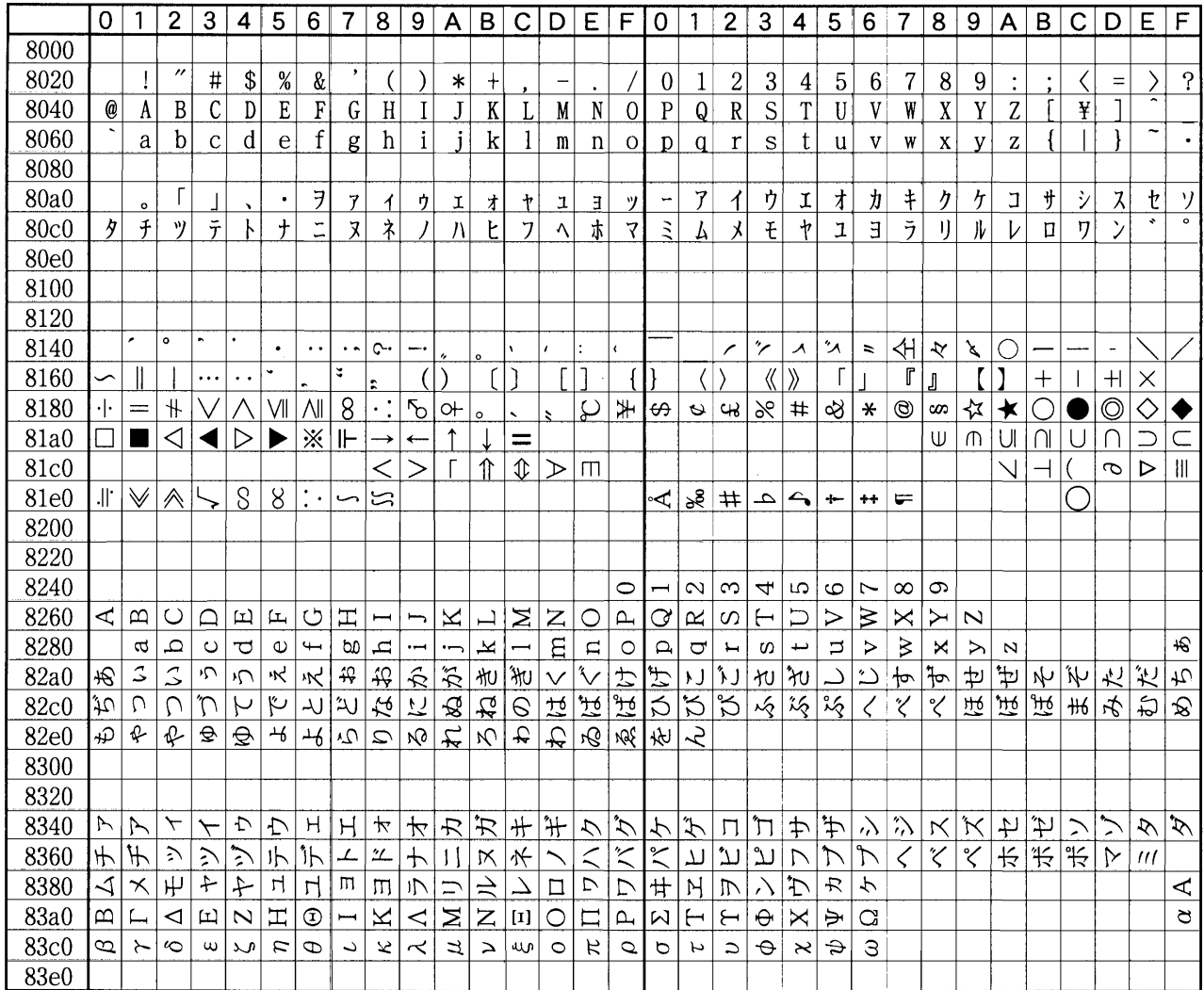

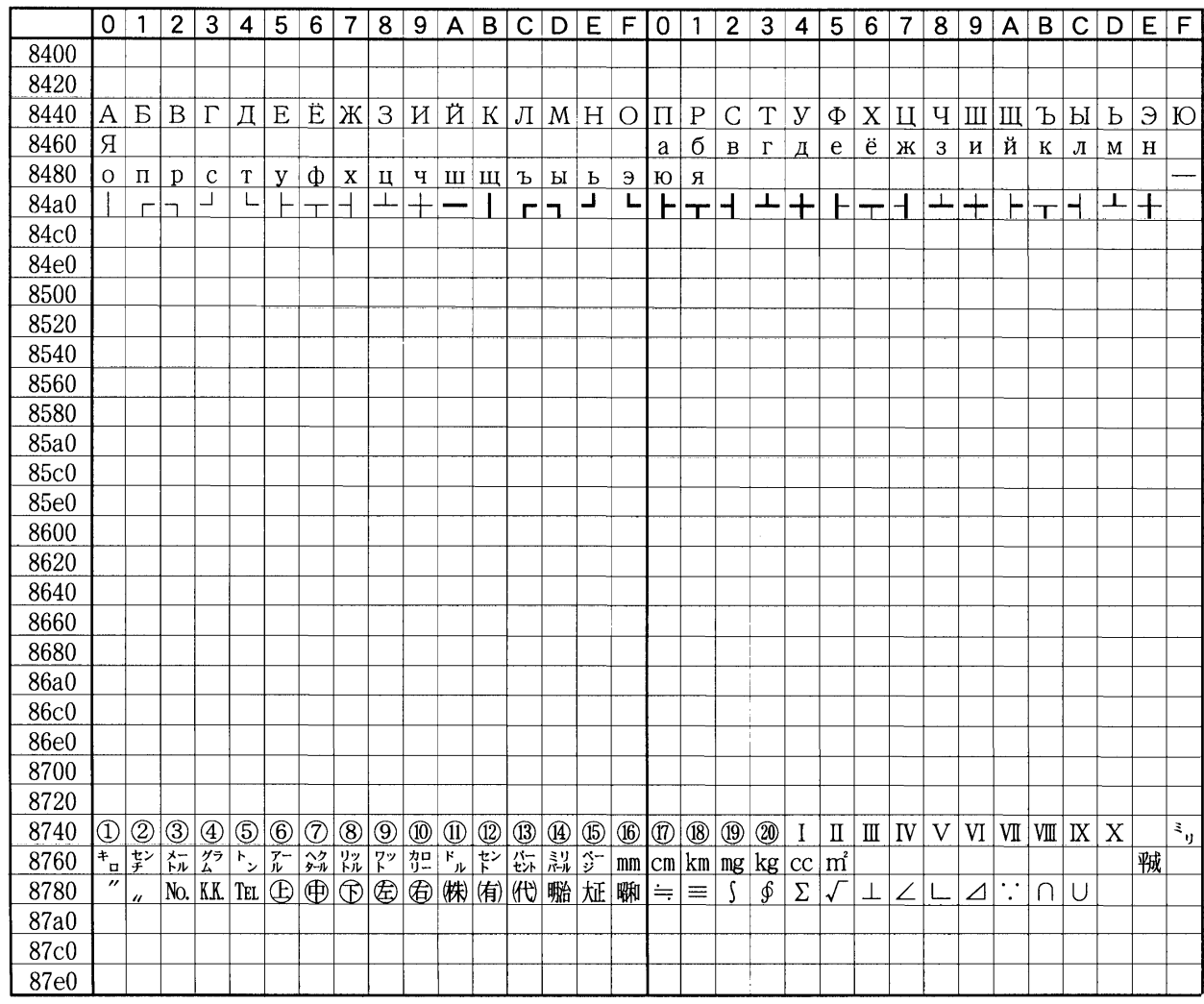

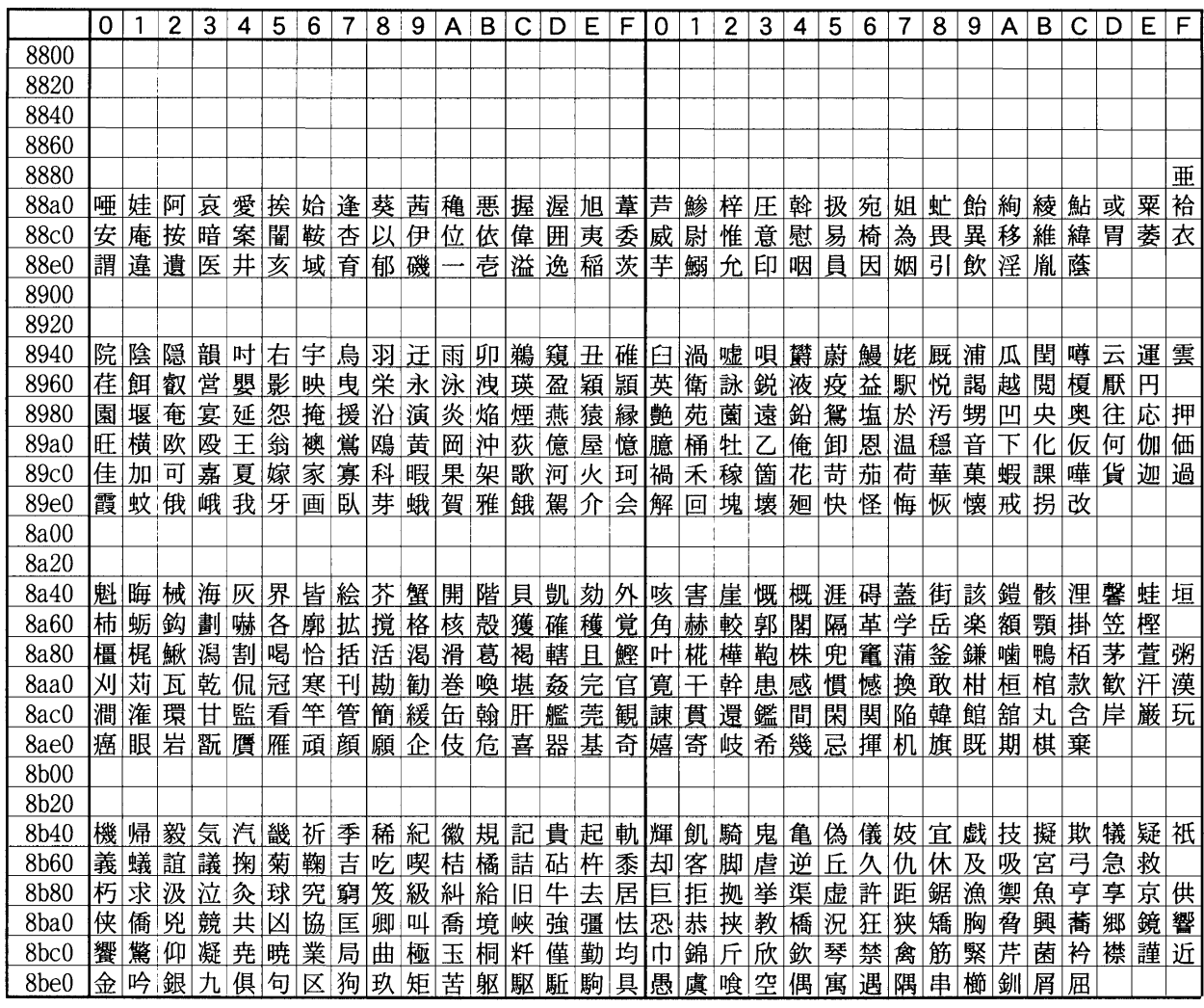

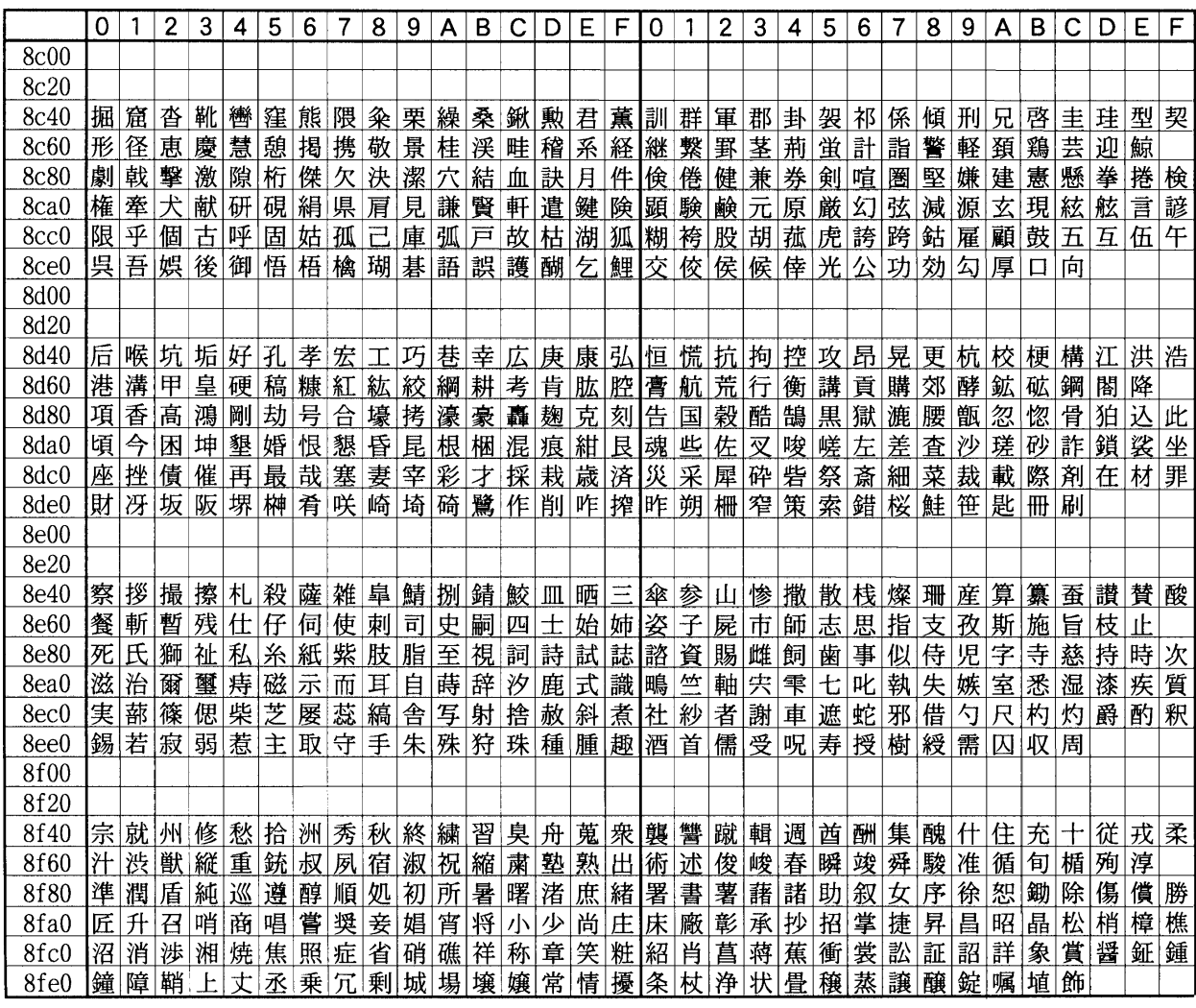

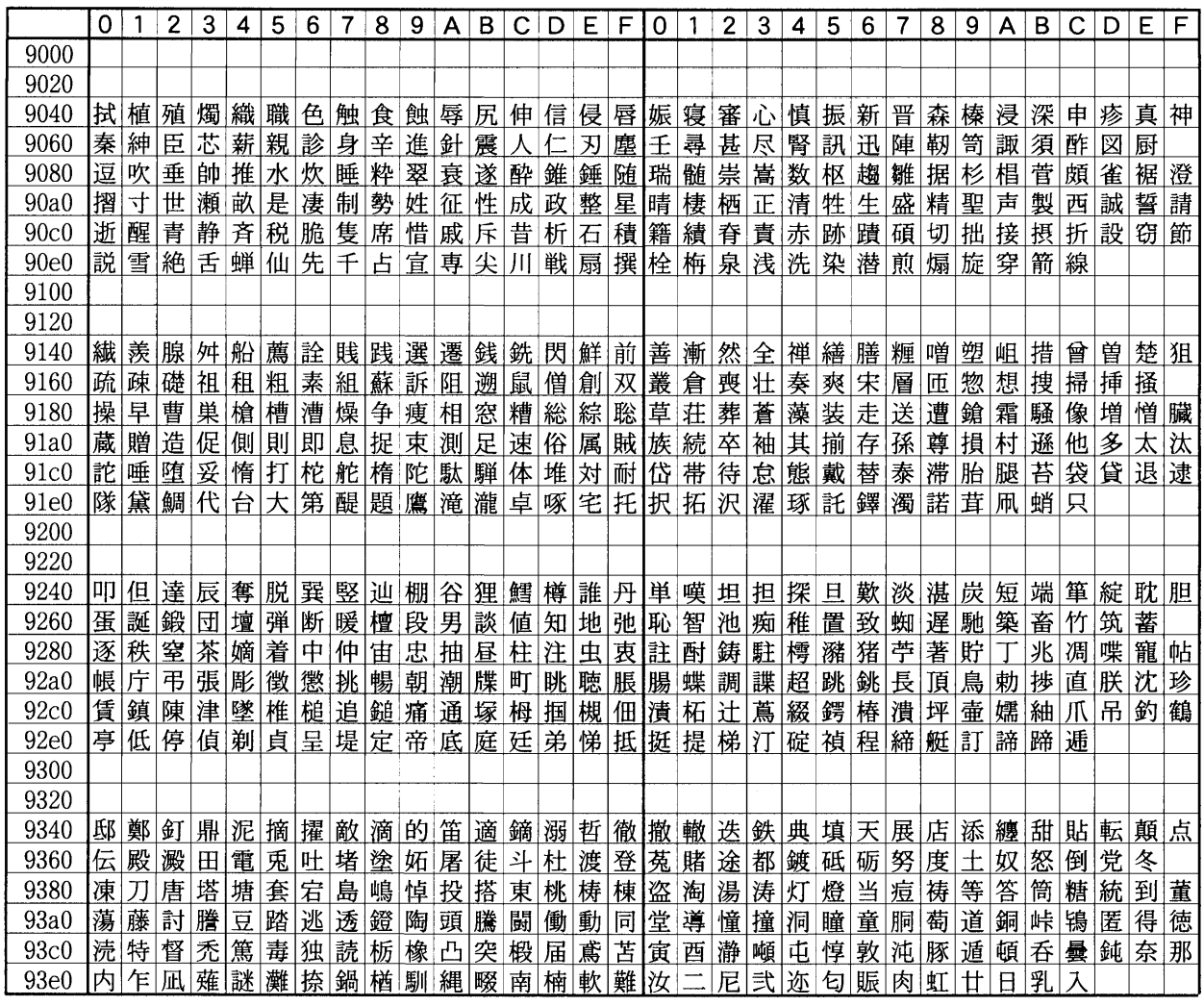

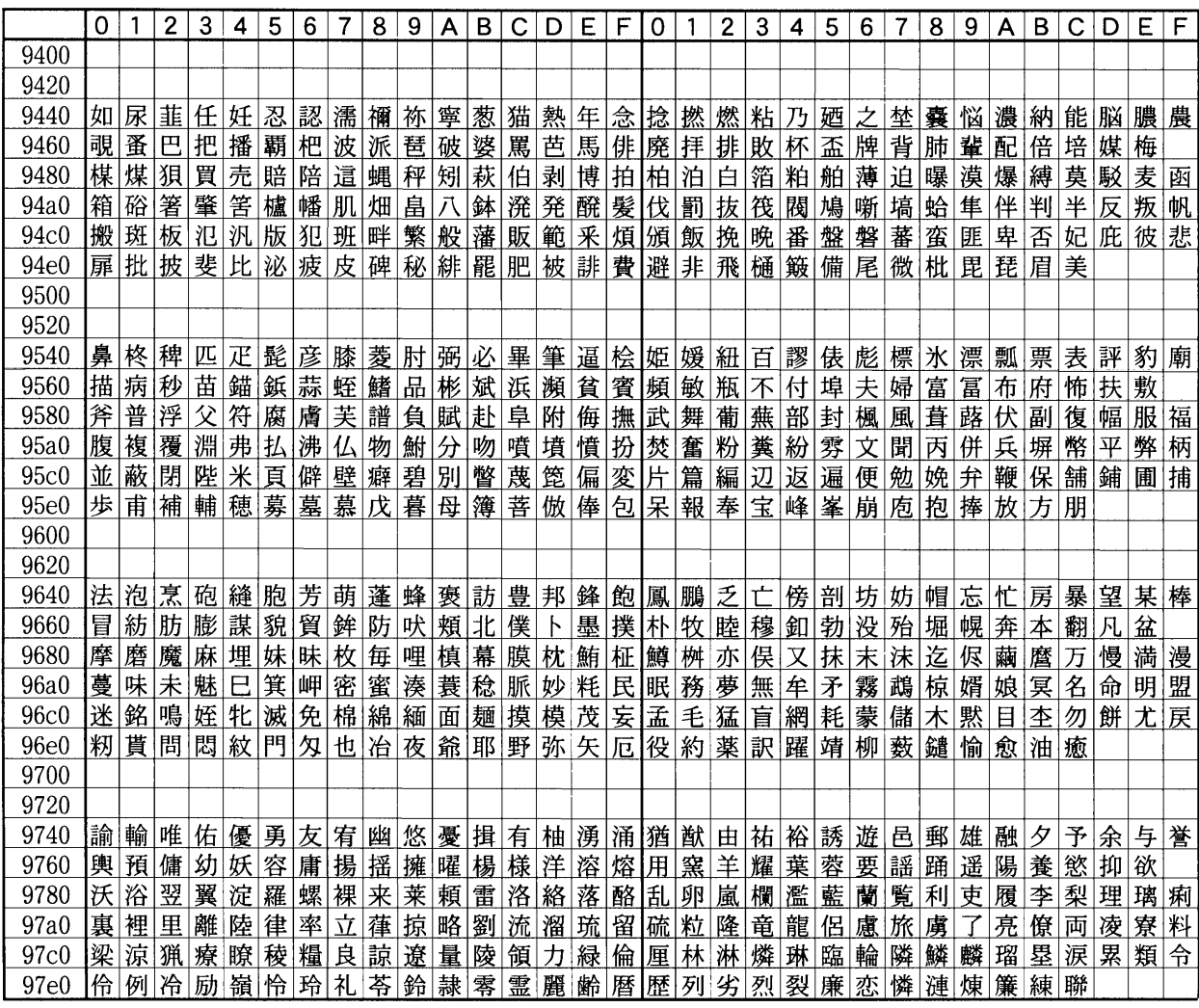
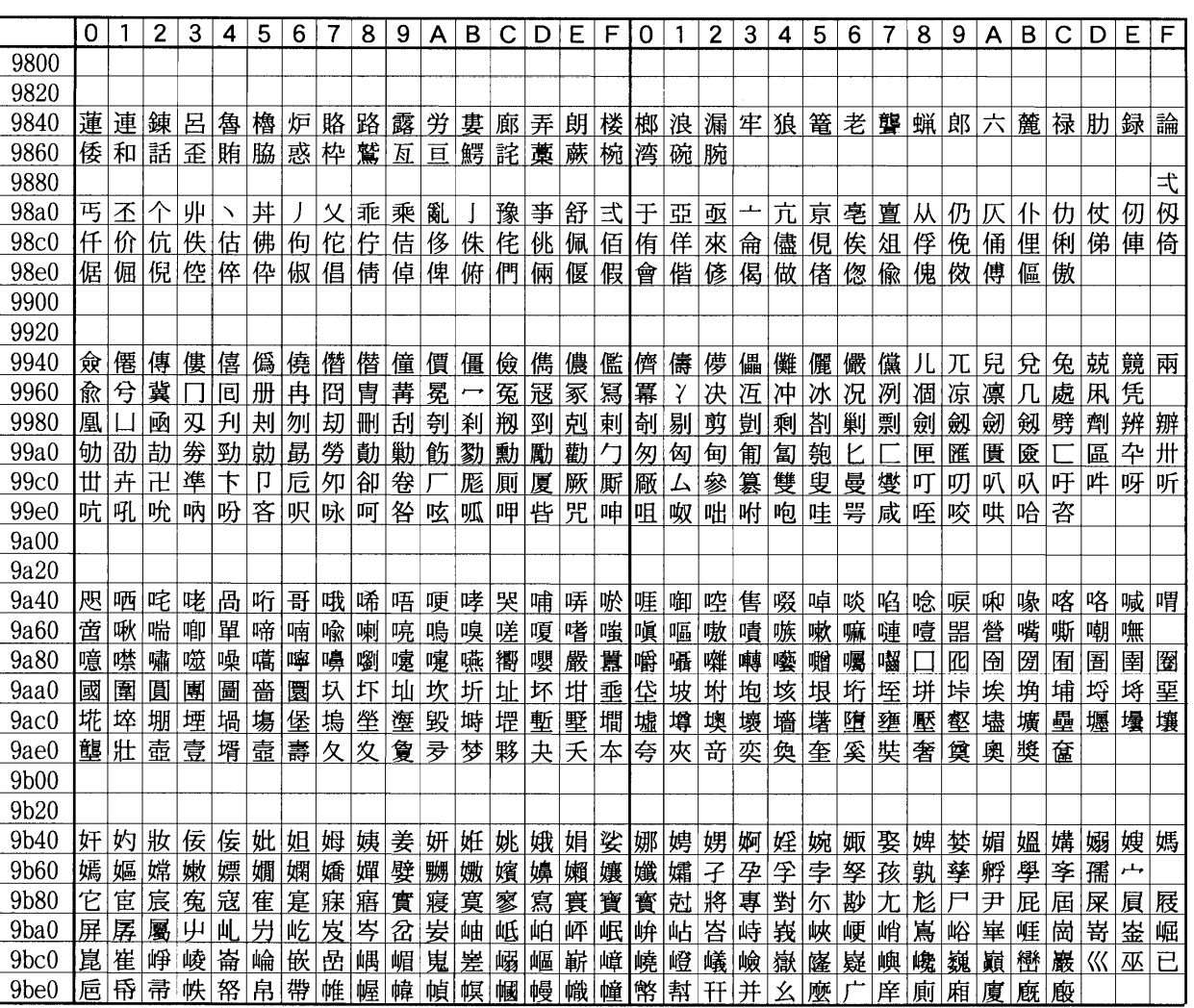

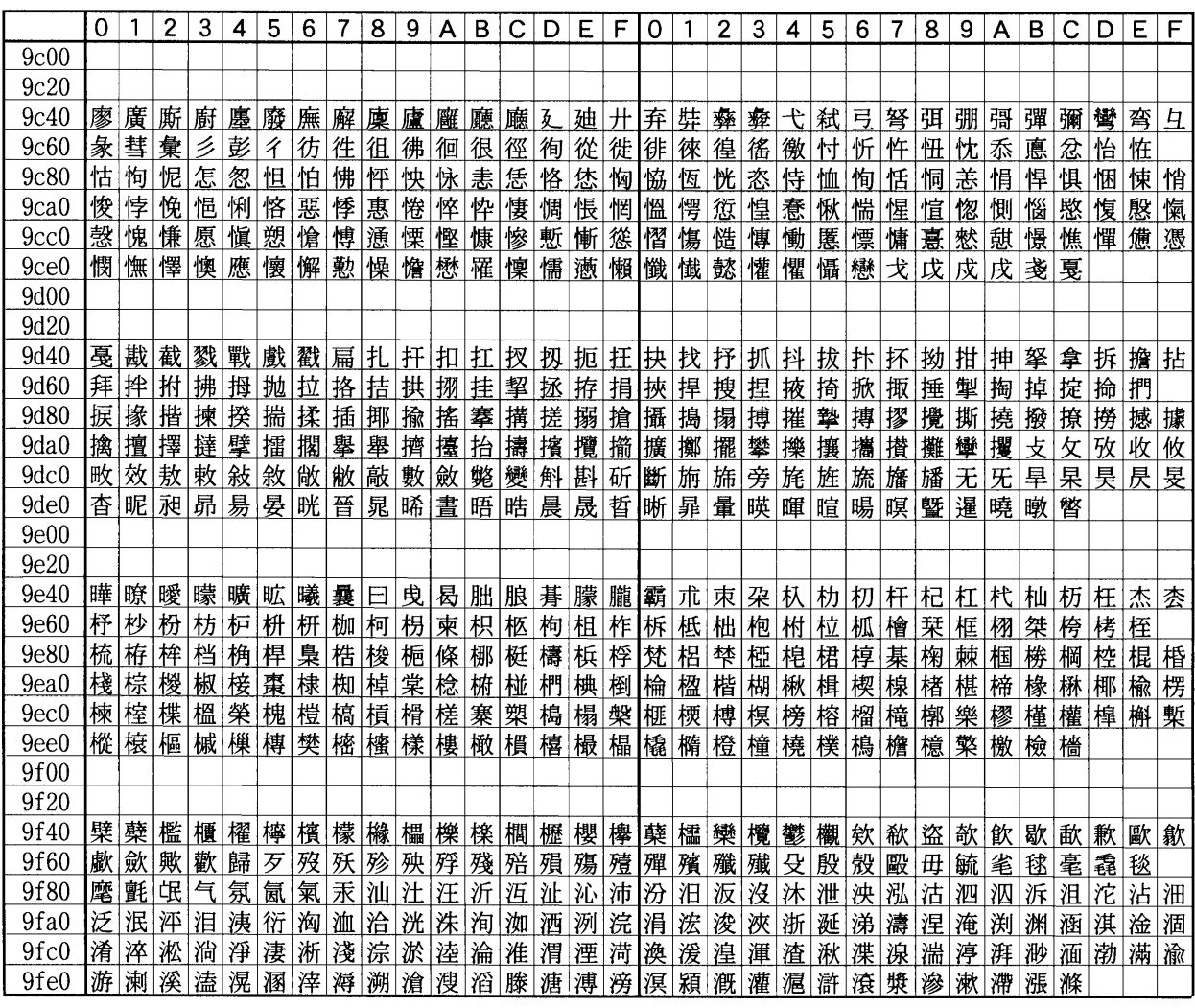

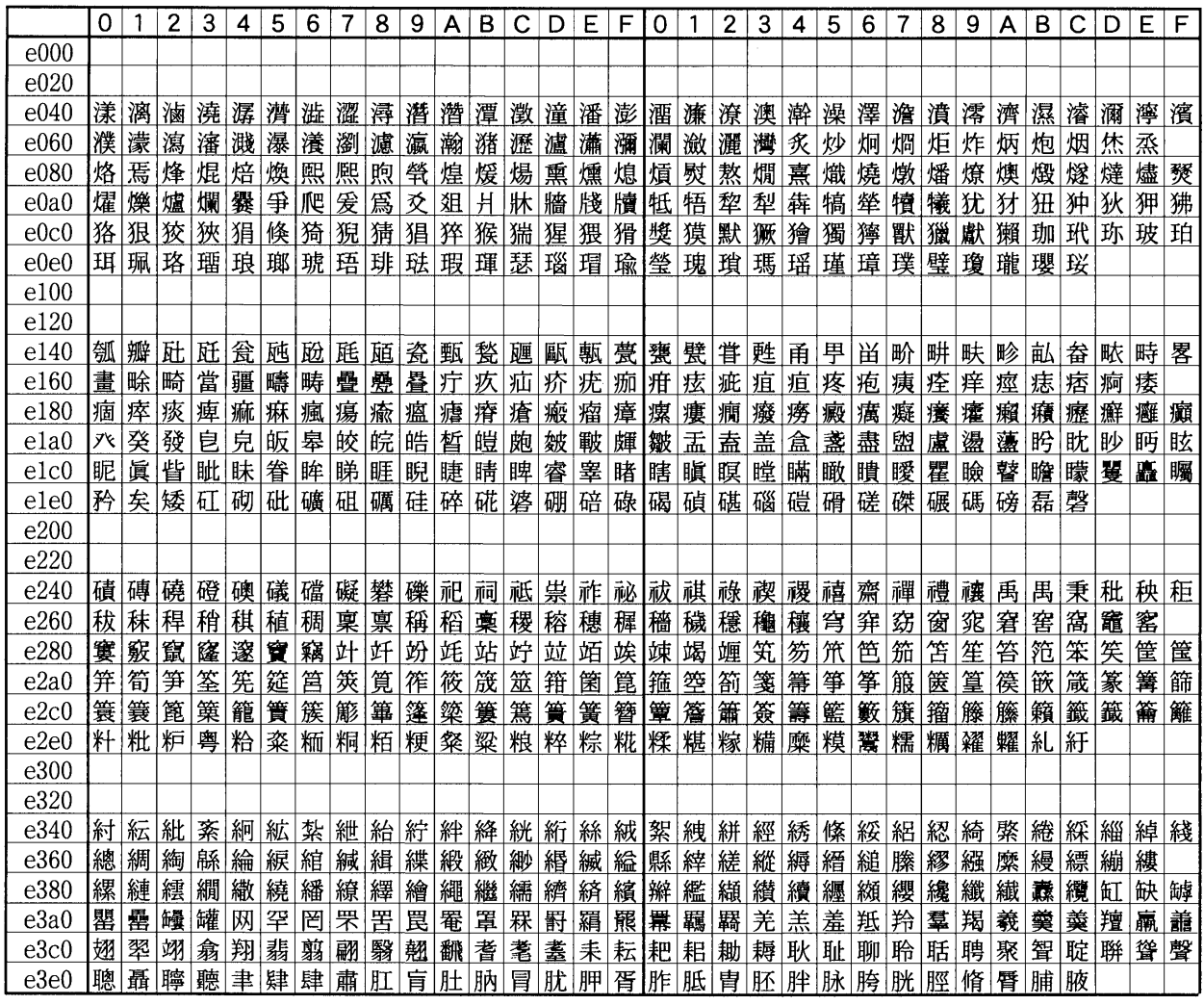

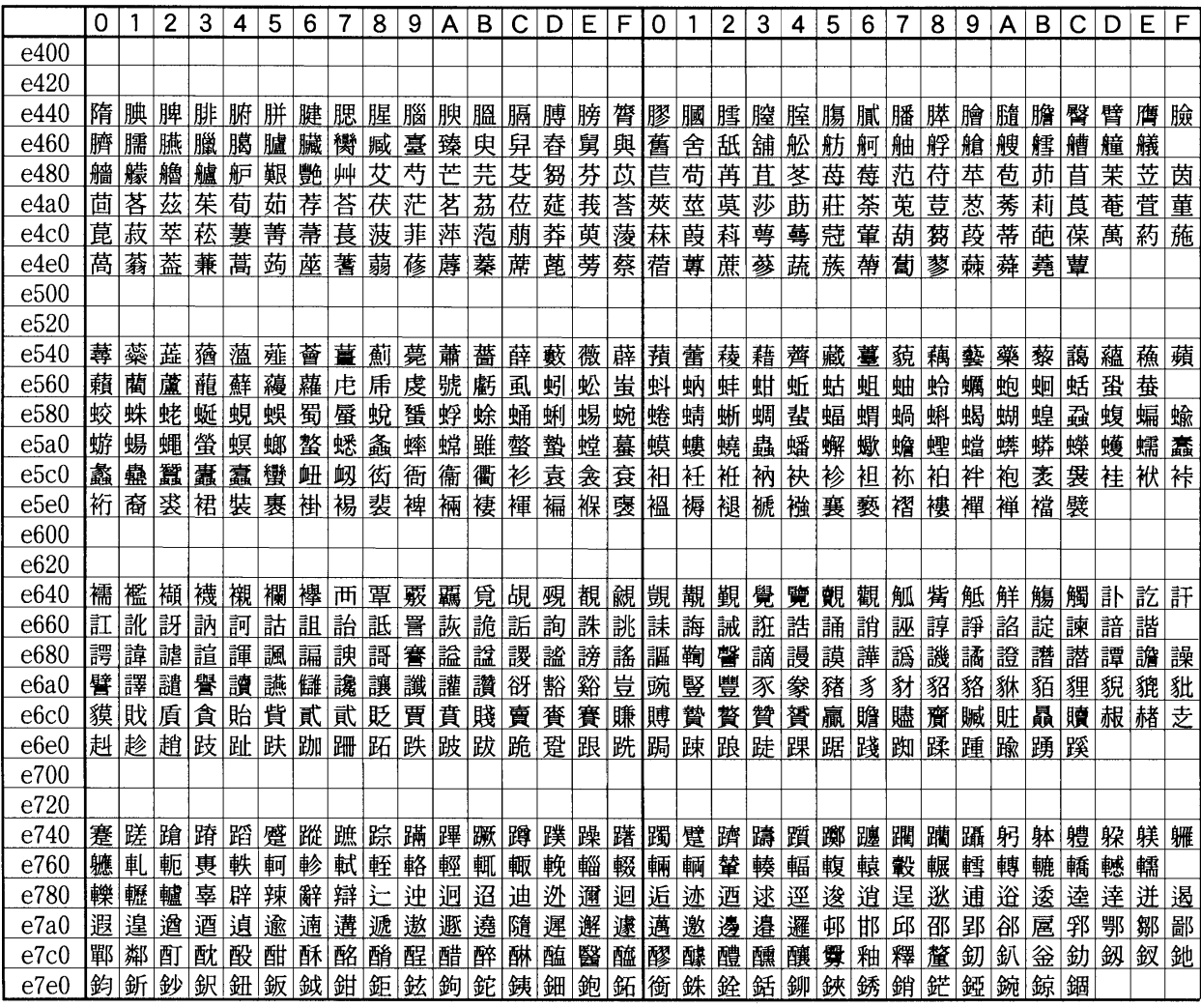

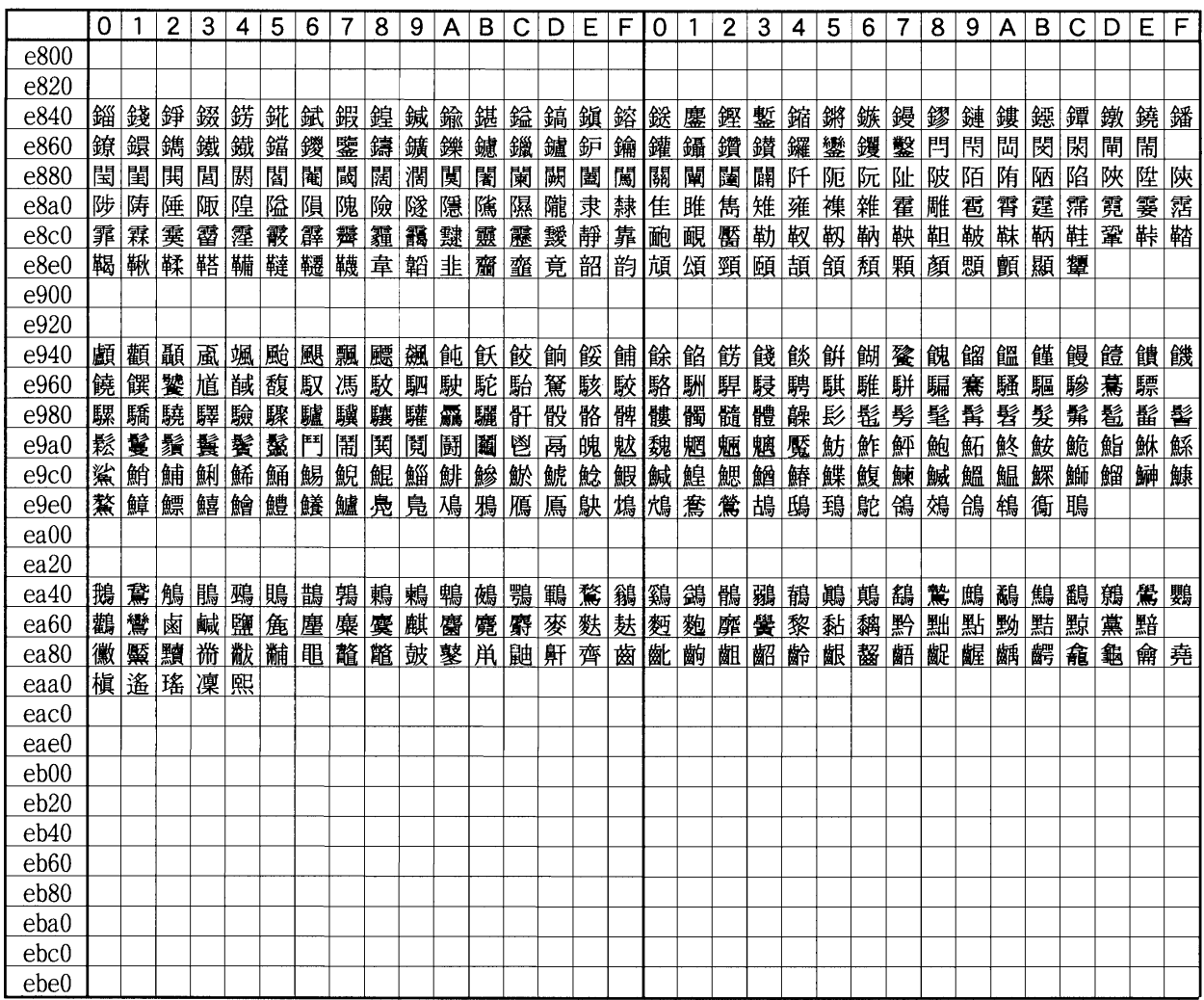

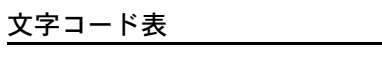

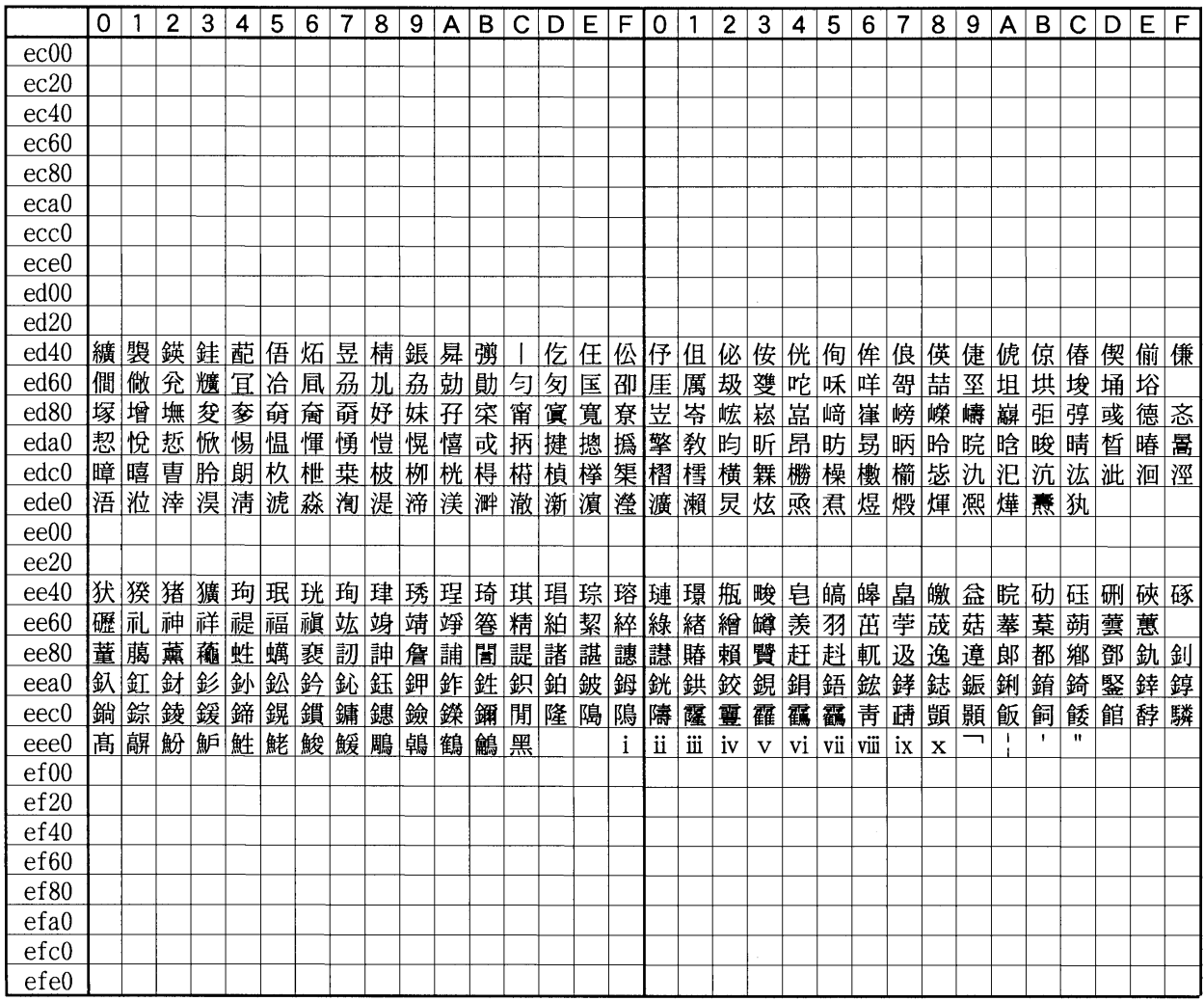

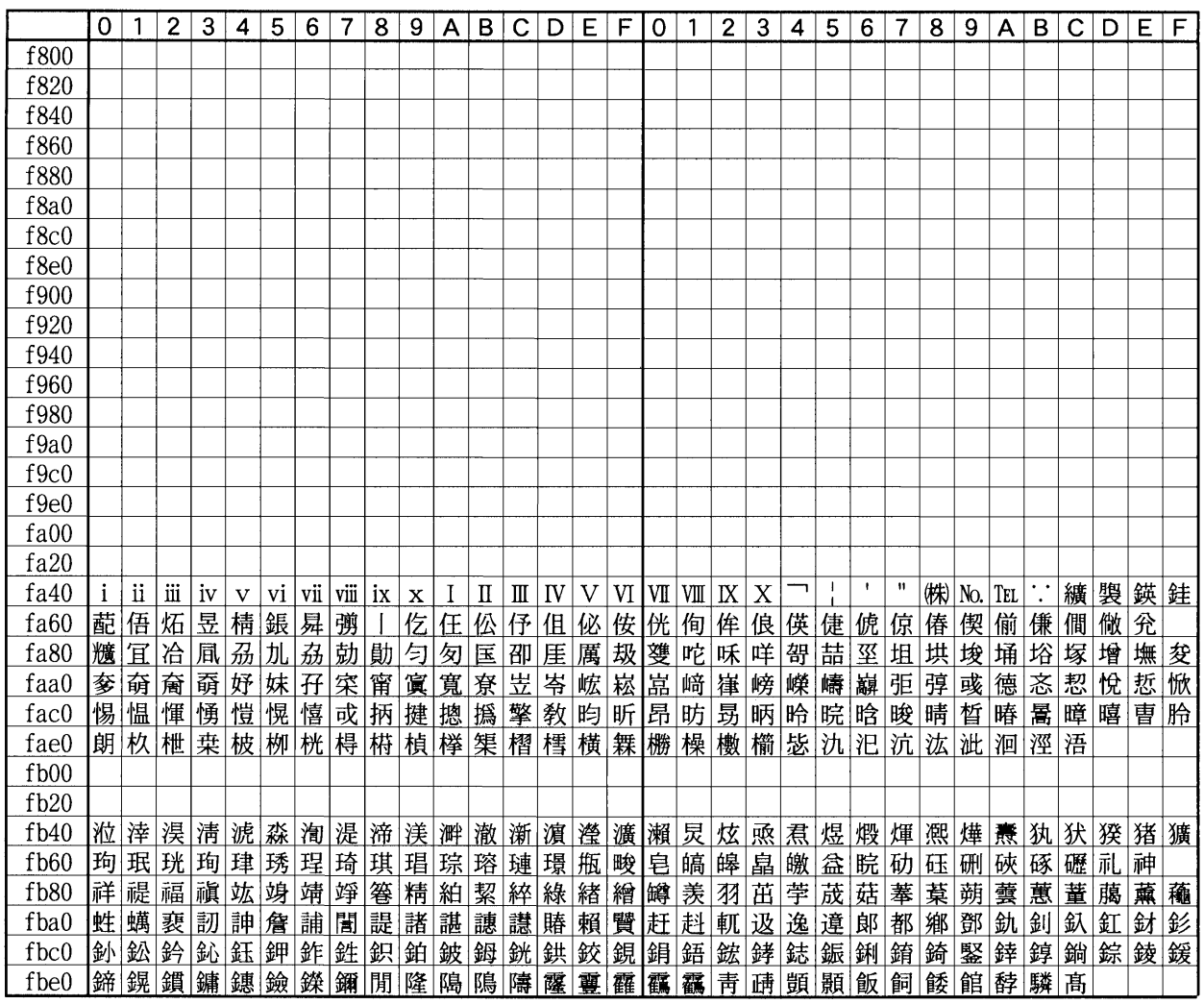

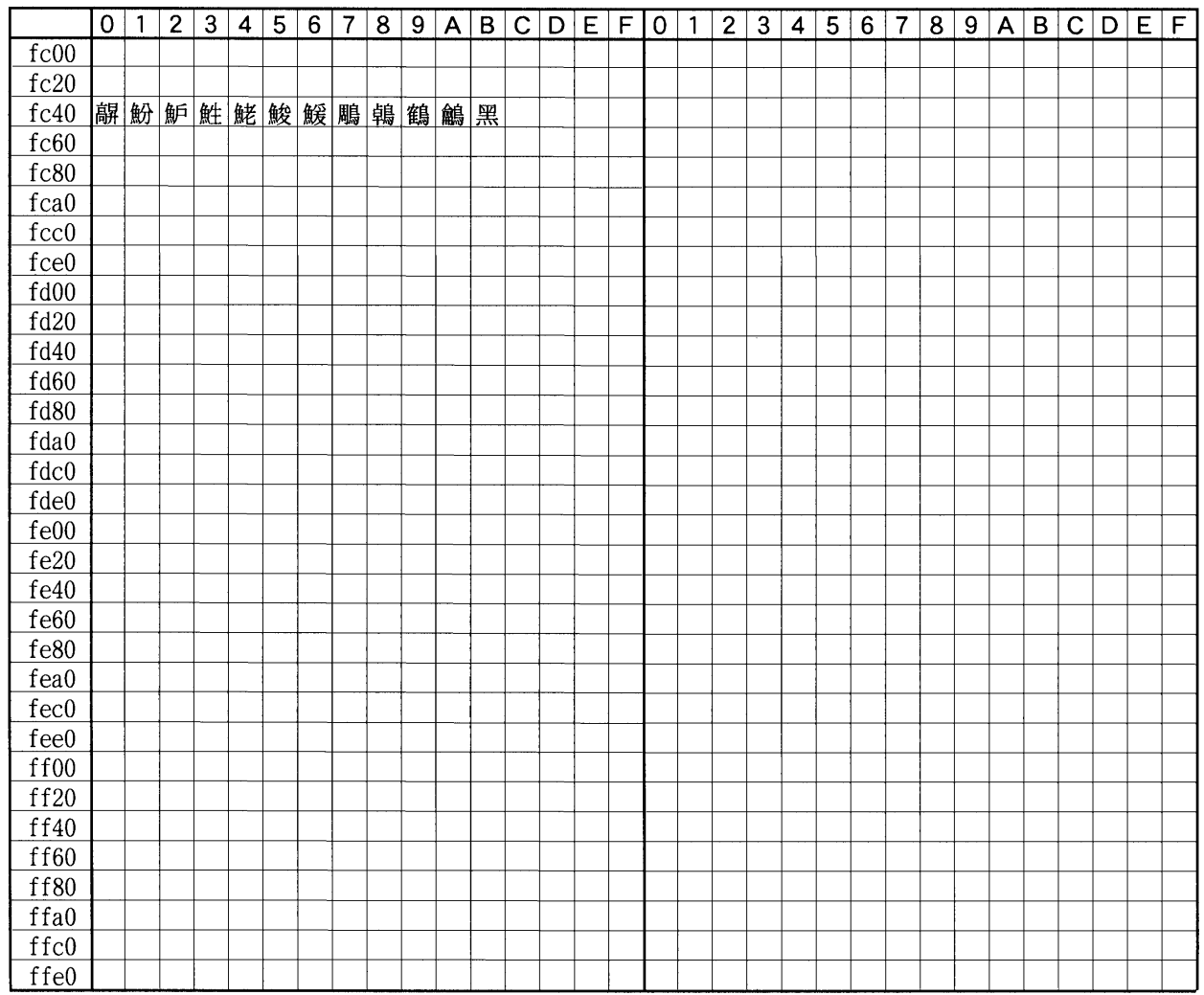

# 付表:非漢字部分縦書き用

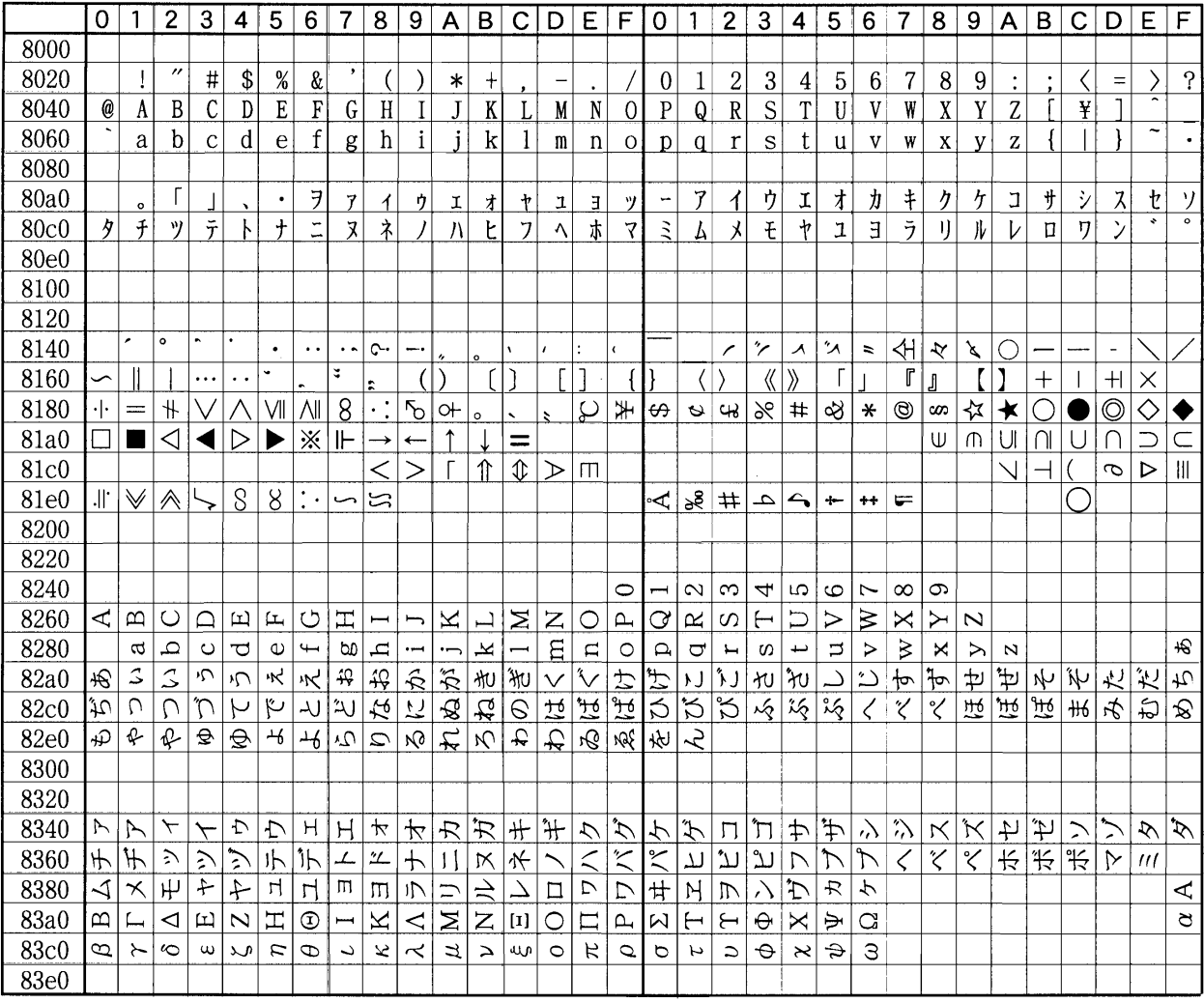

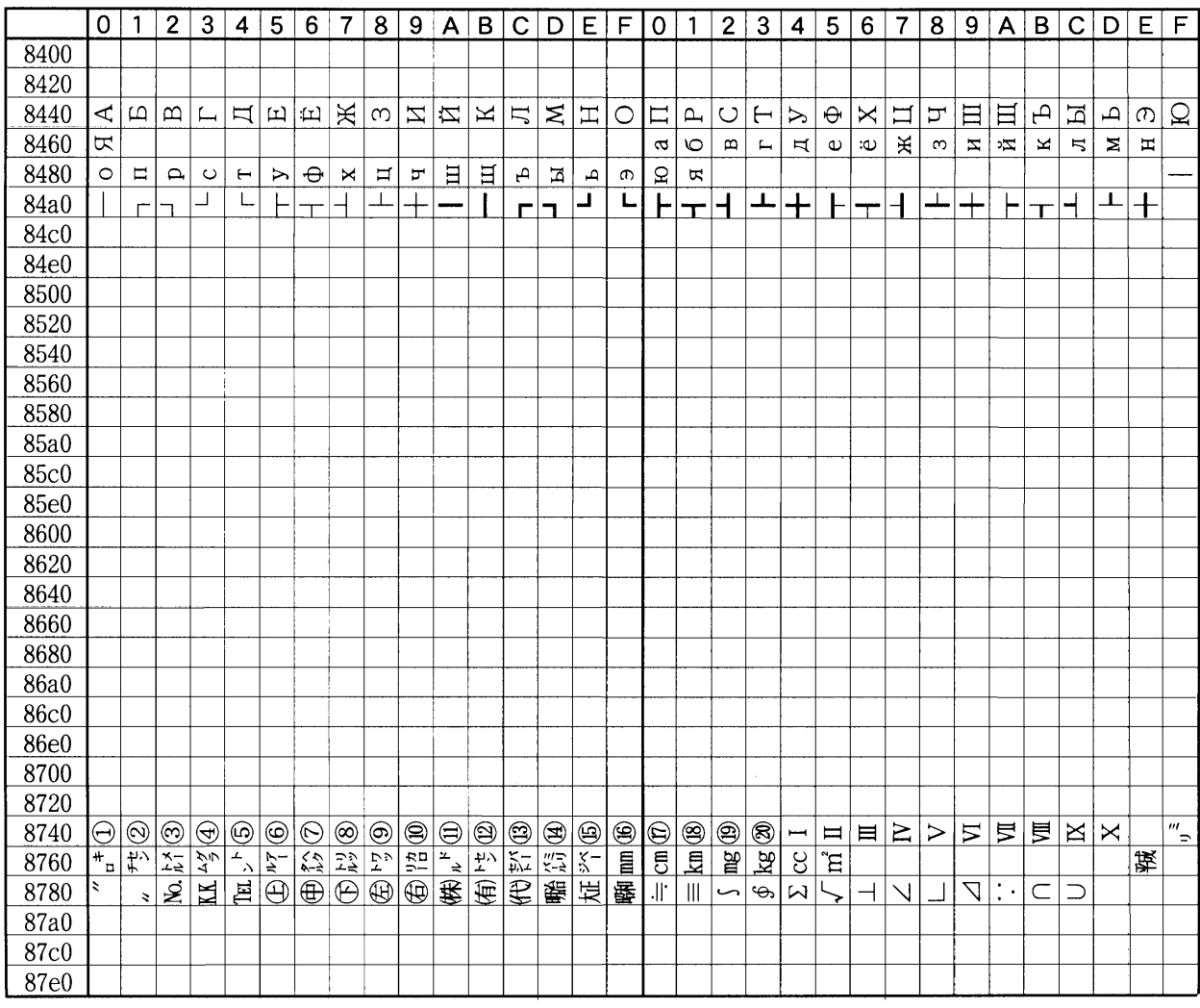

# 用語集

## <span id="page-190-0"></span>AppleTalk

Macintosh とプリンタでデータを転送するプロトコルです。Macintosh を複数台接続し たり、プリンタを共有する際に使われます。

#### <span id="page-190-1"></span>e-MPS (enhanced-Multiple Printing System)

印刷データを本機に保存し、後から操作パネルで印刷したり、複数部印刷したりで きる機能です。

#### IEEE1284

プリンタとコンピュータを接続する標準的な規格です。この規格は IEEE(Institute of Electrical and Electronic Engineers)で 1994 年に制定されました。

#### KIR(Kyocera Image Refinement)

京セラ独自のスムージング機能です。この機能はプリンタの解像度をソフト的に向 上させ、高品質な印刷を実現します。初期設定ではオンに設定されています。

#### KM-NET for Clients

PC からプリンタの状態を確認したり、設定を変更したりできるユーティリティです。 付属の CD-ROM に収録されています。

## KM-NET VIEWER

ネットワーク上のプリンタの状態を確認できるネットワークマネージメントツール です。付属の CD-ROM に収録されています。

## KPDL

PostScript 3 互換のページ記述言語です。アウトラインフォントや図形の印刷に高い 機能を持ちます。オプションの PS キットをインストールすると使用できます。

#### **PCL**

ページ記述言語のひとつです。TrueType フォントをプリンタで扱える機能などがあ ります。本機は PCL6 エミュレーションモードを搭載しています。

#### **PostScript**

印刷物の出力などで一般的なページ記述言語のひとつです。オプションの PS キット をインストールすると、PostScript 互換のページ記述言語 KPDL が使用できます。

#### <span id="page-191-1"></span>RAM ディスク

プリンタのメモリの一部を利用した仮想ディスクで、プリンタの総メモリの中から、 任意のメモリサイズを RAM ディスクとして設定することによって、電子ソート(印 刷時間の短縮)などの機能が使えるようになります。

#### <span id="page-191-2"></span>TCP/IP (Transmission Control Protocol/Internet Protocol)

パソコンとプリンタでデータを転送するプロトコルです。パソコンを複数台接続し たり、プリンタを共有する際に使われます。

#### USB

プリンタとパソコンを接続するインタフェースです。本機は Hi-Speed モードに対応 し、最大 480 Mbps のデータ転送ができます。

## アウトラインフォント

フォントの輪郭を数式によって記録しており、拡大しても輪郭のなめらかな美しい 印刷が行えます。フォントサイズは 0.25 ポイント単位で最大 999.75 ポイントまで設 定できます。

#### <span id="page-191-0"></span>エコプリント(EcoPrint)

トナーを節約するための印刷モードです。エコプリントモードでの印刷は通常モー ドでの印刷よりも薄くなります。初期設定ではエコプリントモードはオフに設定さ れています。

#### エミュレーション

他のプリンタと同じように機能することです。本機は PCL、KCGL、PC-PR201/65A、 IBM5577、EPSON VP-1000、FMPR-359FI のエミュレーションを備えています。

## オートスリープ

プリンタ本体の操作やデータの送受信が一定の時間行われないと起動されます。ス リープモード時は電力の消費は最小に抑えられます。

#### オフライン

受信したデータを処理しない状態です。印刷するにはオンラインに切り替えてくださ い。

## オンライン

受信したデータを処理して印刷できる状態です。

#### <span id="page-192-0"></span>拡張メモリ

プリンタのメモリ容量を増やすための増設用のメモリ(オプション)です。本機は 1 つの拡張ソケットを装備しており、128 MB、256 MB、512 MB の DIMM の内から増 設できます。本機で使用できる DIMM については京セラミタジャパン株式会社正規 特約店、または弊社お客様相談窓口にお問い合わせください。電話番号は最終ペー ジをご覧ください。

#### <span id="page-192-1"></span>カセットモード

手差しトレイの動作モードです。このモードは、給紙カセットと同じように用紙を 連続して給紙できます(約 200 枚)。

#### <span id="page-192-2"></span>ステータスページ

ステータスページを印刷すると、搭載メモリ容量、総印刷枚数、給紙元の設定など プリンタに関する様々な情報を確認できます。

#### <span id="page-192-3"></span>手差しトレイ

プリンタの給紙トレイです。封筒、ハガキ、OHP フィルム、ラベル用紙などを印刷 するときは、給紙カセットではなく手差しトレイから給紙してください。

#### <span id="page-192-4"></span>バーチャル(仮想)メールボックス

印刷データを本機の仮想のメールボックスに保存します。保存した印刷データは、 操作パネルで印刷すると消去されます。

#### パラレルインタフェース

パラレルインタフェースを使用した場合、プリンタとコンピュータ間のデータ転送 は 8 ビットで行われます。本機は、IEEE1284 準拠の双方向通信に対応しています。

## <span id="page-192-5"></span>プリスクライブ(PRESCRIBE)コマンド

京セラミタプリンタに搭載されている独自のプリンタ制御言語で、プリンタに必要 な様々な設定を行うことができます。また、テキストフォーマットで記述されたわ かりやすいコマンドであるため、容易にプログラミングを行うことができます。

## プリンタドライバ

アプリケーションで作成したデータを印刷するために使用するソフトウェアです。 プリンタドライバは、プリンタに付属の CD-ROM (Kyocera Mita Document Library) に収録されています。プリンタに接続したコンピュータにインストールしてくださ い。

## <span id="page-193-0"></span>優先モード

手差しトレイの動作モードです。このモードでは、手差しトレイに用紙をセットし ている場合には他の給紙元を選択していても手差しトレイから優先して給紙します。 初期設定ではカセットモードに設定されていますが、操作パネルから優先モードに 切り替えることができます。

# ラスタライズ

文字や画像の印刷データを、プリンタで印刷するために小さな点の集まりとして表 現することです。

# 索引

# A

A4/ Letter [用紙の共通給紙](#page-101-0) 2-76 ANK フォント [フォントのサイズ設定](#page-66-0) 2-41 [フォントの選択](#page-65-0) 2-40 [AppleTalk](#page-59-0) 2-34[,](#page-129-0) 4-8[,](#page-190-0) 用語集 -1

# $\mathsf{C}$

```
CF カード ( メモリカード )
  概要, 4-2, 4-5
  データの書き込み 2-57
  データの削除 2-59
  データの読み込み(印刷) 2-57
  取り付け 4-10
  パーティションリストの印刷 2-60
  フォーマット(初期化) 2-59
  フォントの読み込み 2-56
Courier/Letter Gothic フォント
  フォントの太さ選択 2-41
  フォントの文字ピッチ設定 2-42
```
# D

Data Security Kit (C) [上書き消去方式の変更](#page-133-0) 4-12 [概要](#page-126-1) 4-5[,](#page-132-0) 4-11 [セキュアフォーマット](#page-134-0) 4-13 [DIMM](#page-123-1) 4-2[,](#page-126-2) 4-5

# E

Ecoprint [\(エコプリント\)](#page-78-0) 2-53[,](#page-191-0) 用語集 -2 e-MPS [一時\(一時保存\)コードジョブ](#page-48-0) 2-23 [機能](#page-47-0) 2-22[,](#page-190-1) 用語集 -1 [クイックコピーモード](#page-48-1) 2-23 [詳細設定](#page-54-0) 2-29 [ジョブ保留モード](#page-50-0) 2-25 [試し刷り後、保留モード](#page-50-1) 2-25 [バーチャル\(仮想\)メールボックス\(](#page-52-0)VMB) 2-27 [プライベートプリントモード](#page-50-2) 2-25 [保存\(恒久保存\)コードジョブ](#page-48-0) 2-23

#### F

[FRPO](#page-142-0) 6-1

#### H

HDD セキュリティ機能 [暗号化機能](#page-132-1) 4-11 [上書き消去機能](#page-132-2) 4-11 [上書き消去の方式](#page-132-3) 4-11 [上書き消去方式の変更](#page-133-0) 4-12 [セキュアフォーマット](#page-134-0) 4-13

## I

IBM(シフト JIS[\)漢字コード表](#page-163-0) 7-12 [IPX/SPX](#page-124-0) 4-3

# J JIS [漢字コード表](#page-153-0) 7-2

## K

KC-GL [ペンの太さの設定](#page-63-0) 2-38 KIR (Kyocera Image Refinement) [設定](#page-77-0) 2-52 [テストパターン](#page-46-0) 2-21 KPDL 3 [アップグレードキット](#page-126-3) 4-5

# N

[NetBEUI](#page-129-1) 4-8

# O

**OCR** [キャラクタコード表](#page-170-0) 7-19 [フォント](#page-118-0) 3-1 OHP [フィルム](#page-16-0) 1-7[,](#page-22-0) 1-13

# P

PCL-J [コード表](#page-174-0) 7-23

## R

RAM ディスク [イベント履歴](#page-45-0) 2-20 [概要](#page-81-0) 2-56[,](#page-191-1) 用語集 -2 [操作](#page-89-0) 2-64 [データサイズ設定](#page-89-1) 2-64 [メモリ使用状況](#page-45-1) 2-20

T [TCP/IP](#page-59-1) 2-34[,](#page-129-2) 4-8[,](#page-191-2) 用語集 -2 [ネットワークステータス](#page-45-2) 2-20  $\cup$ USB インタフェース [インタフェース表示](#page-27-0) 2-2[,](#page-28-0) 2-3 [基本仕様](#page-140-0) 5-5 [接続ピン割り当て](#page-140-1) 5-5 USB メモリ PDF [データの印刷](#page-87-0) 2-62 [概要](#page-81-0) 2-56[,](#page-126-4) 2-62, 4-2, 4-5 [取り付け](#page-131-1) 4-10 [取り外し](#page-88-0) 2-63 い [一時\(一時保存\)コードジョブ](#page-48-2) 2-23 一時保存ジョブと恒久保存ジョブ [一時保存ジョブの合計保存容量設定](#page-55-0) 2-30 [印刷のしかた](#page-50-3) 2-25 [機能](#page-50-4) 2-25 [恒久保存ジョブの合計保存容量設定](#page-56-0) 2-31 [削除](#page-51-0) 2-26 [リストの印刷](#page-52-1) 2-27 [イベント履歴](#page-45-0) 2-20 [印刷環境](#page-71-0) 2-46 [印刷濃度](#page-80-0) 2-55 [印刷のキャンセルのしかた](#page-31-0) 2-6 [印刷範囲の補正](#page-112-0) 2-87 [印刷品質](#page-77-1) 2-52 [印刷方向](#page-73-0) 2-48 [印刷枚数](#page-71-1) 2-46 インジケータ [アテンション](#page-30-0) 2-5 [印刷可](#page-30-0) 2-5 [データ](#page-30-0) 2-5 インタフェース USB [インタフェース](#page-140-2) 5-5 [インタフェース表示](#page-28-0) 2-3 [ネットワークインタフェース](#page-59-2) 2-34[,](#page-129-3) 4-8 [パラレルインタフェース](#page-58-0) 2-33[,](#page-137-0) 5-2

#### え

エコプリント(EcoPrint) [設定](#page-78-0) 2-53

エミュレーション FMPR-359F1 [エミュレーション](#page-64-0) 2-39 KC-GL [のペンの太さの設定](#page-63-0) 2-38 [エミュレーションモードの選択](#page-63-1) 2-38 [ステータスページ](#page-45-2) 2-20 エラー検知処理 [ステープル処理](#page-115-0) 2-90 [パンチ](#page-116-0) 2-91 [両面印刷](#page-114-0) 2-89

#### お

オートエラークリア [設定](#page-111-0) 2-86 [復帰時間の設定](#page-112-1) 2-87 オートスリープ ( スリープモード ) [時間の設定](#page-107-0) 2-82 [設定](#page-106-0) 2-81 [オプション](#page-123-3) 4-2

#### か

改行動作 (LF) 2-50 [解像度](#page-79-0) 2-54 拡張メモリ [概要](#page-126-5) 4-5[,](#page-192-0) 用語集 -3 [拡張の確認](#page-129-4) 4-8 [取り付け](#page-127-0) 4-6 [カセットモード](#page-91-0) 2-66[,](#page-192-1) 用語集 -3 [カラー紙](#page-18-0) 1-9

# き

キー [\[印刷可](#page-31-1) / 解除] 2-6 [\[キャンセル\]](#page-31-2) 2-6 [\[実行\]](#page-32-0) 2-7 [使い方](#page-31-3) 2-6 [\[メニュー\]](#page-32-1) 2-7 [矢印キー](#page-32-2) 2-7 給紙カセット [給紙元の設定](#page-97-0) 2-72 [自動カセット切り換え](#page-98-0) 2-73 [ペーパーストッパ](#page-21-0) 1-12 [用紙ガイド](#page-20-0) 1-11 [用紙サイズ](#page-13-0) 1-4 [用紙サイズ設定](#page-94-0) 2-69 [用紙サイズの単位設定](#page-95-0) 2-70 [用紙サイズ表示](#page-29-0) 2-4 [用紙サイズプレート](#page-22-1) 1-13 [用紙種類の設定](#page-91-1) 2-66[,](#page-96-0) 2-71 [用紙の補給](#page-20-1) 1-11 [リリースレバー](#page-20-2) 1-11

#### く

クイックコピーモード [印刷のしかた](#page-48-3) 2-23 [機能](#page-48-1) 2-23 [最大保存件数設定](#page-54-1) 2-29 [文書の削除](#page-49-0) 2-24

#### こ

コードジョブ [一時\(一時保存\)コードジョブ](#page-48-2) 2-23 [一時保存ジョブの合計保存容量設定](#page-55-1) 2-30 [恒久保存ジョブの合計保存容量設定](#page-56-1) 2-31 [保存\(恒久保存\)コードジョブ](#page-48-4) 2-23 [リストの印刷](#page-52-1) 2-27

#### さ

[サービスステータスページの印刷](#page-117-0) 2-92 [サービスメニュー](#page-117-1) 2-92 [再起動](#page-108-0) 2-83 [再生紙](#page-19-0) 1-10

## し

[自動改ページ待ち時間\(タイムアウト\)](#page-106-1) 2-81 [自動手差し給紙](#page-92-0) 2-67 [縮小印刷](#page-71-2) 2-46 ジョブリテンション [機能](#page-47-1) 2-22 [クイックコピーモード](#page-48-1) 2-23 [ジョブ保留モード](#page-50-0) 2-25 [試し刷り後、保留モード](#page-50-1) 2-25 [プライベートプリントモード](#page-50-2) 2-25 新 / 旧 IIS [コード対応表](#page-172-0) 7-21

## す

ステータスページ [印刷](#page-44-0) 2-19 [概要](#page-44-0) 2-19[,](#page-192-2) 用語集 -3 ステープル [エラー検知設定](#page-115-0) 2-90 [機能](#page-125-0) 4-4 [ストレージ装置](#page-81-0) 2-56

スリープモード [時間の設定](#page-107-0) 2-82 [設定](#page-106-0) 2-81

#### そ

操作パネル [インジケータ](#page-30-0) 2-5 [インタフェース表示](#page-28-0) 2-3 [概要](#page-27-1) 2-2 [使い方](#page-33-0) 2-8 [メッセージディスプレイ](#page-28-1) 2-3 [用紙サイズ表示](#page-29-0) 2-4 [用紙種類表示](#page-30-1) 2-5 [その他の設定](#page-105-0) 2-80

## た

[タイムアウト](#page-106-1) 2-81 [縦向き\(ポートレート\)](#page-73-0) 2-48[,](#page-99-0) 2-74 試し刷り後、保留モード [印刷のしかた](#page-50-3) 2-25 [機能](#page-50-1) 2-25

## て

[データのダンプ](#page-108-1) 2-83 手差しトレイ [カセットモード](#page-91-0) 2-66[,](#page-192-3) 用語集 -3 [給紙元の設定](#page-97-0) 2-72 [原稿ガイド](#page-23-0) 1-14 [自動カセット切り換え](#page-98-0) 2-73 [トレイモードの設定](#page-91-2) 2-66 [封筒のセットのしかた](#page-23-1) 1-14 [優先モード](#page-92-1) 2-67[,](#page-193-0) 用語集 -4 [用紙サイズ](#page-13-0) 1-4 [用紙サイズ設定](#page-92-2) 2-67 [用紙サイズラベル](#page-23-2) 1-14 [用紙種類設定](#page-93-0) 2-68 [用紙の補給](#page-22-2) 1-13

## と

[ドキュメントフィニッシャ](#page-123-3) 4-2[,](#page-125-1) 4-4 [特殊な用紙](#page-16-1) 1-7 [トナー残量](#page-45-3) 2-20

# ね

ネットワークインタフェース [インタフェース表示](#page-27-0) 2-2[,](#page-28-0) 2-3 [ステータスページの印刷](#page-62-0) 2-37 [設定](#page-59-2) 2-34

ネットワークインタフェースカード [概要](#page-123-4) 4-2[,](#page-124-1) 4-3 [取り付け](#page-129-3) 4-8

#### は

バーチャル ( 仮想 ) メールボックス (VMB) [機能](#page-48-5) 2-23[,](#page-52-0) 2-27[,](#page-192-4) 用語集 -3 [合計保存容量設定](#page-56-2) 2-31 [蓄積データの印刷](#page-53-0) 2-28 [リストの印刷](#page-53-1) 2-28 ハードディスク [イベント履歴](#page-45-0) 2-20 [概要](#page-81-2) 2-56[,](#page-125-2) 4-2, 4-4 [セキュリティ機能](#page-132-4) 4-11 [操作](#page-88-1) 2-63 [取り付け](#page-130-0) 4-9 [はがき](#page-18-1) 1-9 パラレルインタフェース [インタフェース信号](#page-137-1) 5-2 [インタフェース表示](#page-27-2) 2-2[,](#page-28-0) 2-3 [コミュニケーションモード](#page-137-2) 5-2 [設定](#page-58-1) 2-33 [パンチユニット](#page-125-3) 4-4 [エラー検知設定](#page-116-0) 2-91 [機能](#page-125-3) 4-4

## ひ

[表示言語](#page-105-1) 2-80

## ふ

ファームウェア [インタフェース共有](#page-147-0) FRPO パラメータ 6-6 [各インタフェース独立](#page-144-0) FRPO パラメータ 6-3 [設定](#page-143-0) 6-2 [ファームウェアのバージョン](#page-45-4) 2-20 封筒 [概要](#page-18-2) 1-9 [セットのしかた](#page-23-1) 1-14 フォント ANK [フォントのサイズ設定](#page-66-0) 2-41 ANK [フォントの選択](#page-65-0) 2-40 Courier/Letter Gothic [フォントの太さ選択](#page-66-1) 2-41 Courier/Letter Gothic [フォントの文字ピッチ設定](#page-67-0) 2-42 [漢字フォントサイズの設定](#page-69-0) 2-44

[漢字フォントの設定](#page-68-0) 2-43

[コードセットの設定](#page-69-1) 2-44 [初期フォントの設定](#page-65-1) 2-40 [内蔵フォント一覧](#page-119-0) 3-2 [フォントリストの印刷](#page-70-0) 2-45 [ブザーの設定](#page-110-0) 2-85 [復帰動作\(](#page-75-1)CR) 2-50 [ブックレットフォルダ](#page-123-6) 4-2[,](#page-125-4) 4-4 [部門管理機能](#page-32-3) 2-7 プライベートプリントモード [一時保存ジョブの合計保存容量設定](#page-55-2) 2-30 [印刷のしかた](#page-50-5) 2-25 [機能](#page-50-4) 2-25 [削除](#page-51-0) 2-26 [リストの印刷](#page-52-2) 2-27 [プリスクライブ\(](#page-142-0)PRESCRIBE)コマンド 6-1[,](#page-192-5) 用語 集 -3 [プレ印刷紙](#page-19-1) 1-10

#### へ

[ページ保護モード](#page-74-0) 2-49 [ペーパーフィーダ](#page-123-7) 4-2[,](#page-124-2) 4-3

#### ほ

保存 ( 恒久保存 ) [コードジョブ](#page-48-4) 2-23

## め

メッセージディスプレイ [インタフェース表示](#page-28-0) 2-3 [概要](#page-27-3) 2-2[,](#page-28-1) 2-3 [表示言語](#page-105-1) 2-80 [用紙サイズ表示](#page-29-1) 2-4 [用紙種類表示](#page-30-1) 2-5 メニュー [基本操作](#page-33-1) 2-8 メニューマップ [印刷](#page-43-0) 2-18 [階層図](#page-35-0) 2-10 [メモリカード\(](#page-123-0)CF カード) 4-2[,](#page-126-0) 4-5[,](#page-131-0) 4-10 [メモリ拡張の確認](#page-129-4) 4-8

## も

[モード選択メニュー](#page-35-1) 2-10 [文字コード表](#page-152-0) 7-1

## ゆ

[優先モード](#page-92-1) 2-67[,](#page-193-0) 用語集 -4

# よ

用紙 OHP [フィルム](#page-16-2) 1-7 [厚い用紙](#page-16-3) 1-7 [薄い用紙](#page-16-4) 1-7 [ガイドライン](#page-12-0) 1-3 [カスタム設定](#page-101-1) 2-76 [カスタム設定のリセット](#page-103-0) 2-78 [紙の厚さ設定](#page-102-0) 2-77 [カラー紙](#page-18-0) 1-9 [基本仕様](#page-11-0) 1-2 [再生紙](#page-19-0) 1-10 [最大サイズと最小サイズ](#page-12-1) 1-3 [使用できる用紙](#page-11-1) 1-2 [その他の仕様](#page-15-0) 1-6 [適正な用紙の選択](#page-12-2) 1-3 [特殊な用紙](#page-16-1) 1-7 [はがき](#page-18-1) 1-9 [封筒](#page-18-2) 1-9 [プレ印刷紙](#page-19-1) 1-10 [用紙サイズ](#page-13-0) 1-4 [用紙サイズ設定](#page-92-2) 2-67[,](#page-94-0) 2-69 [用紙サイズ表示](#page-29-1) 2-4 [用紙サイズプレート](#page-22-1) 1-13 [用紙種類の設定](#page-91-1) 2-66 [用紙の特性](#page-13-1) 1-4 [用紙の補給](#page-20-1) 1-11 [ラベル用紙](#page-16-5) 1-7 用紙サイズ設定 [給紙カセット](#page-94-0) 2-69 [手差しトレイ](#page-92-2) 2-67

用紙種類の設定 [概要](#page-91-1) 2-66 [カスタム設定](#page-101-1) 2-76 [カスタム設定のリセット](#page-103-0) 2-78 [給紙カセット](#page-96-0) 2-71 [手差しトレイ](#page-93-0) 2-68 [横向き\(ランドスケープ\)](#page-73-0) 2-48[,](#page-99-1) 2-74

# ら

ライフカウンタ [総印刷ページの表示](#page-104-0) 2-79 ラベル用紙 [概要](#page-16-5) 1-7 [構造と適正](#page-17-0) 1-8

# り

リセット [カスタム設定のリセット](#page-103-1) 2-78 [プリンタのリセット](#page-108-0) 2-83 [リソースの保護](#page-109-0) 2-84 両面印刷 [エラー検知設定](#page-114-0) 2-89 [製本モードの設定](#page-99-2) 2-74 [設定](#page-99-3) 2-74 有効 / [無効の設定](#page-103-2) 2-78

# わ

[ワイド](#page-76-0) A4 の設定 2-51

# SKYOCERa お客様相談窓口のご案内

京セラミタ製品についてのお問い合わせは、下記のナビダイヤルへご連絡 ください。市内通話料金でご利用いただけます。

# 京セラミタ株式会社 京セラミタジャパン株式会社

〒103-0023 東京都中央区日本橋本町1-9-15 http://www.kyoceramita.co.jp

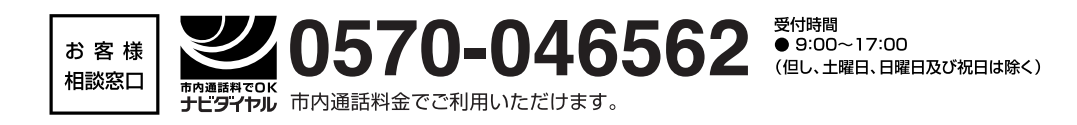